$\overline{aws}$ 

ユーザーガイド

# AWS Site-to-Site VPN

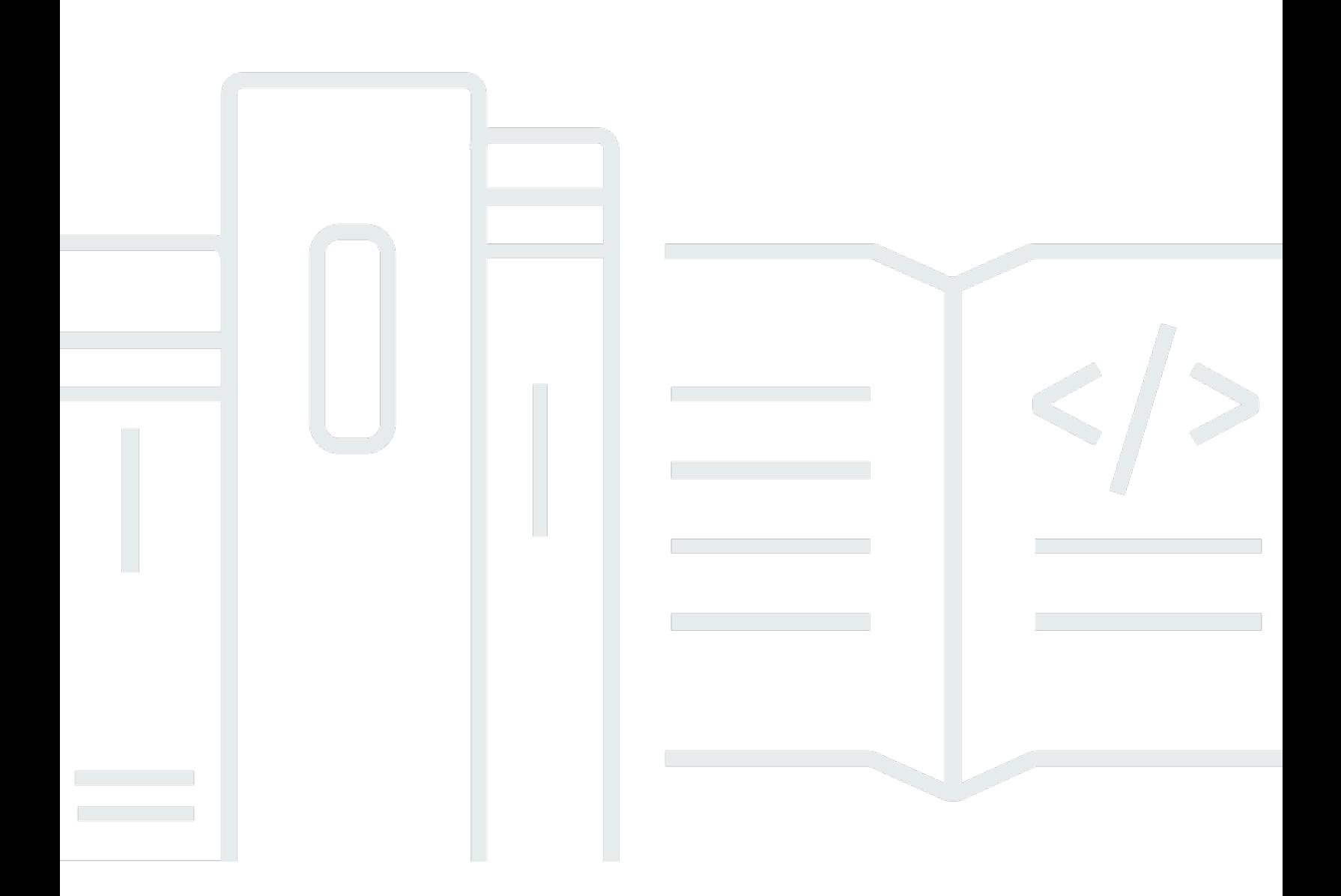

Copyright © 2024 Amazon Web Services, Inc. and/or its affiliates. All rights reserved.

# AWS Site-to-Site VPN: ユーザーガイド

Copyright © 2024 Amazon Web Services, Inc. and/or its affiliates. All rights reserved.

Amazon の商標とトレードドレスは、Amazon 以外の製品またはサービスとの関連において、顧客 に混乱を招いたり、Amazon の名誉または信用を毀損するような方法で使用することはできませ ん。Amazon が所有しない他の商標はすべてそれぞれの所有者に帰属します。所有者は必ずしも Amazon との提携や関連があるわけではありません。また、Amazon の支援を受けているとはかぎり ません。

# **Table of Contents**

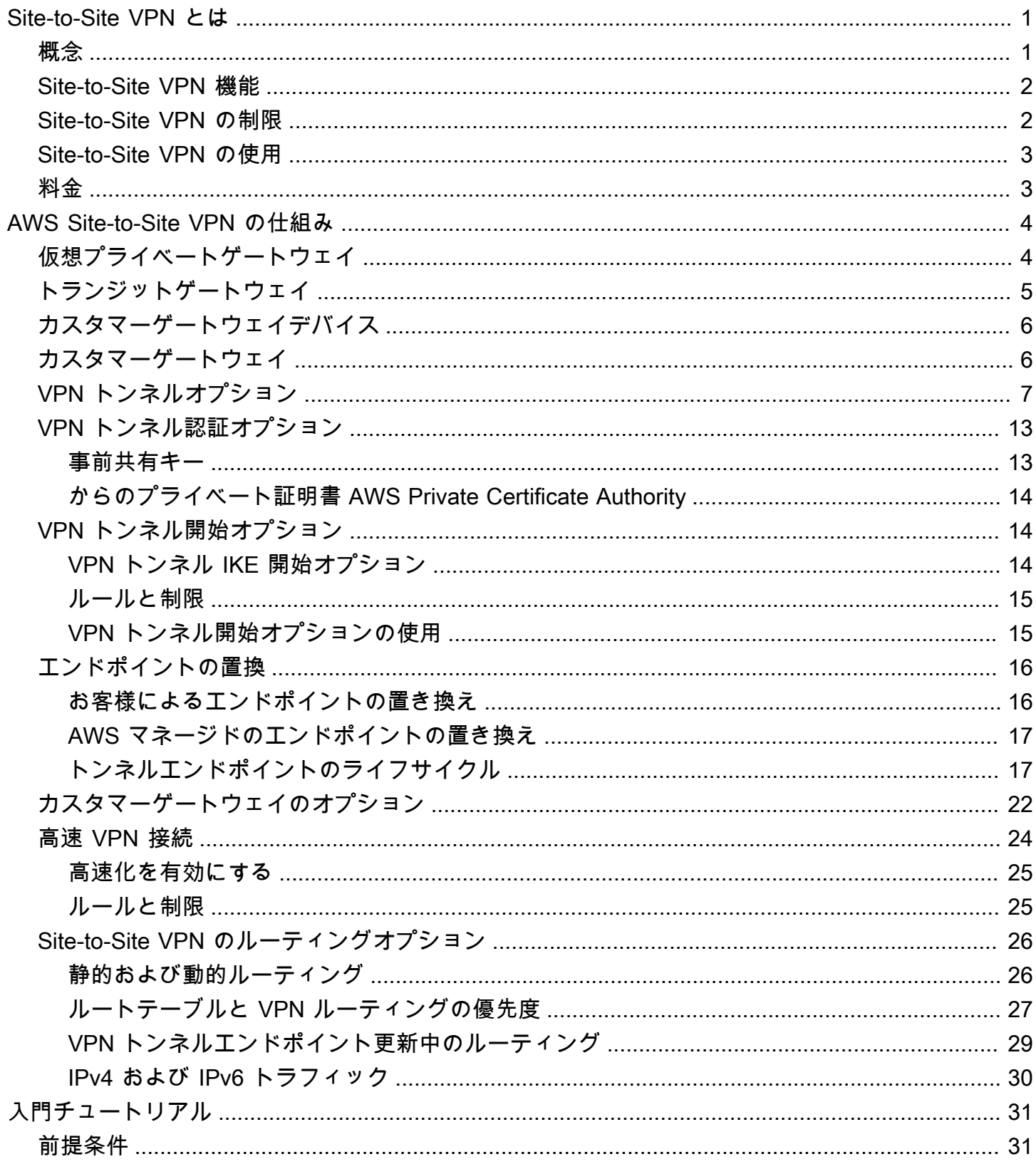

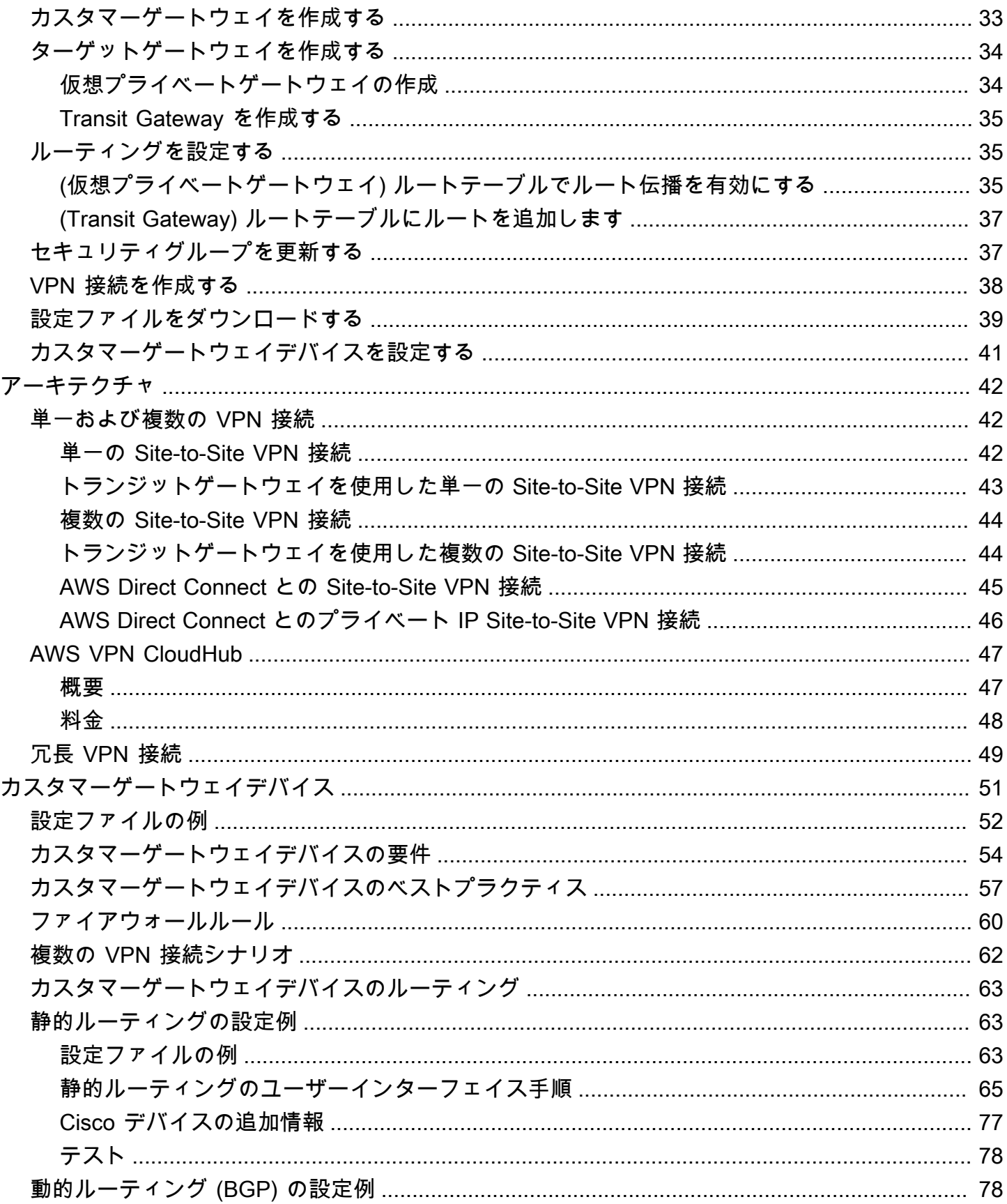

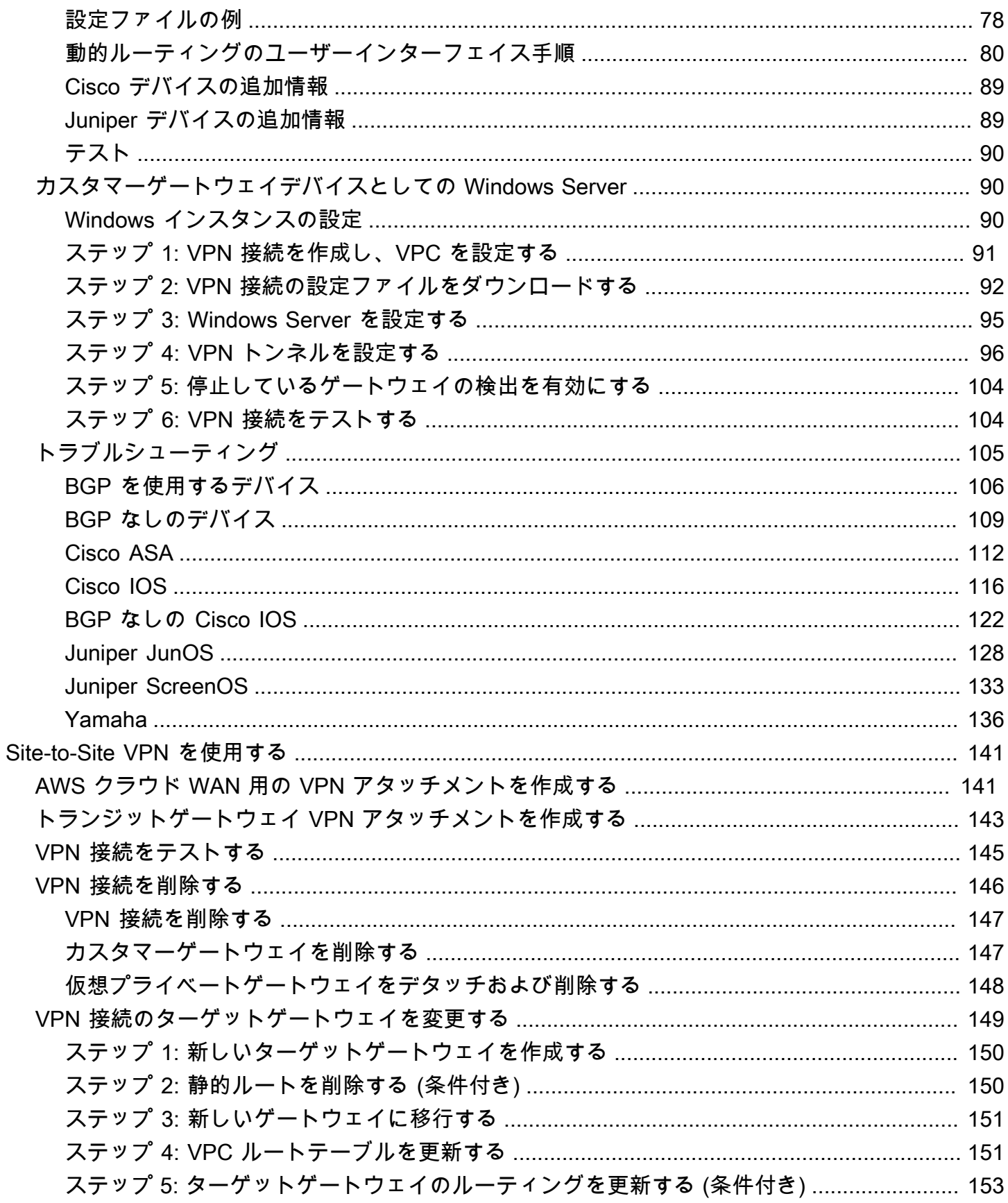

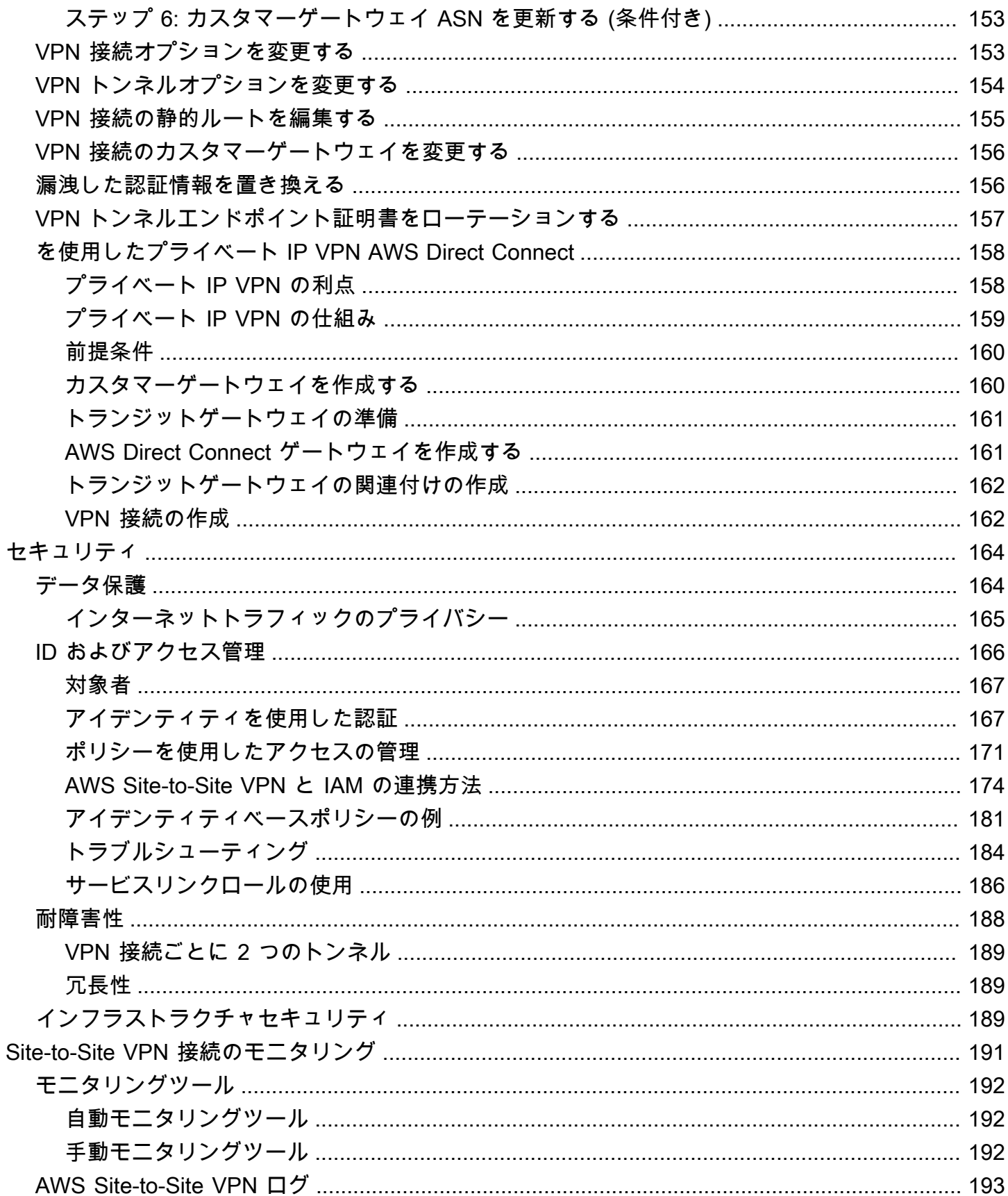

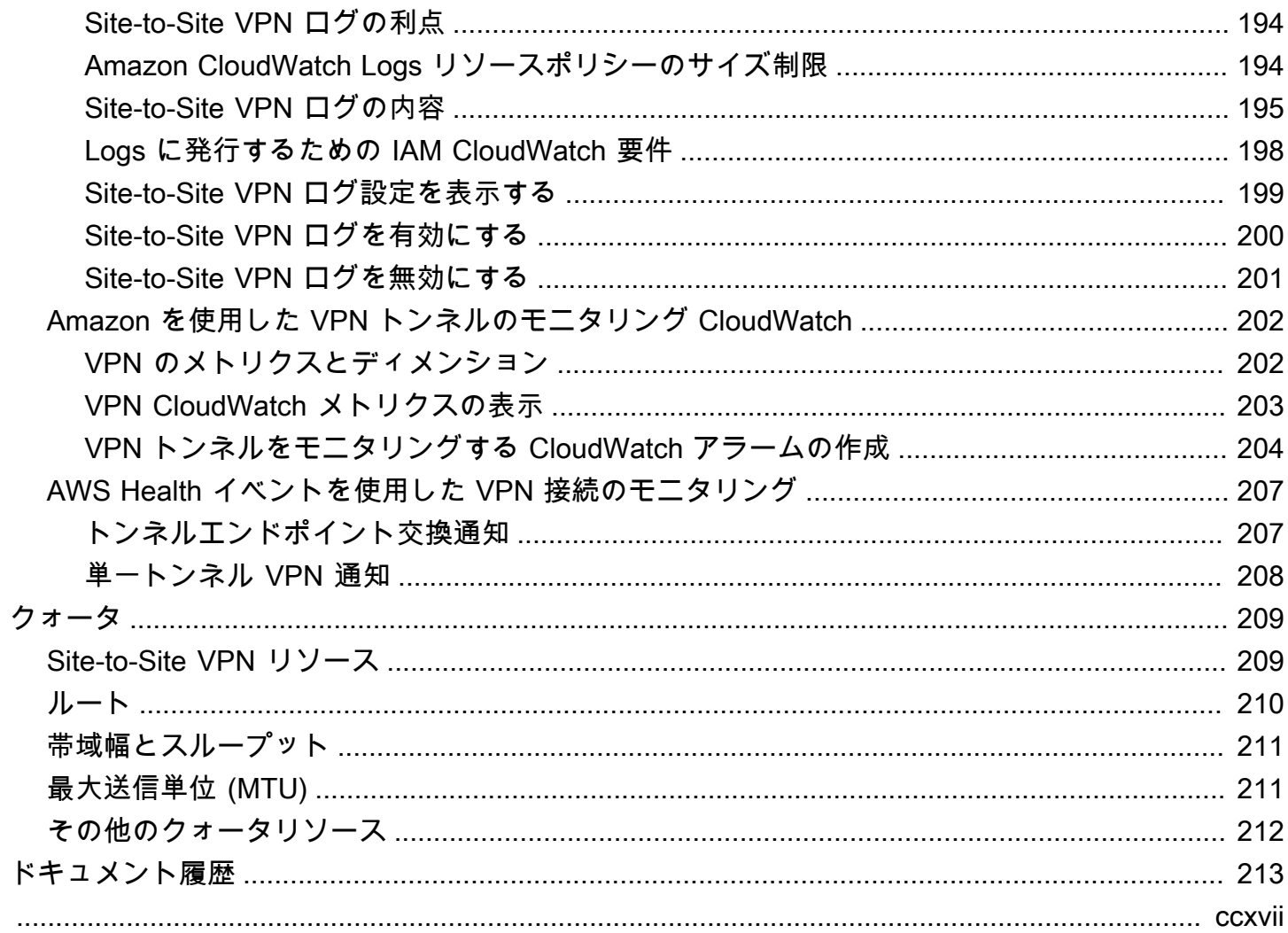

# <span id="page-7-0"></span>AWS Site-to-Site VPN の概要

デフォルトでは、Amazon VPC 内に起動されるインスタンスとユーザー独自の (リモート) ネット ワークとの通信はできません。VPC からリモートネットワークへのアクセスを有効にするには、 AWS Site-to-Site VPN (Site-to-Site VPN) 接続を作成し、接続を経由してトラフィックを渡すように ルーティングを設定します。

VPN 接続という用語は一般的な用語ですが、このドキュメントでの VPN 接続は VPC とユーザーの オンプレミスネットワークの間の接続を指します。Site-to-Site VPN ではインターネットプロトコル セキュリティ (IPsec) VPN 接続がサポートされています。

目次

- [概念](#page-7-1)
- [Site-to-Site VPN 機能](#page-8-0)
- [Site-to-Site VPN の制限](#page-8-1)
- [Site-to-Site VPN の使用](#page-9-0)
- [料金](#page-9-1)

### <span id="page-7-1"></span>概念

Site-to-Site VPN の主な概念は次のとおりです。

- VPN 接続: オンプレミス機器と VPC 間の安全な接続。
- VPN トンネル: お客様のネットワークと AWS の間でデータを送受信できる暗号化されたリンク。

各 VPN 接続には、高可用性のために同時に使用できる 2 つの VPN トンネルが含まれています。

- カスタマーゲートウェイ: カスタマーゲートウェイデバイスに関する情報を AWS に提供する AWS リソース。
- カスタマーゲートウェイデバイス: Site-to-Site VPN 接続のユーザー側にある物理的なデバイスま たはソフトウェアアプリケーション。
- ターゲットゲートウェイ: Site-to-Site VPN 接続の Amazon 側にある VPN エンドポイントの総称。
- 仮想プライベートゲートウェイ: 仮想プライベートゲートウェイは、単一の VPC にアタッチでき る Amazon 側の Site-to-Site VPN 接続の VPN エンドポイントです。
- 転送ゲートウェイ: 複数の VPC とオンプレミスネットワークを相互接続するために使用で き、Site-to-Site VPN 接続の Amazon 側の VPN エンドポイントとして使用できる転送ハブ。

### <span id="page-8-0"></span>Site-to-Site VPN 機能

以下の機能は AWS Site-to-Site VPN 接続でのみサポートされています。

- Internet Key Exchange バージョン 2 (IKEv 2)
- NAT トラバーサル
- 仮想プライベートゲートウェイ (VGW) 構成の場合、1~2147483647 の範囲の 4 バイトの ASN。 詳細については、「[Site-to-Site VPN 接続のカスタマーゲートウェイオプション」](#page-28-0)を参照してくだ さい。
- 1~65535 の範囲のカスタマーゲートウェイ (CGW) 用の 2 バイトの ASN。詳細については、 「[Site-to-Site VPN 接続のカスタマーゲートウェイオプション」](#page-28-0)を参照してください。
- CloudWatch メトリクス
- カスタマーゲートウェイのための再利用可能な IP アドレス
- 追加の暗号化オプション (AES 256 ビット暗号化、SHA-2 ハッシュ、および追加の Diffie-Hellman グループ)
- 設定可能なトンネルオプション
- Amazon 側の BGP セッションのためのカスタムプライベート ASN
- による下位 CA からのプライベート証明書AWS Private Certificate Authority
- トランジットゲートウェイでの VPN 接続の IPv6 トラフィックのサポート

### <span id="page-8-1"></span>Site-to-Site VPN の制限

Site-to-Site VPN 接続には次の制限があります。

- IPv6 トラフィックは、仮想プライベートゲートウェイの VPN 接続ではサポートされません。
- AWS VPN 接続は、パス MTU 検出をサポートしていません。

さらに、Site-to-Site VPN を使用する場合は次の点を考慮してください。

• VPC を共通のオンプレミスネットワークに接続する場合は、ネットワークに重複しない CIDR ブ ロックを使用することをお勧めします。

## <span id="page-9-0"></span>Site-to-Site VPN の使用

次のインターフェイスのいずれかを使用して、Site-to-Site VPN リソースの作成、アクセス、管理を 行うことができます。

- AWS Management Console Site-to-Site VPN リソースへのアクセスに使用できるウェブイン ターフェイスを提供します。
- AWS Command Line Interface (AWS CLI) Amazon VPC を含むさまざまな AWS サービス用の コマンドを備えており、Windows、macOS、Linux でサポートされています。詳細については、 「[AWS Command Line Interface」](https://aws.amazon.com/cli/)を参照してください。
- AWS SDK 言語固有の API を提供し、署名の計算、リクエストの再試行処理、エラー処理な ど、接続のさまざまな詳細を処理します。詳細については、[AWS SDK](https://aws.amazon.com/tools/#SDKs) をご参照ください。
- クエリ API— HTTPS リクエストを使用して呼び出す低レベル API アクションを提供します。クエ リ API の使用は、Amazon VPC の最も直接的なアクセス方法ですが、リクエストに署名するハッ シュの生成やエラー処理など、低レベルの詳細な作業をアプリケーションで処理する必要がありま す。詳細については、[Amazon EC2 API リファレンスを](https://docs.aws.amazon.com/AWSEC2/latest/APIReference/)参照してください。

## <span id="page-9-1"></span>料金

VPN 接続がプロビジョニングされ、利用可能な VPN 接続時間ごとに課金されます。詳細について は、「[AWS Site-to-Site VPN および高速化された Site-to-Site VPN 接続の料金](https://aws.amazon.com/vpn/pricing/#AWS_Site-to-Site_VPN_and_Accelerated_Site-to-Site_VPN_Connection_Pricing)」を参照してくださ い。

Amazon EC2 からインターネットへのデータ転送に対して課金されます。詳細については、 「Amazon EC2 オンデマンド料金」ページの「[データ転送」](https://aws.amazon.com/ec2/pricing/on-demand/#Data_Transfer)を参照してください。

高速 VPN 接続を作成すると、2 つのアクセラレーターが作成および管理されます。アクセラレー ターごとに、時間単位の料金とデータ転送料金が課金されます。詳細については、[AWS Global](https://aws.amazon.com/global-accelerator/pricing/) [Accelerator 料金表を](https://aws.amazon.com/global-accelerator/pricing/)参照してください。

# <span id="page-10-0"></span>AWS Site-to-Site VPN の仕組み

Site-to-Site VPN 接続は次のコンポーネントで構成されます。

- [仮想プライベートゲートウェイ](#page-10-1)または[トランジットゲートウェイ](#page-11-0)
- [カスタマーゲートウェイデバイス](#page-12-0)
- [カスタマーゲートウェイ](#page-12-1)

VPN 接続は、仮想プライベートゲートウェイまたは AWS 側のトランジットゲートウェイと、オン プレミス側のカスタマーゲートウェイの間に 2 つの VPN トンネルを提供します。

Site-to-Site VPN クォータの詳細については、「[Site-to-Site VPN のクォータ](#page-215-0)」を参照してくださ い。

# <span id="page-10-1"></span>仮想プライベートゲートウェイ

仮想プライベートゲートウェイは、Site-to-Site VPN 接続の Amazon 側にある VPN コンセントレー タです。仮想プライベートゲートウェイを作成し、サイト間 VPN 接続にアクセスする必要があるリ ソースを含む仮想プライベートクラウド (VPC) にアタッチします。

次の図は、仮想プライベートゲートウェイを使用した VPC とオンプレミスネットワーク間の VPN 接続を示しています。

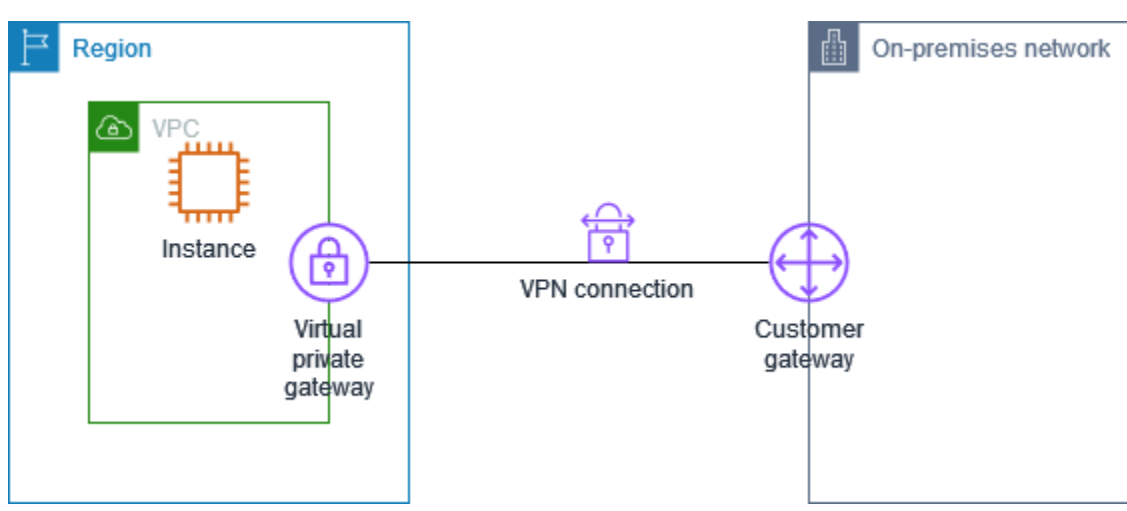

仮想プライベートゲートウェイを作成するとき、Amazon 側のゲートウェイのプライベート自律シス テム番号 (ASN) 指定できます。ASN を指定しない場合、仮想プライベートゲートウェイはデフォル

トの ASN (64512) で作成されます。仮想プライベートゲートウェイの作成後に ASN を変更すること はできません。仮想プライベートゲートウェイの ASN を確認するには、Amazon VPC コンソールの [仮想プライベートゲートウェイ] ページで詳細を表示するか、[describe-vpn-gateways](https://awscli.amazonaws.com/v2/documentation/api/latest/reference/ec2/describe-vpn-gateways.html) AWS CLI コマ ンドを使用します。

<span id="page-11-0"></span>トランジットゲートウェイ

トランジットゲートウェイは、VPC とオンプレミスネットワークを相互接続するために使用で きる中継ハブです。詳細については、[Amazon VPC トランジットゲートウェイ](https://docs.aws.amazon.com/vpc/latest/tgw/)を参照してくださ い。Site-to-Site VPN 接続は、トランジットゲートウェイのアタッチメントとして作成できます。

次の図は、トランジットゲートウェイを使用した複数の VPC とオンプレミスネットワーク間の VPN 接続を示しています。トランジットゲートウェイには、3 つの VPC アタッチメントと 1 つの VPN アタッチメントがあります。

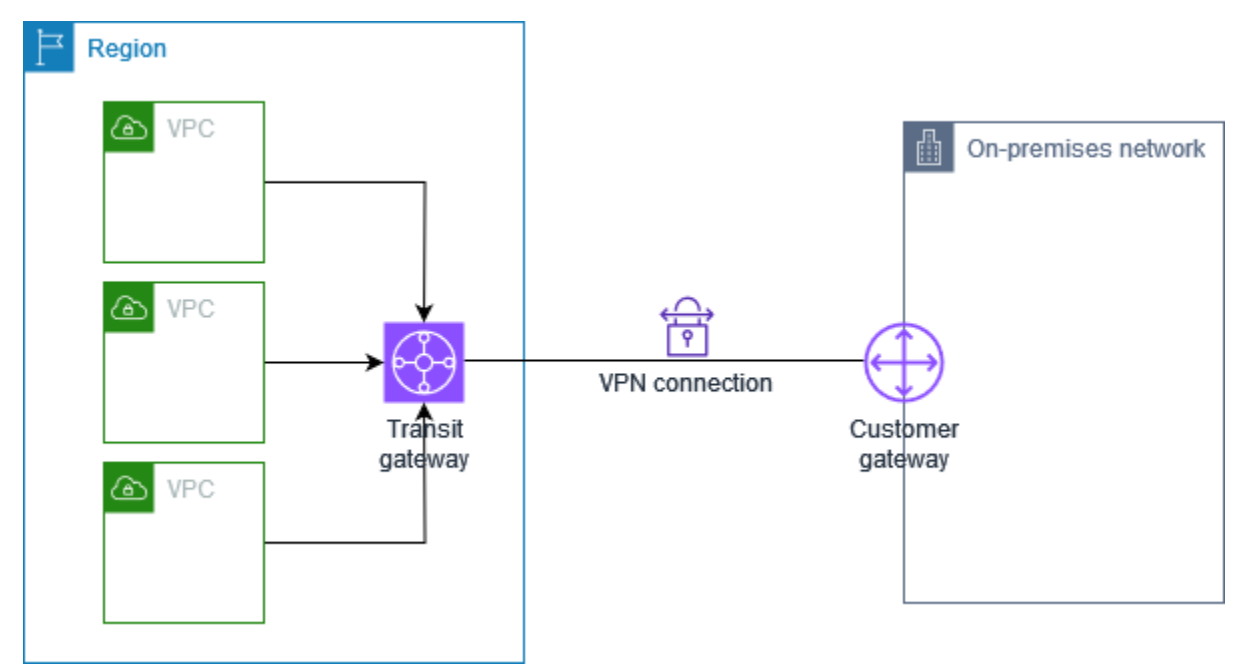

トランジットゲートウェイの Site-to-Site VPN 接続は、VPN トンネル内の IPv4 トラフィックまた は IPv6 トラフィックのいずれかをサポートできます。詳細については、「[IPv4 および IPv6 トラ](#page-36-0) [フィック](#page-36-0)」を参照してください。

Site-to-Site VPN のターゲットゲートウェイ接続を、仮想プライベートゲートウェイからトランジッ トゲートウェイに修正できます。詳細については、「[the section called "VPN 接続のターゲットゲー](#page-155-0) [トウェイを変更する"」](#page-155-0)を参照してください。

# <span id="page-12-0"></span>カスタマーゲートウェイデバイス

カスタマーゲートウェイデバイスは、Site-to-Site VPN 接続のユーザー側にある物理的なデバイスま たはソフトウェアアプリケーションです。Site-to-Site VPN 接続で動作するようデバイスを構成しま す。詳細については、「[カスタマーゲートウェイデバイス](#page-57-0)」を参照してください。

デフォルトでは、カスタマーゲートウェイデバイスは、トラフィックを生成して Internet Key Exchange (IKE) ネゴシエーションプロセスを開始することで、Site-to-Site VPN 接続のトンネルを開 始する必要があります。Site-to-Site VPN 接続の設定で、代わりに AWS が IKE ネゴシエーションプ ロセスを開始するように指定することもできます。詳細については、「[Site-to-Site VPN トンネル開](#page-20-1) [始オプション](#page-20-1)」を参照してください。

# <span id="page-12-1"></span>カスタマーゲートウェイ

カスタマーゲートウェイは、AWS に作成するリソースで、オンプレミスネットワーク内のカスタ マーゲートウェイデバイスを表します。カスタマーゲートウェイを作成するときは、デバイスに関す る情報を に提供しますAWS 詳細については、「[the section called "カスタマーゲートウェイのオプ](#page-28-0) [ション"」](#page-28-0)を参照してください。

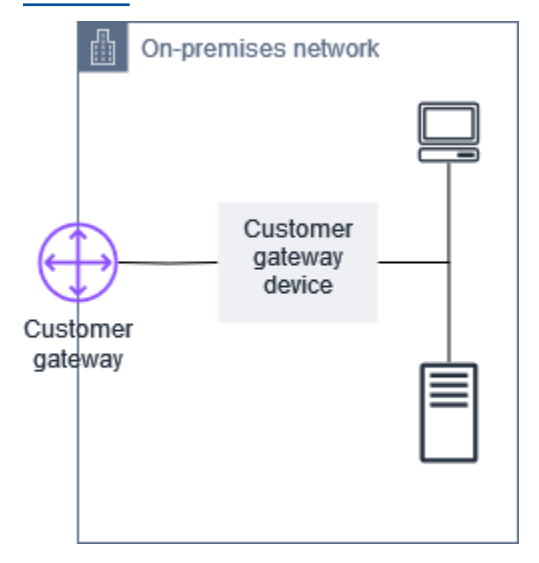

また、Site-to-Site VPN 接続で Amazon VPC を使用するには、ユーザー自身またはネットワーク管 理者がリモートネットワークのカスタマーゲートウェイデバイスまたはアプリケーションを設定す る必要があります。Site-to-Site VPN 接続を作成するときに、設定に必要な情報が提供され、通常は ネットワーク管理者がこの設定を行います。カスタマーゲートウェイの要件および設定については、 「[カスタマーゲートウェイデバイス](#page-57-0)」を参照してください。

# <span id="page-13-0"></span>Site-to-Site VPN 接続のトンネルオプション

リモートネットワークを VPC に接続するには、Site-to-Site VPN 接続を使用します。各 Site-to-Site VPN 接続には 2 つのトンネルがあり、それぞれのトンネルが固有のパブリック IP アドレスを使用し ます。冗長性を確保するために両方のトンネルを設定することが重要です。1 つのトンネルが使用で きなくなったとき (たとえばメンテナンスのために停止)、ネットワークトラフィックはその特定の Site-to-Site VPN 接続用に使用可能なトンネルへ自動的にルーティングされます。

以下の図は、VPN 接続の 2 つのトンネルを示しています。可用性を高めるため、各トンネルは異な るアベイラビリティーゾーンで終了します。オンプレミスネットワークから AWS へのトラフィック は、両方のトンネルを使用します。AWS からオンプレミスネットワークへのトラフィックは一方の トンネルを優先しますが、AWS 側で障害が発生した場合、もう一方のトンネルに自動的にフェール オーバーできます。

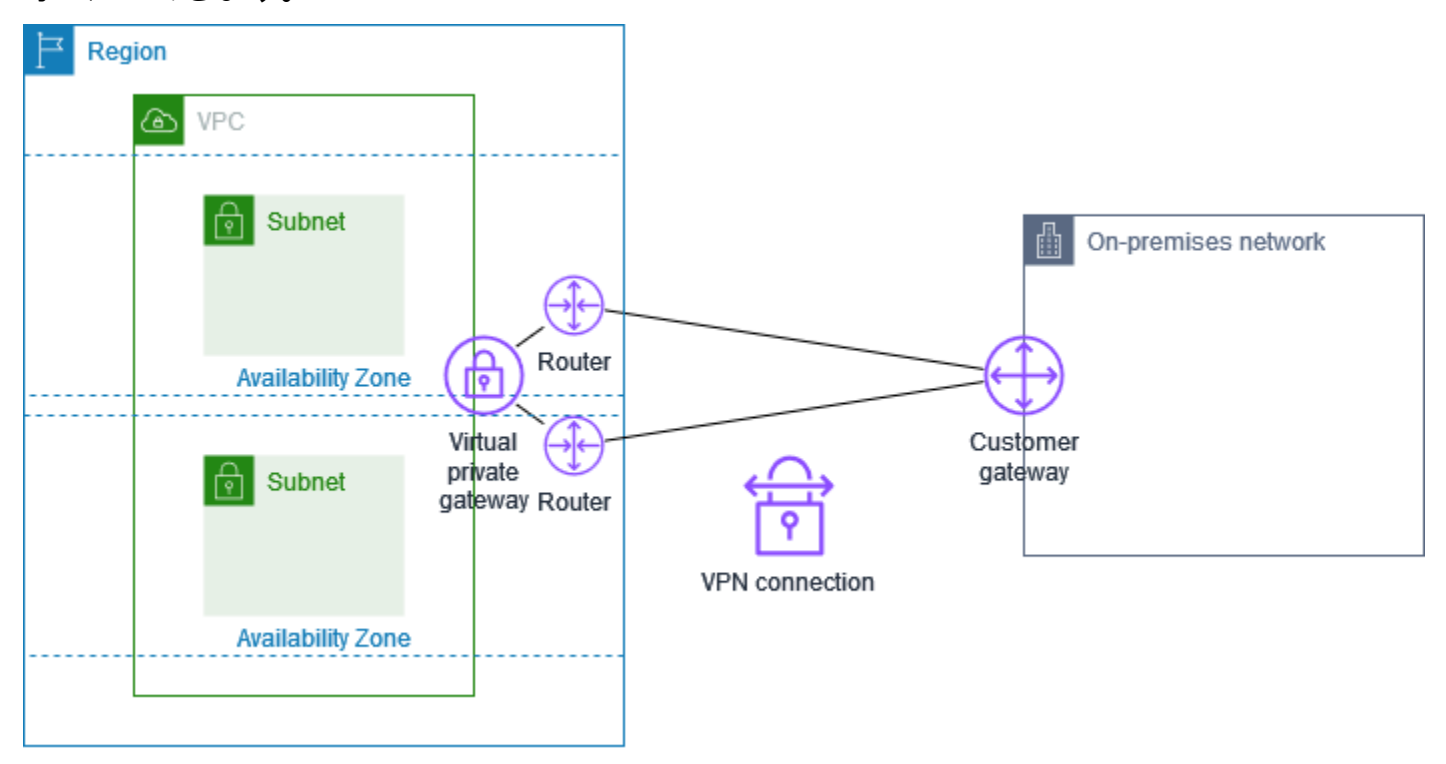

Site-to-Site VPN 接続を作成するとき、カスタマーゲートウェイデバイスに固有の、デバイスを設定 するための情報、および各トンネルの設定のための情報を含んだ設定ファイルをダウンロードしま す。Site-to-Site VPN 接続を作成するとき、オプションで、いくつかのトンネルオプションを独自に 指定することができます。そうしない場合、AWS によりデフォルト値が指定されます。

**a** Note

Site-to-Site VPN トンネルエンドポイントは、カスタマーゲートウェイからの提案の順序に 関係なく、以下のリストの最小設定値から順に、カスタマーゲートウェイからの提案を評価 します。modify-vpn-connection-options コマンドを使用して、AWS エンドポイント が受け入れるオプションのリストを制限できます。詳細については、Amazon EC2 コマンド ラインリファレンスの「[modify-vpn-connection-options](https://awscli.amazonaws.com/v2/documentation/api/latest/reference/ec2/modify-vpn-connection-options.html)」をご参照ください。

設定できるトンネルオプションは以下のとおりです。

デッドピア検出 (DPD) タイムアウト

DPD タイムアウトが発生するまでの秒数。DPD タイムアウトが 40 秒の場合、VPN エンドポイ ントは、最初に失敗したキープアライブの 30 秒後にピアが停止したと見なします。30 以上を指 定できます。

デフォルト: 40

DPD タイムアウトアクション

デッドピア検出 (DPD) タイムアウトが発生した後に実行するアクション。以下を指定することが できます。

- Clear: DPD タイムアウトが発生したときに IKE セッションを終了する (トンネルを停止して ルートをクリアする)
- None: DPD タイムアウトが発生しても何もアクションを実行しない
- Restart: DPD タイムアウトが発生したときに IKE セッションを再起動する

詳細については、「[Site-to-Site VPN トンネル開始オプション」](#page-20-1)を参照してください。

デフォルト: Clear

VPN ログ記録オプション

Site-to-Site VPN ログを使用すると、IP セキュリティ (IPsec) トンネル確立、インターネットキー 交換 (IKE) ネゴシエーション、およびデッドピア検出 (DPD) プロトコルメッセージの詳細にアク セスできます。

詳細については、「[AWS Site-to-Site VPN ログ](#page-199-0)」を参照してください。

使用可能なログ形式: json、text

IKE バージョン

VPN トンネルで許可される IKE バージョン。1 つ以上のデフォルト値を指定できます。

デフォルト: ikev1、ikev2

トンネル内部 IPv4 CIDR

VPN トンネルの内部 (内部) IPv4 アドレスの範囲です。169.254.0.0/16 範囲からのサイズ /30 の CIDR ブロックを指定できます。CIDR ブロックは、同じ仮想プライベートゲートウェイを使 用するすべての Site-to-Site VPN 接続にわたって一意である必要があります。

**a** Note

CIDR ブロックは、トランジットゲートウェイ上のすべての接続にわたって一意である必 要はありません。ただし、一意でない場合は、カスタマーゲートウェイで競合が発生する 可能性があります。トランジットゲートウェイ上の Site-to-Site VPN 接続で同じ CIDR ブ ロックを再使用する場合は、慎重に進めてください。

以下の CIDR ブロックは予約済みで使用できません。

- 169.254.0.0/30
- 169.254.1.0/30
- 169.254.2.0/30
- 169.254.3.0/30
- 169.254.4.0/30
- 169.254.5.0/30
- 169.254.169.252/30

デフォルト: 169.254.0.0/16 範囲からのサイズ /30 の IPv4 CIDR ブロック。

トンネル内部 IPv6 CIDR

(IPv6 VPN 接続のみ) VPN トンネルの内部 (内部) IPv6 アドレスの範囲。ローカル fd00::/8 範 囲からのサイズ /126 の CIDR ブロックを指定できます。CIDR ブロックは、同じトランジット ゲートウェイを使用するすべての Site-to-Site VPN 接続にわたって一意であることが必要です。

デフォルト: ローカル fd00::/8 範囲からのサイズ /126 の IPv6 CIDR ブロック。

ローカル IPv4 ネットワーク CIDR

(IPv4 VPN 接続のみ) VPN トンネルを介した通信が許可される、カスタマーゲートウェイ (オンプ レミス) 側の IPv4 CIDR 範囲。

デフォルト: 0.0.0.0/0

リモート IPv4 ネットワーク CIDR

(IPv4 VPN 接続のみ) VPN トンネルを介して通信できる AWS 側の IPv4 CIDR 範囲。

デフォルト: 0.0.0.0/0

ローカル IPv6 ネットワーク CIDR

(IPv6 VPN 接続のみ) VPN トンネルを介した通信が許可される、カスタマーゲートウェイ (オンプ レミス) 側の IPv6 CIDR 範囲。

デフォルト: ::/0

リモート IPv6 ネットワーク CIDR

(IPv6 VPN 接続のみ) VPN トンネルを介して通信できる AWS 側の IPv6 CIDR 範囲。

デフォルト: ::/0

フェーズ 1 Diffie-Hellman (DH) グループ番号

フェーズ 1 IKE ネゴシエーションで VPN トンネルに対して許可される Diffie-Hellman グループ番 号。1 つ以上のデフォルト値を指定できます。

デフォルト: 2、14、15、16、17、18、19、20、21、22、23、24 フェーズ 2 Diffie-Hellman (DH) グループ番号

フェーズ 2 IKE ネゴシエーションで VPN トンネルに対して許可される Diffie-Hellman グループ番 号。1 つ以上のデフォルト値を指定できます。

デフォルト: 2、5、14、15、16、17、18、19、20、21、22、23、24 フェーズ 1 暗号化アルゴリズム

フェーズ 1 IKE ネゴシエーションで VPN トンネルで許可される暗号化アルゴリズム。1 つ以上の デフォルト値を指定できます。

デフォルト: AES128、AES256、AES128-GCM-16、AES256-GCM-16

フェーズ 2 暗号化アルゴリズム

フェーズ 2 IKE ネゴシエーションで VPN トンネルで許可される暗号化アルゴリズム。1 つ以上の デフォルト値を指定できます。

デフォルト: AES128、AES256、AES128-GCM-16、AES256-GCM-16

フェーズ 1 整合性アルゴリズム

フェーズ 1 IKE ネゴシエーションで VPN トンネルで許可される整合性アルゴリズム。1 つ以上の デフォルト値を指定できます。

デフォルト: SHA-1、SHA2-256、SHA2-384、SHA2-512

フェーズ 2 整合性アルゴリズム

フェーズ 2 IKE ネゴシエーションで VPN トンネルで許可される整合性アルゴリズム。1 つ以上の デフォルト値を指定できます。

デフォルト: SHA-1、SHA2-256、SHA2-384、SHA2-512 フェーズ 1 ライフタイム

**a** Note

AWS は、フェーズ 1 ライフタイムフィールドとフェーズ 2 ライフタイムフィールドで設 定されたタイミング値を使用してキーの更新を開始します。このようなライフタイムがネ ゴシエートされたハンドシェイク値と異なる場合、トンネル接続が中断される可能性があ ります。

フェーズ 1 IKE ネゴシエーションのライフタイム (秒)。値は 900 から 28,800 まで指定できま す。

デフォルト: 28,800 (8 時間)

フェーズ 2 ライフタイム

**a** Note

AWS は、フェーズ 1 ライフタイムフィールドとフェーズ 2 ライフタイムフィールドで設 定されたタイミング値を使用してキーの更新を開始します。このようなライフタイムがネ ゴシエートされたハンドシェイク値と異なる場合、トンネル接続が中断される可能性があ ります。

フェーズ 2 IKE ネゴシエーションのライフタイム (秒)。値は 900 から 3,600 まで指定できます。 指定する値は、フェーズ 1 のライフタイムの秒数よりも小さくする必要があります。

デフォルト: 3,600 (1 時間)

事前共有キー (PSK)

ターゲットゲートウェイとカスタマーゲートウェイ間に最初の Internet Key Exchange (IKE) Security Association を確立するための事前共有キー (PSK)。

PSK は、8 ~ 64 文字の長さにする必要があり、ゼロ (0) から始めることはできません。使用で きる文字は、英数字、ピリオド (.)、および下線 (\_) です。

デフォルト: 32 文字の英数字の文字列。

キー再生成ファズ

キー再生成時間がランダムに選択される、キー再生成ウィンドウ(キー再生成マージン時間に よって決定される)の割合。

0 ~ 100 のパーセント値を指定できます。

デフォルト: 100

キー再生成のマージンタイム

フェーズ 1 およびフェーズ 2 のライフタイムが期限切れになるまでのマージン時間 (秒単位)。こ の間、VPN 接続の AWS 側が IKE キー再生成を実行します。

60 からフェーズ 2 のライフタイム秒の値の半分までの数値を指定できます。

キー再生成の正確な時間は、キー再生成ファズの値に基づいてランダムに選択されます。

デフォルト: 270 (4.5 分)

再生ウィンドウのサイズパケット

IKE 再生ウィンドウ内のパケット数。

64 から 2048 までの値を指定できます。

デフォルト: 1024

開始アクション

VPN 接続のトンネルを確立するときに実行するアクション。以下を指定することができます。

- Start: AWS が IKE ネゴシエーションを開始してトンネルを開始する カスタマーゲートウェ イが IP アドレスで設定されている場合にのみサポートされます。
- Add: カスタマーゲートウェイデバイスが IKE ネゴシエーションを開始してトンネルを開始す る

詳細については、「[Site-to-Site VPN トンネル開始オプション」](#page-20-1)を参照してください。

デフォルト: Add

- トンネルエンドポイントのライフサイクル制御
	- トンネルエンドポイントのライフサイクル制御により、エンドポイントの置き換えスケジュール を制御できます。

詳細については、「[トンネルエンドポイントのライフサイクル制御](#page-23-1)」を参照してください。

デフォルト: Off

Site-to-Site VPN 接続の作成時にトンネルオプションを指定するか、既存の VPN 接続のトンネルオ プションを変更できます。詳細については、次のトピックを参照してください。

- [ステップ 5: VPN 接続を作成する](#page-44-0)
- [Site-to-Site VPN トンネルオプションを変更する](#page-160-0)

### <span id="page-19-0"></span>Site-to-Site VPN トンネル認証オプション

事前共有キーまたは証明書を使用して、Site-to-Site VPN トンネルエンドポイントを認証できます。

<span id="page-19-1"></span>事前共有キー

事前共有キーは、デフォルトの認証オプションです。

事前共有キーは、Site-to-Site VPN トンネルの作成時に指定できる、Site-to-Site VPN トンネルオプ ションです。

事前共有キーは、カスタマーゲートウェイデバイスを設定するときに入力する文字列です。文字列を 指定しない場合は、文字列が自動的に生成されます。詳細については、「[カスタマーゲートウェイデ](#page-57-0) [バイス](#page-57-0)」を参照してください。

# <span id="page-20-0"></span>からのプライベート証明書 AWS Private Certificate Authority

事前共有キーを使用しない場合は、 AWS Private Certificate Authority からのプライベート証明書を 使用して VPN を認証できます。

AWS Private Certificate Authority (AWS Private CA) を使用して、下位 CA からプライベート証明書 を作成する必要があります。ACM 下位 CA に署名するために、ACM ルート CA または外部 CA を使 用できます。プライベート証明書の作成の詳細については、AWS Private Certificate Authority ユー ザーガイドの「[プライベート CA の作成と管理](https://docs.aws.amazon.com/privateca/latest/userguide/creating-managing.html)」を参照してください。

Site-to-Site VPN トンネルエンドポイントの AWS 側の証明書を生成して使用するには、サービスリ ンクロールを作成する必要があります。詳細については、「[the section called "サービスリンクロー](#page-186-0) [ル"」](#page-186-0)を参照してください。

プライベート証明書を生成したら、カスタマーゲートウェイの作成時に証明書を指定し、カスタマー ゲートウェイデバイスに適用します。

カスタマーゲートウェイデバイスの IP アドレスを指定しない場合、IP アドレスは確認されません。 このオペレーションにより、VPN 接続を再設定することなく、カスタマーゲートウェイデバイスを 別の IP アドレスに移動できます。

### <span id="page-20-1"></span>Site-to-Site VPN トンネル開始オプション

デフォルトでは、カスタマーゲートウェイデバイスは、トラフィックを生成して Internet Key Exchange (IKE) ネゴシエーションプロセスを開始することで、Site-to-Site VPN 接続のトンネルを開 始する必要があります。VPN トンネルを設定して、代わりに が IKE ネゴシエーションプロセスを開 始または再起動 AWS する必要があるように指定できます。

#### <span id="page-20-2"></span>VPN トンネル IKE 開始オプション

以下の IKE 開始オプションを使用できます。Site-to-Site VPN 接続のトンネルの一方または両方に対 して、1 つまたは両方のオプションを設定できます。これらの設定やその他のトンネルオプション設 定の詳細については、「[VPN トンネルオプション」](#page-13-0)を参照してください。

• 開始アクション: 新規または変更された VPN 接続の VPN トンネルを確立するときに実行するアク ション。デフォルトでは、カスタマーゲートウェイデバイスが IKE ネゴシエーションプロセスを 開始してトンネルを開始します。代わりに、 が IKE ネゴシエーションプロセスを開始 AWS する 必要があるように指定できます。

• DPD タイムアウトアクション: デッドピア検出 (DPD) タイムアウトが発生した後に実行するアク ション。デフォルトでは、IKE セッションが停止し、トンネルが停止して、ルートが削除されま す。DPD タイムアウトが発生したときに が IKE セッションを再起動 AWS するように指定するこ とも、DPD タイムアウトが発生したときに AWS がアクションを実行しないように指定すること もできます。

#### <span id="page-21-0"></span>ルールと制限

以下のルールと制限が適用されます。

- IKE ネゴシエーションを開始するには、カスタマーゲートウェイデバイスのパブリック IP アド レス AWS が必要です。VPN 接続に証明書ベースの認証を設定し、 でカスタマーゲートウェイ リソースを作成したときに IP アドレスを指定しなかった場合は AWS、新しいカスタマーゲート ウェイを作成し、IP アドレスを指定する必要があります。その後、VPN 接続を変更し、新しいカ スタマーゲートウェイを指定します。詳細については、「[Site-to-Site VPN 接続のカスタマーゲー](#page-162-0) [トウェイを変更する](#page-162-0)」を参照してください。
- VPN 接続の AWS 側からの IKE 開始 (起動アクション) は、IKEv2 でのみサポートされています。
- VPN 接続の AWS 側から IKE 開始を使用する場合、タイムアウト設定は含まれません。接続が確 立されるまで、継続して接続が試みられます。さらに、VPN 接続の AWS 側は、カスタマーゲー トウェイから SA の削除メッセージを受信すると、IKE ネゴシエーションを再開します。
- カスタマーゲートウェイデバイスがネットワークアドレス変換 (NAT) を使用するファイアウォー ルまたはその他のデバイスの背後にある場合は、ID (IDr) を設定する必要があります。IDr の詳細 については、[RFC 7296](https://datatracker.ietf.org/doc/html/rfc7296) を参照してください。

VPN トンネルの AWS 側から IKE 開始を設定せず、VPN 接続でアイドル時間 (通常は設定に応じて 10 秒) が発生すると、トンネルがダウンする可能性があります。この問題が発生しないように、ネッ トワークモニタリングツールを使用してキープアライブ ping を生成できます。

#### <span id="page-21-1"></span>VPN トンネル開始オプションの使用

VPN トンネル開始オプションの使用の詳細については、以下のトピックを参照してください。

- 新しい VPN 接続を作成し、VPN トンネル開始オプションを指定するには: [ステップ 5: VPN 接続](#page-44-0) [を作成する](#page-44-0)
- 既存の VPN 接続の VPN トンネル開始オプションを変更するには: [Site-to-Site VPN トンネルオプ](#page-160-0) [ションを変更する](#page-160-0)

# <span id="page-22-0"></span>Site-to-Site VPN トンネルエンドポイントの置換

Site-to-Site VPN 接続は、冗長性のために 2 つの VPN トンネルで構成されます。AWS がトンネルの 更新を実行するとき、または VPN 接続を変更するときに、VPN トンネルエンドポイントの一方また は両方が置き換えられることがあります。トンネルエンドポイントの置換中に、新しいトンネルエン ドポイントがプロビジョニングされている間、トンネルを介した接続が中断されることがあります。

トピック

- [お客様によるエンドポイントの置き換え](#page-22-1)
- [AWS マネージドのエンドポイントの置き換え](#page-23-0)
- [トンネルエンドポイントのライフサイクル制御](#page-23-1)

### <span id="page-22-1"></span>お客様によるエンドポイントの置き換え

VPN 接続の以下のコンポーネントを変更すると、トンネルエンドポイントの一方または両方が置き 換えられます。

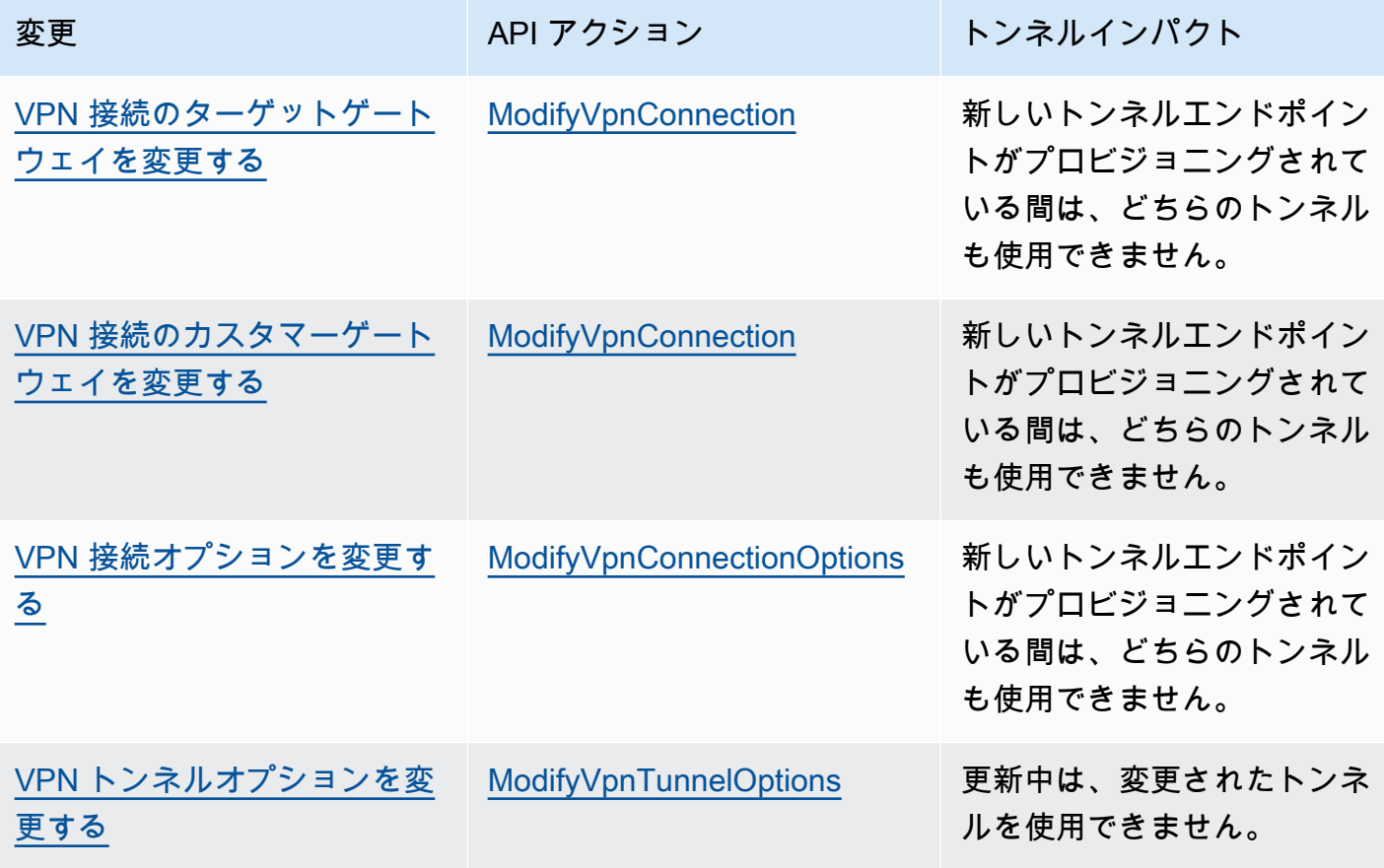

### <span id="page-23-0"></span>AWS マネージドのエンドポイントの置き換え

AWS Site-to-Site VPN はマネージド型サービスであり、定期的に VPN トンネルエンドポイントに更 新を適用します。これらの更新は、以下のようなさまざまな理由で発生します。

- パッチ、回復性の向上、その他の機能強化など、一般的なアップグレードを適用するため
- 基盤となるハードウェアをリタイアするため
- VPN トンネルエンドポイントが非正常であることが自動モニタリングによって判断された場合

AWS は、トンネルエンドポイントの更新を一度に VPN 接続の 1 つのトンネルに適用します。トン ネルエンドポイントの更新中、VPN 接続の冗長性が短時間失われる可能性があります。したがっ て、高可用性を実現するために、VPN 接続で両方のトンネルを設定することが重要です。

### <span id="page-23-1"></span>トンネルエンドポイントのライフサイクル制御

トンネルエンドポイントのライフサイクル制御により、エンドポイントの置き換えスケジュールを制 御し、AWS マネージドのトンネルエンドポイントの置き換え中における接続の中断を最小限に抑え ることができます。この機能を使用すると、ビジネスに最適なタイミングでトンネルエンドポイント への AWS マネージド更新を受け入れるように選択できます。この機能は、短期的なビジネスニーズ がある場合や、VPN 接続ごとに 1 つのトンネルのみサポートできる場合に使用します。

**a** Note

まれに、トンネルエンドポイントのライフサイクル制御機能が有効になっていても、AWS は重要な更新をトンネルエンドポイントに直ちに適用する場合があります。

トピック

- [トンネルエンドポイントのライフサイクル制御の仕組み](#page-24-0)
- [トンネルエンドポイントのライフサイクル制御を有効にする](#page-24-1)
- [トンネルエンドポイントのライフサイクル制御が有効になっているかどうかを確認する](#page-26-0)
- [利用可能な更新を確認する](#page-26-1)
- [メンテナンス更新を受け入れる](#page-27-0)
- [トンネルエンドポイントのライフサイクル制御をオフにする](#page-27-1)

#### <span id="page-24-0"></span>トンネルエンドポイントのライフサイクル制御の仕組み

VPN 接続内の個々のトンネルに対してトンネルエンドポイントのライフサイクル制御機能を有効に します。VPN の作成時に有効にするか、既存の VPN 接続のトンネルオプションを変更することで有 効にすることができます。

トンネルエンドポイントのライフサイクル制御を有効にすると、次の 2 つの方法で今後のトンネル メンテナンスイベントをより詳細に把握できます。

- 今後のトンネルエンドポイントの置き換えに関する AWS Health 通知が届きます。
- 保留中のメンテナンスのステータスは、メンテナンスを自動的に適用するタイムスタンプおよび最 終メンテナンスを適用するタイムスタンプと共に AWS Management Console で確認できます。ま たは、[get-vpn-tunnel-replacement-status](https://awscli.amazonaws.com/v2/documentation/api/latest/reference/ec2/get-vpn-tunnel-replacement-status.html) AWS CLI コマンドを使用して確認できます。

トンネルエンドポイントのメンテナンスが利用可能な場合、指定したメンテナンスを自動的に適用す るタイムスタンプの前に、都合の良いタイミングで更新を受け入れる機会があります。

メンテナンスを自動的に適用する日付の前に更新を適用しない場合、AWS は、通常のメンテナンス 更新サイクルの一環として、トンネルエンドポイントの置き換えを自動的に実行します。

<span id="page-24-1"></span>トンネルエンドポイントのライフサイクル制御を有効にする

この機能を有効にするには、AWS Management Console または AWS CLI を使用します。

**G** Note

デフォルトでは、この機能を既存の VPN 接続で有効にすると、トンネルエンドポイントの 置き換えが同時に開始されます。この機能を有効にしても、トンネルエンドポイントの置き 換えをすぐに開始しない場合は、[トンネルの置き換えをスキップ] オプションを使用できま す。

Existing VPN connection

以下の手順は、既存の VPN 接続でトンネルエンドポイントのライフサイクル制御を有効にする 方法を示しています。

AWS Management Console を使用してトンネルエンドポイントのライフサイクル制御を有効に するには

- 1. Amazon VPC コンソール ([https://console.aws.amazon.com/vpc/\)](https://console.aws.amazon.com/vpc/) を開きます。
- 2. 左側のナビゲーションペインで、[Site-to-Site VPN 接続] を選択します。
- 3. [VPN 接続] で適切な接続を選択します。
- 4. [アクション]、[VPN トンネルオプションを変更] の順に選択します。
- 5. 適切な [IP アドレス外の VPN トンネル] を選択し、変更するトンネルを選択します。
- 6. [トンネルエンドポイントのライフサイクル制御] で、[有効化] チェックボックスをオンにし ます。
- 7. (オプション) [トンネルの置き換えをスキップ] を選択します。
- 8. [変更の保存] をクリックします。

AWS CLI を使用してトンネルエンドポイントのライフサイクル制御を有効にするには

[modify-vpn-tunnel-options](https://awscli.amazonaws.com/v2/documentation/api/latest/reference/ec2/modify-vpn-tunnel-options.html) コマンドを使用して、トンネルエンドポイントのライフサイクル制御 を有効にします。

New VPN connection

以下の手順は、新しい VPN 接続の作成時にトンネルエンドポイントのライフサイクル制御を有 効にする方法を示しています。

AWS Management Console を使用して新しい VPN 接続の作成時にトンネルエンドポイントのラ イフサイクル制御を有効にするには

- 1. Amazon VPC コンソール ([https://console.aws.amazon.com/vpc/\)](https://console.aws.amazon.com/vpc/) を開きます。
- 2. ナビゲーションペインで、[Site-to-Site VPN Connections] (Site-to-Site VPN 接続) を選択しま す。
- 3. [Create VPN connection] (VPN 接続の作成) を選択します。
- 4. [トンネル 1 のオプション] セクションと [トンネル 2 のオプション] セクションの [トンネル エンドポイントのライフサイクル制御] で、[有効化] を選択します。
- 5. [VPN 接続の作成] を選択します。

AWS CLI を使用して新しい VPN 接続の作成時にトンネルエンドポイントのライフサイクル制御 を有効にするには

[create-vpn-connection](https://awscli.amazonaws.com/v2/documentation/api/latest/reference/ec2/create-vpn-connection.html) コマンドを使用して、トンネルエンドポイントのライフサイクル制御を有 効にします。

<span id="page-26-0"></span>トンネルエンドポイントのライフサイクル制御が有効になっているかどうかを確認す る

AWS Management Console または CLI を使用して、トンネルエンドポイントのライフサイクル制御 が既存の VPN トンネルで有効になっているかどうかを確認できます。

AWS Management Console を使用してトンネルエンドポイントのライフサイクル制御が有効になっ ているかどうかを確認するには

- 1. Amazon VPC コンソール ([https://console.aws.amazon.com/vpc/\)](https://console.aws.amazon.com/vpc/) を開きます。
- 2. 左側のナビゲーションペインで、[Site-to-Site VPN 接続] を選択します。
- 3. [VPN 接続] で適切な接続を選択します。
- 4. [トンネルの詳細] タブを選択します。
- 5. トンネルの詳細で、[トンネルエンドポイントのライフサイクル制御] を探し、この機能が [有効] になっているか、[無効] になっているかを確認します。

AWS CLI を使用してトンネルエンドポイントのライフサイクル制御が有効になっているかどうかを 確認するには

[describe-vpn-connections](https://awscli.amazonaws.com/v2/documentation/api/latest/reference/ec2/describe-vpn-connections.html) コマンドを使用して、トンネルエンドポイントのライフサイクル制御が有 効になっているかどうかを確認します。

#### <span id="page-26-1"></span>利用可能な更新を確認する

トンネルエンドポイントのライフサイクル制御機能を有効にすると、AWS Management Console ま たは CLI を使用して VPN 接続のメンテナンス更新が利用可能かどうかを確認できます。

AWS Management Console を使用して利用可能な更新を確認するには

- 1. Amazon VPC コンソール ([https://console.aws.amazon.com/vpc/\)](https://console.aws.amazon.com/vpc/) を開きます。
- 2. 左側のナビゲーションペインで、[Site-to-Site VPN 接続] を選択します。
- 3. [VPN 接続] で適切な接続を選択します。
- 4. [トンネルの詳細] タブを選択します。

5. [保留中のメンテナンス] 列を確認します。ステータスは [利用可能] または [なし] のいずれかで す。

AWS CLI を使用して利用可能な更新を確認するには

[get-vpn-tunnel-replacement-status](https://awscli.amazonaws.com/v2/documentation/api/latest/reference/ec2/get-vpn-tunnel-replacement-status.html) コマンドを使用して、利用可能な更新があるかどうかを確認しま す。

<span id="page-27-0"></span>メンテナンス更新を受け入れる

メンテナンス更新が利用可能である場合、AWS Management Console または CLI を使用して更新を 受け入れることができます。

AWS Management Console を使用して利用可能なメンテナンス更新を受け入れるには

- 1. Amazon VPC コンソール ([https://console.aws.amazon.com/vpc/\)](https://console.aws.amazon.com/vpc/) を開きます。
- 2. 左側のナビゲーションペインで、[Site-to-Site VPN 接続] を選択します。
- 3. [VPN 接続] で適切な接続を選択します。
- 4. [アクション]、[VPN トンネルを置き換え] の順に選択します。
- 5. 適切な [IP アドレス外の VPN トンネル] を選択し、置き換えるトンネルを選択します。
- 6. [Replace (置換)]を選択します。

AWS CLI を使用して利用可能なメンテナンス更新を受け入れるには

<span id="page-27-1"></span>[replace-vpn-tunnel](https://awscli.amazonaws.com/v2/documentation/api/latest/reference/ec2/replace-vpn-tunnel.html) コマンドを使用して、利用可能なメンテナンス更新を受け入れます。

トンネルエンドポイントのライフサイクル制御をオフにする

トンネルエンドポイントのライフサイクル制御機能を使用する必要がなくなった場合は、AWS Management Console または AWS CLI を使用してオフにできます。この機能をオフにすると、AWS は、メンテナンス更新を定期的に自動デプロイし、これらの更新を営業時間中に行う場合がありま す。ビジネスへの影響を回避するために、VPN 接続で両方のトンネルを設定して高可用性を確保す ることを強くお勧めします。

**a** Note

保留中の利用可能なメンテナンスがある場合、この機能をオフにしている間は、[トンネル の置き換えをスキップ] オプションを指定することはできません。この機能は、[トンネルの 置き換えをスキップ] オプションを使わなくても、いつでもオフにできます。ただし、AWS は、トンネルエンドポイントの置き換えをすぐに開始して、保留中の利用可能なメンテナン ス更新を自動的にデプロイします。

AWS Management Console を使用してトンネルエンドポイントのライフサイクル制御をオフにする には

- 1. Amazon VPC コンソール ([https://console.aws.amazon.com/vpc/\)](https://console.aws.amazon.com/vpc/) を開きます。
- 2. 左側のナビゲーションペインで、[Site-to-Site VPN 接続] を選択します。
- 3. [VPN 接続] で適切な接続を選択します。
- 4. [アクション]、[VPN トンネルオプションを変更] の順に選択します。
- 5. 適切な [IP アドレス外の VPN トンネル] を選択し、変更するトンネルを選択します。
- 6. トンネルエンドポイントのライフサイクル制御をオフにするには、[トンネルエンドポイントの ライフサイクル制御] の [有効化] チェックボックスをオフにします。
- 7. (オプション) [トンネルの置き換えをスキップ] を選択します。
- 8. [Save changes] (変更の保存) をクリックします。

AWS CLI を使用してトンネルエンドポイントのライフサイクル制御をオフにするには

[modify-vpn-tunnel-options](https://awscli.amazonaws.com/v2/documentation/api/latest/reference/ec2/modify-vpn-tunnel-options.html) コマンドを使用して、トンネルエンドポイントのライフサイクル制御をオ フにします。

# <span id="page-28-0"></span>Site-to-Site VPN 接続のカスタマーゲートウェイオプション

次の表は、 でカスタマーゲートウェイリソースを作成するのに必要な情報を示しています AWS

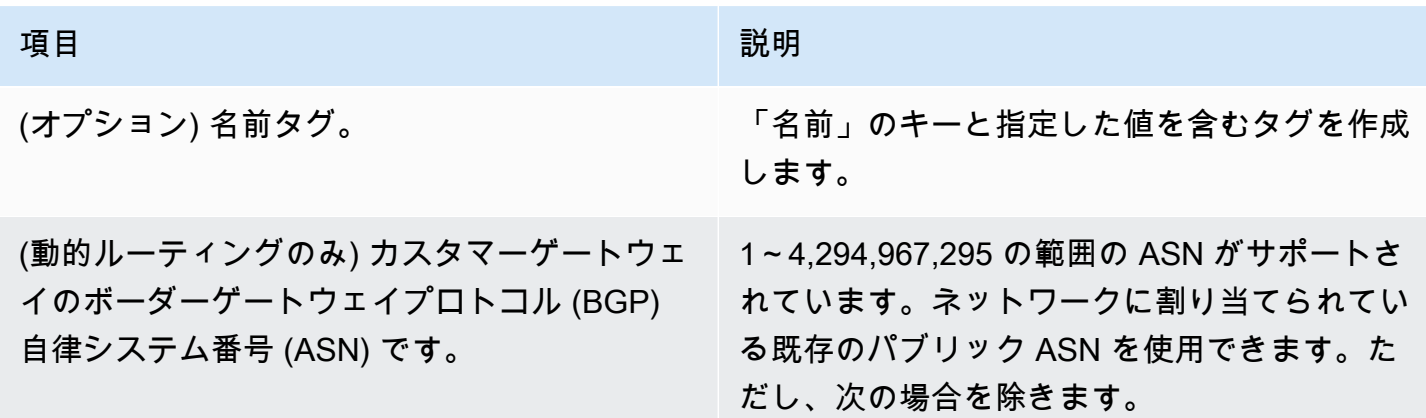

項目 しゅうしょう しゅうしょう しゅうしょく 説明

- 7224 すべてのリージョンで予約されていま す
- 9059 eu-west-1 リージョンで予約され ています
- 10124 ap-northeast-1 リージョンで予 約されています
- 17943 ap-southeast-1 リージョンで予 約されています

パブリック ASN がない場合は、64,512~65,5 34 または 4,200,000,000~4,294,967,294 の 範囲のプライベート ASN を使用できます。デ フォルトの ASN は 65000 です。ルーティング の詳細については、「[Site-to-Site VPN のルー](#page-32-0) [ティングオプション」](#page-32-0)を参照してください。

(オプション) カスタマーゲートウェイデバイス の外部インターフェイスの IP アドレス。

IP アドレスは静的である必要があります。

カスタマーゲートウェイデバイスがネットワー クアドレス変換 (NAT) の背後にある場合は 、NAT デバイスの IP アドレスを使用します。 また、ポート 500 (NAT トラバーサルを使用し ている場合はポート 4500) の UDP パケットが ネットワークと AWS Site-to-Site VPN エンド ポイント間で通過できることを確認します。詳 細については、「[ファイアウォールルール」](#page-66-0)を 参照してください。

からのプライベート証明書 AWS Private Certificate Authority とパブリック VPN を使 用している場合、IP アドレスは必要ありませ ん。

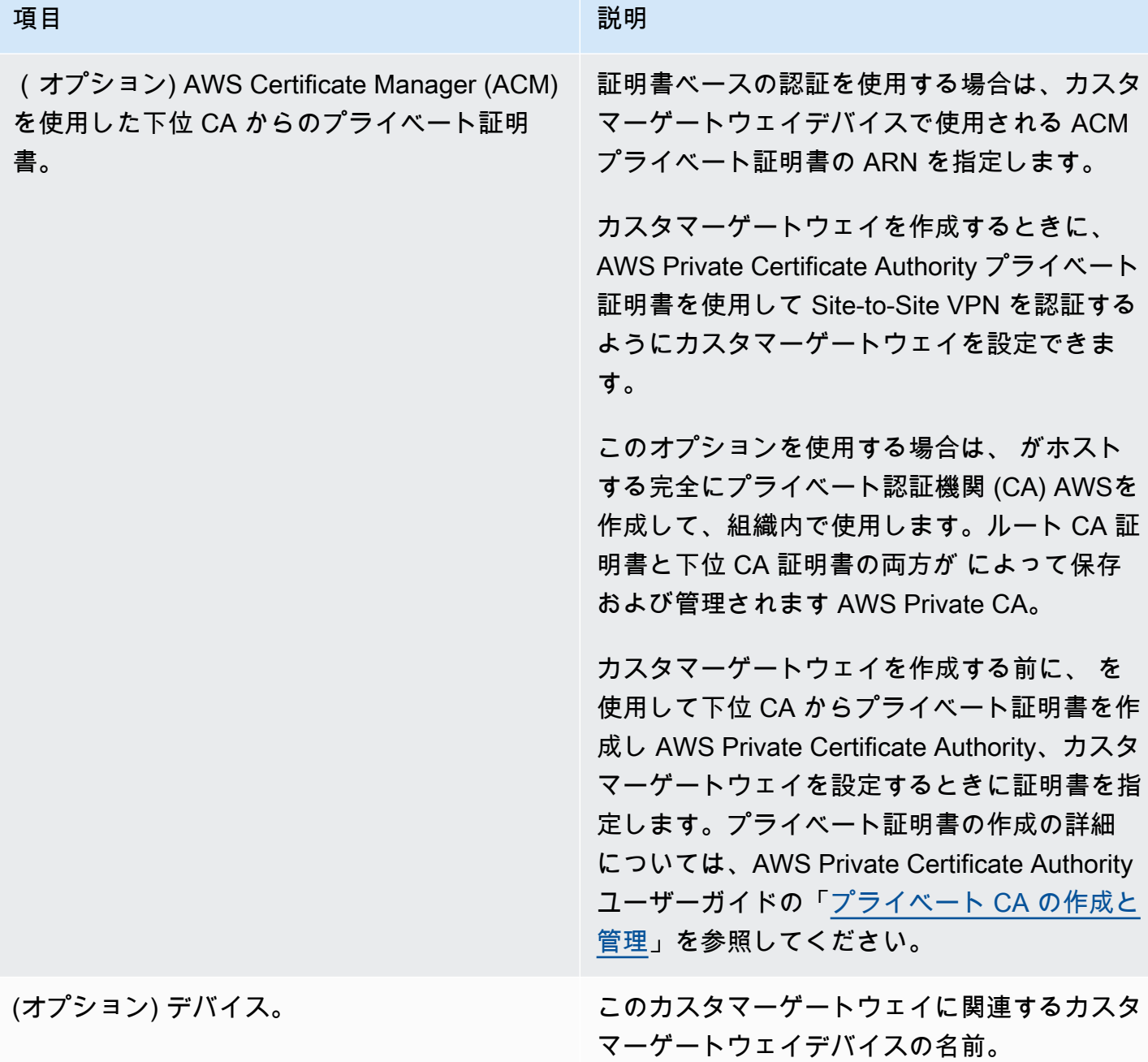

# <span id="page-30-0"></span>Site-to-Site VPN 接続の高速化

オプションで、Site-to-Site VPN 接続のアクセラレーションを有効にできます。高速 Site-to-Site VPN 接続 (高速 VPN 接続) では、 AWS Global Accelerator を使用してオンプレミスネットワークか らカスタマーゲートウェイデバイスに最も近い AWS エッジロケーションにトラフィックをルーティ ングします。 は、輻輳のない AWS グローバルネットワークを使用して、最適なアプリケーション パフォーマンスを提供するエンドポイントにトラフィックをルーティングします (詳細については、

AWS Global Accelerator 「」を参照してください[AWS Global Accelerator\)](https://aws.amazon.com/global-accelerator/)。高速 VPN 接続を使用 すると、トラフィックがパブリックインターネット経由でルーティングされるときに発生する可能性 のあるネットワークの中断を回避できます。

高速 VPN 接続を作成すると、VPN トンネルごとに 1 つずつ、2 つのアクセラレーターが作成および 管理されます。 AWS Global Accelerator コンソールまたは APIs を使用して、これらのアクセラレー タを自分で表示または管理することはできません。

高速 VPN 接続をサポートする AWS リージョンの詳細については[、AWS 「高速 Site-to-Site VPN に](https://aws.amazon.com/vpn/faqs/) [関するFAQs」](https://aws.amazon.com/vpn/faqs/)を参照してください。

#### <span id="page-31-0"></span>高速化を有効にする

デフォルトでは、Site-to-Site VPN 接続を作成すると、アクセラレーションは無効になります。トラ ンジットゲートウェイ上に新しいSite-to-Site VPN アタッチメントを作成する際に、オプションでア クセラレーションを有効にすることができます。詳細と手順については、「[トランジットゲートウェ](#page-149-0) [イ VPN アタッチメントを作成する](#page-149-0)」を参照してください。

高速 VPN 接続では、トンネルエンドポイント IP アドレス用に別個の IP アドレスのプールが使用さ れます。2 つの VPN トンネルの IP アドレスは、2 つの別々[のネットワークゾーン](https://docs.aws.amazon.com/global-accelerator/latest/dg/introduction-components.html)から選択されま す。

#### <span id="page-31-1"></span>ルールと制限

高速 VPN 接続を使用する場合は、次のルールが適用されます。

- アクセラレーションは、トランジットゲートウェイにアタッチされている Site-to-Site VPN接続で のみサポートされます。仮想プライベートゲートウェイは、高速化 VPN 接続をサポートしませ ん。
- 高速 Site-to-Site VPN 接続は、 AWS Direct Connect パブリック仮想インターフェイスでは使用で きません。
- 既存のサイト間 VPN 接続のアクセラレーションを有効または無効にすることはできません。代わ りに、必要に応じてアクセラレーションを有効または無効にして、新しいサイト間 VPN 接続を作 成することができます。次に、新しい Site-to-Site VPN 接続を使用するようにカスタマーゲート ウェイデバイスを設定し、古い Site-to-Site VPN 接続を削除します。
- 高速化 VPN 接続には、NAT トラバーサル (NAT-T) が必要であり、デフォルトで有効になってい ます。Amazon VPC コンソールか[ら設定ファイル](#page-45-0)をダウンロードした場合は、NAT-T 設定を確認 し、必要に応じて調整します。
- 高速 VPN トンネルの IKE ネゴシエーションは、カスタマーゲートウェイデバイスから開始する必 要があります。この動作に影響する 2 つのトンネルオプションは、 Startup Actionと ですDPD Timeout Action。詳細については、「[VPN トンネルオプション」](#page-13-0)と「[VPN トンネル開始オプ](#page-20-1) [ション](#page-20-1)」を参照してください。
- 証明書ベースの認証を使用する Site-to-Site VPN 接続は、Global Accelerator でのパケットフラグ メンテーションのサポートが制限されているため AWS Global Accelerator、 と互換性がない可能 性があります。詳細については、[AWS Global Accelerator の仕組みを](https://docs.aws.amazon.com/global-accelerator/latest/dg/introduction-how-it-works.html)参照してください。証明書 ベースの認証を使用する高速 VPN 接続が必要な場合は、カスタマーゲートウェイデバイスが IKE の断片化をサポートしている必要があります。それ以外の場合は、VPN の高速化を有効にしない でください。

### <span id="page-32-0"></span>Site-to-Site VPN のルーティングオプション

Site-to-Site VPN 接続を作成する場合、以下を実行する必要があります。

- 使用予定のルーティングのタイプ (静的または動的) を指定する
- サブネットの[ルートテーブル](https://docs.aws.amazon.com/vpc/latest/userguide/VPC_Route_Tables.html)を更新する

ルートテーブルに追加できるルートの数にはクォータがあります。詳細については、「Amazon VPC ユーザーガイド」で、「[Amazon VPC クォータ](https://docs.aws.amazon.com/vpc/latest/userguide/amazon-vpc-limits.html)」の「ルートテーブル」セクションを参照してくだ さい。

トピック

- [静的および動的ルーティング](#page-32-1)
- [ルートテーブルと VPN ルーティングの優先度](#page-33-0)
- [VPN トンネルエンドポイント更新中のルーティング](#page-35-0)
- [IPv4 および IPv6 トラフィック](#page-36-0)

#### <span id="page-32-1"></span>静的および動的ルーティング

選択するルーティングのタイプは、カスタマーゲートウェイデバイスの製造元とモデルによって異な ります。カスタマーゲートウェイデバイスがボーダーゲートウェイプロトコル (BGP) をサポートし ている場合は、Site-to-Site VPN 接続を設定するときに動的ルーティングを指定します。カスタマー ゲートウェイデバイスが BGP をサポートしていない場合は、静的ルーティングを指定します。

BGP アドバタイズメントをサポートしているデバイスを使用する場合は、BGP を使用してデバイス から仮想プライベートゲートウェイにルートがアドバタイズされるため、Site-to-Site VPN 接続への 静的ルートを指定しません。BGP アドバタイズメントをサポートしていないデバイスを使用する場 合は、静的ルーティングを選択し、仮想プライベートゲートウェイに通知するネットワークのルート (IP プレフィックス) を入力する必要があります。

使用可能な場合は BGP に対応したデバイスを使用することをお勧めします。BGP プロトコルは安 定したライブ状態検出チェックが可能であり、1 番目のトンネル停止時の 2 番目の VPN トンネルへ のフェイルオーバーに役立ちます。BGP をサポートしていないデバイスでも、ヘルスチェックを実 行することによって、必要時に 2 番目のトンネルへのフェイルオーバーを支援できます。

オンプレミスのネットワークから Site-to-Site VPN 接続にトラフィックがルーティングされるよう に、カスタマーゲートウェイデバイスを設定する必要があります。設定は、デバイスの製造元とモ デルによって異なります。詳細については、「[カスタマーゲートウェイデバイス](#page-57-0)」を参照してくださ い。

#### <span id="page-33-0"></span>ルートテーブルと VPN ルーティングの優先度

[ルートテーブル](https://docs.aws.amazon.com/vpc/latest/userguide/VPC_Route_Tables.html)は、VPC からのネットワークトラフィックの転送先を指定します。VPC ルートテー ブルで、リモートネットワークのルートを追加し、仮想プライベートゲートウェイをターゲットと して指定する必要があります。これにより、リモートネットワーク向けの VPC からのトラフィック が、仮想プライベートゲートウェイおよび、いずれかの VPN トンネルを経由してルーティングされ ます。ルートテーブルのルート伝播を有効にすると、ネットワークルートは自動的にテーブルに伝播 されます。

トラフィックと一致する最も具体的なルートをルートテーブルで使用して、トラフィックをルーティ ングする方法を決定します (最長プレフィックス一致)。ルートテーブルに重複または一致するルート がある場合は、次のルールが適用されます。

- Site-to-Site VPN 接続または AWS Direct Connect 接続から伝達されるルートが VPC のローカル ルートと重複する場合は、伝達されたルートがより詳細であっても、ローカルルートが最優先され ます。
- Site-to-Site VPN 接続または AWS Direct Connect 接続から伝播されるルートと他の既存静的ルー ト (プレフィックスの最長一致は適用できません) が同じ宛先 CIDR ブロックの場合は、ターゲッ トがインターネットゲートウェイ、仮想プライベートゲートウェイ、ネットワークインターフェイ ス、インスタンス ID、VPC ピアリング接続、NAT ゲートウェイ、トランジットゲートウェイ、ま たはゲートウェイ VPC エンドポイントの静的ルートが優先されます。

たとえば、次のルートテーブルにはインターネットゲートウェイへの静的ルート、および仮想 プライベートゲートウェイへの伝播されたルートがあります。両方のルートとも、送信先は 172.31.0.0/24 です。この場合、172.31.0.0/24 を送信先とするすべてのトラフィックはイン ターネットゲートウェイにルーティングされます。これは静的ルートであるため、伝達されたルート よりも優先順位が高くなります。

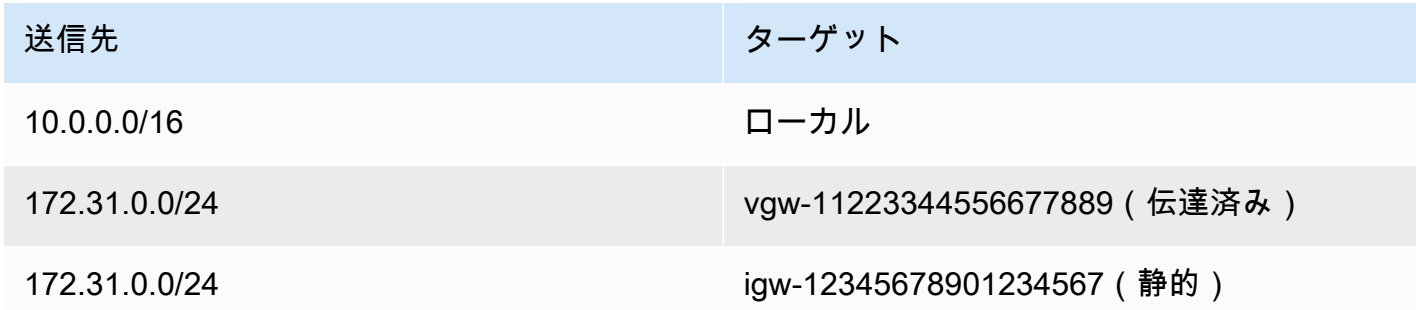

BGP アドバタイズ経由または静的ルートエントリ経由かを問わず、VPC からのトラフィックを受 信できるのは、仮想プライベートゲートウェイに対して既知の IP プレフィックスのみです。仮想プ ライベートゲートウェイでは、受信した BGP アドバタイズ、静的なルートエントリ、またはアタッ チされた VPC CIDR の外部向けの他のトラフィックはルーティングされません。仮想プライベート ゲートウェイは IPv6 トラフィックをサポートしません。

仮想プライベートゲートウェイはルーティング情報を受け取ると、パスを選択してトラフィックを ルーティングする方法を指定します。すべてのエンドポイントが正常であれば、最も長いプレフィッ クス一致が適用されます。トンネルエンドポイントの状態は、他のルーティング属性よりも優先され ます。この優先は、仮想プライベートゲートウェイとトランジットゲートウェイ上の VPN に適用さ れます。プレフィックスが同じである場合、仮想プライベートゲートウェイは、次のようにルートに 優先順位を付けます (優先度の高い順)。

- AWS Direct Connect 接続から BGP で伝播されたルート
- Site-to-Site VPN 接続用に手動で追加された静的ルート
- Site-to-Site VPN 接続から BGP で伝播されたルート
- 各 Site-to-Site VPN 接続が BGP を使用しているプレフィックスのマッチングでは、AS PATH が 比較され、最短の AS PATH を持っているプレフィックスが優先されます。

**a** Note

AWS は、非対称ルーティングをサポートするカスタマーゲートウェイデバイスの使用を 強く推奨します。

非対称ルーティングをサポートするカスタマーゲートウェイデバイスを使用する場合、 両方のトンネルの AS PATH を等しくするために、AS PATH の付加をお勧めしません。 これにより、[VPN トンネルエンドポイントの更新中](#page-35-0)にトンネルに設定した multi-exit discriminator (MED) 値を使用して、トンネルの優先度を決定できます。 非対称ルーティングをサポートしていないカスタマーゲートウェイデバイスを使用する場 合は、AS PATH プリペンドとローカル設定を使用して、一方のトンネルを他のトンネル よりも優先できます。ただし、出力パスが変更されると、これによりトラフィックがド ロップする可能性があります。

• AS PATH が同じ長さで、AS\_SEQUENCE 内の最初の AS が複数のパスで同じである場合、multiexit discriminators (MED) が比較されます。最小の MED 値を持つパスが優先されます。

ルーティングの優先度は、[VPN トンネルエンドポイントの更新中](#page-35-0)に影響を受けます。

Site-to-Site VPN 接続では、AWS は 2 つの冗長トンネルのうちの 1 つをプライマリ送信パスとして 選択します。この選択は、ときどき変更される場合があるため、両方のトンネルの可用性を高めるよ う設定し、非対称ルーティングを許可することを強くお勧めします。トンネルエンドポイントの状態 は、他のルーティング属性よりも優先されます。この優先は、仮想プライベートゲートウェイとトラ ンジットゲートウェイ上の VPN に適用されます。

仮想プライベートゲートウェイの場合、ゲートウェイ上のすべての Site-to-Site VPN 接続にまたがる 1 つのトンネルが選択されます。複数のトンネルを使用するには、トランジットゲートウェイ上の Site-to-Site VPN 接続でサポートされる Equal Cost Multipath (ECMP) について検討することをお勧 めします。詳細については、Amazon VPC トランジットゲートウェイの[「トランジットゲートウェ](https://docs.aws.amazon.com/vpc/latest/tgw/tgw-transit-gateways.html) [イ](https://docs.aws.amazon.com/vpc/latest/tgw/tgw-transit-gateways.html)」を参照してください。ECMP は、仮想プライベートゲートウェイの Site-to-Site VPN 接続ではサ ポートされません。

BGP を使用する Site-to-Site VPN 接続の場合、プライマリトンネルは multi-exit discriminator (MED) 値で識別できます。ルーティングの決定に影響を与えるために、より具体的な BGP ルートをアドバ タイズすることをお勧めします。

静的ルーティングを使用する Site-to-Site VPN 接続の場合、プライマリトンネルはトラフィック統計 情報またはメトリクスによって識別できます。

<span id="page-35-0"></span>VPN トンネルエンドポイント更新中のルーティング

Site-to-Site VPN 接続は、カスタマーゲートウェイデバイスと仮想プライベートゲートウェイまたは トランジットゲートウェイの間の 2 つの VPN トンネルで構成されます。両方のトンネルに冗長性を 設定することをお勧めします。AWS は、VPN 接続の定期的なメンテナンスも行っており、VPN 接
続の 2 つのトンネルのうち 1 つが一時的に無効になる場合があります。詳細については、「[トンネ](#page-213-0) [ルエンドポイント交換通知](#page-213-0)」を参照してください。

一方の VPN トンネルで更新を実行する場合、もう一方のトンネルでアウトバウンド multi-exit discriminator (MED) の値を低く設定します。両方のトンネルを使用するようにカスタマーゲート ウェイデバイスを設定している場合、VPN 接続はトンネルエンドポイント更新プロセス中にもう一 方の (アップ) トンネルを使用します。

**a** Note

MED の低いアップトンネルが優先されるようにするには、カスタマーゲートウェイデバイス で、両方のトンネルに対して同じ重みおよびローカル優先設定の値が使用されていることを 確認します (重みおよびローカル優先設定は MED よりも優先度が高くなります)。

IPv4 および IPv6 トラフィック

トランジットゲートウェイの Site-to-Site VPN 接続は、VPN トンネル内の IPv4 トラフィックまたは IPv6 トラフィックのいずれかをサポートできます。デフォルトでは、Site-to-Site VPN 接続は VPN トンネル内の IPv4 トラフィックをサポートします。VPN トンネル内の IPv6 トラフィックをサポー トするように新しい Site-to-Site VPN 接続を設定できます。この場合、VPC とオンプレミスネット ワークを IPv6 アドレス指定用に設定すると、VPN 接続を介して IPv6 トラフィックを送信できま す。

Site-to-Site VPN 接続で VPN トンネルの IPv6 を有効にすると、各トンネルに 2 つの CIDR ブロック が割り当てられます。1 つはサイズ /30 の IPv4 CIDR ブロックで、もう 1 つはサイズ /126 の IPv6 CIDR ブロックです。

以下のルールが適用されます。

- IPv6 アドレスは、VPN トンネルの内部 IP アドレスでのみサポートされます。AWS エンドポイン トの外部トンネル IP アドレスは IPv4 アドレスであり、カスタマーゲートウェイのパブリック IP アドレスは IPv4 アドレスであることが必要です。
- 仮想プライベートゲートウェイの Site-to-Site VPN 接続は IPv6 をサポートしません。
- 既存の Site-to-Site VPN 接続に対して IPv6 サポートを有効にすることはできません。
- Site-to-Site VPN 接続は、IPv4 トラフィックと IPv6 トラフィックの両方はサポートできません。

VPN 接続の作成の詳細については、「[ステップ 5: VPN 接続を作成する」](#page-44-0)を参照してください。

# <span id="page-37-1"></span>の開始方法 AWS Site-to-Site VPN

AWS Site-to-Site VPN 接続を設定するには、次の手順に従います。作成時に、ターゲットゲート ウェイタイプに仮想プライベートゲートウェイ、トランジットゲートウェイで、または「関連付け られていない」を指定します。「関連付けられていない」を指定した場合は、後でターゲットゲー トウェイタイプを選択するか、 AWS Cloud WAN の VPN アタッチメントとして使用できます。この チュートリアルは、仮想プライベートゲートウェイを使用して VPN 接続を作成する方法について説 明します。1 つ以上のサブネットを持つ既存の VPC があることを前提としています。

仮想プライベートゲートウェイを使用して VPN 接続を設定するには、以下のステップを実行しま す。

#### タスク

#### • [前提条件](#page-37-0)

- [ステップ 1: カスタマーゲートウェイを作成する](#page-39-0)
- [ステップ 2: ターゲットゲートウェイを作成する](#page-40-0)
- [ステップ 3: ルーティングを設定する](#page-41-0)
- [ステップ 4: セキュリティグループを更新する](#page-43-0)
- [ステップ 5: VPN 接続を作成する](#page-44-0)
- [ステップ 6: 設定ファイルをダウンロードする](#page-45-0)
- [ステップ 7: カスタマーゲートウェイデバイスを設定する](#page-47-0)

#### 関連タスク

- AWS クラウド WAN の VPN 接続を作成するには、「」を参照してください [AWS クラウド WAN](#page-147-0)  [用の VPN アタッチメントを作成する](#page-147-0)。
- トランジットゲートウェイで VPN 接続を作成するには、[「トランジットゲートウェイ VPN ア](#page-149-0) [タッチメントを作成する](#page-149-0)」を参照してください 。

### <span id="page-37-0"></span>前提条件

VPN 接続のコンポーネントを設定および構成するには、次の情報が必要です。

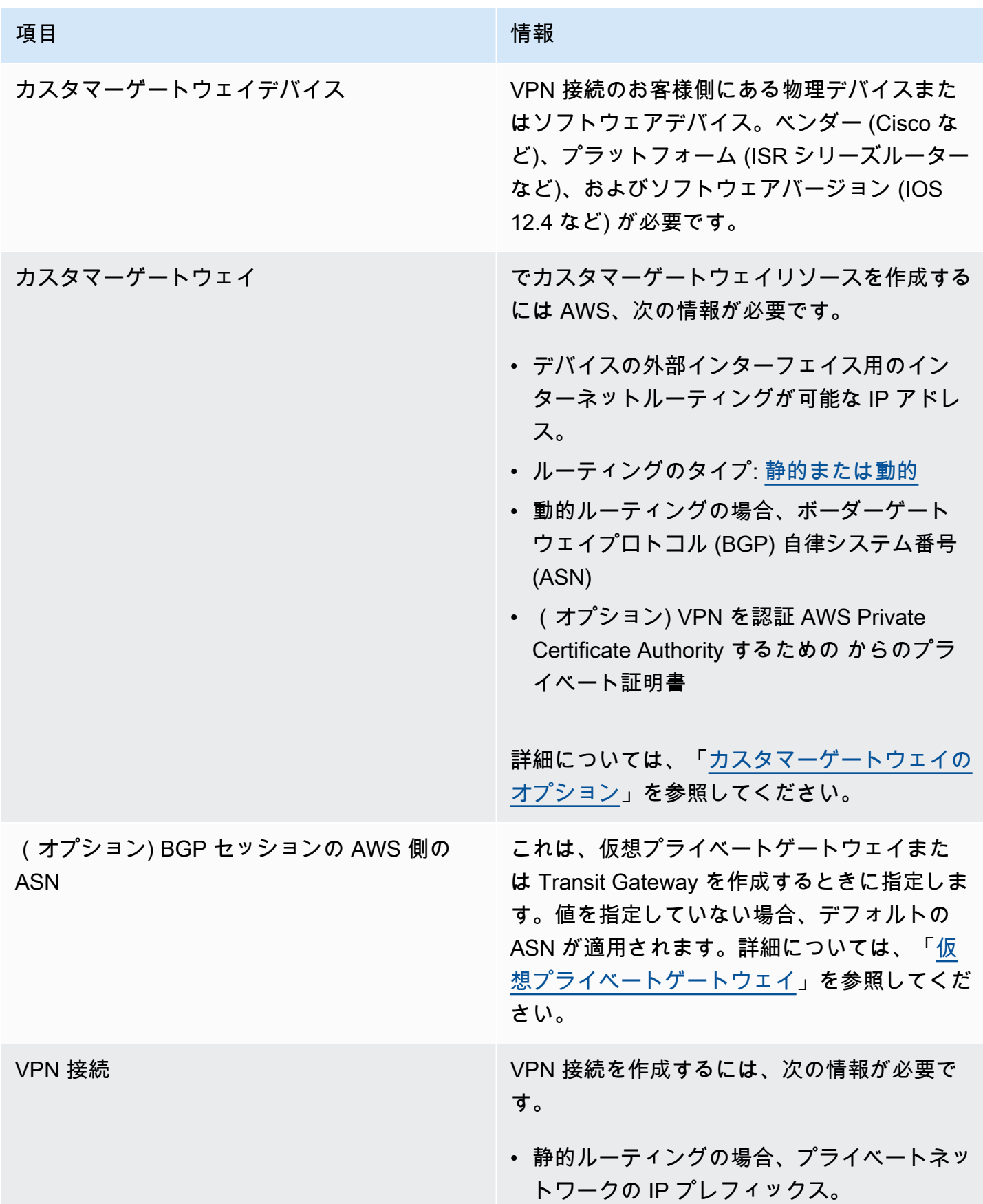

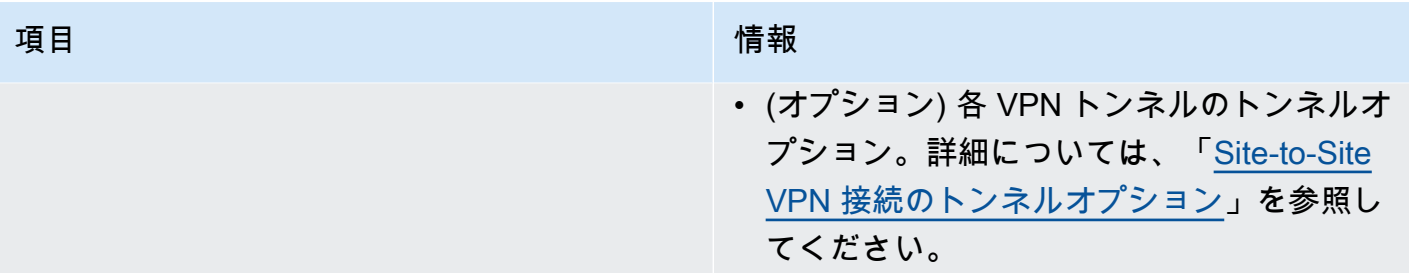

## <span id="page-39-0"></span>ステップ 1: カスタマーゲートウェイを作成する

カスタマーゲートウェイは、カスタマーゲートウェイデバイスまたはソフトウェアアプリケーション AWS に関する情報を に提供します。詳細については、「[カスタマーゲートウェイ」](#page-12-0)を参照してくだ さい。

プライベート証明書を使用して VPN を認証する場合は、 を使用して下位 CA からプライベート証 明書を作成します AWS Private Certificate Authority。プライベート証明書の作成の詳細について は、AWS Private Certificate Authority ユーザーガイドの[「プライベート CA の作成と管理」](https://docs.aws.amazon.com/privateca/latest/userguide/creating-managing.html)を参照し てください。

**a** Note

プライベート証明書の IP アドレスまたは Amazon リソース名を指定する必要があります。

コンソールを使用してカスタマーゲートウェイを作成するには

- 1. Amazon VPC コンソール ([https://console.aws.amazon.com/vpc/\)](https://console.aws.amazon.com/vpc/) を開きます。
- 2. ナビゲーションペインで、[カスタマーゲートウェイ] を選択します。
- 3. [カスタマーゲートウェイの作成]] を選択します。
- 4. (オプション) [名前] には、カスタマーゲートウェイの名前を入力します。これにより、Name と いうキーと指定した値を含むタグが作成されます。
- 5. [BGP ASN] に、カスタマーゲートウェイのボーダーゲートウェイプロトコル (BGP) 自律システ ム番号 (ASN) を入力します。
- 6. (オプション) [IP アドレス] に、カスタマーゲートウェイデバイスのインターネットルーティン グ可能な静的 IP アドレスを入力します。カスタマーゲートウェイデバイスが NAT-T が有効な NAT デバイスの内側にある場合は、NAT デバイスのパブリック IP アドレスを使用します。
- 7. (オプション) プライベート証明書を使用する場合は、[Certificate ARN (証明書 ARN)] で、プライ ベート証明書の Amazon リソース名を選択します。
- 8. (オプション) [デバイス] には、このカスタマーゲートウェイに関連するカスタマーゲートウェイ デバイスの名前を入力します。
- 9. [カスタマーゲートウェイの作成]] を選択します。

コマンドラインまたは API を使用してカスタマーゲートウェイを作成するには

- [CreateCustomerゲートウェイ](https://docs.aws.amazon.com/AWSEC2/latest/APIReference/API_CreateCustomerGateway.html) (Amazon EC2 クエリ API)
- [create-customer-gateway](https://awscli.amazonaws.com/v2/documentation/api/latest/reference/ec2/create-customer-gateway.html) (AWS CLI)
- [New-EC2CustomerGateway](https://docs.aws.amazon.com/powershell/latest/reference/items/New-EC2CustomerGateway.html) (AWS Tools for Windows PowerShell)

# <span id="page-40-0"></span>ステップ 2: ターゲットゲートウェイを作成する

VPC とオンプレミスネットワーク間の VPN 接続を確立するには、接続の AWS 側にターゲットゲー トウェイを作成する必要があります。ターゲットゲートウェイは、仮想プライベートゲートウェイま たは Transit Gateway にすることができます。

#### 仮想プライベートゲートウェイの作成

仮想プライベートゲートウェイを作成するときは、Amazon 側のゲートウェイのカスタムプライベー ト自律システム番号 (ASN) 指定するか、Amazon のデフォルト ASN を使用できます。ASN は、カ スタマーゲートウェイに指定した ASN とは異なっている必要があります。

仮想プライベートゲートウェイを作成した後は、VPC にアタッチする必要があります。

仮想プライベートゲートウェイを作成して VPC にアタッチするには

- 1. ナビゲーションペインで [仮想プライベートゲートウェイ] を選択します。
- 2. [Create virtual private gateway] (仮想プライベートゲートウェイの作成) を選択します。
- 3. (オプション) [名前タグ] に仮想プライベートゲートウェイの名前を入力します。これによ り、Name というキーと指定した値を含むタグが作成されます。
- 4. [AS 番号 (ASN)] では、デフォルトの選択を使用するために 、デフォルトの選択 [Amazon のデ フォルト ASN] のままにします。それ以外の場合は、[カスタム ASN] を選択して値を入力しま す。16 ビット ASN では、値は 64512 から 65534 の範囲内である必要があります。32 ビット ASN では、値は 4200000000 から 4294967294 の範囲内である必要があります。
- 5. [Create virtual private gateway] (仮想プライベートゲートウェイの作成) を選択します。
- 6. 作成した仮想プライベートゲートウェイを選択した後、[Actions] (アクション)、[Attach to VPC] (VPC にアタッチ) の順に選択します。
- 7. [使用可能な VPC] で VPC を選択し、次に [VPC にアタッチ] を選択します。

コマンドラインまたは API を使用して仮想プライベートゲートウェイを作成するには

- [CreateVpnゲートウェイ](https://docs.aws.amazon.com/AWSEC2/latest/APIReference/API_CreateVpnGateway.html) (Amazon EC2 クエリ API)
- [create-vpn-gateway](https://awscli.amazonaws.com/v2/documentation/api/latest/reference/ec2/create-vpn-gateway.html) (AWS CLI)
- [New-EC2VpnGateway](https://docs.aws.amazon.com/powershell/latest/reference/items/New-EC2VpnGateway.html) (AWS Tools for Windows PowerShell)

コマンドラインまたは API を使用して仮想プライベートゲートウェイを VPC にアタッチするには

- [AttachVpnゲートウェイ](https://docs.aws.amazon.com/AWSEC2/latest/APIReference/API_AttachVpnGateway.html) (Amazon EC2 クエリ API)
- [attach-vpn-gateway](https://awscli.amazonaws.com/v2/documentation/api/latest/reference/ec2/attach-vpn-gateway.html) (AWS CLI)
- [Add-EC2VpnGateway](https://docs.aws.amazon.com/powershell/latest/reference/items/Add-EC2VpnGateway.html) (AWS Tools for Windows PowerShell)

#### Transit Gateway を作成する

Transit Gateway の作成の詳細については、Amazon VPC Transit Gatewayの[「Transit Gateway」](https://docs.aws.amazon.com/vpc/latest/tgw/tgw-transit-gateways.html)を 参照してください。

## <span id="page-41-0"></span>ステップ 3: ルーティングを設定する

VPC のインスタンスがカスタマーゲートウェイに到達できるようにするには、VPN 接続で使用され るルートがルートテーブルに含まれるようにし、仮想プライベートゲートウェイまたはトランジット ゲートウェイを指すように設定する必要があります。

<span id="page-41-1"></span>(仮想プライベートゲートウェイ) ルートテーブルでルート伝播を有効にす る

ルートテーブルのルート伝播を有効にして、Site-to-Site VPN ルートを自動的に伝播することができ ます。

静的ルーティングでは、VPN 接続の状態が UP であるときに、VPN 設定に指定した静的 IP プレ フィックスがルートテーブルに伝播されます。同様に、動的なルーティングでは、VPN 接続の状態 が UP のときに、カスタマーゲートウェイから BGP でアドバタイズされたルートがルートテーブル に伝播されます。

#### **a** Note

接続が中断されても、VPN 接続が UP のままの場合、ルートテーブルにある伝播されたルー トは自動的に削除されません。たとえば、トラフィックを静的ルートにフェイルオーバーす る場合は、この点に注意してください。その場合、伝播されたルートを削除するには、ルー トの伝播を無効にする必要があります。

コンソールを使用してルート伝達を有効にするには

- 1. ナビゲーションペインで、[Route tables] (ルートテーブル) を選択します。
- 2. サブネットに関連付けられたルートテーブルを選択します。
- 3. [ルート伝播] タブで、[ルート伝達の編集] を選択します。前の手順で作成した仮想プライベート キーファイルを選択してから、[保存] を選択します。

**a** Note

ルート伝播を有効にしない場合、VPN 接続で使用される静的ルートを手動で入力する必要 があります。これを行うには、ルートテーブルを選択し、[Routes]、[Edit] を選択します。 [Destination (送信先)] では、Site-to-Site VPN 接続で使用される静的ルートを追加します。 [Target] では、仮想プライベートゲートウェイ ID を選択し、[Save] を選択します。

コンソールを使用してルート伝達を無効にするには

- 1. ナビゲーションペインで、[Route tables] (ルートテーブル) を選択します。
- 2. サブネットに関連付けられたルートテーブルを選択します。
- 3. [ルート伝播] タブで、[ルート伝達の編集] を選択します。仮想プライベートゲートウェイの [伝 播] チェックボックスをオフにします。
- 4. [保存] を選択します。

コマンドラインまたは API を使用してルート伝達を有効にするには

• [EnableVgwRoutePropagation](https://docs.aws.amazon.com/AWSEC2/latest/APIReference/API_EnableVgwRoutePropagation.html) (Amazon EC2 クエリ API)

- [enable-vgw-route-propagation](https://awscli.amazonaws.com/v2/documentation/api/latest/reference/ec2/enable-vgw-route-propagation.html) (AWS CLI)
- [Enable-EC2VgwRoutePropagation](https://docs.aws.amazon.com/powershell/latest/reference/items/Enable-EC2VgwRoutePropagation.html) (AWS Tools for Windows PowerShell)

コマンドラインまたは API を使用してルート伝達を無効にするには

- [DisableVgwRoutePropagation](https://docs.aws.amazon.com/AWSEC2/latest/APIReference/API_DisableVgwRoutePropagation.html) (Amazon EC2 クエリ API)
- [disable-vgw-route-propagation](https://awscli.amazonaws.com/v2/documentation/api/latest/reference/ec2/disable-vgw-route-propagation.html) (AWS CLI)
- [Disable-EC2VgwRoutePropagation](https://docs.aws.amazon.com/powershell/latest/reference/items/Disable-EC2VgwRoutePropagation.html) (AWS Tools for Windows PowerShell)

## (Transit Gateway) ルートテーブルにルートを追加します

Transit Gateway のルートテーブルの伝播を有効にした場合、VPN アタッチメントのルート は Transit Gateway のルートテーブルに伝播されます。詳細については、Amazon VPC Transit Gatewaysの[「ルーティング](https://docs.aws.amazon.com/vpc/latest/tgw/how-transit-gateways-work.html#tgw-routing-overview)」を参照してください。

VPC を Transit Gateway にアタッチし、VPC 内のリソースがカスタマーゲートウェイに到達できる ようにするには、サブネットルートテーブルにルートを追加して、Transit Gateway を指すようにす る必要があります。

ルートを VPC ルートテーブルに追加するには

- 1. ナビゲーションペインで、[ルートテーブル] を選択します。
- 2. VPC に関連付けられているルートテーブルを選択します。
- 3. [Routes] タブで、[Edit routes] を選択します。
- 4. [Add Rule (ルートの追加)] を選択します。
- 5. [送信先] に、送信先の IP アドレス範囲を入力します。[Target (ターゲット)] で、Transit Gateway を選択します。
- 6. [変更の保存] を選択します。

## <span id="page-43-0"></span>ステップ 4: セキュリティグループを更新する

ネットワークから VPC 内のインスタンスにアクセスするのを許可するには、セキュリティグループ のルールを更新して、インバウンド SSH、RDP、および ICMP アクセスを有効にする必要がありま す。

セキュリティグループにルールを追加して、アクセスを有効にするには

- 1. ナビゲーションペインで [セキュリティグループ] をクリックします。
- 2. アクセスを許可する VPC 内のインスタンスのセキュリティグループを選択します。
- 3. [インバウンドルール] タブで、[インバウンドルールの編集] を選択します。
- 4. ネットワークからのインバウンド SSH、RDP、ICMP アクセスを許可するルール追加 し、[Save] を選択します。詳細については、「Amazon VPC ユーザーガイド」の「[セキュリ](https://docs.aws.amazon.com/vpc/latest/userguide/security-group-rules.html#working-with-security-group-rules) [ティグループの操作](https://docs.aws.amazon.com/vpc/latest/userguide/security-group-rules.html#working-with-security-group-rules)」を参照してください。

### <span id="page-44-0"></span>ステップ 5: VPN 接続を作成する

カスタマーゲートウェイと、前に作成した仮想プライベートゲートウェイまたは Transit Gateway を 組み合わせて VPN 接続を作成します。

VPN 接続を作成するには

- 1. ナビゲーションペインで、[Site-to-Site VPN 接続] を選択します。
- 2. [Create VPN connection] (VPN 接続の作成) を選択します。
- 3. (オプション) [名前タグ] には、VPN 接続の名前を入力します。これにより、Name というキーと 指定した値を含むタグが作成されます。
- 4. [Target gateway type] (ターゲットゲートウェイタイプ) で、[仮想プライベートゲートウェイ] または [Transit gateway] (転送ゲートウェイ) を選択します。次に、以前に作成した仮想プライ ベートゲートウェイまたは Transit Gateway を選択します。
- 5. [カスタマーゲートウェイ] で [既存] を選択し、[カスタマーゲートウェイ ID] から、前に作成し たカスタマーゲートウェイを選択します。
- 6. カスタマーゲートウェイデバイスがボーダーゲートウェイプロトコル (BGP) をサポートしてい るかどうかに基づいて、ルーティングオプションのいずれかを選択します。
	- カスタマーゲートウェイデバイスが BGP をサポートしている場合は、[動的 (BGP が必要)] を 選択します。
	- カスタマーゲートウェイデバイスが BGP をサポートしていない場合は、[静的] を選択しま す。[静的 IP プレフィックス] で、VPN 接続のプライベートネットワークのそれぞれの IP プ レフィックスを指定します。
- 7. ターゲットゲートウェイタイプが転送ゲートウェイの場合、[トンネル内部 IP バージョン] で、VPN トンネルが IPv4 トラフィックをサポートするか、IPv6 トラフィックをサポートする

かを指定します。IPv6 トラフィックは、Transit Gateway の VPN 接続でのみサポートされま す。

8. IP バージョン 内で IPv4 for Tunnel を指定した場合は、オプションで、カスタマーゲートウェイ と VPN トンネルを介した通信が許可されている AWS 側の IPv4 CIDR 範囲を指定できます。 デ フォルトは 0.0.0.0/0 です。

IP バージョン 内で IPv6 for Tunnel を指定した場合は、オプションで、カスタマーゲートウェイ と VPN トンネル経由で通信できる AWS 側の IPv6 CIDR 範囲を指定できます。 両方の範囲のデ フォルトは ::/0 です。

- 9. 外部 IP アドレスタイプ の場合、デフォルトのオプション PublicIpv4 のままにします。
- 10. (オプション) [トンネルオプション] では、トンネルごとに次の情報を指定できます。
	- トンネル内部 IPv4 アドレスの 169.254.0.0/16 範囲からサイズ /30 の IPv4 CIDR ブロッ ク。
	- [トンネル内部 IP バージョン] で [IPv6] を指定した場合は、トンネル内部 IPv6 アドレスの fd00::/8 範囲から /126 の IPv6 CIDR ブロック。
	- IKE 事前共有キー (PSK)。IKEv1 または IKEv2 バージョンがサポートされています。
	- トンネルの詳細オプションを編集するには、[トンネルのオプションを編集する] を選択しま す。詳細については、「[VPN トンネルオプション」](#page-13-0)を参照してください。
- 11. [Create VPN connection] (VPN 接続の作成) を選択します。VPN 接続の作成には数分かかる場合 があります。

コマンドラインまたは API を使用して VPN 接続を作成するには

- [CreateVpn接続](https://docs.aws.amazon.com/AWSEC2/latest/APIReference/API_CreateVpnConnection.html) (Amazon EC2 クエリ API)
- [create-vpn-connection](https://awscli.amazonaws.com/v2/documentation/api/latest/reference/ec2/create-vpn-connection.html) (AWS CLI)
- [New-EC2VpnConnection](https://docs.aws.amazon.com/powershell/latest/reference/items/New-EC2VpnConnection.html) (AWS Tools for Windows PowerShell)

# <span id="page-45-0"></span>ステップ 6: 設定ファイルをダウンロードする

VPN 接続を作成した後、サンプル設定ファイルをダウンロードして、カスタマーゲートウェイデバ イスを設定できます。

#### **A** Important

設定ファイルはほんの一例です。ユーザーの想定する VPN 接続設定とすべては一致しな い場合があります。ほとんどのリージョンでは AES128, SHA1、および Diffie-Hellman グ ループ 2 の VPN 接続の最小要件を指定し、 AWS リージョンでは AES128, SHA2、および Diffie-Hellman グループ 14 AWS GovCloud の VPN 接続の最小要件を指定します。また、 認証用の事前共有キーも指定します。追加のセキュリティアルゴリズム、Diffie-Hellman グ ループ、プライベート証明書、IPv6 トラフィックを活用するには、サンプル設定ファイルを 変更する必要があります。 多くの一般的なカスタマーゲートウェイデバイスの設定ファイルに IKEv2 サポートが導入

されており、時間の経過とともにファイルを追加していきます。IKEv2 をサポートする設定 ファイルのリストは、「[カスタマーゲートウェイデバイス](#page-57-0)」を参照してください。

アクセス許可

からダウンロード設定画面を適切に読み込むには AWS Management Console、IAM ロールまたはユーザーに次の Amazon EC2 APIsのアクセス許可があるこ とを確認する必要があります: GetVpnConnectionDeviceTypesおよび GetVpnConnectionDeviceSampleConfiguration。

コンソールを使用して設定ファイルをダウンロードするには

- 1. Amazon VPC コンソール ([https://console.aws.amazon.com/vpc/\)](https://console.aws.amazon.com/vpc/) を開きます。
- 2. ナビゲーションペインで、[Site-to-Site VPN 接続] を選択します。
- 3. VPN 接続を選択してから、[設定をダウンロード] を選択します。
- 4. カスタマーゲートウェイデバイスに対応する [ベンダー]、[プラットフォーム]、[ソフトウェア] および [IKE バージョン] を選択します。デバイスが一覧にない場合は、[Generic (汎用)] を選択 します。
- 5. [Download] を選択します。

コマンドラインまたは API を使用して、サンプル設定ファイルをダウンロードするには

- [GetVpnConnectionDeviceタイプ](https://docs.aws.amazon.com/AWSEC2/latest/APIReference/API_GetVpnConnectionDeviceTypes.html) (Amazon EC2 API)
- [GetVpnConnectionDeviceSampleConfiguration](https://docs.aws.amazon.com/AWSEC2/latest/APIReference/API_GetVpnConnectionDeviceSampleConfiguration.html) (Amazon EC2 クエリ API)
- [get-vpn-connection-device-types](https://awscli.amazonaws.com/v2/documentation/api/latest/reference/ec2/get-vpn-connection-device-types.html) (AWS CLI)

• [get-vpn-connection-device-sample-configuration](https://awscli.amazonaws.com/v2/documentation/api/latest/reference/ec2/get-vpn-connection-device-sample-configuration.html) (AWS CLI)

# <span id="page-47-0"></span>ステップ 7: カスタマーゲートウェイデバイスを設定する

サンプル設定ファイルを使用して、カスタマーゲートウェイデバイスを設定します。カスタマーゲー トウェイデバイスは、VPN 接続のお客様側の物理アプライアンスまたはソフトウェアアプライアン スです。詳細については、「[カスタマーゲートウェイデバイス](#page-57-0)」を参照してください。

# Site-to-Site VPN アーキテクチャ

Site-to-Site VPN の一般的なアーキテクチャは以下のとおりです。

- [the section called "単一および複数の VPN 接続"](#page-48-0)
- [the section called "冗長 VPN 接続"](#page-55-0)
- [the section called "AWS VPN CloudHub"](#page-53-0)

## <span id="page-48-0"></span>Site-to-Site VPN 単一および複数の VPN 接続の例

次の図に単一および複数の Site-to-Site VPN 接続を示します。

例

- [単一の Site-to-Site VPN 接続](#page-48-1)
- [トランジットゲートウェイを使用した単一の Site-to-Site VPN 接続](#page-49-0)
- [複数の Site-to-Site VPN 接続](#page-50-0)
- [トランジットゲートウェイを使用した複数の Site-to-Site VPN 接続](#page-50-1)
- [AWS Direct Connect との Site-to-Site VPN 接続](#page-51-0)
- [AWS Direct Connect とのプライベート IP Site-to-Site VPN 接続](#page-52-0)

### <span id="page-48-1"></span>単一の Site-to-Site VPN 接続

VPC には仮想プライベートゲートウェイが関連付けられていて、オンプレミス (リモート) ネッ トワークにはカスタマーゲートウェイが使用されています。カスタマーゲートウェイデバイス は、VPN 接続を有効にするように設定する必要があります。VPC ルートテーブルを更新して、VPC からユーザーネットワークに向けてのトラフィックが仮想プライベートゲートウェイに流れるように します。

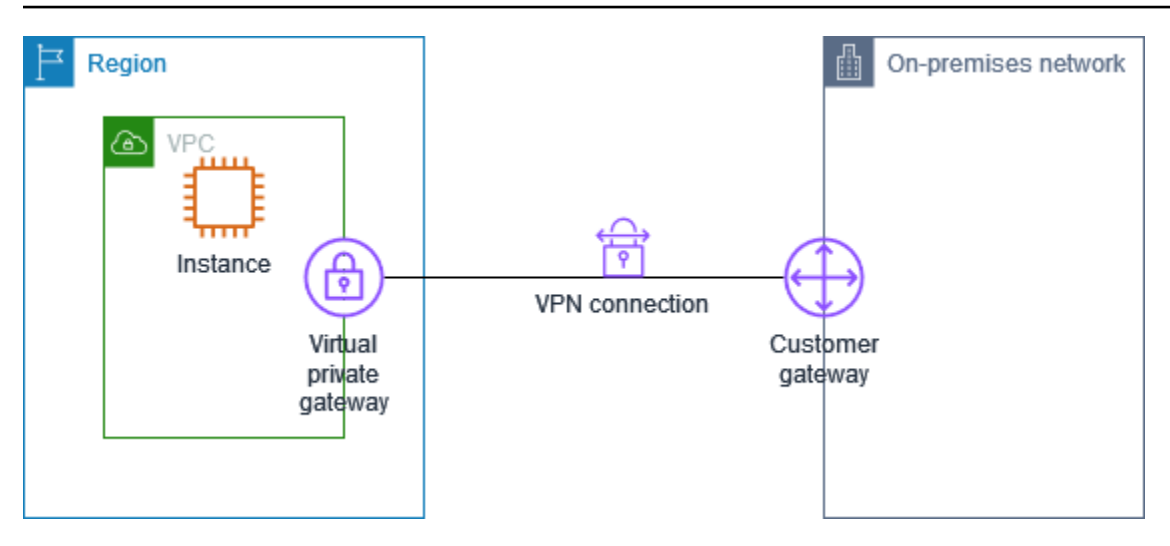

このシナリオを設定するステップについては、「[の開始方法 AWS Site-to-Site VPN](#page-37-1)」を参照してく ださい。

### <span id="page-49-0"></span>トランジットゲートウェイを使用した単一の Site-to-Site VPN 接続

VPC にはトランジットゲートウェイがアタッチされていて、オンプレミス (リモート) ネットワー クにはカスタマーゲートウェイデバイスが使用されています。カスタマーゲートウェイデバイス は、VPN 接続を有効にするように設定する必要があります。VPC ルートテーブルを更新して、VPC からユーザーネットワークに向けてのトラフィックがトランジットゲートウェイに流れるようにする 必要があります。

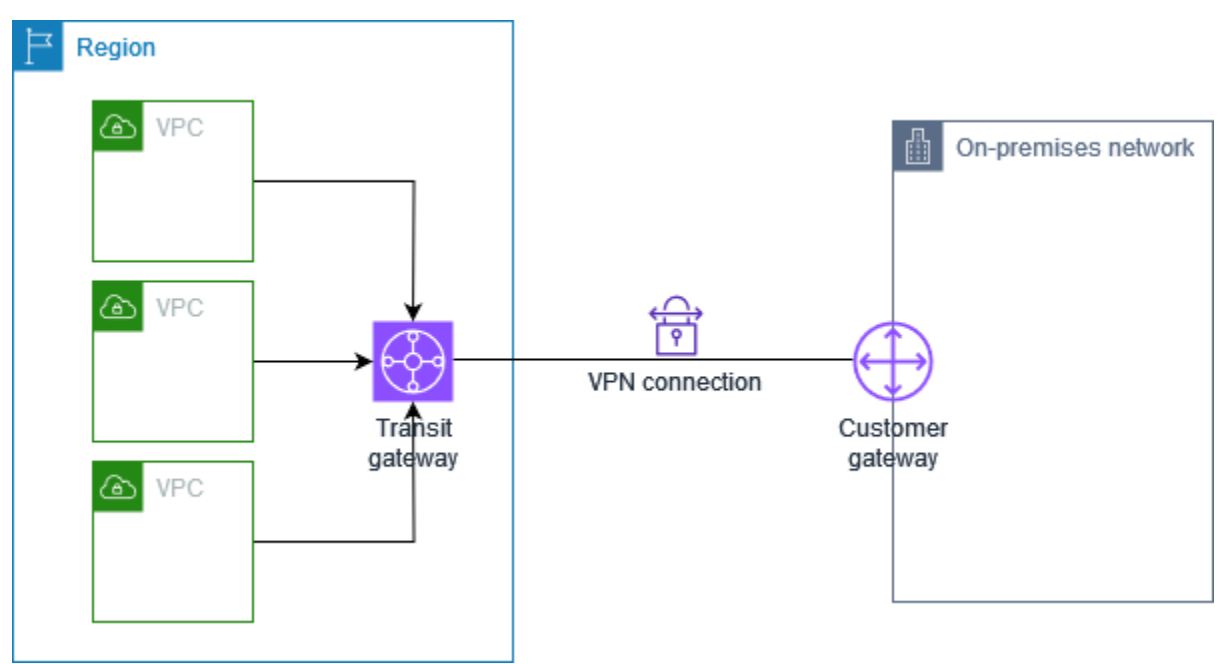

このシナリオを設定するステップについては、「[の開始方法 AWS Site-to-Site VPN](#page-37-1)」を参照してく ださい。

### <span id="page-50-0"></span>複数の Site-to-Site VPN 接続

VPC には仮想プライベートゲートウェイがアタッチされていて、複数のオンプレミスの場所への複 数の Site-to-Site VPN 接続があります。ルーティングを設定して、VPC からユーザーネットワーク に向けてのトラフィックが仮想プライベートゲートウェイにルーティングされるようにします。

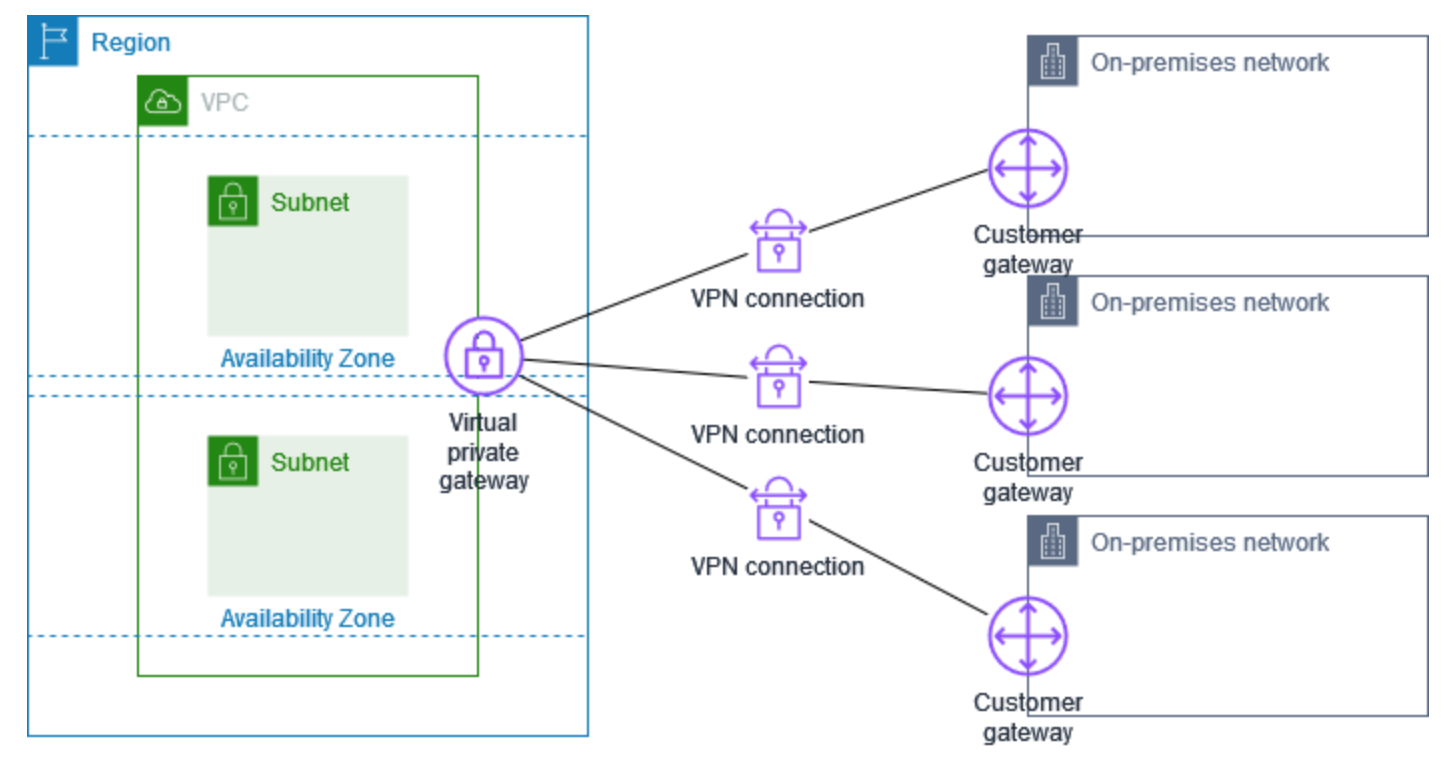

単一の VPC に対して複数の Site-to-Site VPN 接続を作成する場合、2 番目のカスタマーゲートウェ イを設定して、外部にある同一の場所への冗長な接続を作成できます。詳細については、「[冗長な](#page-55-0) [Site-to-Site VPN 接続を使用してフェイルオーバーを提供する」](#page-55-0)を参照してください。

このシナリオを使用して、複数の地理的位置への Site-to-Site VPN 接続を作成し、サイト間の安全な 通信を提供することもできます。詳細については、「[VPN CloudHub を使用して安全なサイト間通](#page-53-0) [信を提供する](#page-53-0)」を参照してください。

<span id="page-50-1"></span>トランジットゲートウェイを使用した複数の Site-to-Site VPN 接続

VPC にはトランジットゲートウェイがアタッチされていて、複数のオンプレミスの場所への複数の Site-to-Site VPN 接続があります。ルーティングを設定して、VPC からユーザーネットワークに向け てのトラフィックがトランジットゲートウェイにルーティングされるようにします。

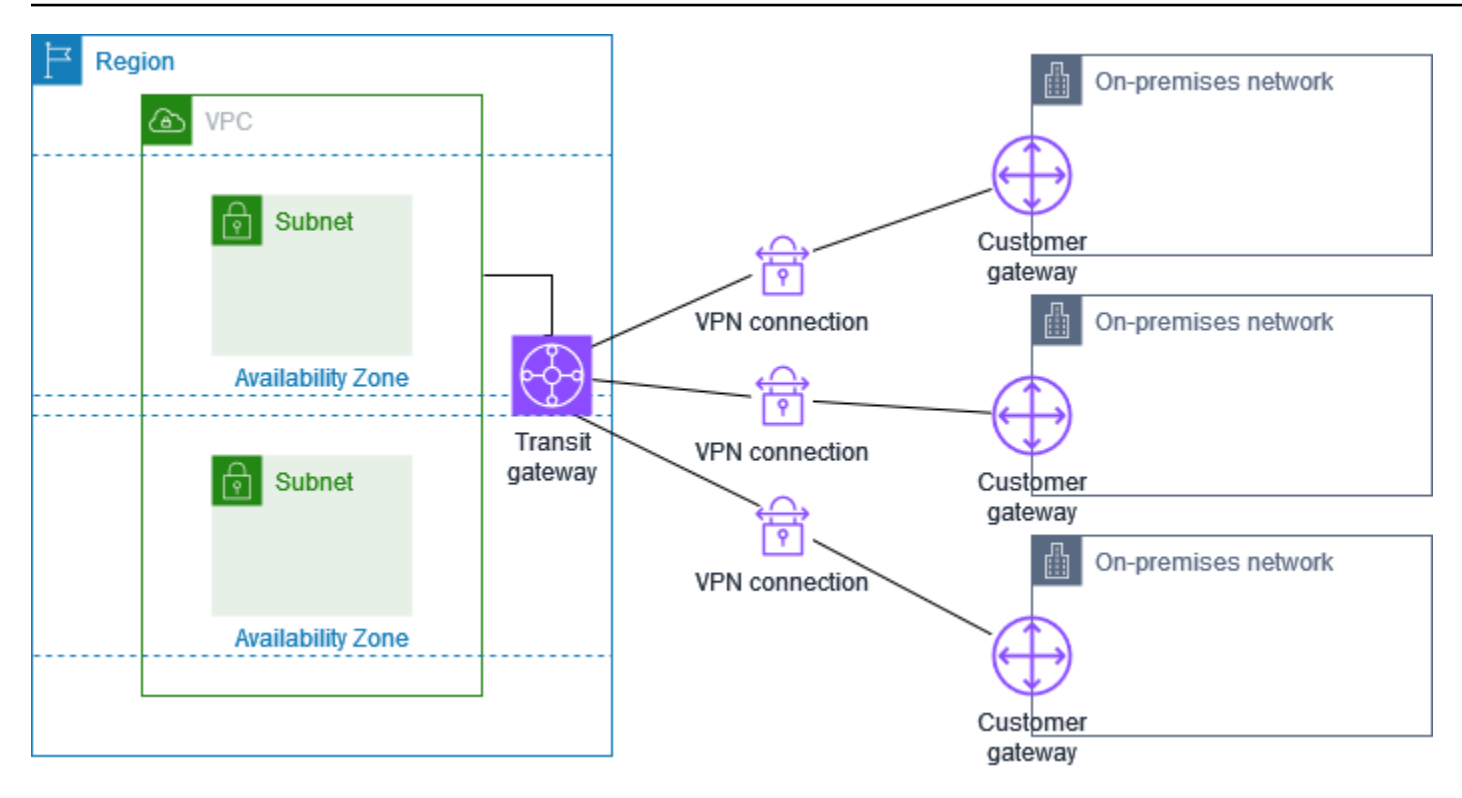

1 つのトランジットゲートウェイに対して複数の Site-to-Site VPN 接続を作成する場合、2 番目のカ スタマーゲートウェイを設定して、外部にある同一の場所への冗長な接続を作成できます。

このシナリオを使用して、複数の地理的位置への Site-to-Site VPN 接続を作成し、サイト間の安全な 通信を提供することもできます。

<span id="page-51-0"></span>AWS Direct Connect との Site-to-Site VPN 接続

VPC には仮想プライベートゲートウェイがアタッチされており、AWS Direct Connect 経由でオンプ レミス (リモート) ネットワークに接続します。AWS Direct Connect パブリック仮想インターフェイ スを設定して、仮想プライベートゲートウェイを介してネットワークとパブリック AWS リソース間 の専用ネットワーク接続を確立できます。VPC からのネットワークへのトラフィックが仮想プライ ベートゲートウェイと AWS Direct Connect 接続にルーティングされるように、ルーティングを設定 します。

AWS Site-to-Site VPN  $\mathsf{u}-\mathsf{v}$ 

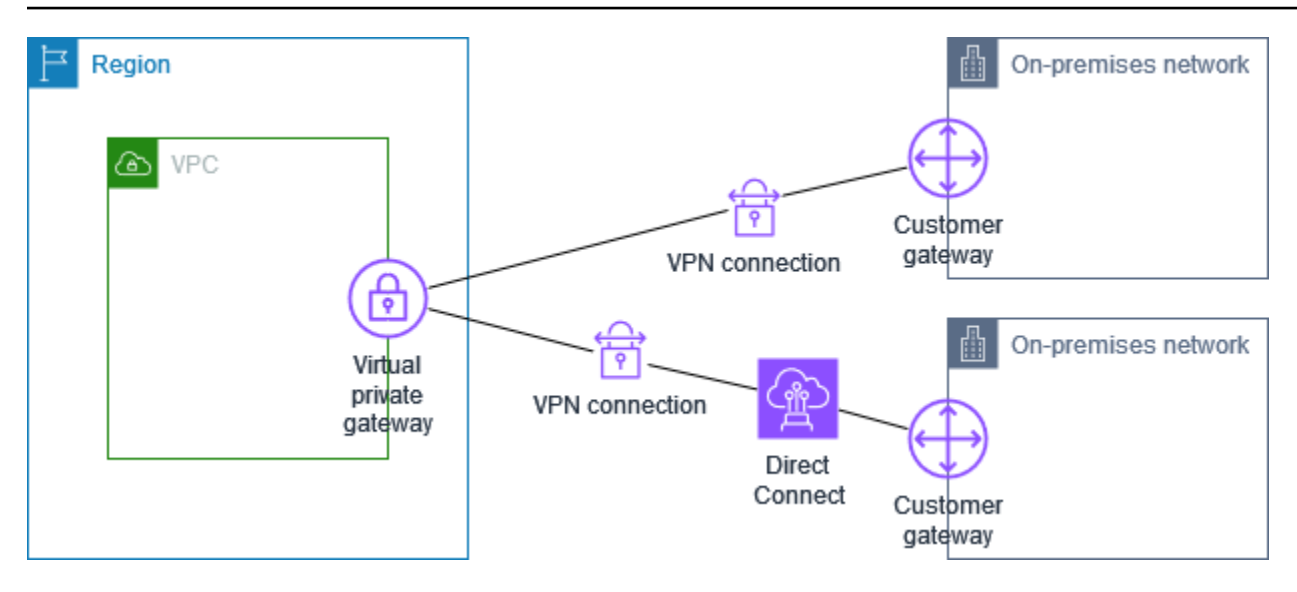

AWS Direct Connect と VPN 接続の両方が同じ仮想プライベートゲートウェイに設定されている場 合、オブジェクトを追加または削除すると、仮想プライベートゲートウェイが「アタッチ中」状態に なる場合があります。これは、中断とパケット損失を最小限に抑えるために、AWS Direct Connect と VPN 接続を切り替える内部ルーティングに変更が加えられようとしていることを示しています。 これが完了すると、仮想プライベートゲートウェイは「アタッチ済み」状態に戻ります。

<span id="page-52-0"></span>AWS Direct Connect とのプライベート IP Site-to-Site VPN 接続

プライベート IP Site-to-Site VPN を使用すると、パブリック IP アドレスを使用せずに、オンプレ ミスネットワークと AWS 間の AWS Direct Connect トラフィックを暗号化できます。AWS Direct Connect 経由のプライベート IP VPN は、AWS とオンプレミスネットワーク間のトラフィックを安 全かつプライベートに確保し、お客様は規制およびセキュリティの義務を遵守できます。

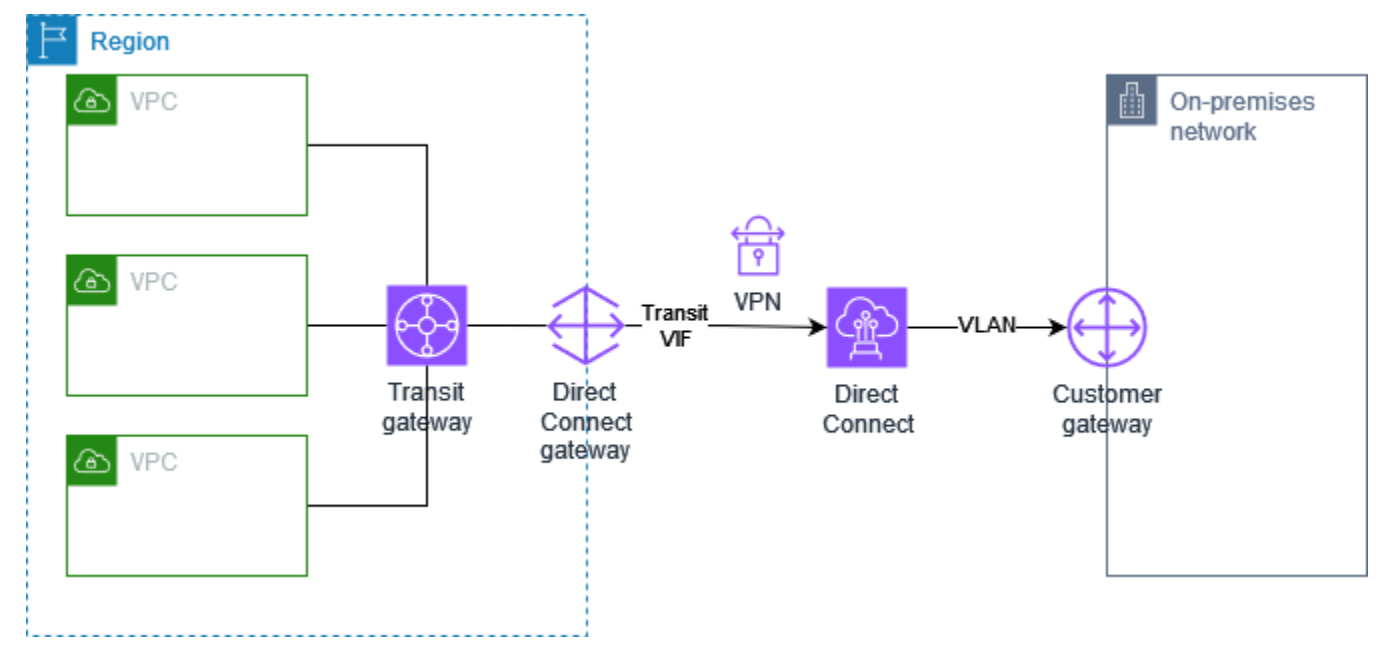

詳細については、ブログ記事「[Introducing AWS Site-to-Site VPN Private IP VPNs」](https://aws.amazon.com/blogs/networking-and-content-delivery/introducing-aws-site-to-site-vpn-private-ip-vpns/)を参照してくだ さい。

### <span id="page-53-0"></span>VPN CloudHub を使用して安全なサイト間通信を提供する

複数の AWS Site-to-Site VPN 接続がある場合は、AWS VPN CloudHub を使用して、安全なサイト間 通信を提供することができます。これで、サイトは VPC のリソースのみとではなく、相互に通信で きます。VPN CloudHub は、VPC の有無にかかわらず使用できるシンプルなハブアンドスポークモ デルで動作します。この設計は、複数のブランチオフィスと既存のインターネット接続があり、これ らのサイト間でプライマリ接続またはバックアップ接続を実現するために、便利でコストを抑えられ る可能性のあるハブアンドスポークモデルを実装したいと考えている場合に適しています。

#### 概要

VPN CloudHub アーキテクチャを次の図に示します。破線は、VPN 接続を介してルーティングされ るリモートサイト間のネットワークトラフィックを示しています。サイト間で IP 範囲が重複するこ とは許可されません。

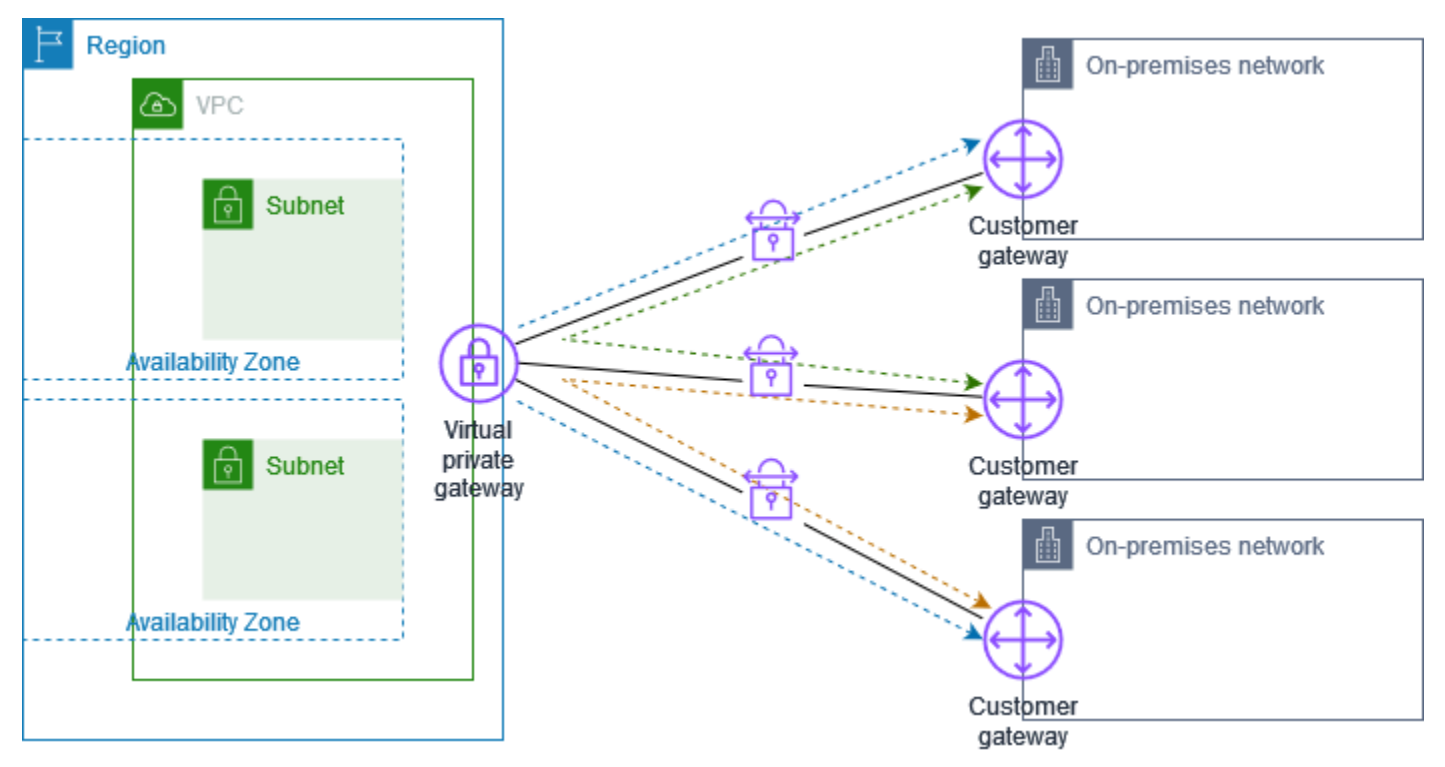

このシナリオでは、次の操作を行います。

1. 単一の仮想プライベートゲートウェイを作成します。

- 2. ゲートウェイのパブリック IP アドレスを持つ複数のカスタマーゲートウェイを作成します。カス タマーゲートウェイの一意のボーダーゲートウェイプロトコル (BGP) 自律システム番号 (ASN) を 使用する必要があります。
- 3. 各カスタマーゲートウェイから一般的な仮想プライベートゲートウェイに動的にルーティングさ れる Site-to-Site VPN 接続を作成します。
- 4. 仮想プライベートゲートウェイにサイト固有のプレフィックス (10.0.0.0/24、10.0.1.0/24 など) をアドバタイズするように、カスタマーゲートウェイデバイスを設定します。これらのルーティ ングアドバタイズメントが受信され、各 BGP ピアに再アドバタイズされることで、サイト間で のデータの送受信か可能になります。これを行うには、Site-to-Site VPN 接続の VPN 設定ファイ ルでネットワークステートメントを使用します。ネットワークステートメントは、使用するルー ターの種類によって少し違いがあります。
- 5. サブネットルートテーブルのルートを設定して、VPC のインスタンスがサイトと通信できるよう にします。詳細については、[「\(仮想プライベートゲートウェイ\) ルートテーブルでルート伝播を](#page-41-1) [有効にする](#page-41-1)」を参照してください。ルートテーブルに集約ルート (10.0.0.0/16 など) を設定でき ます。カスタマーゲートウェイデバイスと仮想プライベートゲートウェイ間により具体的なプレ フィックスを使用します。

仮想プライベートゲートウェイへの AWS Direct Connect 接続を使用するサイトを、AWS VPN CloudHub に含めることもできます。例えば、ニューヨーク本社で VPC への AWS Direct Connect 接続を確立しながら、ブランチオフィスで VPC への Site-to-Site VPN 接続を使用できます。ロサン ゼルスとマイアミのブランチオフィスは、AWS VPN CloudHub を使用して、相互にデータを送受信 したり、本社とデータを送受信したりできます。

#### 料金

AWS VPN CloudHub を使用するには、一般的な Amazon VPC Site-to-Site VPN 接続料金を支払いま す。各 VPN が仮想プライベートゲートウェイに接続されている間は、1 時間ごとに接続料金が発生 します。AWS VPN CloudHub を使用してサイト間でデータを送信する場合、サイトから仮想プライ ベートゲートウェイへのデータ送信にはコストがかかりません。仮想プライベートゲートウェイから エンドポイントに中継されるデータに対しては、標準の AWS データ転送料金のみがかかります。

たとえば、ロサンゼルスとニューヨークのそれぞれにサイトがあり、両方のサイトに、仮想プライ ベートゲートウェイへの Site-to-Site VPN 接続が存在する場合は、Site-to-Site VPN 接続ごとに支払 いが発生します (0.05 USD/時間の場合、合計 0.10 USD/時間)。各 Site-to-Site VPN 接続を通過する ロサンゼルスからニューヨークへ (またはその逆に) 送信するすべてのデータについて、標準の AWS データ転送料金の支払いが発生します。仮想プライベートゲートウェイに Site-to-Site VPN 接続経由 で送信されるネットワークトラフィックは無料ですが、仮想プライベートゲートウェイからエンドポ イントに Site-to-Site VPN 接続経由で送信されるネットワークトラフィックは、標準の AWS データ 転送レートで課金されます。

<span id="page-55-0"></span>詳細については、「[Site-to-Site VPN 接続料金」](https://aws.amazon.com/vpn/pricing/)を参照してください。

# 冗長な Site-to-Site VPN 接続を使用してフェイルオーバーを提供す る

カスタマーゲートウェイデバイスが使用できなくなった場合に接続が失われるのを防ぐために、2 番 目のカスタマーゲートウェイデバイスを追加して、VPC および仮想プライベートゲートウェイへの 2 番目の Site-to-Site VPN 接続を設定できます。冗長な VPN 接続とカスタマーゲートウェイデバイ スを使用すれば、1 つのデバイスでメンテナンスを実行しながら、2 番目の VPN 接続を通してトラ フィックの送信を継続することができます。

2 つの VPN 接続は、以下の図のようになります。各 VPN 接続には、独自のトンネルと独自のカス タマーゲートウェイがあります。

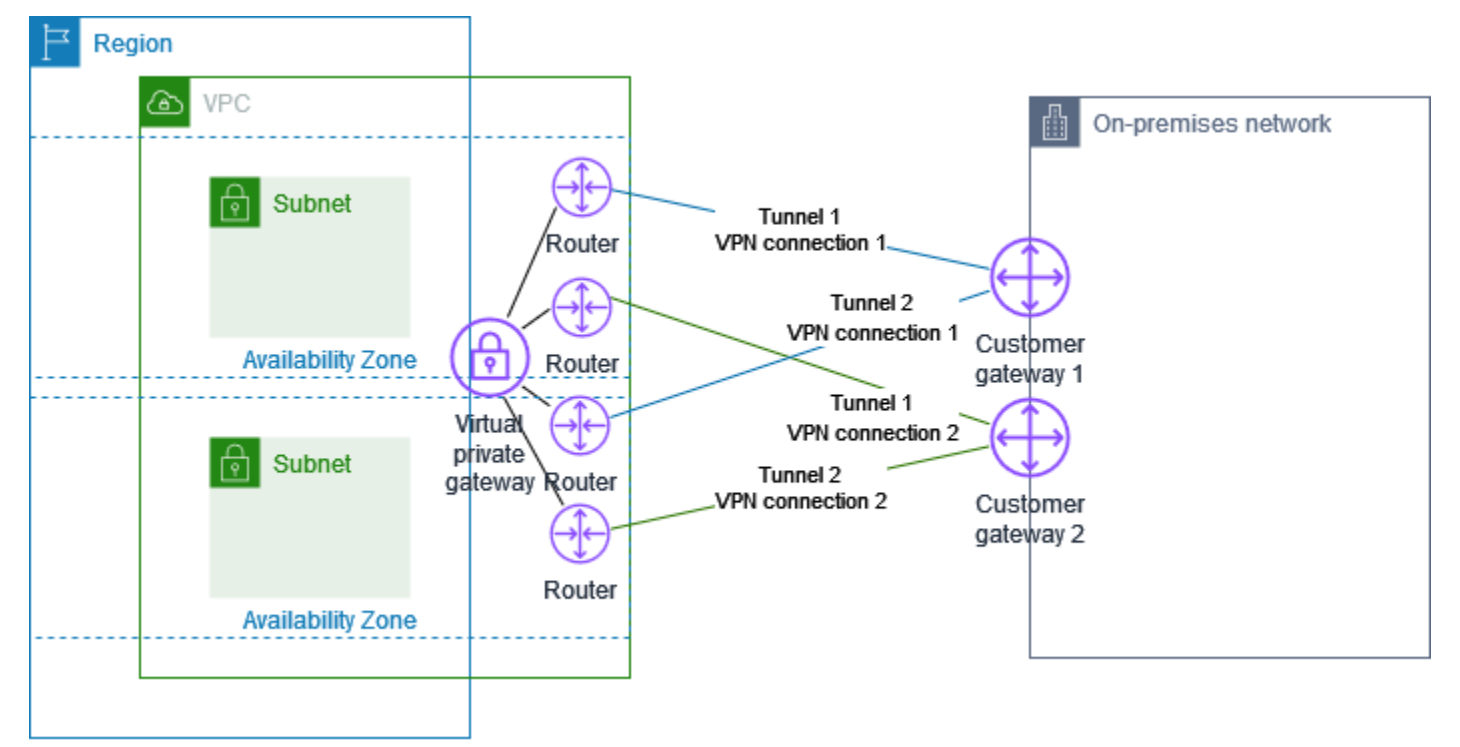

このシナリオでは、次の操作を行います。

• 同じ仮想プライベートゲートウェイを使用し、新しいカスタマーゲートウェイを作成して、2 番目 の Site-to-Site VPN 接続をセットアップします。2 番目の Site-to-Site VPN 接続用カスタマーゲー トウェイの IP アドレスは、パブリックにアクセス可能である必要があります。

• 2 つ目のカスタマーゲートウェイデバイスを設定します。どちらのデバイスも、同じ IP 範囲を仮 想プライベートゲートウェイにアドバタイズする必要があります。当社は BGP ルーティングを使 用してトラフィックのパスを特定しています。1 つのカスタマーゲートウェイデバイスが失敗した 場合、仮想プライベートゲートウェイが、すべてのトラフィックを動作中のカスタマーゲートウェ イデバイスに送信します。

動的にルーティングされる Site-to-Site VPN 接続では、ボーダーゲートウェイプロトコル (BGP) を 使用して、カスタマーゲートウェイと仮想プライベートゲートウェイ間で情報をルーティングしま す。静的にルーティングされる Site-to-Site VPN 接続では、カスタマーゲートウェイのユーザー側で リモートネットワークの静的ルートを入力する必要があります。BGP でアドバタイズされ、静的に 入力されたルート情報によって、双方のゲートウェイで使用可能なトンネルが判別され、障害発生時 にトラフィックが再ルーティングされます。BGP (使用可能な場合) で提供されるルーティング情報 を使用して使用可能なパスを選択するようネットワークを設定することをお勧めします。正確な設定 はネットワークのアーキテクチャーによって異なります。

カスタマーゲートウェイと Site-to-Site VPN 接続の作成および設定の詳細については、「[の開始方法](#page-37-1)  [AWS Site-to-Site VPN」](#page-37-1)を参照してください。

# <span id="page-57-0"></span>カスタマーゲートウェイデバイス

カスタマーゲートウェイデバイスは、オンプレミスネットワーク (Site-to-Site VPN 接続のユーザー 側) で所有または管理している物理アプライアンスまたはソフトウェアアプライアンスです。ユー ザーまたはネットワーク管理者は、Site-to-Site VPN 接続で動作するようにデバイスを設定する必要 があります。

次の図は、ネットワーク、カスタマーゲートウェイデバイス、および VPC にアタッチされている仮 想プライベートゲートウェイへの VPN 接続を示しています。カスタマーゲートウェイと仮想プライ ベートゲートウェイ間の 2 つの線は、VPN 接続のトンネルを表しています。内でデバイス障害が発 生した場合 AWS、VPN 接続は自動的に 2 番目のトンネルにフェイルオーバーするため、アクセスが 中断されることはありません。は、VPN 接続の定期メンテナンス AWS も随時実行します。これに より、VPN 接続の 2 つのトンネルのいずれかが一時的に無効になる場合があります。詳細について は、「[Site-to-Site VPN トンネルエンドポイントの置換」](#page-22-0)を参照してください。したがって、カスタ マーゲートウェイデバイスを設定するときは、両方のトンネルを使用するように設定することが重要 です。

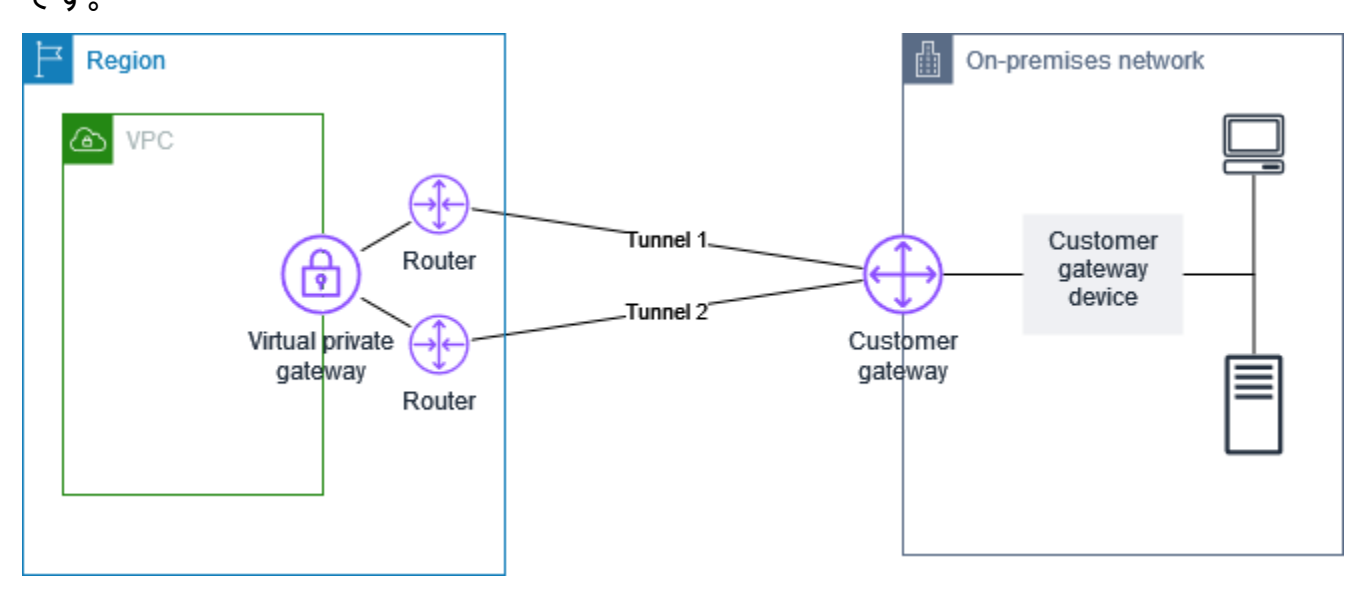

VPN 接続を設定するステップについては、「[の開始方法 AWS Site-to-Site VPN](#page-37-1)」を参照してくださ い。このプロセスでは、 でカスタマーゲートウェイリソースを作成します。これにより AWS、パ ブリック向け IP アドレスなど、デバイス AWS に関する情報を に提供します。詳細については、 「[Site-to-Site VPN 接続のカスタマーゲートウェイオプション」](#page-28-0)を参照してください。のカスタマー ゲートウェイリソース AWS は、カスタマーゲートウェイデバイスを設定または作成しません。この デバイスは、自分で設定する必要があります。

[AWS Marketplace](https://aws.amazon.com/marketplace/search/results/ref=brs_navgno_search_box?searchTerms=vpn) でソフトウェア VPN アプライアンスを検索することもできます。

#### トピック

• [設定ファイルの例](#page-58-0)

- [カスタマーゲートウェイデバイスの要件](#page-60-0)
- [カスタマーゲートウェイデバイスのベストプラクティス](#page-63-0)
- [インターネットとカスタマーゲートウェイデバイス間のファイアウォールの設定](#page-66-0)
- [複数の VPN 接続シナリオ](#page-68-0)
- [カスタマーゲートウェイデバイスのルーティング](#page-69-0)
- [静的ルーティングのカスタマーゲートウェイデバイス設定の例](#page-69-1)
- [動的ルーティング \(BGP\) のカスタマーゲートウェイデバイス設定の例](#page-84-0)
- [Windows Server のカスタマーゲートウェイデバイスとしての設定](#page-96-0)
- [カスタマーゲートウェイデバイスのトラブルシューティング](#page-111-0)

### <span id="page-58-0"></span>設定ファイルの例

VPN 接続を作成すると、Amazon VPC コンソールから、または EC2 API を使用して、 AWSが提供 するサンプル設定ファイルをダウンロードするオプションが追加されます。詳細については、「[ス](#page-45-0) [テップ 6: 設定ファイルをダウンロードする」](#page-45-0)を参照してください。静的ルーティングと動的ルー ティング専用のサンプル設定の.zip ファイルをダウンロードすることもできます。

.zip ファイルをダウンロード

- 静的設定: [the section called "設定ファイルの例"](#page-69-2)
- 動的設定: [the section called "設定ファイルの例"](#page-84-1)

AWSが提供するサンプル設定ファイルには、カスタマーゲートウェイデバイスの設定に使用できる VPN 接続に固有の情報が含まれています。場合によっては、AWS でテスト済みのデバイス用に、デ バイス固有の設定ファイルが用意されています。特定のカスタマーゲートウェイデバイスが一覧に表 示されていない場合は、汎用設定ファイルをダウンロードして開始できます。

**A** Important

この設定ファイルはあくまでも一例です。お客様が想定する Site-to-Site VPN 接続設定と は一致しない場合があります。ほとんどのリージョンでは AES128, SHA1、および Diffie-Hellman グループ 2 の Site-to-Site VPN 接続の最小要件を指定し、 AWS リージョンでは AES128, SHA2、および Diffie-Hellman グループ 14 AWS GovCloud の最小要件を指定しま

す。また、認証用の事前共有キーも指定します。追加のセキュリティアルゴリズム、Diffie-Hellman グループ、プライベート証明書、IPv6 トラフィックを活用するには、サンプル設定 ファイルを変更する必要があります。

#### **a** Note

これらのデバイス固有の設定ファイルは、ベストエフォートベース AWS で によって提供さ れます。これらは によってテストされていますが AWS、このテストには制限があります。 設定ファイルに問題がある場合は、特定のベンダーに問い合わせて、追加のサポートを依頼 する必要があります。

次の表に、IKEv2 をサポートするように更新された、ダウンロード可能な設定ファイルの例がある デバイスのリストを示します。多くの一般的なカスタマーゲートウェイデバイスの設定ファイルに IKEv2 サポートが導入されており、時間の経過とともにファイルを追加していきます。このリスト は、設定ファイルの例が追加されると更新されます。

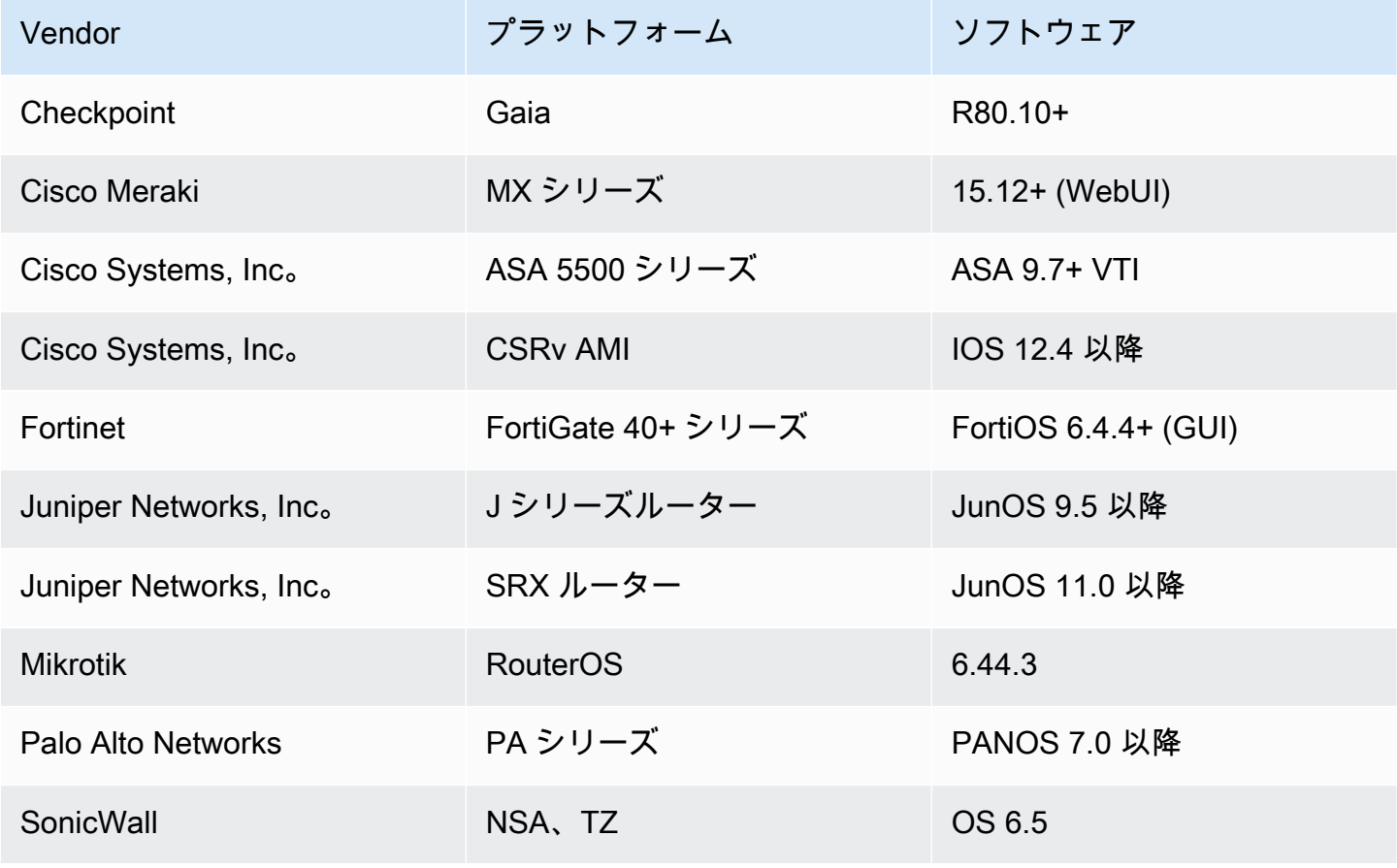

AWS Site-to-Site VPN センター・コンピューター しょうかん しょうかん しょうかん しょうかん こうしん コーザーガイド しょうしょうしゅつ エーザーガイド

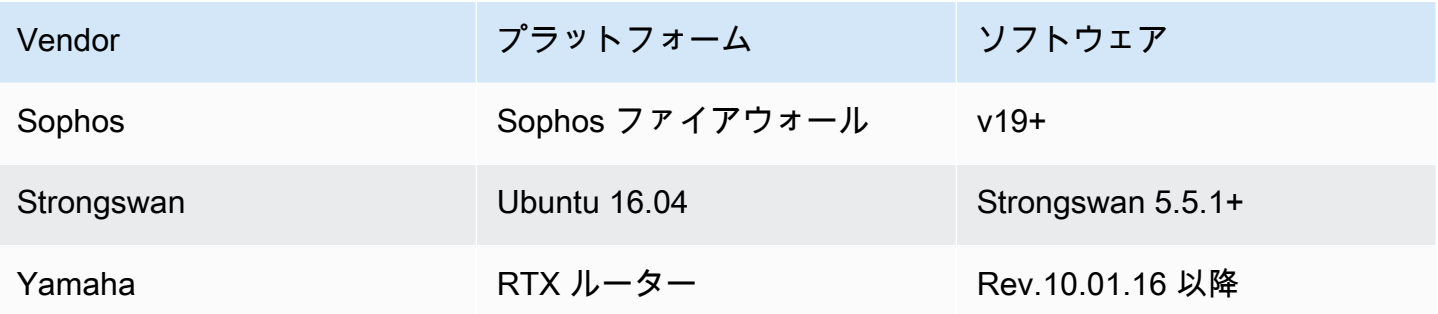

## <span id="page-60-0"></span>カスタマーゲートウェイデバイスの要件

上記の例の一覧にないデバイスを使用している場合、このセクションでは、デバイスを使用して Site-to-Site VPN 接続を確立するために必要なデバイスの要件について説明します。

カスタマーゲートウェイデバイスの設定には、4 つの主要部分があります。次の記号は、構成の各部 分を表しています。

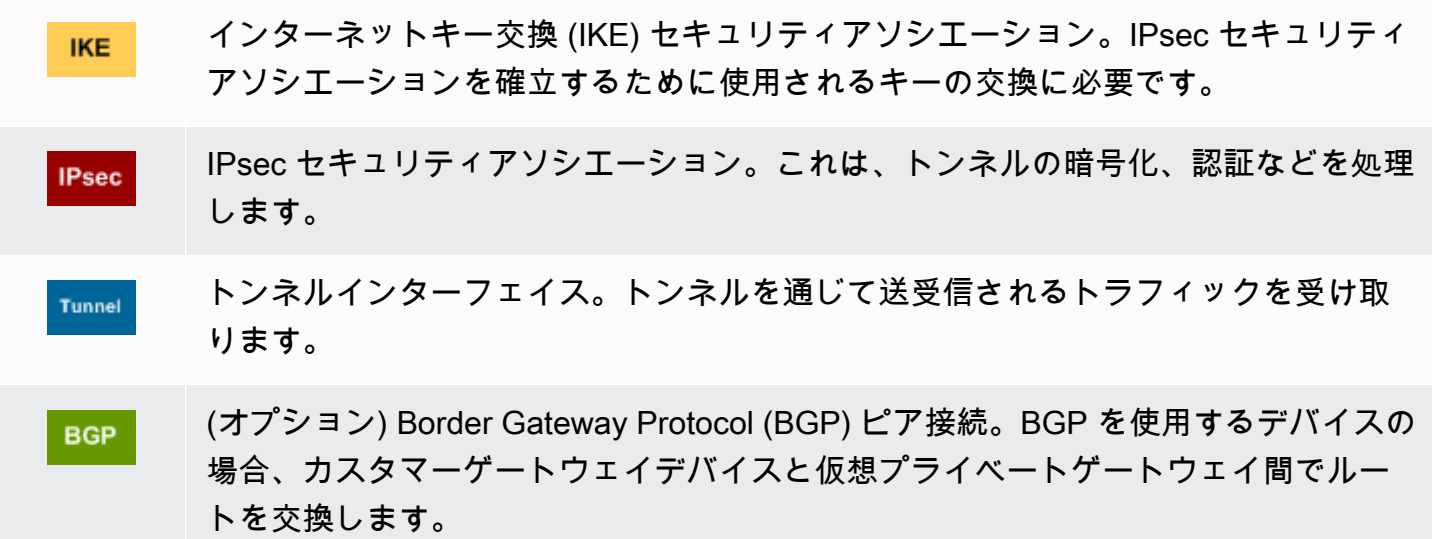

次の表は、カスタマーゲートウェイデバイスの要件、関連する RFC (参照用)、および要件に関する コメントの一覧です。

各 VPN 接続は 2 つの個別のトンネルで構成されています。各トンネルには、IKE セキュリティアソ シエーション、IPsec セキュリティアソシエーション、および BGP ピア接続が含まれています。ト ンネルごとに 1 つの一意のセキュリティアソシエーション (SA) ペア (受信用に 1 つと送信用に 1 つ) に制限されるため、2 つのトンネルで合計 2 つの一意の SA ペア (4 つの SA) になります。一部のデ バイスは、ポリシーベースの VPN を使用して、ACL エントリと同数の SA を作成します。そのた

め、不要なトラフィックを許可しないように、ルールを統合してからフィルタリングする必要がある 場合があります。

デフォルトでは、トラフィックが生成され、VPN 接続のユーザー側から IKE ネゴシエーションが開 始されると、VPN トンネルが開始されます。代わりに、接続の AWS 側から IKE ネゴシエーション を開始するように VPN 接続を設定できます。詳細については、[「Site-to-Site VPN トンネル開始オ](#page-20-0) [プション](#page-20-0)」を参照してください。

VPN エンドポイントはキー再生成をサポートしており、カスタマーゲートウェイデバイスが再ネ ゴシエーショントラフィックを送信しなくなってフェーズ 1 の期限が切れそうになると、再ネゴシ エーションを開始できます。

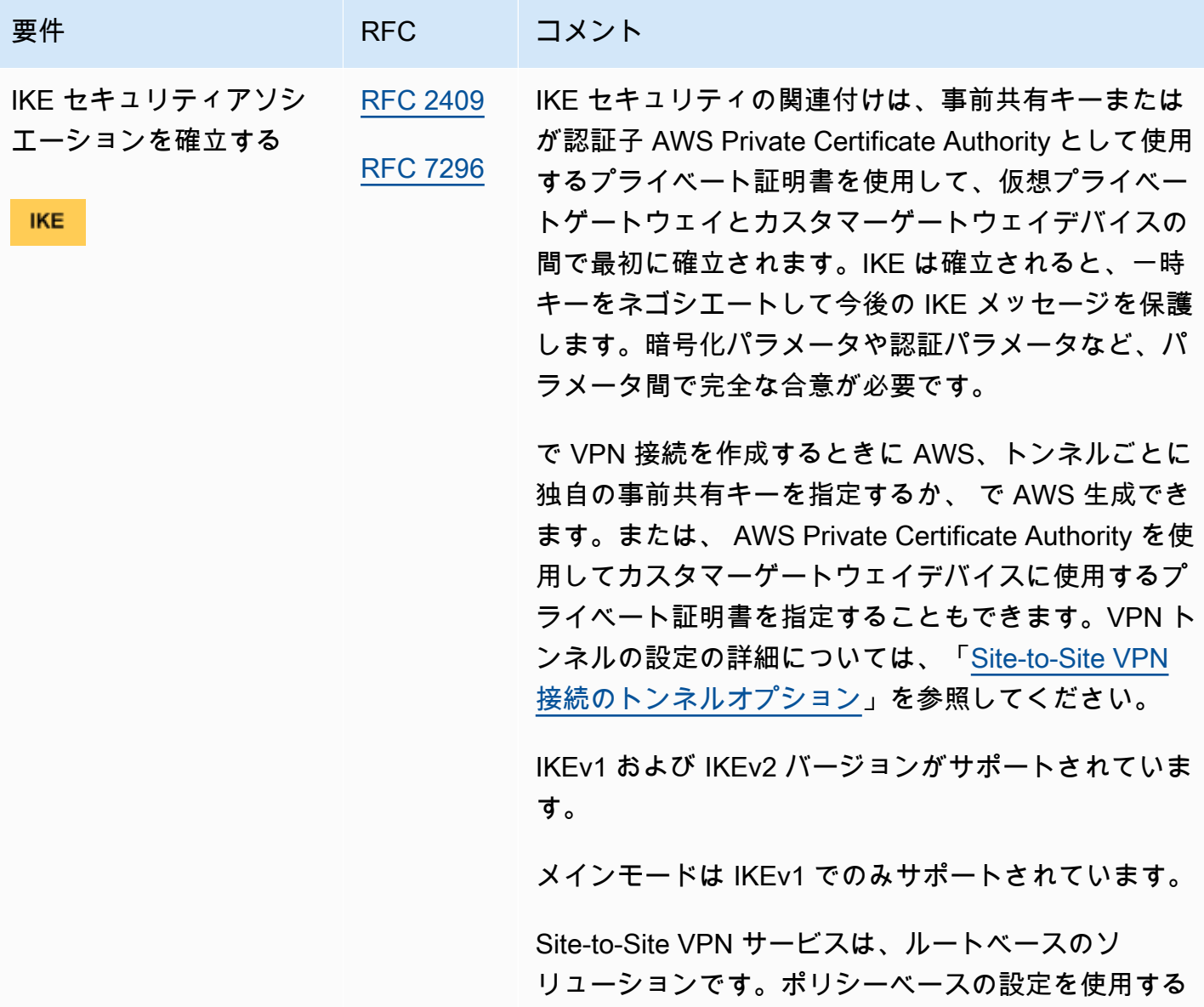

AWS Site-to-Site VPN コーザーガイド

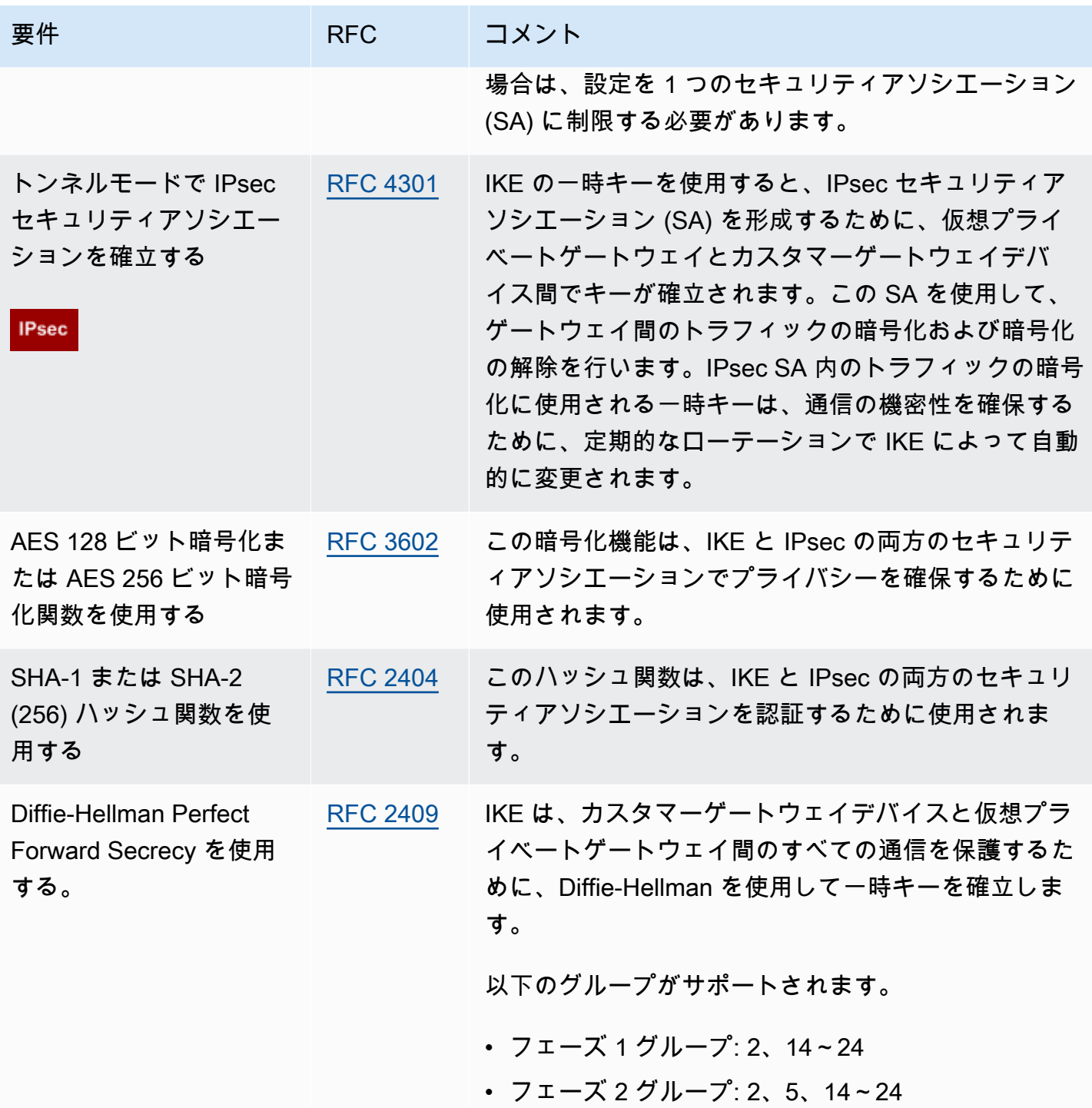

AWS Site-to-Site VPN コーザーガイド

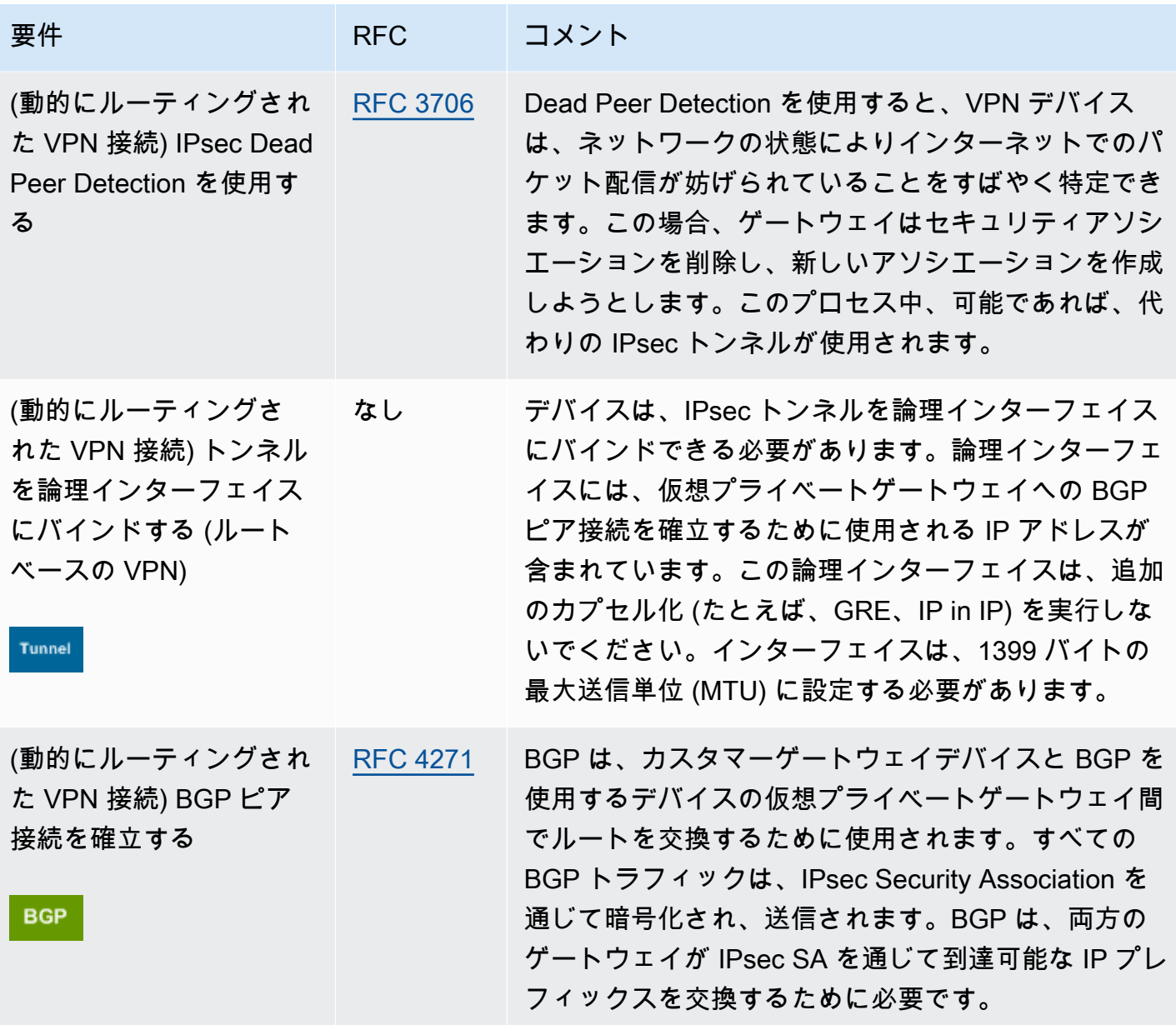

AWS VPN 接続はパス MTU 検出 ([RFC 1191\) を](https://datatracker.ietf.org/doc/html/rfc1191)サポートしていません。

カスタマーゲートウェイデバイスとインターネット間にファイアウォールがある場合は、「[インター](#page-66-0) [ネットとカスタマーゲートウェイデバイス間のファイアウォールの設定](#page-66-0)」を参照してください。

# <span id="page-63-0"></span>カスタマーゲートウェイデバイスのベストプラクティス

#### IKEv2 を使用する

Site-to-Site VPN 接続には IKEv2 を使用することを強くお勧めします。IKEv2 は、IKEv1 よりもシン プルで堅牢で安全なプロトコルです。カスタマーゲートウェイデバイスが IKEv1 を使用する必要が あります。 IKEv2 IKEv1 と IKEv2 の違いの詳細については、[RFC7296 の付録 A](https://www.rfc-editor.org/rfc/rfc7296#appendix-A) を参照してくださ い。

パケットの [フラグメント化しない] フラグをリセットする

一部のパケットには、フラグメント化しない (DF) と呼ばれるフラグがあり、パケットがフラグメン ト化されないように指示することができます。パケットにフラグが設定されていれば、ゲートウェイ は ICMP Path MTU Exceeded メッセージを生成します。場合によっては、これらの ICMP メッセー ジを処理し、各パケットで送信されるデータの量を削減するための適切な仕組みがアプリケーション に備わっていません。一部の VPN デバイスでは、必要に応じて DF フラグをオーバーライドし、無 条件でパケットをフラグメント化できます。カスタマーゲートウェイデバイスにこの機能がある場合 は、必要に応じてこの機能を使用することをお勧めします。詳細については「[RFC 791」](https://datatracker.ietf.org/doc/html/rfc791)を参照して ください。

暗号化前に IP パケットをフラグメント化する

Site-to-Site VPN 接続を介して に送信されるパケットが MTU サイズを超える場合は、フラグメント 化する必要があります。パフォーマンスの低下を避けるため、パケットが暗号化される前にフラグ メント化されるようにカスタマーゲートウェイデバイスを設定することをお勧めします。Site-to-Site VPN は、フラグメント化されたパケットを次の宛先に転送する前に再アセンブルし、 AWS ネット ワーク経由の packet-per-second フローを向上させます。詳細については[「RFC 4459」](https://datatracker.ietf.org/doc/html/rfc4459)を参照して ください。

送信先ネットワークのパケットサイズが MTU を超えないようにする

Site-to-Site VPN は、次の送信先に転送する前にカスタマーゲートウェイデバイスから受信したフ ラグメント化されたパケットを再構築するため、 経由など、次にこれらのパケットを転送する送 信先ネットワークではパケットサイズ/MTU に関する考慮事項がある場合があります AWS Direct Connect。

使用中のアルゴリズムに従って MTU および MSS サイズを調整する

多くの場合、TCP パケットは IPsec トンネル間で最も一般的なタイプのパケットです。Site-to-Site VPN は 1446 バイトの最大伝送ユニット(MTU)と 1406 バイトの対応する最大セグメントサイズ (MSS)をサポートします。ただし、暗号化アルゴリズムにはさまざまなヘッダーサイズがあり、 これらの最大値を達成できない可能性があります。フラグメンテーションを回避して最適なパフォー マンスを得るには、使用するアルゴリズムに基づいて MTU と MSS を設定することをお勧めしま す。

次の表を使用して、フラグメンテーションを回避し、最適なパフォーマンスを実現するように MTU/ MSS を設定します。

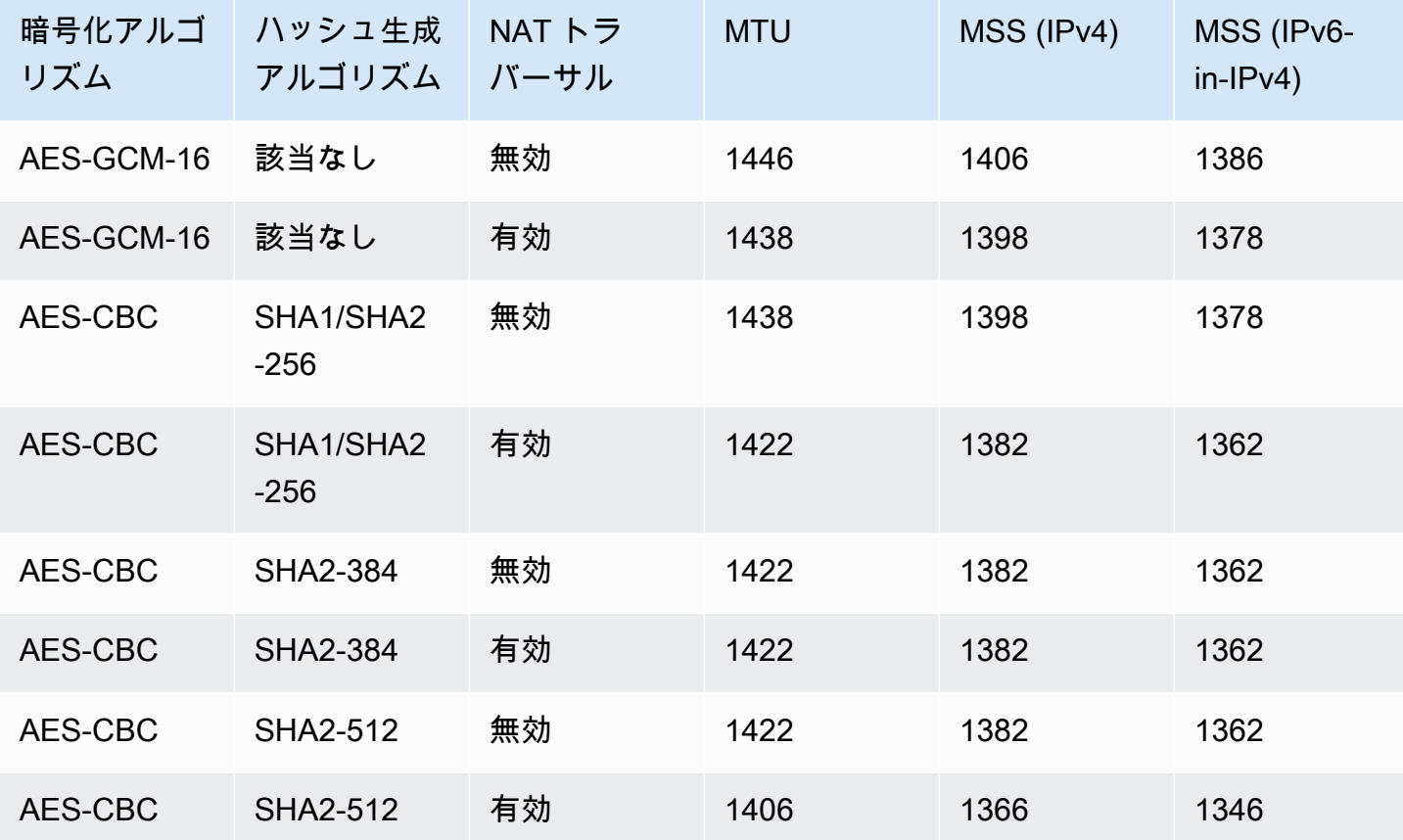

**G** Note

AES-GCM アルゴリズムは暗号化と認証の両方をカバーするため、MTU に影響する明確な認 証アルゴリズムの選択はありません。

IKE 一意の IDs

一部のカスタマーゲートウェイデバイスは、トンネル設定ごとに最大 1 つのフェーズ 1 セキュリ ティ関連付けが存在するようにする設定をサポートしています。この設定により、VPN ピア間で フェーズ 2 の状態が矛盾する可能性があります。カスタマーゲートウェイデバイスがこの設定をサ ポートしている場合は、無効にすることをお勧めします。

# <span id="page-66-0"></span>インターネットとカスタマーゲートウェイデバイス間のファイア ウォールの設定

カスタマーゲートウェイデバイスをエンドポイントに接続する IPsec トンネルのエンドポイントと して使用する静的 IP アドレスが必要です。 AWS Site-to-Site VPN ファイアウォールが AWS とカス タマーゲートウェイデバイスの間にある場合は、IPsec トンネルを確立するために、次の表のルール を設定する必要があります。 AWS側の IP アドレスは設定ファイルにあります。

インバウンド (インターネットから)

入力ルール I1

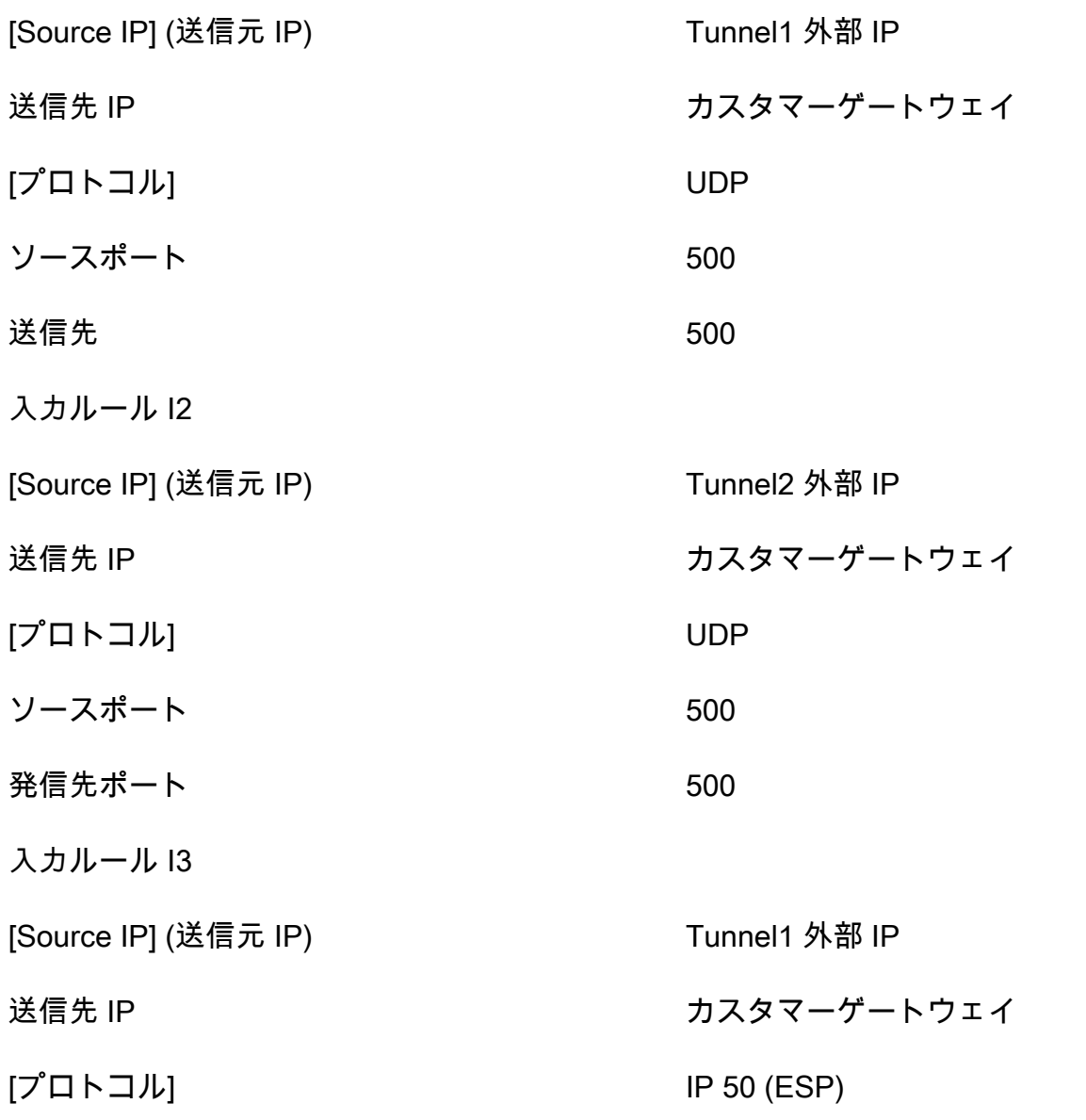

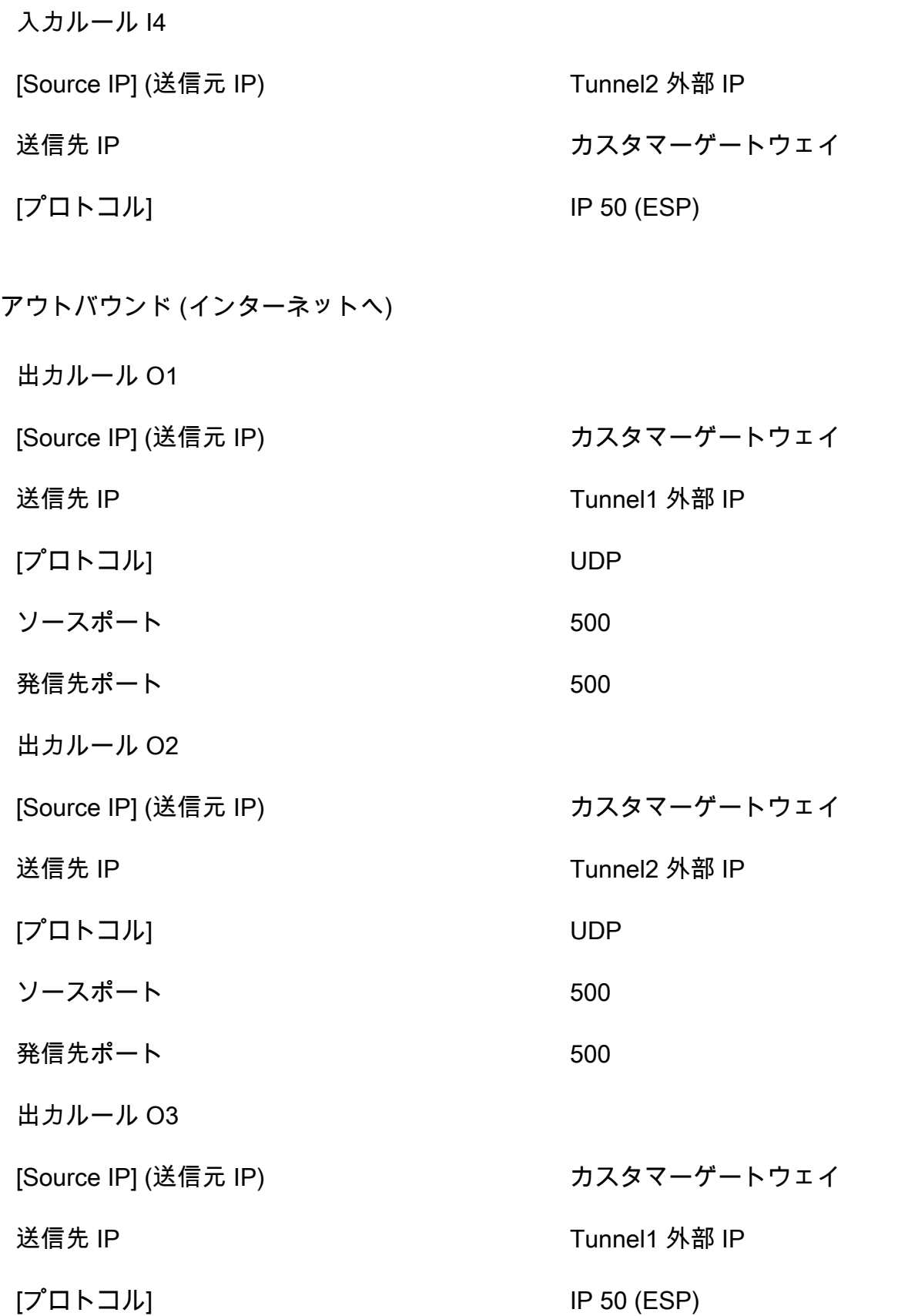

出力ルール O4

[プロトコル] IP 50 (ESP)

[Source IP] (送信元 IP) カスタマーゲートウェイ

送信先 IP Tunnel2 外部 IP

ルール I1、I2、O1、および O2 は、IKE パケットの送信を有効にします。ルール I3、I4、O3、およ び O4 は、暗号化されたネットワークトラフィックを含む IPsec パケットの送信を有効にします。

#### **a** Note

デバイスで NAT トラバーサル (NAT-T) を使用している場合は、ポート 4500 の UDP トラ フィックもネットワークと AWS Site-to-Site VPN エンドポイント間で通過できることを確認 してください。デバイスが NAT-T をアドバタイズしているかどうかを確認します。

#### <span id="page-68-0"></span>複数の VPN 接続シナリオ

次に、1 つ以上のカスタマーゲートウェイデバイスを使用して複数の VPN 接続を作成するシナリオ を示します。

同じカスタマーゲートウェイデバイスを使用した複数の VPN 接続

同じカスタマーゲートウェイデバイスを使用して、オンプレミスの場所から他の VPC に追加の VPN 接続を作成できます。それらの VPN 接続ごとに同じカスタマーゲートウェイ IP アドレスを再利用 できます。

2 番目のカスタマーゲートウェイデバイスを使用した冗長 VPN 接続

カスタマーゲートウェイデバイスが使用できなくなった場合に接続が失われるのを防ぐために、2 番 目のカスタマーゲートウェイデバイスを使用して、2 番目の VPN 接続を設定できます。詳細につい ては、「[冗長な Site-to-Site VPN 接続を使用してフェイルオーバーを提供する」](#page-55-0)を参照してくださ い。1 つの場所に冗長なカスタマーゲートウェイデバイスを確立した場合は、両方のデバイスが同じ IP 範囲をアドバタイズする必要があります。

単一の仮想プライベートゲートウェイへの複数のカスタマーゲートウェイデバイス (AWS VPN CloudHub)

複数のカスタマーゲートウェイデバイスから。単一の仮想プライベートゲートウェイに対して、 複数の VPN 接続を確立できます。これにより、複数のロケーションを AWS VPN に接続できます CloudHub。詳細については、[「VPN CloudHub を使用して安全なサイト間通信を提供する](#page-53-0)」を参照 してください。複数の地理的ロケーションにカスタマーゲートウェイエバイスがある場合、各デバイ スは、ロケーションに固有の一意な IP 範囲のセットをアドバタイズする必要があります。

## <span id="page-69-0"></span>カスタマーゲートウェイデバイスのルーティング

AWS では、仮想プライベートゲートウェイのルーティング決定に影響を与えるために、特定の BGP ルートをアドバタイズすることを推奨しています。お使いのデバイス特有のコマンドについては、ベ ンダーのマニュアルを参照してください。

複数の VPN 接続を作成すると、仮想プライベートゲートウェイは静的に割り当てられたルートを使 用するか、BGP ルートアドバタイズを使用して、適切な VPN 接続にネットワークトラフィックを送 信します。どちらのルートを使用するかは、VPN 接続がどのように設定されているかによって決ま ります。仮想プライベートゲートウェイに同一のルートが存在している場合は、BGP でアドバタイ ズされるルートよりも、静的に割り当てられたルートの方が適しています。BGP アドバタイズを使 用するオプションを選択している場合は、静的ルートを指定できません。

ルーティングの優先度の詳細については、「[ルートテーブルと VPN ルーティングの優先度](#page-33-0)」 を参照 してください。

### <span id="page-69-1"></span>静的ルーティングのカスタマーゲートウェイデバイス設定の例

トピック

- [設定ファイルの例](#page-69-2)
- [静的ルーティングのユーザーインターフェイス手順](#page-71-0)
- [Cisco デバイスの追加情報](#page-83-0)
- [テスト](#page-84-2)

### <span id="page-69-2"></span>設定ファイルの例

Site-to-Site VPN 接続設定に固有の値を含むサンプル設定ファイルをダウンロードするに は、Amazon VPC コンソール、 AWS コマンドライン、または Amazon EC2 API を使用します。詳 細については、「[ステップ 6: 設定ファイルをダウンロードする」](#page-45-0)を参照してください。

また、Site-to-Site VPN 接続設定に固有の値を含まないスタティックルーティング用の汎用設定ファ イルの例をダウンロードすることもできます。[static-routing-examples.zip](samples/static-routing-examples.zip)

これらのファイルは、一部のコンポーネントにプレースホルダー値を使用します。たとえば、以下を 使用します。

- VPN 接続 ID 、カスタマーゲートウェイ ID および仮想プライベートゲートウェイ ID の値の例
- リモート (外部) IP アドレス AWS エンドポイントのプレースホルダー (*AWS\_ENDPOINT\_1* および *AWS\_ENDPOINT\_2*)
- カスタマーゲートウェイデバイスのインターネットルーティング可能な外部インターフェイスの IP アドレスのプレースホルダー (*your-cgw-ip-address*)
- 事前共有キー値のプレースホルダ (事前共有キー)
- トンネルの内部 IP アドレスの値の例。
- MTU 設定の値の例。

**a** Note

サンプルコンフィギュレーションファイルで提供されている MTU 設定は、例にすぎませ ん。状況に応じた最適な MTU 値の設定については、「[カスタマーゲートウェイデバイスの](#page-63-0) [ベストプラクティス](#page-63-0)」を参照してください。

プレースホルダー値を指定することに加えて、ファイルでは、ほとんどの AWS リージョンで AES128, SHA1、および Diffie-Hellman グループ 2 の Site-to-Site VPN 接続、リージョンで AES128, SHA2、および Diffie-Hellman グループ 14 の最小要件を指定します AWS GovCloud。また、[認証用](#page-19-0) の事前共有キーも指定します。追加のセキュリティアルゴリズム、Diffie-Hellman グループ、プライ ベート証明書、IPv6 トラフィックを活用するには、サンプル設定ファイルを変更する必要がありま す。

次の図は、カスタマーゲートウェイデバイスに設定されているさまざまなコンポーネントの概要を示 しています。これには、トンネルインターフェイスの IP アドレスの値の例が含まれます。

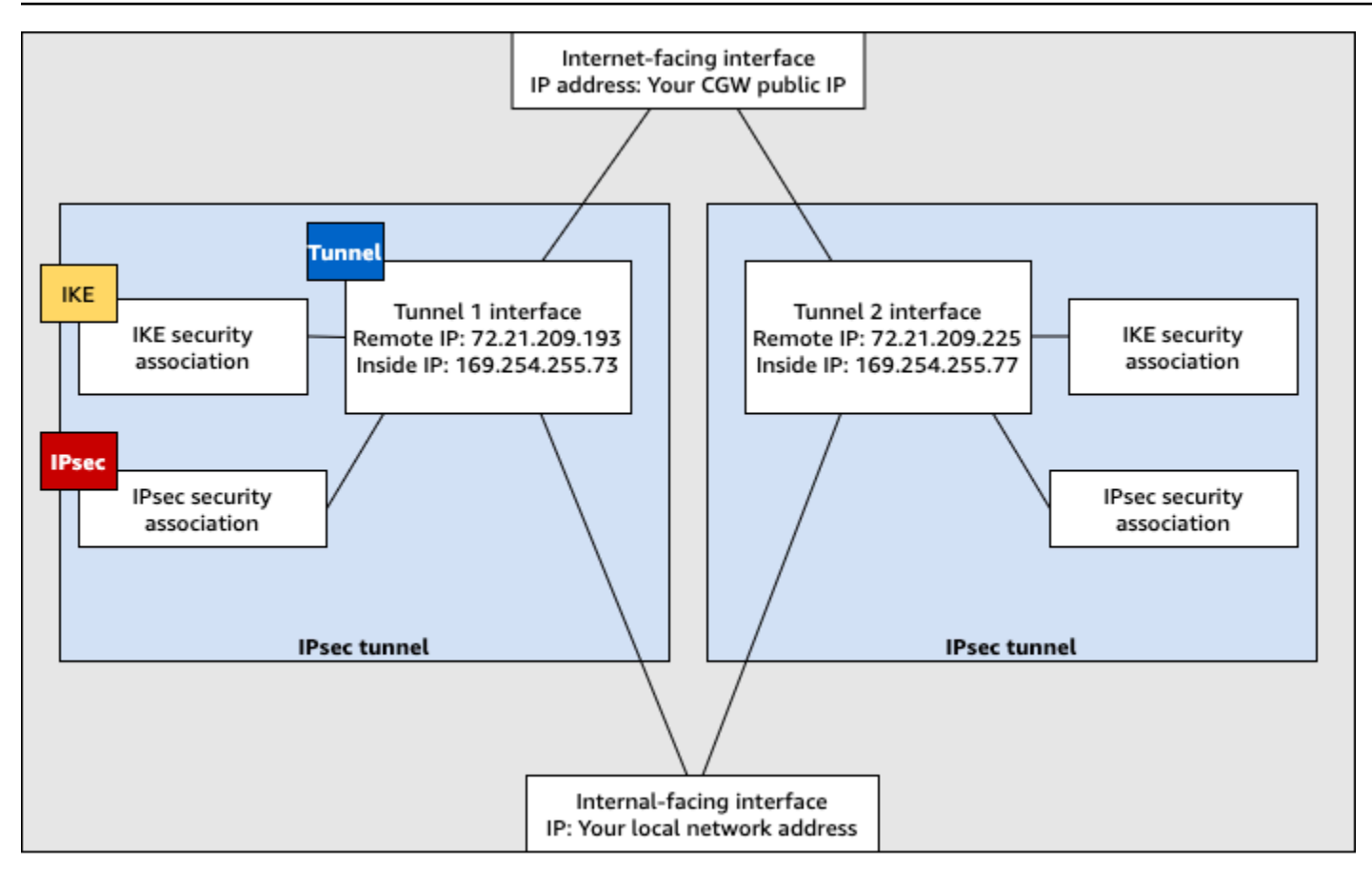

Customer gateway device

## <span id="page-71-0"></span>静的ルーティングのユーザーインターフェイス手順

以下は、ユーザーインターフェイス (使用可能な場合) を使用してカスタマーゲートウェイデバイス を設定する手順の例です。

Check Point

以下は、デバイスが R77.10 以上を実行している Check Point Security Gateway デバイスである 場合に、Gaia オペレーティングシステムと Check Point を使用してカスタマーゲートウェイデバ イスを設定する手順です SmartDashboard。Check Point Support Center の [Check Point Security](https://support.checkpoint.com/results/sk/sk100726) [Gateway IPsec VPN to Amazon Web Services VPC](https://support.checkpoint.com/results/sk/sk100726) の記事も参照できます。

トンネルインターフェイスを設定するには

最初のステップは、VPN トンネルを作成し、各トンネル用のカスタマーゲートウェイと仮想プラ イベートゲートウェイのプライベート (内部) IP アドレスを提供することです。最初のトンネル を作成するには、設定ファイルの IPSec Tunnel #1 セクションで提供される情報を使用しま
す。2 番目のトンネルを作成するには、設定ファイルの IPSec Tunnel #2 セクションで提供さ れる値を使用します。

- 1. Check Point Security Gateway デバイスの Gaia ポータルを開きます。
- 2. [Network Interfaces]、[Add]、[VPN tunnel] の順に選択します。
- 3. ダイアログボックスで次のように設定し、完了したら [OK] を選択します。
	- [VPN Tunnel ID] には、1 など一意の値を入力します。
	- [Peer] には、AWS\_VPC\_Tunnel\_1 または AWS\_VPC\_Tunnel\_2 など、トンネル用の一意 の名前を入力します。
	- [Numbered] が選択されていることを確認して、[Local Address (ローカルアドレス)] に設 定ファイルの CGW Tunnel IP で指定されている IP アドレス (例: 169.254.44.234) を 入力します。
	- [Remote Address] には、設定ファイルの VGW Tunnel IP に指定された IP アドレス (例: 169.254.44.233) を入力します。

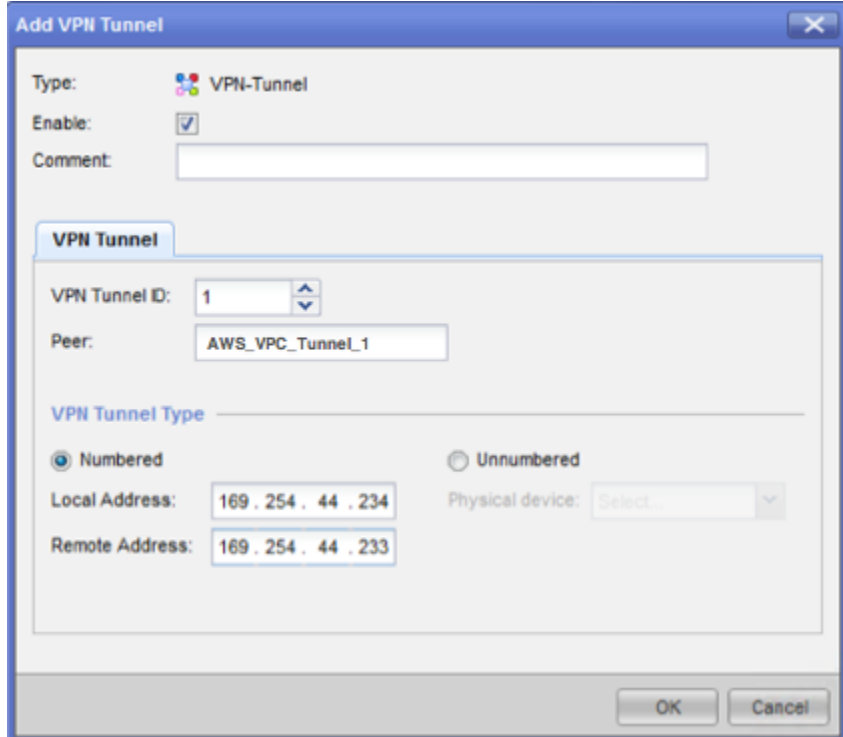

- 4. SSH でセキュリティゲートウェイに接続します。デフォルト以外のシェルを使用している場 合は、次のコマンドを実行して、clish に変更します。clish
- 5. トンネル 1 の場合は、次のコマンドを実行します。

set interface vpnt1 mtu 1436

トンネル 2 の場合は、次のコマンドを実行します。

set interface vpnt2 mtu 1436

6. 2 番目のトンネルを作成するには、設定ファイルの IPSec Tunnel #2 セクション内の情報 を使用して、ステップを繰り返します。

#### 静的ルートを設定するには

このステップでは、各トンネルで VPC のサブネットへの静的ルートを指定し、トラフィックを トンネルインターフェイス経由で送信できるようにします。2 番目のトンネルにより、最初のト ンネルに問題がある場合のフェイルオーバーが可能になります。問題が検出されると、ポリシー ベースの静的ルートがルーティングテーブルから削除され、2 番目のルートが有効化されます。 また、トンネルのもう一方の端に ping を打ち、トンネルが稼働しているかどうかを確認するため に、Check Point ゲートウェイを有効にする必要があります。

- 1. Gaia ポータルで、[IPv4 Static Routes]、[Add] の順に選択します。
- 2. サブネットの CIDR (例: 10.28.13.0/24) を指定します。
- 3. [Add Gateway]、[IP Address] の順に選択します。
- 4. 設定ファイルの VGW Tunnel IP に指定された IP アドレス (例: 169.254.44.233) を入力 し、優先順位を 1 にします。
- 5. [Ping] を選択します。
- 6. 2 つめのトンネルに対して、設定ファイルの VGW Tunnel IP セクションにある IPSec Tunnel #2 の値を使用してステップ 3 および 4 を繰り返します。優先順位を 2 にします。

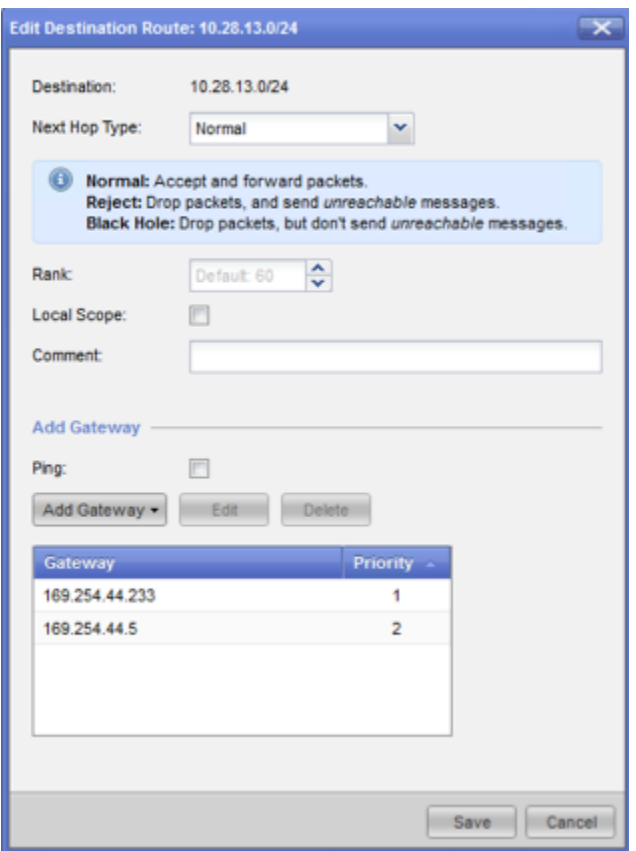

7. [保存] を選択します。

クラスターを使用している場合は、クラスターの他のメンバーで上記のステップを繰り返しま す。

新しいネットワークオブジェクトを定義するには

このステップでは、仮想プライベートゲートウェイのパブリック (外部) IP アドレスを指定する ことで各 VPN トンネル用のネットワークオブジェクトを作成します。後で、VPN コミュニティ のサテライトゲートウェイとしてこれらのオブジェクトを追加します。また、VPN ドメインのプ レースホルダーとして機能する空グループを作成する必要があります。

- 1. チェックポイント を開きます SmartDashboard。
- 2. [Groups] では、コンテキストメニューを開き、[Groups]、[Simple Group] の順に選択しま す。各ネットワークオブジェクトに対して同じグループを使用できます。
- 3. [Network Objects] では、コンテキストメニュー (右クリック) を開き、[New]、[Interoperable Device] の順に選択します。
- 4. [Name (名前)] には、トンネル用に指定した名前 (例: AWS\_VPC\_Tunnel\_1 または AWS\_VPC\_Tunnel\_2) を入力します。
- 5. [IPv4 Address] には、設定ファイルで提供される仮想プライベートゲートウェイの外部 IP ア ドレス (例: 54.84.169.196) を入力します。設定を保存して、このダイアログボックスを 閉じます。

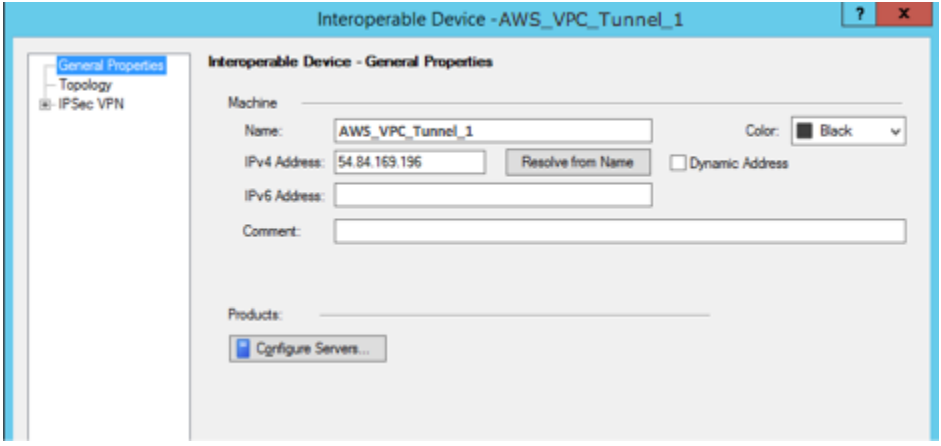

- 6. でゲートウェイプロパティを開き SmartDashboard、カテゴリペインでトポロジ を選択しま す。
- 7. インターフェイス設定を取得するには、[Get Topology] を選択します。
- 8. [VPN Domain (VPN ドメイン)] セクションで、[Manually defined (手動で定義)] を選択し、ス テップ 2 で作成した空のシンプルなグループを参照して選択します。[OK] をクリックしま す。

**a** Note

設定済みの既存の VPN ドメインは保持できます。ただし、特に VPN ドメインが自 動的に取得されている場合は、新しい VPN 接続で使用または提供されるドメインと ホストがその VPN ドメインで宣言されていないことを確認してください。

9. 2 番目のネットワークオブジェクトを作成するには、設定ファイルの IPSec Tunnel #2 セ クション内の情報を使用して、ステップを繰り返します。

**a** Note

クラスターを使用している場合は、トポロジーを編集してインターフェイスをクラスター インターフェイスとして定義します。設定ファイルで指定された IP アドレスを使用しま す。

VPN コミュニティ、IKE、および IPsec 設定の作成と設定

このステップでは、Check Point ゲートウェイに VPN コミュニティを作成し、そこに各トンネル のネットワークオブジェクト (相互運用デバイス) を追加します。また、Internet Key Exchange (IKE) および IPsec を設定します。

- 1. ゲートウェイのプロパティから、カテゴリーペインの [IPSec VPN] を選択します。
- 2. [Communities]、[New]、[Star Community] の順に選択します。
- 3. コミュニティの名前 (例: AWS\_VPN\_Star) を指定し、カテゴリーペインの [Center Gateways] を選択します。
- 4. [Add] を選択して、ゲートウェイまたはクラスターを参加ゲートウェイのリストに追加しま す。
- 5. カテゴリーペインで、[Satellite Gateways]、[Add (追加)] の順に選択し、先に作成した相互運 用デバイス (AWS\_VPC\_Tunnel\_1 および AWS\_VPC\_Tunnel\_2) を参加ゲートウェイのリス トに追加します。
- 6. カテゴリーペインで、[Encryption] を選択します。[Encryption Method] セクション で、[IKEv1 only] を選択します。[Encryption Suite] セクションで、[Custom]、[Custom Encryption] の順に選択します。
- 7. ダイアログボックスで次のように暗号化プロパティを設定し、完了したら [OK] を選択しま す。
	- IKE Security Association (フェーズ 1) のプロパティ
		- Perform key exchange encryption with: AES-128
		- Perform data integrity with: SHA-1
	- IPsec Security Association (フェーズ 2) のプロパティ
		- Perform IPsec data encryption with: AES-128
		- Perform data integrity with: SHA-1
- 8. カテゴリーペインで [Tunnel Management] を選択します。[Set Permanent Tunnels]、[On all tunnels in the community] の順に選択します。[VPN Tunnel Sharing] セクションで、[One VPN tunnel per Gateway pair] を選択します。
- 9. カテゴリーペインで [Advanced Settings] を展開し、[Shared Secret] を選択します。
- 10. 最初のトンネルのピア名を選択し、[Edit (編集)] を選択して、設定ファイルの IPSec Tunnel #1 セクションで指定されている事前共有キーを入力します。
- 11. 2 番目のトンネルのピア名を選択し、[Edit (編集)] を選択して、設定ファイルの IPSec Tunnel #2 セクションで指定されている事前共有キーを入力します。

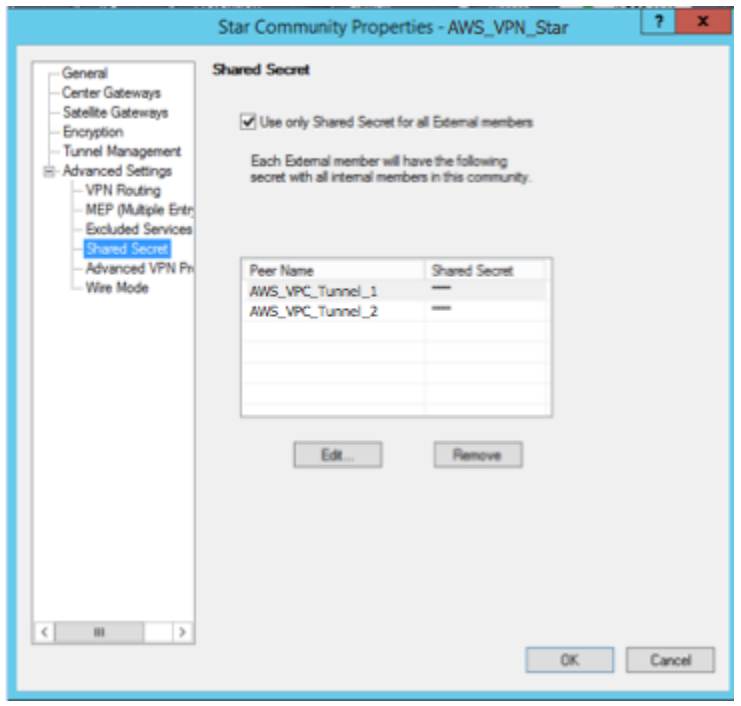

- 12. さらに [Advanced Settings (詳細設定)] カテゴリで [Advanced VPN Properties (詳細な VPN プロパティ)] を選択し、プロパティを次のように設定して、完了したら [OK] を選択します。
	- IKE (フェーズ 1):
		- Use Diffie-Hellman group: Group 2
		- Renegotiate IKE security associations every 480 minutes
	- IPsec (フェーズ 2):
		- [Use Perfect Forward Secrecy] を選択します。
		- Use Diffie-Hellman group: Group 2
		- Renegotiate IPsec security associations every 3600 seconds

ファイアウォールルールを作成するには

このステップでは、ファイアウォールルールとディレクショナルマッチルールを使用し、VPC と ローカルネットワーク間での通信を許可するポリシーを設定します。その後、ゲートウェイにポ リシーをインストールします。

- 1. で SmartDashboard、ゲートウェイのグローバルプロパティを選択します。カテゴリーペイ ンで [VPN] を展開し、[Advanced] を選択します。
- 2. [Enable VPN Directional Match in VPN Column] を選択し、変更を保存します。
- 3. で SmartDashboard、ファイアウォール を選択し、次のルールを使用してポリシーを作成し ます。
	- VPC サブネットに対して必須プロトコル経由でのローカルネットワークとの通信を許可す る。
	- ローカルネットワークに対して必須プロトコル経由での VPC サブネットとの通信を許可 する。
- 4. VPN 列のセルのコンテキストメニューを開いて、[Edit Cell] を選択します。
- 5. [VPN Match Conditions] ダイアログボックスで、[Match traffic in this direction only] を選択 します。それぞれで [Add] を選択してディレクショナルマッチルールを作成し、完了したら [OK] を選択します。
	- internal clear > VPN コミュニティ (先に作成した VPN スターコミュニティ。例: AWS\_VPN\_Star)
	- VPN コミュニティ > VPN コミュニティ
	- VPN コミュニティ > internal clear
- 6. で SmartDashboard、ポリシー 、インストール を選択します。
- 7. ダイアログボックスでゲートウェイを選択し、[OK] を選択してポリシーをインストールしま す。

tunnel keepalive method プロパティを変更するには

Check Point ゲートウェイでは、IKE の関連付けが停止したときに Dead Peer Detection (DPD) を使用して識別できます。永続トンネルに DPD を設定するには、永続トンネルを AWS VPN コ ミュニティで設定する必要があります (ステップ 8 を参照)。

デフォルトでは、VPN ゲートウェイの tunnel keepalive\_method プロパティは tunnel\_test に設定されます。この値を dpd に変更する必要があります。DPD モニタリング が必要な VPN コミュニティ内の各 VPN ゲートウェイは、サードパーティー製 VPN ゲートウェ イを含め、tunnel keepalive method プロパティで設定する必要があります。同じゲート ウェイに対して異なるモニタリングメカニズムを設定することはできません。

GuiDBedit ツールを使用して tunnel\_keepalive\_method プロパティを更新できます。

- 1. Check Point を開き SmartDashboard、Security Management Server 、Domain Management Server を選択します。
- 2. [File]、[Database Revision Control...] の順に選択し、リビジョンのスナップショットを作成 します。
- 3. 、 SmartDashboard SmartView トラッカー、 SmartView モニターなどのすべての SmartConsole ウィンドウを閉じます。
- 4. GuiBDedit ツールを起動します。詳細については、Check Point サポートセンターの「[Check](https://support.checkpoint.com/results/sk/sk13009)  [Point Database Tool」](https://support.checkpoint.com/results/sk/sk13009)という記事を参照してください。
- 5. [Security Management Server]、[Domain Management Server] の順に選択します。
- 6. 左上のペインで、[Table]、[Network Objects]、[network\_objects] の順に選択します。
- 7. 右上のペインで、関連する [Security Gateway]、[Cluster] オブジェクトを選択します。
- 8. Ctrl+F キーを押すか、[Search] メニューを使用して以下を検索しま す。tunnel\_keepalive\_method
- 9. 下のペインで、[tunnel keepalive method] のコンテキストメニューを開き、[Edit... (編 集...)] を選択します。[dpd] を選択し、[OK] を選択します。
- 10. AWS VPN コミュニティの一部である各ゲートウェイに対して、ステップ 7~9 を繰り返し ます。
- 11. [File]、[Save All] の順に選択します。
- 12. GuiDBedit ツールを閉じます。
- 13. Check Point を開き SmartDashboard、Security Management Server 、Domain Management Server を選択します。
- 14. 関連する [Security Gateway]、[Cluster] オブジェクトにポリシーをインストールします。

詳細については、Check Point Support Center の「[New VPN features in R77.10」](https://support.checkpoint.com/results/sk/sk97746)という記事を参 照してください。

TCP MSS クランプを有効にするには

TCP MSS クランプは TCP パケットの最大セグメントサイズを小さくしてパケット断片化を防ぎ ます。

- 1. 次のディレクトリに移動します。C:\Program Files (x86)\CheckPoint \SmartConsole\R77.10\PROGRAM\
- 2. GuiDBEdit.exe ファイルを実行して Check Point Database Tool を開きます。
- 3. [Table]、[Global Properties]、[properties] の順に選択します。
- 4. fw\_clamp\_tcp\_mss で、[Edit] を選択します。値を true に変更し、[OK] を選択します。

トンネルのステータスを確認するには

エキスパートモードのコマンドラインツールから次のコマンドを実行して、トンネルの状態を確 認できます。

vpn tunnelutil

表示されたオプションで、IKE 関連付けを検証するには [1] を、IPsec 関連付けを検証するには [2] を選択します。

また、Check Point Smart Tracker Log を使用して、接続内のパケットが暗号化されていることを 検証できます。たとえば次のログは、VPC へのパケットがトンネル 1 経由で送信され、暗号化さ れていることを示します。

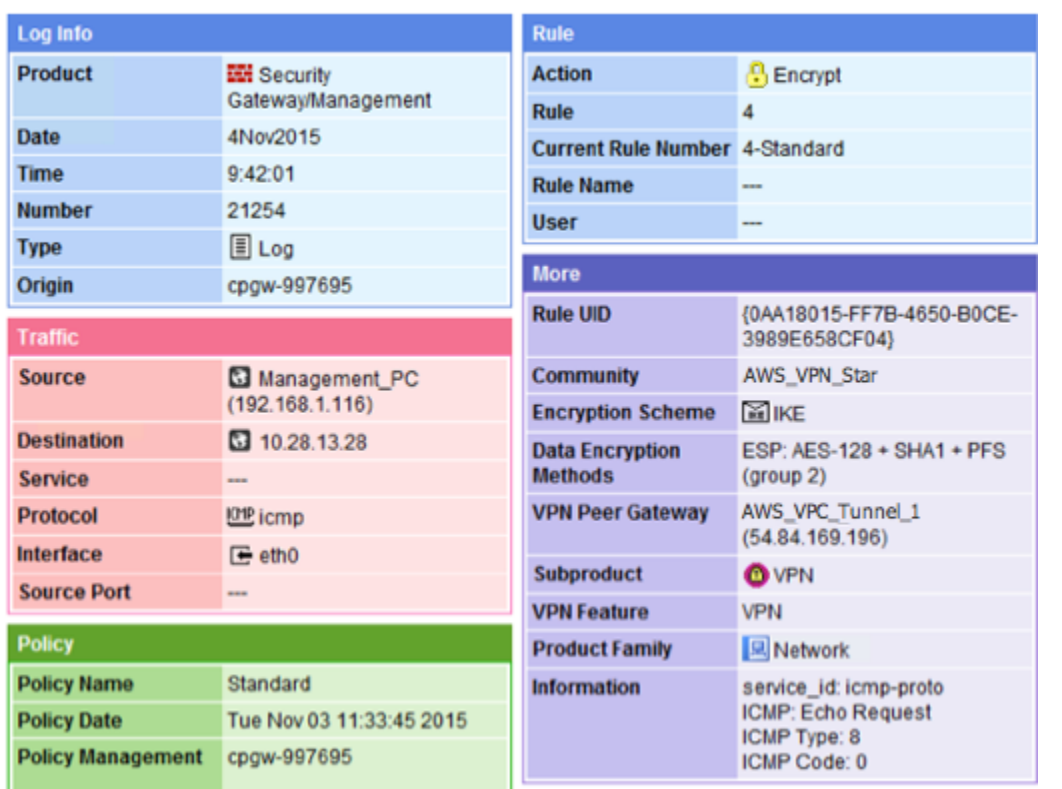

#### **SonicWALL**

次の手順では、SonicOS 管理インターフェイスを使用して SonicWALL デバイスに VPN トンネ ルを設定する方法を説明します。

トンネルを設定するには

- 1. SonicWALL SonicOS 管理インターフェイスを開きます。
- 2. 左側のペインで、[VPN]、[Settings] の順に選択します。[VPN Policies] の下で、[Add...] を選 択します。
- 3. [General] タブの VPN ポリシーウィンドウで、次の情報を入力します。
	- [Policy Type: [Tunnel Interface] を選択します。
	- [Authentication Method]: [IKE using Preshared Secret] を選択します。
	- [Name]: VPN ポリシーの名前を入力します。設定ファイルに記載されている通り、VPN ID 名を使用することをお勧めします。
	- IPsec Primary Gateway Name or Address: 設定ファイルに記載されている通り、仮想プラ イベートゲートウェイの IP アドレス (例: 72.21.209.193) を入力します。
	- IPsec Secondary Gateway Name or Address: デフォルト値のままにします。
- Shared Secret: 設定ファイルに記載されている通りに事前共有キーを入力後、[Confirm Shared Secret] で再入力します。
- Local IKE ID: カスタマーゲートウェイ (SonicWALL デバイス) の IPv4 アドレスを入力しま す。
- Peer IKE ID: 仮想プライベートゲートウェイの IPv4 アドレスを入力します。
- 4. [Network] タブで、次の情報を入力します。
	- [Local Networks] で、[Any address] を選択します。このオプションを使用して、ローカル ネットワーク接続の問題を防ぐことをお勧めします。
	- [Remote Networks] で、[Choose a destination network from list] を選択します。 AWS内に VPC の CIDR を持つアドレスオブジェクトを作成します。
- 5. [Proposals (提案)] タブで、次の情報を入力します。
	- [IKE (Phase 1) Proposal] で、以下の作業を行います。
		- Exchange: [Main Mode] を選択します。
		- DH Group: Diffie-Hellman Group の値 (例: 2) を入力します。
		- Encryption: [AES-128] または [AES-256] を選択します。
		- Authentication: [SHA1] または [SHA256] を選択します。
		- Life Time: 28800 と入力します。
	- [IKE (Phase 2) Proposal] で、以下の作業を行います。
		- Protocol: [ESP] を選択します。
		- Encryption: [AES-128] または [AES-256] を選択します。
		- Authentication: [SHA1] または [SHA256] を選択します。
		- [Enable Perfect Forward Secrecy] チェックボックスをオンにし、Diffie-Hellman group を選択します。
		- Life Time: 3600 と入力します。

### **A** Important

仮想プライベートゲートウェイを作成したのが 2015 年 10 月より前の場合は、両 方のフェーズで Diffie-Hellman group 2、AES-128、SHA1 を指定する必要がありま す。

6. [Advanced] タブで、次の情報を入力します。

- [Enable Keep Alive] を選択します。
- [Enable Phase2 Dead Peer Detection] を選択し、次のように入力します。
	- [Dead Peer Detection Interval] に、60 (SonicWALL デバイスで入力可能な最小値) と入 力します。
	- [Failure Trigger Level] で、3 と入力します。
- [VPN Policy bound to] で、[Interface X1] を選択します。パブリック IP アドレスで一般的 に指定されたインターフェイスです。
- 7. [OK] をクリックします。[Settings] ページで、トンネルの [Enable] チェックボックスをデ フォルトでオンにします。緑の点は、トンネルが稼働していることを表します。

### Cisco デバイスの追加情報

一部の Cisco ASA ではアクティブ/スタンバイモードのみがサポートされています。これらの Cisco ASA を使用する場合は、アクティブなトンネルを一度に 1 個のみ保持できます。最初のトンネルが 利用不可になった場合は、他方のスタンバイトンネルがアクティブになります。この冗長化では、常 にいずれかのトンネルを経由して VPC への接続を保持する必要があります。

バージョン 9.7.1 以降の Cisco ASA は、アクティブ/アクティブモードをサポートします。これらの Cisco ASA を使用する場合は、両方のトンネルを同時にアクティブにすることができます。この冗 長化では、常にいずれかのトンネルを経由して VPC への接続を保持する必要があります。

Cisco デバイスの場合は、次の作業を行う必要があります。

- 外部インターフェイスを設定します。
- Crypto ISAKMP Policy Sequence の数値が一意であることを確認します。
- Crypto List Policy Sequence の数値が一意であることを確認します。
- Crypto IPsec Transform Set および Crypto ISAKMP Policy Sequence と、デバイスに設定された他 のすべての IPsec トンネルの整合性が確保されていることを確認します。
- SLA モニタリング番号が一意であることを確認します。
- カスタマーゲートウェイデバイスとローカルネットワークとの間でトラフィックを動かす内部ルー ティングをすべて設定します。

# テスト

Site-to-Site VPN 接続のテストの詳細については、「[Site-to-Site VPN 接続をテストする](#page-151-0)」を参照し てください。

# 動的ルーティング (BGP) のカスタマーゲートウェイデバイス設定 の例

トピック

- [設定ファイルの例](#page-84-0)
- [動的ルーティングのユーザーインターフェイス手順](#page-86-0)
- [Cisco デバイスの追加情報](#page-95-0)
- [Juniper デバイスの追加情報](#page-95-1)
- [テスト](#page-96-0)

# <span id="page-84-0"></span>設定ファイルの例

Site-to-Site VPN 接続設定に固有の値を含むサンプル設定ファイルをダウンロードするに は、Amazon VPC コンソール、 AWS コマンドライン、または Amazon EC2 API を使用します。詳 細については、「[ステップ 6: 設定ファイルをダウンロードする」](#page-45-0)を参照してください。

また、Site-to-Site VPN 接続設定に固有の値を含まないダイナミックルーティング用の汎用設定ファ イルの例をダウンロードすることもできます。[dynamic-routing-examples.zip](samples/dynamic-routing-examples.zip)

これらのファイルは、一部のコンポーネントにプレースホルダー値を使用します。たとえば、以下を 使用します。

- VPN 接続 ID 、カスタマーゲートウェイ ID および仮想プライベートゲートウェイ ID の値の例
- リモート (外部) IP アドレス AWS エンドポイントのプレースホルダー (*AWS\_ENDPOINT\_1* および *AWS\_ENDPOINT\_2*)
- カスタマーゲートウェイデバイスのインターネットルーティング可能な外部インターフェイスの IP アドレスのプレースホルダー (*your-cgw-ip-address*)
- 事前共有キー値のプレースホルダ (事前共有キー)
- トンネルの内部 IP アドレスの値の例。
- MTU 設定の値の例。

**a** Note

サンプルコンフィギュレーションファイルで提供されている MTU 設定は、例にすぎませ ん。状況に応じた最適な MTU 値の設定については、「[カスタマーゲートウェイデバイスの](#page-63-0) [ベストプラクティス](#page-63-0)」を参照してください。

プレースホルダー値を指定することに加えて、ファイルでは、ほとんどの AWS リージョンで AES128, SHA1、および Diffie-Hellman グループ 2 の Site-to-Site VPN 接続、リージョンで AES128, SHA2、および Diffie-Hellman グループ 14 の最小要件を指定します AWS GovCloud。また、[認証用](#page-19-0) の事前共有キーも指定します。追加のセキュリティアルゴリズム、Diffie-Hellman グループ、プライ ベート証明書、IPv6 トラフィックを活用するには、サンプル設定ファイルを変更する必要がありま す。

次の図は、カスタマーゲートウェイデバイスに設定されているさまざまなコンポーネントの概要を示 しています。これには、トンネルインターフェイスの IP アドレスの値の例が含まれます。

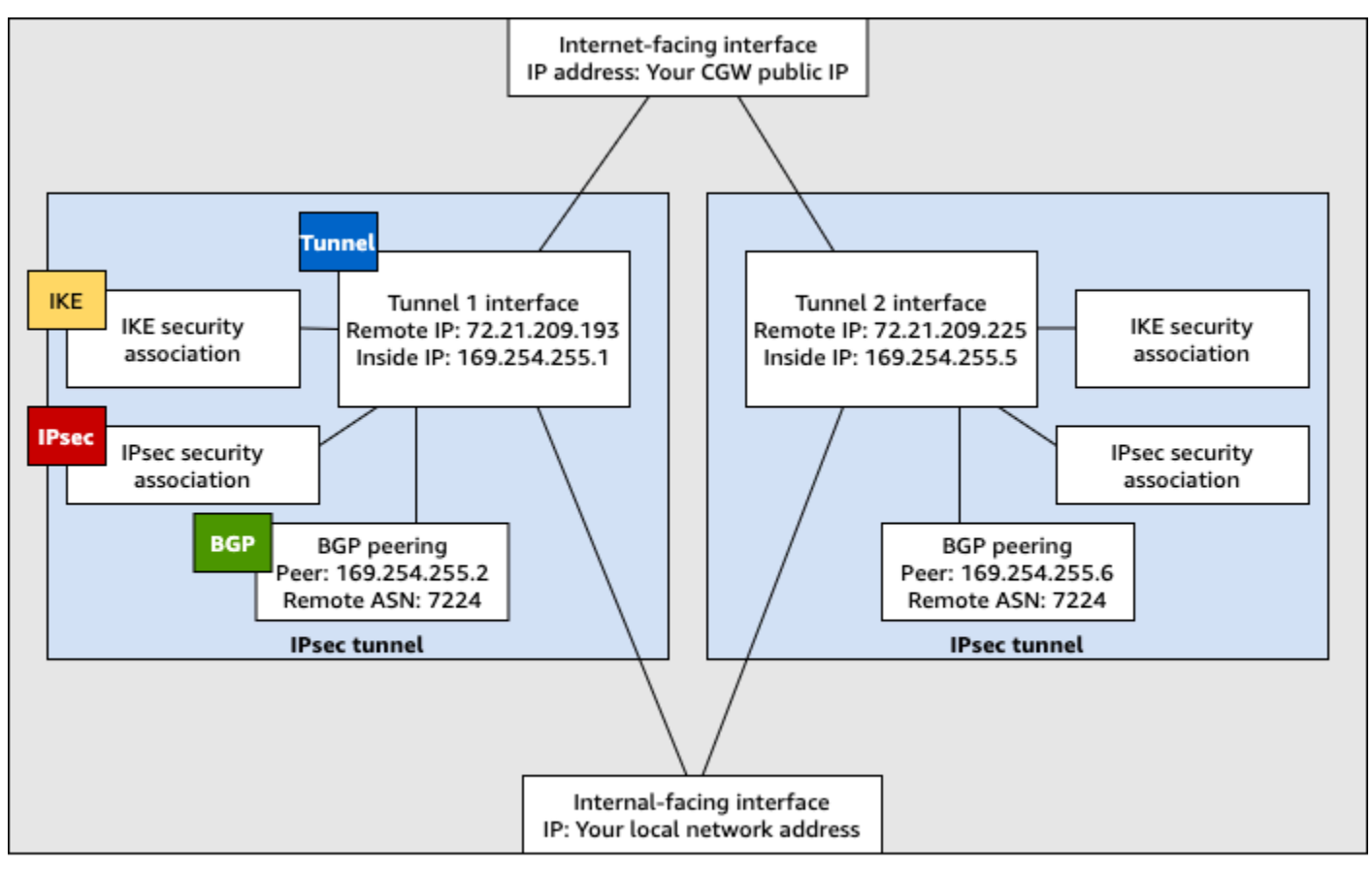

Customer gateway device

## <span id="page-86-0"></span>動的ルーティングのユーザーインターフェイス手順

以下は、ユーザーインターフェイス (使用可能な場合) を使用してカスタマーゲートウェイデバイス を設定する手順の例です。

Check Point

以下は、Gaia ウェブポータルと Check Point を使用して、R77.10 以上を実行している Check Point Security Gateway デバイスを設定する手順です SmartDashboard。また、Check Point Support Center の [Amazon Web Services \(AWS\) VPN BGP](https://support.checkpoint.com/results/sk/sk108958) の記事も参照してください。

トンネルインターフェイスを設定するには

最初のステップは、VPN トンネルを作成し、各トンネル用のカスタマーゲートウェイと仮想プラ イベートゲートウェイのプライベート (内部) IP アドレスを提供することです。最初のトンネル を作成するには、設定ファイルの IPSec Tunnel #1 セクションで提供される情報を使用しま す。2 番目のトンネルを作成するには、設定ファイルの IPSec Tunnel #2 セクションで提供さ れる値を使用します。

- 1. SSH でセキュリティゲートウェイに接続します。デフォルト以外のシェルを使用している場 合は、次のコマンドを実行して、clish に変更します。clish
- 2. 次のコマンドを実行して、カスタマーゲートウェイ ASN (カスタマーゲートウェイが で作成 されたときに提供された ASN AWS) を設定します。

set as *65000*

3. 設定ファイルの IPSec Tunnel #1 セクションで提供されている情報を使用して、最初の トンネル用のトンネルインターフェイスを作成します。AWS\_VPC\_Tunnel\_1 など、トンネ ルに一意の名前をつけます。

add vpn tunnel 1 type numbered local *169.254.44.234* remote *169.254.44.233* peer *AWS\_VPC\_Tunnel\_1* set interface vpnt1 state on set interface vpnt1 mtu *1436*

4. 2 番目のトンネルを作成するには、設定ファイルの IPSec Tunnel #2 セクションで提供さ れている情報を使用して、コマンドを繰り返します。AWS\_VPC\_Tunnel\_2 など、トンネル に一意の名前をつけます。

```
add vpn tunnel 1 type numbered local 169.254.44.38 remote 169.254.44.37
 peer AWS_VPC_Tunnel_2
set interface vpnt2 state on 
set interface vpnt2 mtu 1436
```
5. 仮想プライベートゲートウェイ ASN を設定します。

set bgp external remote-as *7224* on

6. 最初のトンネルの BGP を、設定ファイルの IPSec Tunnel #1 セクションで提供される情 報を使用して設定します。

set bgp external remote-as *7224* peer *169.254.44.233* on set bgp external remote-as *7224* peer *169.254.44.233* holdtime 30 set bgp external remote-as *7224* peer *169.254.44.233* keepalive 10

7. 2 番目のトンネルの BGP を、設定ファイルの IPSec Tunnel #2 セクションで提供される 情報を使用して設定します。

set bgp external remote-as *7224* peer *169.254.44.37* on set bgp external remote-as *7224* peer *169.254.44.37* holdtime 30 set bgp external remote-as *7224* peer *169.254.44.37* keepalive 10

8. 設定を保存します。

save config

BGP ポリシーを作成するには

次に、 AWSによってアドバタイズされたルートのインポートを許可する BGP ポリシーを作成し ます。次に、ローカルルートを AWSにアドバタイズするようにカスタマーゲートウェイを設定 します。

- 1. Gaia WebUI で、[Advanced Routing]、[Inbound Route Filters] を選択します。[Add] を選択 し、[Add BGP Policy (Based on AS)] を選択します。
- 2. [Add BGP Policy (BGP ポリシーの追加)] の最初のフィールドで 512 から 1024 までの範囲の 値を選択し、2 番目のフィールドに仮想プライベートゲートウェイ ASN (例: 7224) を入力し ます。

#### 3. [保存] を選択します。

ローカルルートをアドバタイズするには

次のステップは、ローカルインターフェイスルートを分散するためのものです。また、静的ルー ティングや、動的ルーティングプロトコルによって得られたルーティングなど、さまざまなソー スからのルートを再分散できます。詳細については、「[Gaia Advanced Routing R77 Versions](https://sc1.checkpoint.com/documents/R77/CP_R77_Gaia_Advanced_Routing_WebAdminGuide/html_frameset.htm)  [Administration Guide](https://sc1.checkpoint.com/documents/R77/CP_R77_Gaia_Advanced_Routing_WebAdminGuide/html_frameset.htm)」を参照してください。

- 1. Gaia WebUI で、[Advanced Routing]、[Routing Redistribution] の順に選択します。[Add Redistribution From]、[Interface (インターフェイス)] の順に選択します。
- 2. [To Protocol] で、仮想プライベートゲートウェイ ASN; (例: 7224) を選択します。
- 3. [Interface] では内部インターフェイスを選択します。[保存] を選択します。

新しいネットワークオブジェクトを定義するには

次に、仮想プライベートゲートウェイのパブリック (外部) IP アドレスを指定して、各 VPN トン ネル用のネットワークオブジェクトを作成します。後で、VPN コミュニティのサテライトゲート ウェイとしてこれらのオブジェクトを追加します。また、VPN ドメインのプレースホルダーとし て機能する空グループを作成する必要があります。

- 1. チェックポイント を開きます SmartDashboard。
- 2. [Groups] では、コンテキストメニューを開き、[Groups]、[Simple Group] の順に選択しま す。各ネットワークオブジェクトに対して同じグループを使用できます。
- 3. [Network Objects] では、コンテキストメニュー (右クリック) を開き、[New]、[Interoperable Device] の順に選択します。
- 4. [Name (名前)] には、ステップ 1 でトンネル用に指定した名前 (例: AWS\_VPC\_Tunnel\_1 ま たは AWS\_VPC\_Tunnel\_2) を入力します。
- 5. [IPv4 Address] には、設定ファイルで提供される仮想プライベートゲートウェイの外部 IP ア ドレス (例: 54.84.169.196) を入力します。設定を保存して、このダイアログボックスを 閉じます。

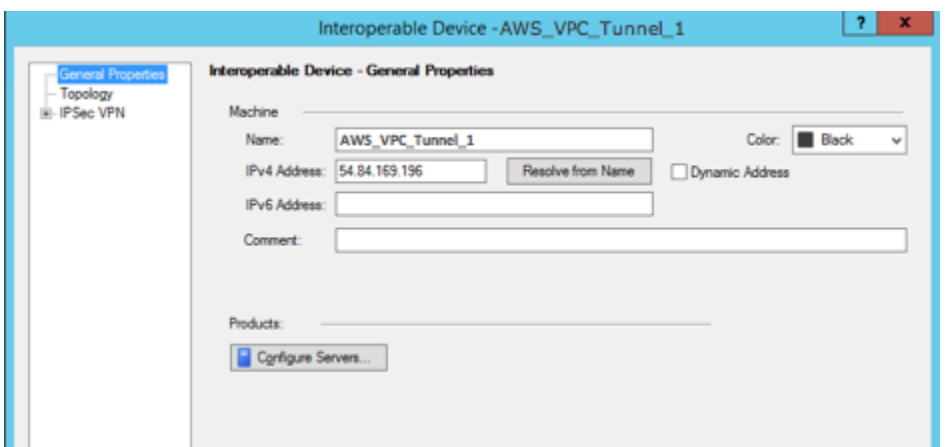

- 6. 左のカテゴリーペインで、[Topology] を選択します。
- 7. [VPN Domain (VPN ドメイン)] セクションで、[Manually defined (手動で定義)] を選択し、ス テップ 2 で作成した空のシンプルなグループを参照して選択します。[OK] をクリックしま す。
- 8. 2 番目のネットワークオブジェクトを作成するには、設定ファイルの IPSec Tunnel #2 セ クション内の情報を使用して、ステップを繰り返します。
- 9. ゲートウェイネットワークオブジェクトに移動してゲートウェイまたはクラスターオブジェ クトを開き、[Topology] を選択します。
- 10. [VPN Domain (VPN ドメイン)] セクションで、[Manually defined (手動で定義)] を選択し、ス テップ 2 で作成した空のシンプルなグループを参照して選択します。[OK] をクリックしま す。

**a** Note

設定済みの既存の VPN ドメインは保持できます。ただし、特に VPN ドメインが自 動的に取得されている場合は、新しい VPN 接続で使用または提供されるドメインと ホストがその VPN ドメインで宣言されていないことを確認してください。

**a** Note

クラスターを使用している場合は、トポロジーを編集してインターフェイスをクラスター インターフェイスとして定義します。設定ファイルで指定された IP アドレスを使用しま す。

VPN コミュニティ、IKE、および IPsec 設定の作成と設定

次に、Check Point ゲートウェイに VPN コミュニティを作成し、そこに各トンネルのネットワー クオブジェクト (相互運用デバイス) を追加します。また、Internet Key Exchange (IKE) および IPsec を設定します。

- 1. ゲートウェイのプロパティから、カテゴリーペインの [IPSec VPN] を選択します。
- 2. [Communities]、[New]、[Star Community] の順に選択します。
- 3. コミュニティの名前 (例: AWS VPN Star) を指定し、カテゴリーペインの [Center Gateways] を選択します。
- 4. [Add] を選択して、ゲートウェイまたはクラスターを参加ゲートウェイのリストに追加しま す。
- 5. カテゴリーペインで、[Satellite Gateways]、[Add (追加)] の順に選択し、先に作成した相互運 用デバイス (AWS VPC Tunnel 1 および AWS VPC Tunnel 2) を参加ゲートウェイのリス トに追加します。
- 6. カテゴリーペインで、[Encryption] を選択します。[Encryption Method] セクションで、 [IKEv1 for IPv4 and IKEv2 for IPv6] を選択します。[Encryption Suite] セクションで、 [Custom]、[Custom Encryption] の順に選択します。

### **a** Note

IKEv1 機能の [IKEv1 for IPv4 and IKEv2 for IPv6] オプションを選択します。

- 7. ダイアログボックスで次のように暗号化プロパティを設定し、完了したら [OK] を選択しま す。
	- IKE Security Association (フェーズ 1) のプロパティ
		- Perform key exchange encryption with: AES-128
		- Perform data integrity with: SHA-1
	- IPsec Security Association (フェーズ 2) のプロパティ
		- Perform IPsec data encryption with: AES-128
		- Perform data integrity with: SHA-1
- 8. カテゴリーペインで [Tunnel Management] を選択します。[Set Permanent Tunnels]、[On all tunnels in the community] の順に選択します。[VPN Tunnel Sharing] セクションで、[One VPN tunnel per Gateway pair] を選択します。
- 9. カテゴリーペインで [Advanced Settings] を展開し、[Shared Secret] を選択します。
- 10. 最初のトンネルのピア名を選択し、[Edit (編集)] を選択して、設定ファイルの IPSec Tunnel #1 セクションで指定されている事前共有キーを入力します。
- 11. 2 番目のトンネルのピア名を選択し、[Edit (編集)] を選択して、設定ファイルの IPSec Tunnel #2 セクションで指定されている事前共有キーを入力します。

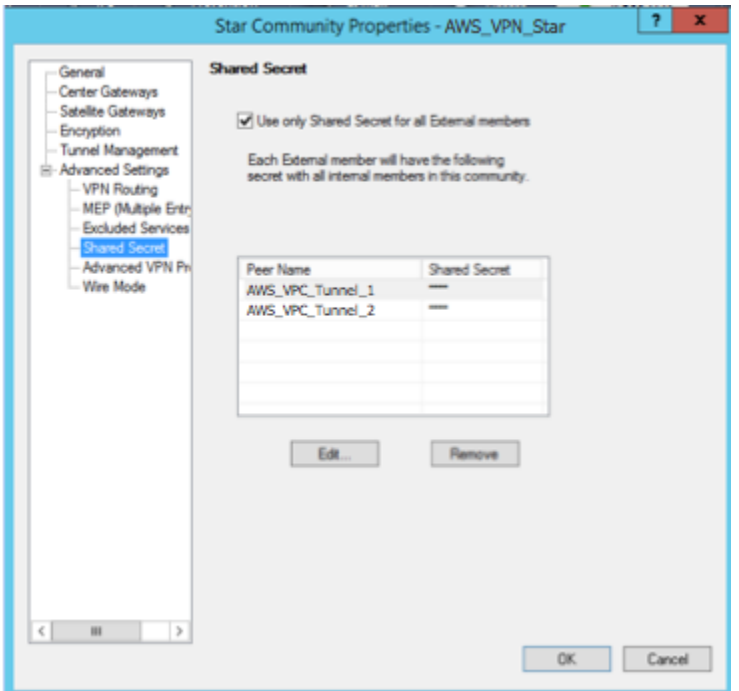

- 12. さらに [Advanced Settings (詳細設定)] カテゴリで [Advanced VPN Properties (詳細な VPN プロパティ)] を選択し、プロパティを次のように設定して、完了したら [OK] を選択します。
	- IKE (フェーズ 1):
		- Use Diffie-Hellman group: Group 2 (1024 bit)
		- Renegotiate IKE security associations every 480 minutes
	- IPsec (フェーズ 2):
		- [Use Perfect Forward Secrecy] を選択します。
		- Use Diffie-Hellman group: Group 2 (1024 bit)
		- Renegotiate IPsec security associations every 3600 seconds

ファイアウォールルールを作成するには

次に、ファイアウォールルールとディレクショナルマッチルールを使用し、VPC とローカルネッ トワーク間での通信を許可するポリシーを設定します。その後、ゲートウェイにポリシーをイン ストールします。

- 1. で SmartDashboard、ゲートウェイのグローバルプロパティを選択します。カテゴリーペイ ンで [VPN] を展開し、[Advanced] を選択します。
- 2. [Enable VPN Directional Match in VPN Column] を選択し、[OK] を選択します。
- 3. で SmartDashboard、ファイアウォール を選択し、次のルールでポリシーを作成します。
	- VPC サブネットに対して必須プロトコル経由でのローカルネットワークとの通信を許可す る。
	- ローカルネットワークに対して必須プロトコル経由での VPC サブネットとの通信を許可 する。
- 4. VPN 列のセルのコンテキストメニューを開いて、[Edit Cell] を選択します。
- 5. [VPN Match Conditions] ダイアログボックスで、[Match traffic in this direction only] を選択し ます。それぞれで [Add (追加)] を選択して以下のディレクショナルマッチルールを作成し、 完了したら [OK] を選択します。
	- internal\_clear > VPN コミュニティ (先に作成した VPN スターコミュニティ。例: AWS\_VPN\_Star)
	- VPN コミュニティ > VPN コミュニティ
	- VPN コミュニティ > internal\_clear
- 6. で SmartDashboard、ポリシー 、インストール を選択します。
- 7. ダイアログボックスでゲートウェイを選択し、[OK] を選択してポリシーをインストールしま す。

tunnel\_keepalive\_method プロパティを変更するには

Check Point ゲートウェイでは、IKE の関連付けが停止したときに Dead Peer Detection (DPD) を使用して識別できます。永続トンネルの DPD を設定するには、永続トンネルを AWS VPN コ ミュニティで設定する必要があります。

デフォルトでは、VPN ゲートウェイの tunnel keepalive\_method プロパティは tunnel\_test に設定されます。この値を dpd に変更する必要があります。DPD モニタリング が必要な VPN コミュニティ内の各 VPN ゲートウェイは、サードパーティー製 VPN ゲートウェ イを含め、tunnel\_keepalive\_method プロパティで設定する必要があります。同じゲート ウェイに対して異なるモニタリングメカニズムを設定することはできません。

GuiDBedit ツールを使用して tunnel\_keepalive\_method プロパティを更新できます。

- 1. Check Point を開き SmartDashboard、Security Management Server 、Domain Management Server を選択します。
- 2. [File]、[Database Revision Control...] の順に選択し、リビジョンのスナップショットを作成 します。
- 3. 、 SmartDashboard SmartView トラッカー、 SmartView モニターなどのすべての SmartConsole ウィンドウを閉じます。
- 4. GuiBDedit ツールを起動します。詳細については、Check Point サポートセンターの「[Check](https://support.checkpoint.com/results/sk/sk13009)  [Point Database Tool」](https://support.checkpoint.com/results/sk/sk13009)という記事を参照してください。
- 5. [Security Management Server]、[Domain Management Server] の順に選択します。
- 6. 左上のペインで、[Table]、[Network Objects]、[network\_objects] の順に選択します。
- 7. 右上のペインで、関連する [Security Gateway]、[Cluster] オブジェクトを選択します。
- 8. Ctrl+F キーを押すか、[Search] メニューを使用して以下を検索しま す。tunnel\_keepalive\_method
- 9. 下のペインで、[tunnel\_keepalive\_method] のコンテキストメニューを開き、[Edit...] を 選択します。[dpd]、[OK] の順に選択します。
- 10. AWS VPN コミュニティの一部である各ゲートウェイに対して、ステップ 7~9 を繰り返し ます。
- 11. [File]、[Save All] の順に選択します。
- 12. GuiDBedit ツールを閉じます。
- 13. Check Point を開き SmartDashboard、Security Management Server 、Domain Management Server を選択します。
- 14. 関連する [Security Gateway]、[Cluster] オブジェクトにポリシーをインストールします。

詳細については、Check Point Support Center の「[New VPN features in R77.10」](https://support.checkpoint.com/results/sk/sk97746)という記事を参 照してください。

TCP MSS クランプを有効にするには

TCP MSS クランプは TCP パケットの最大セグメントサイズを小さくしてパケット断片化を防ぎ ます。

- 1. 次のディレクトリに移動します。C:\Program Files (x86)\CheckPoint \SmartConsole\R77.10\PROGRAM\
- 2. GuiDBEdit.exe ファイルを実行して Check Point Database Tool を開きます。

3. [Table]、[Global Properties]、[properties] の順に選択します。

4. fw\_clamp\_tcp\_mss で、[Edit] を選択します。値を true に変更し、[OK] を選択します。

トンネルのステータスを確認するには

エキスパートモードのコマンドラインツールから次のコマンドを実行して、トンネルの状態を確 認できます。

vpn tunnelutil

表示されたオプションで、IKE 関連付けを検証するには [1] を、IPsec 関連付けを検証するには [2] を選択します。

また、Check Point Smart Tracker Log を使用して、接続内のパケットが暗号化されていることを 検証できます。たとえば次のログは、VPC へのパケットがトンネル 1 経由で送信され、暗号化さ れていることを示します。

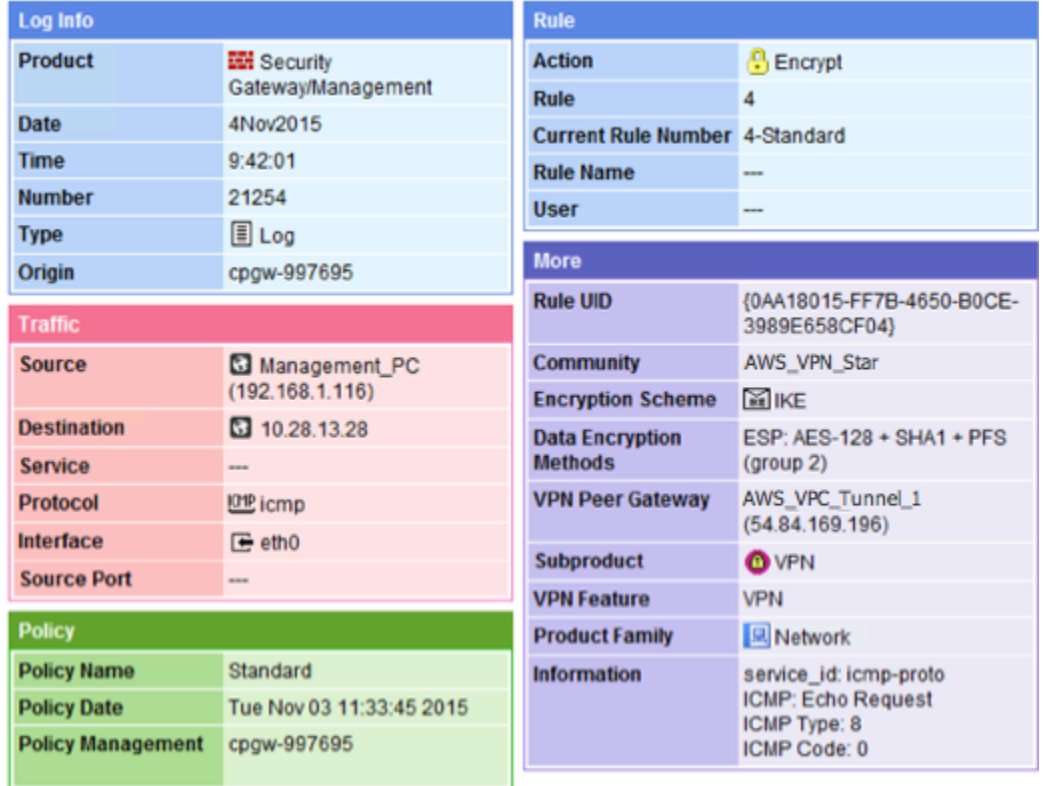

**SonicWALL** 

SonicOS 管理インターフェイスを使用して SonicWALL デバイスを設定できます。トンネルの設 定方法の詳細については、「[静的ルーティングのユーザーインターフェイス手順](#page-71-0)」を参照してく ださい。

このSonicOS 管理インターフェイスを使用して、デバイスの BGP を設定することはできませ ん。代わりに、設定ファイル例の [BGP] というセクションの下にあるコマンドライン手順を使用 します。

### <span id="page-95-0"></span>Cisco デバイスの追加情報

一部の Cisco ASA ではアクティブ/スタンバイモードのみがサポートされています。これらの Cisco ASA を使用する場合は、アクティブなトンネルを一度に 1 個のみ保持できます。最初のトンネルが 利用不可になった場合は、他方のスタンバイトンネルがアクティブになります。この冗長化では、常 にいずれかのトンネルを経由して VPC への接続を保持する必要があります。

バージョン 9.7.1 以降の Cisco ASA は、アクティブ/アクティブモードをサポートします。これらの Cisco ASA を使用する場合は、両方のトンネルを同時にアクティブにすることができます。この冗 長化では、常にいずれかのトンネルを経由して VPC への接続を保持する必要があります。

Cisco デバイスの場合は、次の作業を行う必要があります。

- 外部インターフェイスを設定します。
- Crypto ISAKMP Policy Sequence の数値が一意であることを確認します。
- Crypto List Policy Sequence の数値が一意であることを確認します。
- Crypto IPsec Transform Set および Crypto ISAKMP Policy Sequence と、デバイスに設定された他 のすべての IPsec トンネルの整合性が確保されていることを確認します。
- SLA モニタリング番号が一意であることを確認します。
- カスタマーゲートウェイデバイスとローカルネットワークとの間でトラフィックを動かす内部ルー ティングをすべて設定します。

<span id="page-95-1"></span>Juniper デバイスの追加情報

次の情報は、Juniper J シリーズおよび SRX カスタマーゲートウェイデバイスの設定ファイルの例に 適用されます。

- 外部インターフェイスは *ge-0/0/0.0* と呼ばれます。
- トンネルインターフェイス ID は *st0.1* および *st0.2* と呼ばれます。
- アップリンクインターフェイスのセキュリティゾーンを確実に特定します (設定情報ではデフォル トゾーンの 'untrust' を使用します)。
- 内部インターフェイスのセキュリティゾーンを確実に特定します (設定情報ではデフォルトゾーン の 'trust' を使用します)。

# <span id="page-96-0"></span>テスト

Site-to-Site VPN 接続のテストの詳細については、「[Site-to-Site VPN 接続をテストする](#page-151-0)」を参照し てください。

# Windows Server のカスタマーゲートウェイデバイスとしての設定

Windows Server を実行するサーバーを VPC のカスタマーゲートウェイデバイスとして設定できま す。Windows Server を VPC 内の EC2 インスタンスで実行しているか独自のサーバーで実行してい るかに関わらず、次のプロセスを使用します。次の手順は、Windows Server 2012 R2 以降に適用さ れます。

### 内容

- [Windows インスタンスの設定](#page-96-1)
- [ステップ 1: VPN 接続を作成し、VPC を設定する](#page-97-0)
- [ステップ 2: VPN 接続の設定ファイルをダウンロードする](#page-98-0)
- [ステップ 3: Windows Server を設定する](#page-101-0)
- [ステップ 4: VPN トンネルを設定する](#page-102-0)
- [ステップ 5: 停止しているゲートウェイの検出を有効にする](#page-110-0)
- [ステップ 6: VPN 接続をテストする](#page-110-1)

# <span id="page-96-1"></span>Windows インスタンスの設定

Windows AMI から起動した EC2 インスタンスで Windows Server を設定する場合は、次の手順を実 行します。

• インスタンスの送信元/送信先チェックを無効にします。

- 1. Amazon EC2 コンソール ([https://console.aws.amazon.com/ec2/\)](https://console.aws.amazon.com/ec2/) を開きます。
- 2. Windows Server インスタンスを選択して、[Actions]、[Networking]、[Change source/ destination check] と選択します。[Stop] を選択してから、[Save] を選択します。
- 他のインスタンスからトラフィックをルーティングできるように、アダプタの設定を更新します。
	- 1. Windows インスタンスに接続します。詳細については、[「Windows インスタンスへの接続](https://docs.aws.amazon.com/AWSEC2/latest/WindowsGuide/connecting_to_windows_instance.html)」を 参照してください。
	- 2. [コントロールパネル] を開き、[デバイスマネージャー] を起動します。
	- 3. [ネットワークアダプター] ノードを展開します。
	- 4. ネットワークアダプタ (インスタンスタイプに応じて、Amazon Elastic ネットワークアダプタま たは Intel 82599 仮想関数) を選択し、[ Action ]、[ Properties] の順に選択します。
	- 5. [詳細設定] タブで、[IPv4 Checksum Offload]、[TCP Checksum Offload (IPv4)]、および [UDP Checksum Offload (IPv4)] の各プロパティを無効にし、[OK] を選択します。
- Elastic IP アドレスをアカウントに割り当てて、インスタンスに関連付けます。詳細については、 「[Elastic IP アドレスの操作](https://docs.aws.amazon.com/AWSEC2/latest/WindowsGuide/elastic-ip-addresses-eip.html#working-with-eips)」を参照してください。このアドレスは書き留めておきます。VPC で カスタマーゲートウェイを作成するときに必要になります。
- インスタンスのセキュリティグループのルールでアウトバウンドの IPsec トラフィックが許可さ れていることを確認します。デフォルトでは、セキュリティグループは、すべてのアウトバウンド トラフィックを許可します。ただし、セキュリティグループのアウトバウンドルールが元の状態か ら変更されている場合、IPsec トラフィック用にアウトバウンドのカスタムプロトコルルール (IP プロトコル 50、IP プロトコル 51、UDP 500) を作成する必要があります。

Windows インスタンスが配置されているネットワークの CIDR 範囲 (172.31.0.0/16 など) を書き 留めます。

### <span id="page-97-0"></span>ステップ 1: VPN 接続を作成し、VPC を設定する

VPC から VPN 接続を作成するには、次の手順を実行します。

- 1. 仮想プライベートゲートウェイを作成し、VPC にアタッチします。詳細については、[「仮想プラ](#page-40-0) [イベートゲートウェイの作成](#page-40-0)」を参照してください。
- 2. VPN 接続と新しいカスタマーゲートウェイを作成します。カスタマーゲートウェイの場 合、Windows Server のパブリック IP アドレスを指定します。VPN 接続の場合は、静的 ルーティングを選択し、Windows Server が配置されているネットワークの CIDR 範囲 (例: 172.31.0.0/16) を入力します。詳細については、[「ステップ 5: VPN 接続を作成する」](#page-44-0)を参照 してください。

VPN 接続を作成したら、VPN 接続を介した通信を有効にするように VPC を設定します。

VPC を設定するには

• Windows Server と通信するインスタンスを起動するためのプライベートサブネットを VPC で作 成します (まだ、ない場合)。詳細については、[「VPC でサブネットを作成する](https://docs.aws.amazon.com/vpc/latest/userguide/create-vpc.html#AddaSubnet)」を参照してくだ さい。

**a** Note

プライベートサブネットは、インターネットゲートウェイへのルートがないサブネットで す。このサブネットのルーティングについては、次の項目で説明します。

- VPN 接続のルートテーブルを更新します。
	- 仮想プライベートゲートウェイをターゲットに指定し、Windows Server のネットワーク (CIDR 範囲) を宛先に指定して、プライベートサブネットのルートテーブルにルートを追加します。 詳細については、「Amazon VPC [ユーザーガイド」の「ルートテーブルへのルートの追加と削](https://docs.aws.amazon.com/vpc/latest/userguide/WorkWithRouteTables.html#AddRemoveRoutes) [除](https://docs.aws.amazon.com/vpc/latest/userguide/WorkWithRouteTables.html#AddRemoveRoutes)」を参照してください。
	- 仮想プライベートゲートウェイのルート伝達を有効にします。詳細については、「[\(仮想プライ](#page-41-0) [ベートゲートウェイ\) ルートテーブルでルート伝播を有効にする](#page-41-0)」を参照してください。
- VPC とネットワーク間の通信を許可する、インスタンスのセキュリティグループを作成します。
	- ネットワークからのインバウンド RDP または SSH アクセスを許可するルールを追加します。 これにより、ネットワークから VPC のインスタンスに接続できます。たとえば、ネットワーク のコンピュータが VPC 内の Linux インスタンスにアクセスできるようにするには、SSH タイ プのインバウンドルールを作成し、ソースをネットワークの CIDR 範囲 (例: 172.31.0.0/16) に設定します。詳細については、Amazon VPC ユーザーガイドの[「VPC のセキュリティグルー](https://docs.aws.amazon.com/vpc/latest/userguide/vpc-security-groups.html) [プ](https://docs.aws.amazon.com/vpc/latest/userguide/vpc-security-groups.html)」を参照してください。
	- ネットワークからのインバウンド ICMP アクセスを許可するルールを追加します。これによ り、Windows Server から VPC 内のインスタンスへの ping を実行して、VPN 接続をテストでき ます。

## <span id="page-98-0"></span>ステップ 2: VPN 接続の設定ファイルをダウンロードする

Amazon VPC コンソールを使用して、VPN 接続用の Windows Server 設定ファイルをダウンロード できます。

設定ファイルをダウンロードするには

- 1. Amazon VPC コンソール ([https://console.aws.amazon.com/vpc/\)](https://console.aws.amazon.com/vpc/) を開きます。
- 2. ナビゲーションペインで、[Site-to-Site VPN Connections (Site-to-Site VPN 接続)] を選択しま す。
- 3. VPN 接続を選択してから、[設定のダウンロード] を選択します。
- 4. ベンダーとして [Microsoft]、プラットフォームとして [Windows Server]、ソフトウェアとして [2012 R2] を選択します。[ダウンロード] を選択します。ファイルを開くか保存できます。

設定ファイルには、次の例のような情報のセクションが含まれています。この情報は、トンネルごと に 1 回ずつ 2 回表示されます。

vgw-1a2b3c4d Tunnel1 -------------------------------------------------------------------- Local Tunnel Endpoint: 203.0.113.1 Remote Tunnel Endpoint: 203.83.222.237 Endpoint 1:  $[Your_Static\_Route_IP_Prefix]$ Endpoint 2: **Endpoint 2: Example 1 Example 1 EXAMPLE 10 EXAMPLE 10 EXAMPLE 10 EXAMPLE 10 EXAMPLE 10 EXAMPLE 10 EXAMPLE 10 EXAMPLE 10 EXAMPLE 10 EXAMPLE 10 EXAMPLE 10 EXAMPLE 10 EXAMPLE 10 EX** Preshared key:  $xCjNLsLoCmKsakwcdoR9yX6GsEXAMPLE$ 

Local Tunnel Endpoint

VPN 接続の作成時にカスタマーゲートウェイ用に指定した IP アドレスです。

Remote Tunnel Endpoint

接続の AWS 側で VPN 接続を終了する仮想プライベートゲートウェイの 2 つの IP アドレスのい ずれか。

Endpoint 1

VPN 接続を作成したときに静的ルートとして指定した IP プレフィックスです。VPN 接続を使用 して VPC にアクセスすることを許可された、ネットワークの IP アドレスです。

Endpoint 2

仮想プライベートゲートウェイにアタッチされた VPC の IP アドレス範囲 (CIDR ブロック) (例: 10.0.0.0/16) です。

#### Preshared key

Local Tunnel Endpoint と Remote Tunnel Endpoint との間で IPsec VPN 接続を確立す るために使用される事前共有キーです。

両方のトンネルを VPN 接続の一部として設定することをお勧めします。各トンネルは、VPN 接続の Amazon 側にある個別の VPN コンセントレータに接続します。一度に 1 つのトンネルしか起動しま せんが、最初のトンネルがダウンすると、2 番目のトンネルは自動的に確立されます。冗長トンネル を使用すると、デバイス障害が発生した場合でも継続的な可用性が確保されます。一度に使用できる トンネルは 1 つだけであるため、その 1 つのトンネルが停止したことが VPC コンソールに表示され ます。これは予期されている動作のため、お客様が操作を行う必要はありません。

2 つのトンネルを設定すると、 内でデバイス障害が発生した場合 AWS、VPN 接続は数分以内に仮 想プライベートゲートウェイの 2 番目のトンネルに自動的にフェイルオーバーします。カスタマー ゲートウェイデバイスを設定するときは、両方のトンネルを設定することが重要です。

**a** Note

は、仮想プライベートゲートウェイで定期的なメンテナンスを随時 AWS 実行します。この メンテナンスにより、VPN 接続 の 2 つのトンネルのうち 1 つが短時間無効になることがあ ります。このメンテナンスの実行中、VPN 接続は自動的に 2 番目のトンネルにフェイルオー バーします。

Internet Key Exchange (IKE) および IPsec Security Associations (SA) についての追加情報が、ダウ ンロードした設定ファイルに記述されています。

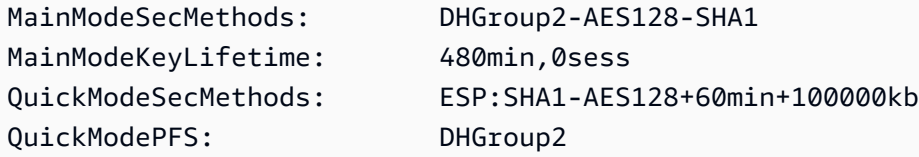

#### MainModeSecMethods

IKE SA 用の暗号化および認証のアルゴリズムです。これらは、VPN 接続用の推奨設定 と、Windows Server IPsec VPN 接続用のデフォルト設定です。

MainModeKeyLifetime

IKE SA キーの有効期間です。 これは VPN 接続用の推奨設定であり、Windows Server IPsec VPN 接続用のデフォルト設定です。

QuickModeSecMethods

IPsec SA 用の暗号化および認証のアルゴリズムです。これらは、VPN 接続用の推奨設定 と、Windows Server IPsec VPN 接続用のデフォルト設定です。

QuickModePFS

IPsec セッションにはマスターキー PFS (Perfect Forward Secrecy) を使用することを推奨しま す。

## <span id="page-101-0"></span>ステップ 3: Windows Server を設定する

VPN トンネルを設定する前に、Windows Server でルーティングとリモートアクセスサービスをイン ストールして設定する必要があります。これにより、リモートユーザーがお客様のネットワーク上の リソースにアクセスできるようになります。

ルーティングおよびリモートアクセスサービスをインストールするには

- 1. Windows Server にログオンします。
- 2. [Start] メニューに移動し、[Server Manager] を選択します。
- 3. ルーティングおよびリモートアクセスサービスをインストールします。
	- a. [Manage]メニューから、[Add Roles and Features] を選択します。
	- b. [Before You Begin] ページで、サーバーが前提条件を満たしていることを確認し、[Next] を 選択します。
	- c. [Role-based or feature-based installation] を選択し、次に [Next] を選択します。
	- d. [Select a server from the server pool] を選択し、Windows Server を選択して [Next] を選択 します。
	- e. リストで [Network Policy and Access Services] を選択します。表示されるダイアログボッ クスで、[Add Features] を選択してこのロールに必要な機能を確認します。
	- f. 同じリストで、[リモート アクセス]、[次へ] の順に選択します。
	- g. [Select features] (機能を選択) ページで、[Next] (次へ) を選択します。
	- h. [Network Policy and Access Services] ページで、[Next] を選択します。
- i. [Remote Access] ページで、[Next] を選択します。次のページで、 DirectAccess と VPN (RAS) を選択します。表示されるダイアログボックスで、[Add Features] を選択してこ のロールサービスに必要な機能を確認します。同じリストで、[Routing] を選択し、次に [Next] を選択します。
- j. [Web Server Role (IIS)] ページで、[Next] を選択します。デフォルトの選択のまま残して、 [Next] を選択します。
- k. [Install] (インストール) を選択します。インストールが完了したら、[Close] を選択します。

ルーティングおよびリモートアクセスサーバーを設定して有効にするには

- 1. ダッシュボードで、[Notifications] (フラグのアイコン) を選択します。デプロイ後の設定を完了 するためのタスクが必要になる場合があります。[Open the Getting Started Wizard] リンクを選 択します。
- 2. [Deploy VPN only] を選択します。
- 3. [Routing and Remote Access] ダイアログボックスで、サーバー名を選択します。さらに [アク ション] を選択して [Configure and Enable Routing and Remote Access (Routing and Remote Access の設定と有効化)] を選択します。
- 4. [Routing and Remote Access Server Setup Wizard] の最初のページで、[Next] を選択します。
- 5. [構成] ページで、[カスタム構成]、[次へ] の順に選択します。
- 6. [LAN ルーティング]、[次へ]、[完了] の順に選択します。
- 7. [Routing and Remote Access] ダイアログボックスにメッセージが表示されたら、[Start service] を選択します。

### <span id="page-102-0"></span>ステップ 4: VPN トンネルを設定する

ダウンロードした設定ファイルに含まれている netsh スクリプトを実行するか、Windows Server の ユーザーインターフェイスを使用して、VPN トンネルを設定できます。

**A** Important

IPsec セッションにはマスターキーの完全前方秘匿性 (PFS) を使用することをお勧めし ます。netsh スクリプトを実行する場合は、PFS () を有効にするパラメータが含まれま すqmpfs=dhgroup2。Windows のユーザーインターフェイスを使用して PFS を有効にする ことはできません。コマンドラインを使用して有効にする必要があります。

### オプション

- [オプション 1: netsh スクリプトを実行する](#page-103-0)
- [オプション 2: Windows Server ユーザーインターフェイスを使用する](#page-104-0)

## <span id="page-103-0"></span>オプション 1: netsh スクリプトを実行する

ダウンロードした設定ファイルから netsh スクリプトをコピーし、変数を置き換えます。スクリプト の例を次に示します。

netsh advfirewall consec add rule Name="vgw-1a2b3c4d Tunnel 1" ^ Enable=Yes Profile=any Type=Static Mode=Tunnel ^ LocalTunnelEndpoint=*Windows\_Server\_Private\_IP\_address* ^ RemoteTunnelEndpoint=203.83.222.236 Endpoint1=*Your\_Static\_Route\_IP\_Prefix* ^ Endpoint2=*Your\_VPC\_CIDR\_Block* Protocol=Any Action=RequireInClearOut ^ Auth1=ComputerPSK Auth1PSK=xCjNLsLoCmKsakwcdoR9yX6GsEXAMPLE ^ QMSecMethods=ESP:SHA1-AES128+60min+100000kb ^ ExemptIPsecProtectedConnections=No ApplyAuthz=No QMPFS=dhgroup2

[Name]: 推奨された名前 (vgw-1a2b3c4d Tunnel 1)) を選択した名前で置き換えることができま す。

LocalTunnelエンドポイント : ネットワーク上の Windows Server のプライベート IP アドレスを入力 します。

[Endpoint1]: Windows Server が存在するネットワークの CIDR ブロック (たとえ ば、172.31.0.0/16) です。この値を二重引用符 (") で囲みます。

[Endpoint2]: VPC または VPC のサブネットの CIDR ブロック (たとえば、10.0.0.0/16) です。こ の値を二重引用符 (") で囲みます。

更新したスクリプトを Windows Server のコマンドプロンプトウィンドウで実行します。(^ を使用す ると、コマンド行で折り返しテキストの切り取りと貼り付けができます)。この VPN 接続に 2 番目 の VPN トンネルを設定するには、設定ファイルにある 2 番目の netsh スクリプトを使用してこのプ ロセスを繰り返します。

作業が終了したら、「[Windows ファイアウォールを設定する」](#page-108-0)を参照してください。

netsh パラメータの詳細については、Microsoft TechNet Library [の「Netsh AdvFirewall Consec コマ](https://learn.microsoft.com/en-us/previous-versions/windows/it-pro/windows-server-2008-R2-and-2008/dd736198(v=ws.10)?redirectedfrom=MSDN#BKMK_2_set) [ンド](https://learn.microsoft.com/en-us/previous-versions/windows/it-pro/windows-server-2008-R2-and-2008/dd736198(v=ws.10)?redirectedfrom=MSDN#BKMK_2_set)」を参照してください。

### <span id="page-104-0"></span>オプション 2: Windows Server ユーザーインターフェイスを使用する

Windows Server ユーザーインターフェイスを使用して VPN トンネルを設定することもできます。

#### **A** Important

Windows Server ユーザーインターフェイスを使用してマスターキー PFS (Perfect Forward Secrecy) を有効にすることはできません。PFS を有効にするには、[「マスターキー PFS](#page-108-1)  [\(Perfect Forward Secrecy\) を有効にする](#page-108-1)」で説明されているように、コマンドラインを使う 必要があります。

### タスク

- [VPN トンネル用のセキュリティルールを設定する](#page-104-1)
- [トンネルの設定を確認する](#page-107-0)
- [マスターキー PFS \(Perfect Forward Secrecy\) を有効にする](#page-108-1)
- [Windows ファイアウォールを設定する](#page-108-0)

<span id="page-104-1"></span>VPN トンネル用のセキュリティルールを設定する

このセクションでは、Windows Server のセキュリティルールを設定して VPN トンネルを作成しま す。

VPN トンネル用のセキュリティルールを設定するには

- 1. Server Manager を開き、[Tools] を選択し、[Windows Defender Firewall with Advanced Security] を選択します。
- 2. [Connection Security Rules] を選択し、[Action] を選択して [New Rule] を選択します。
- 3. [New Connection Security Rule] ウィザードの [Rule Type] ページで、[Tunnel] を選択し、[Next] を選択します。
- 4. [Tunnel Type] ページの [What type of tunnel would you like to create] で、[Custom Configuration] を選択します。[Would you like to exempt IPsec-protected connections from this tunnel] で、デフォルト値を選択したまま ([No. Send all network traffic that matches this connection security rule through the tunnel]) にして、[Next] を選択します。
- 5. 「要件」ページで、「インバウンド接続の認証を要求する」を選択します。アウトバウンド接続 のトンネルを確立せずに、次へ を選択します。
- 6. [Tunnel Endpoints (トンネルエンドポイント)] ページの [Which computers are in Endpoint 1 (Endpoint 1 のコンピュータ)] で、[Add (追加)] を選択します。ネットワーク (Windows Server カ スタマーゲートウェイデバイスの背後にある) の CIDR 範囲 (172.31.0.0/16 など) を入力し、 [OK] を選択します。この範囲にはカスタマーゲートウェイデバイスの IP アドレスを含めること ができます。
- 7. [What is the local tunnel endpoint (closest to computer in Endpoint 1)] で、[Edit] を選択します。 [IPv4 address] フィールドに Windows Server のプライベート IP アドレスを入力し、[OK] を選 択します。
- 8. [What is the remote tunnel endpoint (closest to computers in Endpoint 2)] で、[Edit] を選択しま す。[IPv4 address] フィールドに、設定ファイルにあるトンネル 1 の仮想プライベートゲート ウェイの IP アドレス (「Remote Tunnel Endpoint」を参照) を入力し、[OK] を選択しま す。

**A** Important

トンネル 2 に対してこの手順を繰り返す場合は、トンネル 2 のエンドポイントを選択し てください。

9. [Which computers are in Endpoint 2] で、[Add] を選択します。[This IP address or subnet field] に VPC の CIDR ブロックを入力して、[OK] を選択します。

**A** Important

[Which computers are in Endpoint 2] が表示されるまでダイアログボックスをスクロール します。このステップが完了するまで、[Next] を選択しないでください。サーバーに接 続できなくなります。

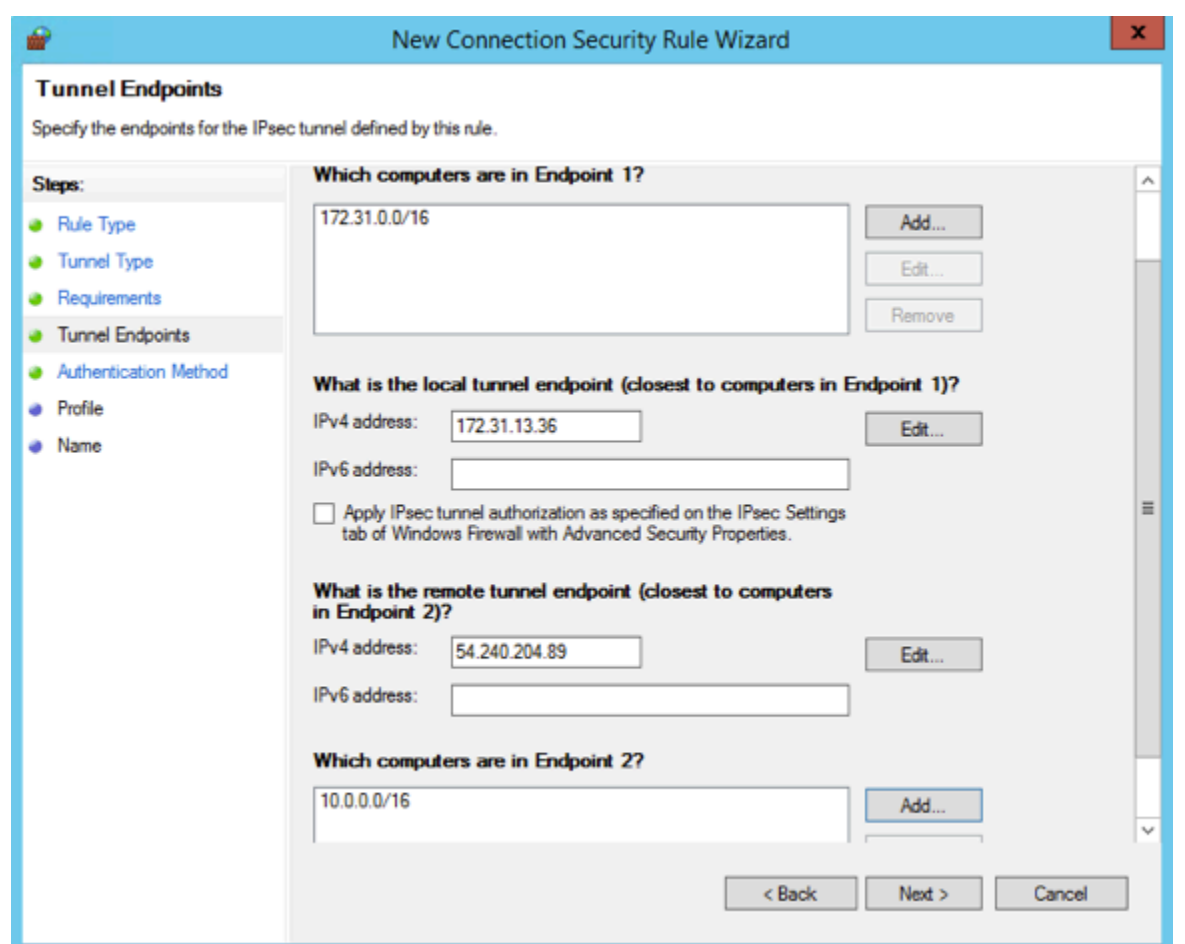

- 10. 指定したすべての設定が正しいことを確認し、[次へ] を選択します。
- 11. [認証方法] ページで、[詳細設定]、[カスタマイズ] の順に選択します。
- 12. [First authentication methods] で、[Add] を選択します。
- 13. [Preshared key (事前共有キー)] を選択し、設定ファイルにある事前共有キーの値を入力して、 [OK] を選択します。

トンネル 2 に対してこの手順を繰り返す場合は、トンネル 2 の事前共有キーを選択して ください。

- 14. [First authentication is optional] が選択されていないことを確認し、[OK] を選択します。
- 15. [次へ] をクリックします。

**A** Important

- 16. [プロファイル] ページで、[ドメイン]、[プライベート]、[パブリック] の 3 つのチェックボックス をすべてオンにします。[次へ] をクリックします。
- 17. [Name] ページで、接続ルールの名前 (VPN to Tunnel 1 など) を入力し、[完了] を選択しま す。

上記の手順を繰り返し、設定ファイルにあるトンネル 2 のデータを指定します。

<span id="page-107-0"></span>完了すると、VPN 接続に 2 つのトンネルが設定されます。

トンネルの設定を確認する

トンネルの設定を確認するには

- 1. Server Manager を開き、[Tools] を選択して、[Windows Firewall with Advanced Security] を選択 します。次に [Connection Security Rules] を選択します。
- 2. 両方のトンネルについて次の設定を確認します。
	- [Enabled] は Yes。
	- [Endpoint 1] はネットワークの CIDR ブロックです。
	- [Endpoint 2] は VPC の CIDR ブロックです。
	- 認証モード は Require inbound and clear outbound です
	- [Authentication method] は Custom。
	- [Endpoint 1 port] は Any。
	- [Endpoint 2 port] は Any。
	- [Protocol] は Any。
- 3. 最初のルールを選択し、[Properties] を選択します。
- 4. [Authentication (認証)] タブの [Method (方法)] で、[Customize (カスタマイズ)] を選択します。 [First authentication methods (最初の認証方法)] に、設定ファイルにあるトンネルの正しい事前 共有キーが指定されていることを確認し、[OK] を選択します。
- 5. [Advanced] タブで、[Domain]、[Private]、および [Public] がすべて選択されていることを確認し ます。
- 6. [IPsec tunneling] の [Customize] を選択します。IPsec トンネリングが次のように設定されてい ることを確認して [OK] を選択します。再度 [OK] を選択してダイアログボックスを閉じます。

• [Use IPsec tunneling] が選択されている。
- [Local tunnel endpoint (closest to Endpoint 1)] に、Windows Server の IP アドレスが設定され ている。カスタマーゲートウェイデバイスが EC2 インスタンスである場合、これはインスタ ンスのプライベート IP アドレスです。
- [Remote tunnel endpoint (closest to Endpoint 2)] に、このトンネルの仮想プライベートゲート ウェイの IP アドレスが設定されている。
- 7. 2 番目のトンネルのプロパティを開きます。このトンネルに対してステップ 4 から 7 までを繰 り返します。
- マスターキー PFS (Perfect Forward Secrecy) を有効にする

マスターキー PFS (Perfect Forward Secrecy) を有効にするにはコマンドラインを使用できます。 ユーザーインターフェイスを使用してこの機能を有効にすることはできません。

マスターキー PFS (Perfect Forward Secrecy) を有効にするには

- 1. Windows Server で、新しいコマンドプロンプトウィンドウを開きます。
- 2. 次のコマンドを入力します。ru1e\_name は最初の接続ルールに指定した名前に置き換えます。

netsh advfirewall consec set rule name="*rule\_name*" new QMPFS=dhgroup2 QMSecMethods=ESP:SHA1-AES128+60min+100000kb

3. 2番目のトンネルにステップ 2 を繰り返します。今回は rule\_name を 2 番目の接続ルールに 指定した名前に置き換えます。

Windows ファイアウォールを設定する

サーバーのセキュリティルールを設定した後、仮想プライベートゲートウェイと連動するように基本 的な IPsec 設定を行います。

Windows ファイアウォールを設定するには

- 1. Server Manager を開き、[Tools] を選択して [Windows Defender Firewall with Advanced Security] を選択します。次に [Properties] を選択します。
- 2. [IPsec Settings] タブの [IPsec exemptions] で、[Exempt ICMP from IPsec] が [No (default)] に なっていることを確認します。[IPsec tunnel authorization] が [None] であることを確認します。
- 3. [IPsec defaults] の [Customize] を選択します。
- 4. [Key exchange (Main Mode)] の [Advanced] を選択し、[Customize] を選択します。
- 5. [Customize Advanced Key Exchange Settings (キー交換の詳細設定のカスタマイズ)] の [Security Method (セキュリティメソッド)] で、最初のエントリに次のデフォルト値が使用されていること を確認します。
	- 整合性: SHA-1
	- 暗号化: AES-CBC 128
	- キー交換アルゴリズム: Diffie-Hellman Group 2
	- [Key lifetimes] で、[Minutes] が 480 で [Sessions] が 0 であることを確認します。

これらの設定は、設定ファイルの次のエントリに対応します。

MainModeSecMethods: DHGroup2-AES128-SHA1,DHGroup2-3DES-SHA1 MainModeKeyLifetime: 480min,0sec

- 6. [Key exchange options] の [Use Diffie-Hellman for enhanced security] を選択し、[OK] を選択し ます。
- 7. [Data protection (Quick Mode)] の [Advanced] を選択し、[Customize] を選択します。
- 8. [Require encryption for all connection security rules that use these settings] を選択します。
- 9. [Data integrity and encryption ] は次のようにデフォルト値のままにします。
	- プロトコル: ESP
	- 整合性: SHA-1
	- 暗号化: AES-CBC 128
	- 有効期間: 60 分

これらの値は設定ファイルの以下のエントリに対応します。

QuickModeSecMethods: ESP:SHA1-AES128+60min+100000kb

10. [OK] を選択して [IPsec の設定のカスタマイズ] ダイアログボックスに戻り、再度 [OK] を選択し て設定を保存します。

## ステップ 5: 停止しているゲートウェイの検出を有効にする

次に、ゲートウェイが使用できなくなったら検出するように TCP を設定します。それには、レジス トリキー HKLM\SYSTEM\CurrentControlSet\Services\Tcpip\Parameters を変更します。 このステップは、これより前のセクションを完了してから実行してください。レジストリキーの変更 後、サーバーを再起動する必要があります。

停止しているゲートウェイを検出するには

- 1. Windows Server からコマンドプロンプトまたは PowerShell セッションを起動し、regedit を入 力してレジストリエディタを起動します。
- 2. HKEY\_LOCAL\_MACHINE を展開し、SYSTEM を展開し、CurrentControlSet を展開 し、Services を展開し、Tcpip を展開し、Parameters を展開します。
- 3. [Edit] メニューの [New] を選択し、[DWORD (32-bit) Value] を選択します。
- 4. EnableDeadGWDetect という名前を入力します。
- 5. EnableDeadGWDetect を選択し、編集、変更 を選択します。
- 6. [Value data] に「1」と入力し、[OK] を選択します。
- 7. レジストリエディタを終了し、サーバーを再起動します。

詳細については、Microsoft Library [のEnableDeadGWDetect](https://learn.microsoft.com/en-us/previous-versions/windows/it-pro/windows-2000-server/cc960464(v=technet.10)?redirectedfrom=MSDN)」を参照してください。 TechNet

### ステップ 6: VPN 接続をテストする

VPN 接続が正常に動作していることテストするには、インスタンスを VPC 内で起動し、インター ネットに接続されていないことを確認します。インスタンスを起動した後、Windows Server からプ ライベート IP アドレスに対して ping を実行します。VPN トンネルは、カスタマーゲートウェイデ バイスからトラフィックが生成されるときに開始されます。したがって、ping コマンドも VPN 接続 を開始します。

VPN 接続をテストするステップについては、「[Site-to-Site VPN 接続をテストする」](#page-151-0)を参照してくだ さい。

ping コマンドが失敗した場合、次の情報を確認します。

• VPC 内のインスタンスに対して ICMP が許容されるように、セキュリティグループのルールが 設定されていることを確認します。Windows Server が EC2 インスタンスである場合は、セキュ リティグループのアウトバウンドルールで IPsec トラフィックが許可されていることを確認しま す。詳細については、「[Windows インスタンスの設定」](#page-96-0)を参照してください。

- ping 対象のインスタンスのオペレーティングシステムが ICMP に応答するように設定されている ことを確認します。Amazon Linux AMI のいずれかを使用することをお勧めします。
- ping 対象のインスタンスが Windows インスタンスである場合は、そのインスタンスに接続 し、Windows ファイアウォールでインバウンド ICMPv4 を有効にします。
- VPC またはサブネットのルートテーブルが正しく設定されていることを確認します。詳細につい ては、「 [ステップ 1: VPN 接続を作成し、VPC を設定する」](#page-97-0)を参照してください。
- カスタマーゲートウェイデバイスが EC2 インスタンスである場合は、インスタンスに対して送信 元/送信先チェックが無効になっていることを確認します。詳細については、[「Windows インスタ](#page-96-0) [ンスの設定](#page-96-0)」を参照してください。

Amazon VPC コンソールの [VPN Connections] ページで、使用している VPN 接続を選択します。1 番目のトンネルは起動状態です。2 番目のトンネルは、最初のトンネルが停止するまで使用されませ んが、設定は必要です。暗号化されたトンネルを確立するのに数分かかることがあります。

## カスタマーゲートウェイデバイスのトラブルシューティング

次のトピックは、カスタマーゲートウェイデバイスの接続の問題のトラブルシューティングに役立ち ます。

一般的なテストの説明については、「[Site-to-Site VPN 接続をテストする」](#page-151-0)を参照してください。

このセクションのトピック以外にも、[AWS Site-to-Site VPN ログ](#page-199-0)を使用すると、VPN 接続の問題の トラブルシューティングや解決に役立つ場合があります。

トピック

- [ボーダーゲートウェイプロトコルを使用する場合の接続のトラブルシューティング](#page-112-0)
- [ボーダーゲートウェイプロトコルを使用しない接続のトラブルシューティング](#page-115-0)
- [Cisco ASA カスタマーゲートウェイデバイスの接続のトラブルシューティング](#page-118-0)
- [Cisco IOS カスタマーゲートウェイデバイスの接続のトラブルシューティング](#page-122-0)
- [ボーダーゲートウェイプロトコル接続を使用しない Cisco IOS カスタマーゲートウェイデバイス](#page-128-0) [のトラブルシューティング](#page-128-0)
- [Juniper JunOS カスタマーゲートウェイデバイスの接続のトラブルシューティング](#page-134-0)
- [Juniper ScreenOS カスタマーゲートウェイデバイスの接続のトラブルシューティング](#page-139-0)
- [Yamaha 製カスタマーゲートウェイデバイスの接続のトラブルシューティング](#page-142-0)

追加リソース

- [Amazon VPC フォーラム](https://repost.aws/tags/TATGuEiYydTVCPMhSnXFN6gA/amazon-vpc)
- [Amazon VPC への VPN トンネル接続の問題をトラブルシューティングするにはどうすればよいで](https://repost.aws/knowledge-center/vpn-tunnel-troubleshooting) [すか?](https://repost.aws/knowledge-center/vpn-tunnel-troubleshooting)

## <span id="page-112-0"></span>ボーダーゲートウェイプロトコルを使用する場合の接続のトラブルシュー ティング

次の図と表は、ボーダーゲートウェイプロトコル (BGP) を使用するカスタマーゲートウェイデバイ スをトラブルシューティングする、一般的な手順を示しています。また、デバイスのデバッグ機能を 有効にすることをお勧めします。詳細については、ゲートウェイデバイスのベンダーに問い合わせて ください。

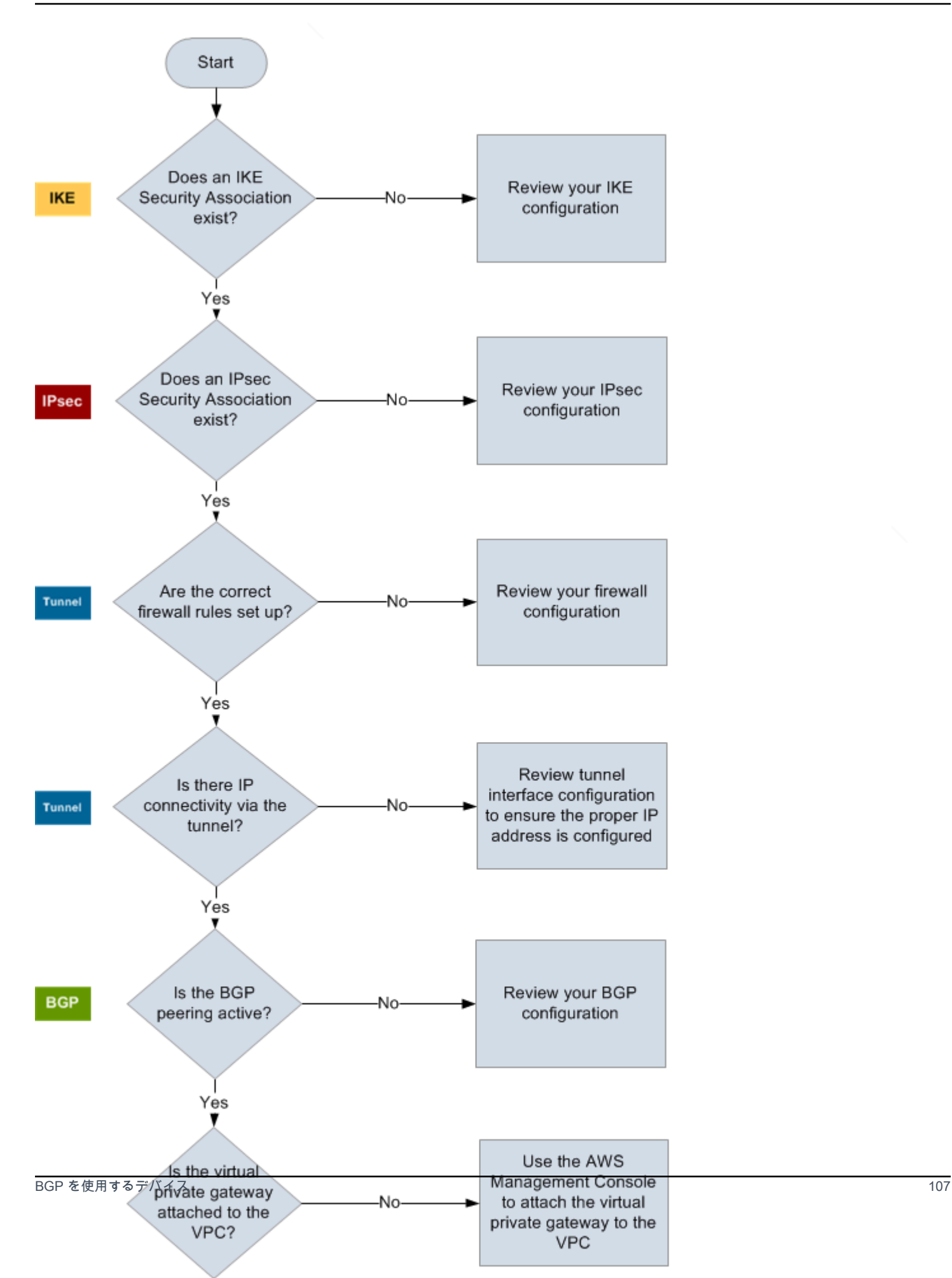

IKE IKE Security Association が存在するかどうかを確認します。

IKE Security Association は、IPsec Security Association を確立するために使用され るキーの交換に必要です。

IKE Security Association がない場合は、IKE 設定を確認します。設定ファイルに示 されている、暗号化、認証、Perfect Forward Secrecy、およびモードのパラメータ を設定する必要があります。

IKE Security Association が存在する場合は、「IPsec」に進みます。

IPsec IPsec Security Association (SA) が存在するかどうかを確認します。

IPsec SA はトンネル自体です。カスタマーゲートウェイデバイスにクエリを実行 し、IPsec SA がアクティブかどうかを確認します。設定ファイルに示されている、 暗号化、認証、Perfect Forward Secrecy、およびモードのパラメータが設定されて いることを確認します。

IPsec SA が存在しない場合は、IPsec 設定を確認します。

IPsec SA が存在する場合は、「トンネル」に進みます。

トンネル 必須のファイアウォールルールがセットアップされていることを確認します (ルー ルのリストについては、[「インターネットとカスタマーゲートウェイデバイス間の](#page-66-0) [ファイアウォールの設定](#page-66-0)」を参照)。セットアップされている場合は、次に進みます 。

トンネル経由の IP 接続があるかどうかを確認します。

トンネルのそれぞれの側に、設定ファイルで指定された IP アドレスが含まれます。 仮想プライベートゲートウェイアドレスは、BGP ネイバーアドレスとして使用さ れます。カスタマーゲートウェイデバイスから、このアドレスに対する ping を実 行し、IP トラフィックが正しく暗号化および復号化されているかどうかを確認しま す。

ping が失敗した場合は、トンネルインターフェイス設定を確認し、正しい IP アドレ スが設定されていることを確認します。

ping が成功した場合は、「BGP」に進みます。

BGP BGP ピアリングセッションがアクティブかどうかを確認します。

各トンネルについて、以下を実行します。

- カスタマーゲートウェイデバイスで、BGP ステータスが Active または Established であるかどうかを確認します。BGP ピアがアクティブになるま で約 30 秒かかる場合があります。
- カスタマーゲートウェイデバイスが仮想プライベートゲートウェイへのデフォル トルート (0.0.0.0/0) をアドバタイズしていることを確認します。

トンネルがこの状態にない場合は、BGP 設定を確認します。

BGP ピアが確立された場合は、プレフィックスを受け取り、プレフィックスをアド バタイズして、トンネルが正しく設定されます。両方のトンネルがこの状態である ことを確認します。

<span id="page-115-0"></span>ボーダーゲートウェイプロトコルを使用しない接続のトラブルシューティ ング

次の図と表は、ボーダーゲートウェイプロトコル (BGP) を使用しないカスタマーゲートウェイデバ イスをトラブルシューティングする、一般的な手順を示しています。また、デバイスのデバッグ機能 を有効にすることをお勧めします。詳細については、ゲートウェイデバイスのベンダーに問い合わせ てください。

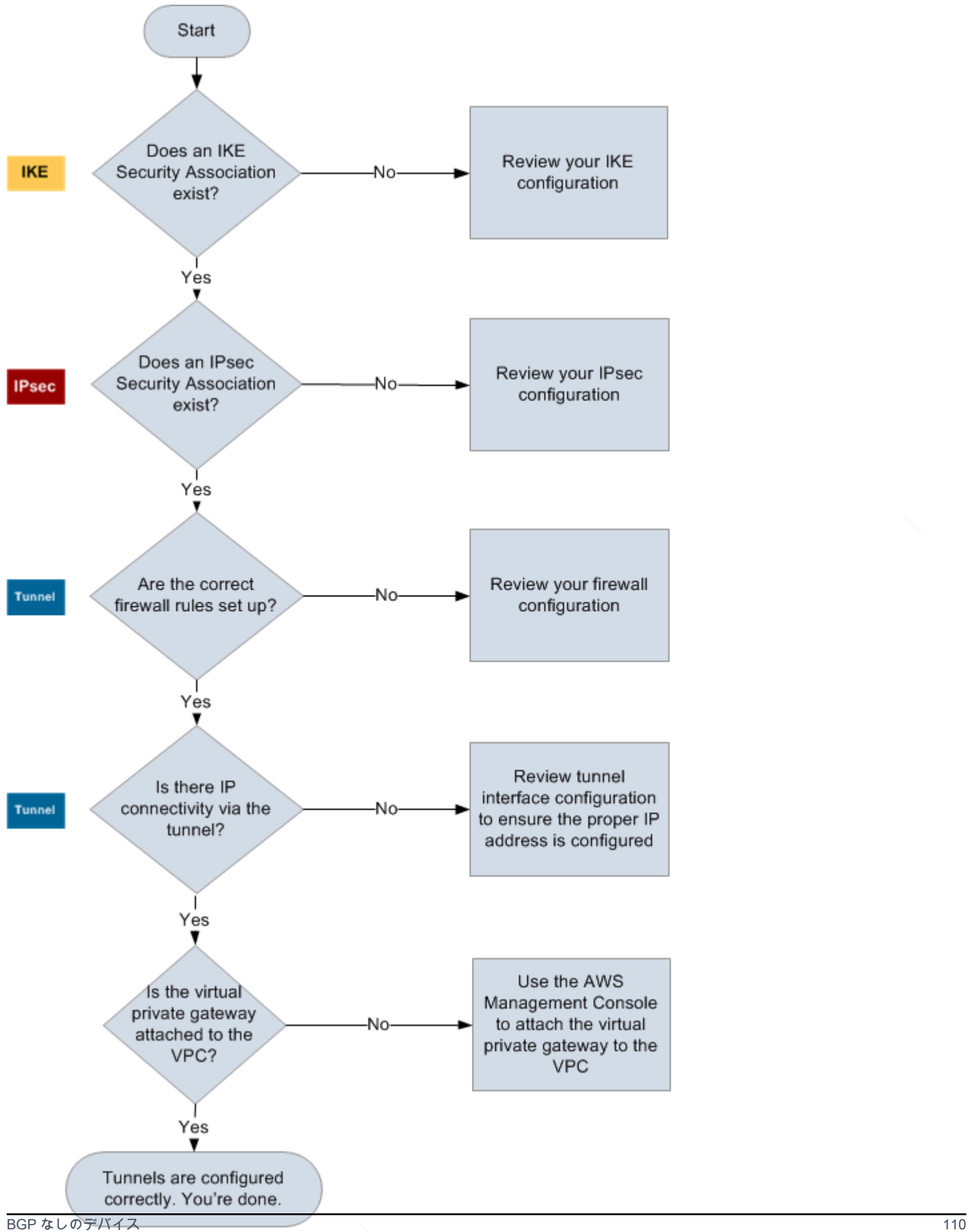

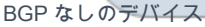

IKE IKE Security Association が存在するかどうかを確認します。

IKE Security Association は、IPsec Security Association を確立するために使用され るキーの交換に必要です。

IKE Security Association がない場合は、IKE 設定を確認します。設定ファイルに示 されている、暗号化、認証、Perfect Forward Secrecy、およびモードのパラメータ を設定する必要があります。

IKE Security Association が存在する場合は、「IPsec」に進みます。

IPsec IPsec Security Association (SA) が存在するかどうかを確認します。

IPsec SA はトンネル自体です。カスタマーゲートウェイデバイスにクエリを実行 し、IPsec SA がアクティブかどうかを確認します。設定ファイルに示されている、 暗号化、認証、Perfect Forward Secrecy、およびモードのパラメータが設定されて いることを確認します。

IPsec SA が存在しない場合は、IPsec 設定を確認します。

IPsec SA が存在する場合は、「トンネル」に進みます。

トンネル 必須のファイアウォールルールがセットアップされていることを確認します (ルー ルのリストについては、[「インターネットとカスタマーゲートウェイデバイス間の](#page-66-0) [ファイアウォールの設定](#page-66-0)」を参照)。セットアップされている場合は、次に進みます 。

トンネル経由の IP 接続があるかどうかを確認します。

トンネルのそれぞれの側に、設定ファイルで指定された IP アドレスが含まれます。 仮想プライベートゲートウェイアドレスは、BGP ネイバーアドレスとして使用さ れます。カスタマーゲートウェイデバイスから、このアドレスに対する ping を実 行し、IP トラフィックが正しく暗号化および復号化されているかどうかを確認しま す。

ping が失敗した場合は、トンネルインターフェイス設定を確認し、正しい IP アドレ スが設定されていることを確認します。

ping が成功した場合は、「静的ルート」に進みます。

ト

静的ルー 各トンネルについて、以下を実行します。

- トンネルで次のホップとして VPC CIDR への静的ルートが追加されていることを 確認します。
- Amazon VPC コンソールで静的ルートが追加されていることを確認し、トラ フィックを内部ネットワークにルーティングするように仮想プライベートゲート ウェイに指示します。

トンネルがこの状態にない場合は、デバイス設定を確認します。

トンネルがいずれもこの状態であることを確認したら、終了です。

<span id="page-118-0"></span>Cisco ASA カスタマーゲートウェイデバイスの接続のトラブルシューティ ング

Cisco のカスタマーゲートウェイデバイスの接続をトラブルシューティングする場合 は、IKE、IPsec、ルーティングを考慮します。これらの領域を任意の順序でトラブルシューティン グできますが、IKE から (ネットワークスタックの下から) 開始して上に進むことをお勧めします。

#### **A** Important

一部の Cisco ASA ではアクティブ/スタンバイモードのみがサポートされています。これ らの Cisco ASA を使用する場合は、アクティブなトンネルを一度に 1 個のみ保持できま す。最初のトンネルが利用不可になった場合にのみ、他方のスタンバイトンネルがアク ティブになります。スタンバイトンネルは、ログファイルで次のエラーを生成する場合が ありますが、このエラーは無視できます。Rejecting IPSec tunnel: no matching crypto map entry for remote proxy 0.0.0.0/0.0.0.0/0/0 local proxy 0.0.0.0/0.0.0.0/0/0 on interface outside

### IKE

以下のコマンドを使用します。このレスポンスは、IKE が正しく設定されたカスタマーゲートウェイ デバイスを示しています。

ciscoasa# **show crypto isakmp sa**

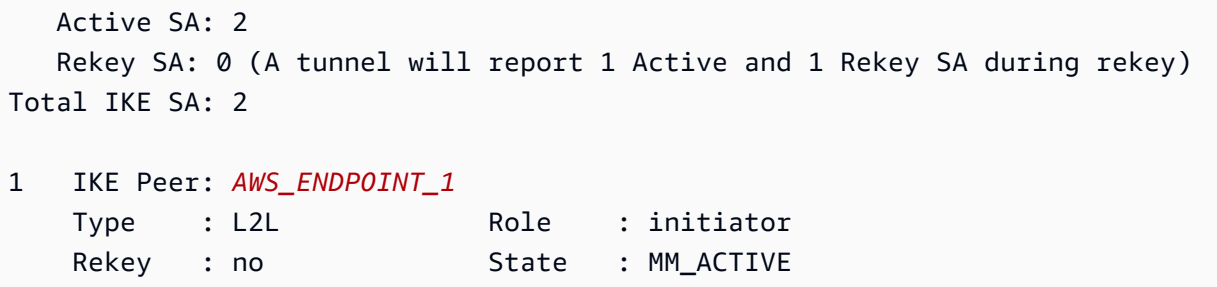

トンネル内で指定されたリモートゲートウェイの src 値を含む 1 つ以上の行が表示されま す。state は MM\_ACTIVE、status は ACTIVE となります。エントリがない場合、またはエントリ が別の状態になっている場合は、IKE が正しく設定されていないことを示しています。

さらにトラブルシューティングする場合は、次のコマンドを実行して診断情報を提供するログメッ セージを有効にします。

router# **term mon** router# **debug crypto isakmp**

デバッグを無効にするには、次のコマンドを使用します。

router# **no debug crypto isakmp**

IPsec

以下のコマンドを使用します。このレスポンスは、IPsec が正しく設定されたカスタマーゲートウェ イデバイスを示しています。

ciscoasa# **show crypto ipsec sa**

```
interface: outside 
     Crypto map tag: VPN_crypto_map_name, seq num: 2, local addr: 172.25.50.101 
       access-list integ-ppe-loopback extended permit ip any vpc_subnet subnet_mask
       local ident (addr/mask/prot/port): (0.0.0.0/0.0.0.0/0/0) 
       remote ident (addr/mask/prot/port): (vpc_subnet/subnet_mask/0/0) 
       current_peer: integ-ppe1 
       #pkts encaps: 0, #pkts encrypt: 0, #pkts digest: 0 
       #pkts decaps: 0, #pkts decrypt: 0, #pkts verify: 0 
       #pkts compressed: 0, #pkts decompressed: 0
```

```
 #pkts not compressed: 0, #pkts comp failed: 0, #pkts decomp failed: 0 
   #pre-frag successes: 0, #pre-frag failures: 0, #fragments created: 0 
   #PMTUs sent: 0, #PMTUs rcvd: 0, #decapsulated frgs needing reassembly: 0 
   #send errors: 0, #recv errors: 0 
  local crypto endpt.: 172.25.50.101, remote crypto endpt.: AWS_ENDPOINT_1
   path mtu 1500, ipsec overhead 74, media mtu 1500 
   current outbound spi: 6D9F8D3B 
   current inbound spi : 48B456A6 
 inbound esp sas: 
   spi: 0x48B456A6 (1219778214) 
      transform: esp-aes esp-sha-hmac no compression 
      in use settings ={L2L, Tunnel, PFS Group 2, } 
      slot: 0, conn_id: 4710400, crypto-map: VPN_cry_map_1 
      sa timing: remaining key lifetime (kB/sec): (4374000/3593) 
      IV size: 16 bytes 
      replay detection support: Y 
      Anti replay bitmap: 
       0x00000000 0x00000001 
 outbound esp sas: 
   spi: 0x6D9F8D3B (1839172923) 
      transform: esp-aes esp-sha-hmac no compression 
      in use settings ={L2L, Tunnel, PFS Group 2, } 
      slot: 0, conn_id: 4710400, crypto-map: VPN_cry_map_1 
      sa timing: remaining key lifetime (kB/sec): (4374000/3593) 
      IV size: 16 bytes 
      replay detection support: Y 
      Anti replay bitmap: 
      0x00000000 0x00000001
```
各トンネルインターフェイスに対して、inbound esp sas と outbound esp sas がいずれも表 示されます。これは、SA が示され (例: spi: 0x48B456A6)、IPsec が正しく設定されていることを 前提としています。

Cisco ASA では、IPsec は、対象となるトラフィック (暗号化する必要があるトラフィック) が送信 された場合にのみ表示されます。IPsec を常にアクティブにするには、SLA モニターを設定するこ とをお勧めします。SLA モニターは、対象となるトラフィックを引き続き送信し、IPsec を常にアク ティブにします。

また、次の ping コマンドを使用して、ネゴシエーションを開始して上に移動することを IPsec に強 制することもできます。

ping *ec2\_instance\_ip\_address*

Pinging *ec2\_instance\_ip\_address* with 32 bytes of data:

Reply from *ec2\_instance\_ip\_address*: bytes=32 time<1ms TTL=128 Reply from *ec2\_instance\_ip\_address*: bytes=32 time<1ms TTL=128 Reply from *ec2\_instance\_ip\_address*: bytes=32 time<1ms TTL=128

Ping statistics for 10.0.0.4: Packets: Sent = 3, Received = 3, Lost =  $0$  ( $0$ ° loss),

Approximate round trip times in milliseconds: Minimum = 0ms, Maximum = 0ms, Average = 0ms

さらにトラブルシューティングする場合は、次のコマンドを使用してデバッグを有効にします。

router# **debug crypto ipsec**

デバッグを無効にするには、次のコマンドを使用します。

router# **no debug crypto ipsec**

ルーティング

トンネルのもう一方の端で ping を実行します。機能している場合は、IPsec を確立する必要があり ます。機能していない場合は、アクセスリストを確認し、前の IPsec セクションを参照します。

インスタンスに到達できない場合は、次の情報を確認します。

1. アクセスリストが、暗号化マップに関連付けられたトラフィックを許可するように設定されてい ることを確認します。

これを行うには、次のコマンドを実行します。

ciscoasa# **show run crypto**

```
crypto ipsec transform-set transform-amzn esp-aes esp-sha-hmac
crypto map VPN_crypto_map_name 1 match address access-list-name
crypto map VPN_crypto_map_name 1 set pfs
crypto map VPN_crypto_map_name 1 set peer AWS_ENDPOINT_1 AWS_ENDPOINT_2
```
crypto map VPN\_crypto\_map\_name 1 set transform-set transform-amzn crypto map VPN\_crypto\_map\_name 1 set security-association lifetime seconds 3600

2. 次のコマンドを使用して、アクセスリストを確認します。

ciscoasa# **show run access-list access-list-name**

access-list access-list-name extended permit ip any *vpc\_subnet subnet\_mask*

3. アクセスリストが正しいことを確認します。次のアクセスリスト例では、VPC サブネット 10.0.0.0/16 へのすべての内部トラフィックを許可しています。

access-list access-list-name extended permit ip any 10.0.0.0 255.255.0.0

4. Cisco ASA デバイスから traceroute を実行し、Amazon ルーター (たとえ ば、*AWS\_ENDPOINT\_1*/*AWS\_ENDPOINT\_2*) に到達するかどうかを確認します。

これが Amazon ルーターに到達したら、Amazon VPC コンソールで追加した静的ルートと、特 定のインスタンスのセキュリティグループを確認します。

5. さらにトラブルシューティングする場合は、設定を確認します。

<span id="page-122-0"></span>Cisco IOS カスタマーゲートウェイデバイスの接続のトラブルシューティ ング

Cisco のカスタマーゲートウェイデバイスの接続をトラブルシューティングする場合 は、IKE、IPsec、トンネル、BGP の 4 つの要素を考慮します。これらの領域を任意の順序でトラブ ルシューティングできますが、IKE から (ネットワークスタックの下から) 開始して上に進むことを お勧めします。

### IKE

以下のコマンドを使用します。このレスポンスは、IKE が正しく設定されたカスタマーゲートウェイ デバイスを示しています。

router# **show crypto isakmp sa**

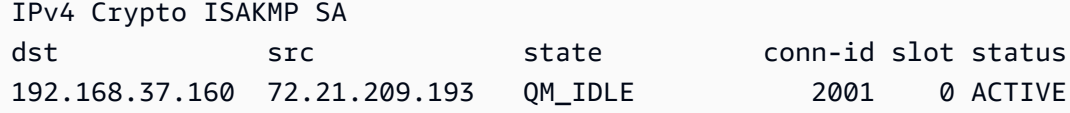

192.168.37.160 72.21.209.225 QM\_IDLE 2002 0 ACTIVE

トンネル内で指定されたリモートゲートウェイの src 値を含む 1 つ以上の行が表示されま す。state は QM\_IDLE、status は ACTIVE となります。エントリがない場合、またはエントリが 別の状態になっている場合は、IKE が正しく設定されていないことを示しています。

さらにトラブルシューティングする場合は、次のコマンドを実行して診断情報を提供するログメッ セージを有効にします。

router# **term mon** router# **debug crypto isakmp**

デバッグを無効にするには、次のコマンドを使用します。

router# **no debug crypto isakmp**

IPsec

以下のコマンドを使用します。このレスポンスは、IPsec が正しく設定されたカスタマーゲートウェ イデバイスを示しています。

router# **show crypto ipsec sa**

```
interface: Tunnel1 
     Crypto map tag: Tunnel1-head-0, local addr 192.168.37.160 
     protected vrf: (none) 
     local ident (addr/mask/prot/port): (0.0.0.0/0.0.0.0/0/0) 
     remote ident (addr/mask/prot/port): (0.0.0.0/0.0.0.0/0/0) 
     current_peer 72.21.209.225 port 500 
      PERMIT, flags={origin_is_acl,} 
      #pkts encaps: 149, #pkts encrypt: 149, #pkts digest: 149 
      #pkts decaps: 146, #pkts decrypt: 146, #pkts verify: 146 
      #pkts compressed: 0, #pkts decompressed: 0 
      #pkts not compressed: 0, #pkts compr. failed: 0 
      #pkts not decompressed: 0, #pkts decompress failed: 0 
      #send errors 0, #recv errors 0 
      local crypto endpt.: 174.78.144.73, remote crypto endpt.: 72.21.209.225 
      path mtu 1500, ip mtu 1500, ip mtu idb FastEthernet0 
      current outbound spi: 0xB8357C22(3090512930)
```

```
 inbound esp sas: 
       spi: 0x6ADB173(112046451) 
        transform: esp-aes esp-sha-hmac , 
        in use settings ={Tunnel, } 
        conn id: 1, flow_id: Motorola SEC 2.0:1, crypto map: Tunnel1-head-0 
        sa timing: remaining key lifetime (k/sec): (4467148/3189) 
        IV size: 16 bytes 
        replay detection support: Y replay window size: 128 
        Status: ACTIVE 
      inbound ah sas: 
      inbound pcp sas: 
      outbound esp sas: 
       spi: 0xB8357C22(3090512930) 
        transform: esp-aes esp-sha-hmac , 
        in use settings ={Tunnel, } 
        conn id: 2, flow_id: Motorola SEC 2.0:2, crypto map: Tunnel1-head-0 
        sa timing: remaining key lifetime (k/sec): (4467148/3189) 
        IV size: 16 bytes 
        replay detection support: Y replay window size: 128 
        Status: ACTIVE 
      outbound ah sas: 
      outbound pcp sas:
interface: Tunnel2 
      Crypto map tag: Tunnel2-head-0, local addr 174.78.144.73 
      protected vrf: (none) 
      local ident (addr/mask/prot/port): (0.0.0.0/0.0.0.0/0/0) 
      remote ident (addr/mask/prot/port): (0.0.0.0/0.0.0.0/0/0) 
      current_peer 72.21.209.193 port 500 
       PERMIT, flags={origin_is_acl,} 
      #pkts encaps: 26, #pkts encrypt: 26, #pkts digest: 26 
      #pkts decaps: 24, #pkts decrypt: 24, #pkts verify: 24 
      #pkts compressed: 0, #pkts decompressed: 0 
      #pkts not compressed: 0, #pkts compr. failed: 0 
      #pkts not decompressed: 0, #pkts decompress failed: 0 
      #send errors 0, #recv errors 0
```

```
 local crypto endpt.: 174.78.144.73, remote crypto endpt.: 72.21.209.193 
 path mtu 1500, ip mtu 1500, ip mtu idb FastEthernet0 
 current outbound spi: 0xF59A3FF6(4120526838) 
 inbound esp sas: 
  spi: 0xB6720137(3060924727) 
   transform: esp-aes esp-sha-hmac , 
   in use settings ={Tunnel, } 
   conn id: 3, flow_id: Motorola SEC 2.0:3, crypto map: Tunnel2-head-0 
   sa timing: remaining key lifetime (k/sec): (4387273/3492) 
   IV size: 16 bytes 
   replay detection support: Y replay window size: 128 
   Status: ACTIVE 
 inbound ah sas: 
 inbound pcp sas: 
 outbound esp sas: 
  spi: 0xF59A3FF6(4120526838) 
   transform: esp-aes esp-sha-hmac , 
   in use settings ={Tunnel, } 
   conn id: 4, flow_id: Motorola SEC 2.0:4, crypto map: Tunnel2-head-0 
   sa timing: remaining key lifetime (k/sec): (4387273/3492) 
   IV size: 16 bytes 
   replay detection support: Y replay window size: 128 
   Status: ACTIVE 
 outbound ah sas: 
 outbound pcp sas:
```
各トンネルインターフェイスに対して、inbound esp sas と outbound esp sas がいずれも表 示されます。SA が示され (例: spi: 0xF95D2F3C)、Status が ACTIVE となっていれば、IPsec は 正しく設定されています。

さらにトラブルシューティングする場合は、次のコマンドを使用してデバッグを有効にします。

router# **debug crypto ipsec**

次のコマンドを使用して、デバッグを無効にします。

router# **no debug crypto ipsec**

### トンネル

最初に、必要なファイアウォールルールがあることを確認します。詳細については、「[インターネッ](#page-66-0) [トとカスタマーゲートウェイデバイス間のファイアウォールの設定](#page-66-0)」を参照してください。

ファイアウォールルールが正しくセットアップされた場合は、次のコマンドでトラブルシューティン グを継続します。

router# **show interfaces tun1**

```
Tunnel1 is up, line protocol is up 
   Hardware is Tunnel 
   Internet address is 169.254.255.2/30 
   MTU 17867 bytes, BW 100 Kbit/sec, DLY 50000 usec, 
     reliability 255/255, txload 2/255, rxload 1/255 
   Encapsulation TUNNEL, loopback not set 
   Keepalive not set 
   Tunnel source 174.78.144.73, destination 72.21.209.225 
   Tunnel protocol/transport IPSEC/IP 
   Tunnel TTL 255 
   Tunnel transport MTU 1427 bytes 
   Tunnel transmit bandwidth 8000 (kbps) 
   Tunnel receive bandwidth 8000 (kbps) 
   Tunnel protection via IPSec (profile "ipsec-vpn-92df3bfb-0") 
   Last input never, output never, output hang never 
   Last clearing of "show interface" counters never 
   Input queue: 0/75/0/0 (size/max/drops/flushes); Total output drops: 0 
   Queueing strategy: fifo 
   Output queue: 0/0 (size/max) 
   5 minute input rate 0 bits/sec, 1 packets/sec 
   5 minute output rate 1000 bits/sec, 1 packets/sec 
     407 packets input, 30010 bytes, 0 no buffer 
     Received 0 broadcasts, 0 runts, 0 giants, 0 throttles
```
line protocol が実行されていることを確認します。トンネルのソース IP アドレス、ソースイン ターフェイス、および宛先がそれぞれ、IP アドレス外部のカスタマーゲートウェイデバイス、イン ターフェイス、および IP アドレス外部の仮想プライベートゲートウェイのトンネル設定に対応する ことを確認します。Tunnel protection via IPSec が存在することを確認します。両方のトン

ネルインターフェイスでコマンドを実行します。問題を解決するには、設定を確認し、カスタマー ゲートウェイデバイスへの物理的な接続を確認します。

また、次のコマンドを使用して、169.254.255.1 を仮想プライベートゲートウェイの内部 IP アド レスで置き換えます。

router# **ping** *169.254.255.1* **df-bit size 1410**

Type escape sequence to abort. Sending 5, 1410-byte ICMP Echos to 169.254.255.1, timeout is 2 seconds: Packet sent with the DF bit set !!!!!

5 個の感嘆符が表示されます。

さらにトラブルシューティングする場合は、設定を確認します。

**BGP** 

以下のコマンドを使用します。

router# **show ip bgp summary**

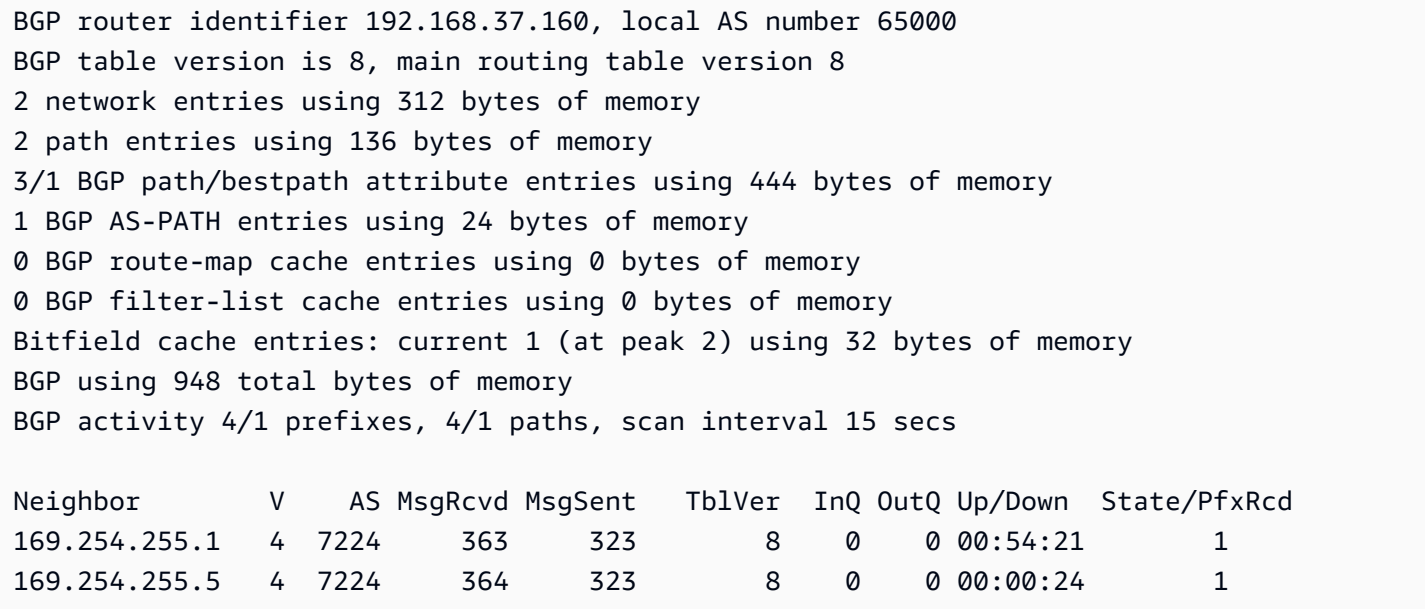

両方のネイバーが表示されます。それぞれに対して、1 の State/PfxRcd 値が表示されます。

BGP ピアリングが起動している場合は、カスタマーゲートウェイデバイスが VPC へのデフォルト ルート (0.0.0.0/0) をアドバタイズしていることを確認します。

router# **show bgp all neighbors** *169.254.255.1* **advertised-routes**

For address family: IPv4 Unicast BGP table version is 3, local router ID is 174.78.144.73 Status codes: s suppressed, d damped, h history, \* valid, > best, i - internal, r RIB-failure, S Stale Origin codes: i - IGP, e - EGP, ? - incomplete Originating default network 0.0.0.0 Network Next Hop Metric LocPrf Weight Path \*> 10.120.0.0/16 169.254.255.1 100 0 7224 i

Total number of prefixes 1

さらに、VPC に対応するプレフィックスを仮想プライベートゲートウェイから受け取っていること を確認します。

router# **show ip route bgp**

 10.0.0.0/16 is subnetted, 1 subnets B 10.255.0.0 [20/0] via 169.254.255.1, 00:00:20

さらにトラブルシューティングする場合は、設定を確認します。

<span id="page-128-0"></span>ボーダーゲートウェイプロトコル接続を使用しない Cisco IOS カスタマー ゲートウェイデバイスのトラブルシューティング

Cisco のカスタマーゲートウェイデバイスの接続をトラブルシューティングする場合 は、IKE、IPsec、トンネルの 3 つの要素を考慮します。これらの領域を任意の順序でトラブル シューティングできますが、IKE から (ネットワークスタックの下から) 開始して上に進むことをお 勧めします。

IKE

以下のコマンドを使用します。このレスポンスは、IKE が正しく設定されたカスタマーゲートウェイ デバイスを示しています。

router# **show crypto isakmp sa**

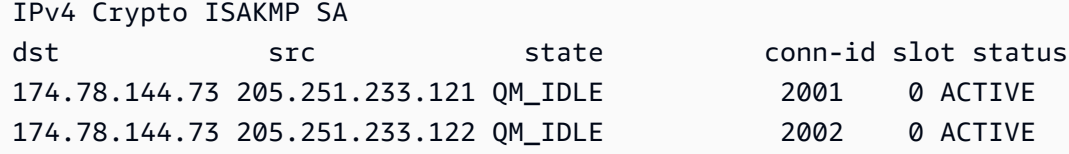

トンネル内で指定されたリモートゲートウェイの src 値を含む 1 つ以上の行が表示されま す。state は QM\_IDLE、status は ACTIVE となります。エントリがない場合、またはエントリが 別の状態になっている場合は、IKE が正しく設定されていないことを示しています。

さらにトラブルシューティングする場合は、次のコマンドを実行して診断情報を提供するログメッ セージを有効にします。

router# **term mon** router# **debug crypto isakmp**

デバッグを無効にするには、次のコマンドを使用します。

router# **no debug crypto isakmp**

IPsec

以下のコマンドを使用します。このレスポンスは、IPsec が正しく設定されたカスタマーゲートウェ イデバイスを示しています。

router# **show crypto ipsec sa**

```
interface: Tunnel1 
     Crypto map tag: Tunnel1-head-0, local addr 174.78.144.73 
     protected vrf: (none) 
     local ident (addr/mask/prot/port): (0.0.0.0/0.0.0.0/0/0) 
     remote ident (addr/mask/prot/port): (0.0.0.0/0.0.0.0/0/0) 
     current_peer 72.21.209.225 port 500 
      PERMIT, flags={origin_is_acl,} 
      #pkts encaps: 149, #pkts encrypt: 149, #pkts digest: 149 
      #pkts decaps: 146, #pkts decrypt: 146, #pkts verify: 146 
      #pkts compressed: 0, #pkts decompressed: 0 
      #pkts not compressed: 0, #pkts compr. failed: 0
```

```
 #pkts not decompressed: 0, #pkts decompress failed: 0 
      #send errors 0, #recv errors 0 
      local crypto endpt.: 174.78.144.73, remote crypto endpt.:205.251.233.121 
      path mtu 1500, ip mtu 1500, ip mtu idb FastEthernet0 
      current outbound spi: 0xB8357C22(3090512930) 
      inbound esp sas: 
       spi: 0x6ADB173(112046451) 
        transform: esp-aes esp-sha-hmac , 
        in use settings ={Tunnel, } 
        conn id: 1, flow_id: Motorola SEC 2.0:1, crypto map: Tunnel1-head-0 
        sa timing: remaining key lifetime (k/sec): (4467148/3189) 
        IV size: 16 bytes 
        replay detection support: Y replay window size: 128 
        Status: ACTIVE 
      inbound ah sas: 
      inbound pcp sas: 
      outbound esp sas: 
       spi: 0xB8357C22(3090512930) 
        transform: esp-aes esp-sha-hmac , 
        in use settings ={Tunnel, } 
        conn id: 2, flow_id: Motorola SEC 2.0:2, crypto map: Tunnel1-head-0 
        sa timing: remaining key lifetime (k/sec): (4467148/3189) 
        IV size: 16 bytes 
        replay detection support: Y replay window size: 128 
        Status: ACTIVE 
      outbound ah sas: 
      outbound pcp sas:
interface: Tunnel2 
      Crypto map tag: Tunnel2-head-0, local addr 205.251.233.122 
      protected vrf: (none) 
      local ident (addr/mask/prot/port): (0.0.0.0/0.0.0.0/0/0) 
      remote ident (addr/mask/prot/port): (0.0.0.0/0.0.0.0/0/0) 
      current_peer 72.21.209.193 port 500 
       PERMIT, flags={origin_is_acl,} 
      #pkts encaps: 26, #pkts encrypt: 26, #pkts digest: 26
```

```
 #pkts decaps: 24, #pkts decrypt: 24, #pkts verify: 24 
 #pkts compressed: 0, #pkts decompressed: 0 
 #pkts not compressed: 0, #pkts compr. failed: 0 
 #pkts not decompressed: 0, #pkts decompress failed: 0 
 #send errors 0, #recv errors 0 
 local crypto endpt.: 174.78.144.73, remote crypto endpt.:205.251.233.122 
 path mtu 1500, ip mtu 1500, ip mtu idb FastEthernet0 
 current outbound spi: 0xF59A3FF6(4120526838) 
 inbound esp sas: 
  spi: 0xB6720137(3060924727) 
  transform: esp-aes esp-sha-hmac , 
   in use settings ={Tunnel, } 
   conn id: 3, flow_id: Motorola SEC 2.0:3, crypto map: Tunnel2-head-0 
   sa timing: remaining key lifetime (k/sec): (4387273/3492) 
   IV size: 16 bytes 
   replay detection support: Y replay window size: 128 
   Status: ACTIVE 
 inbound ah sas: 
 inbound pcp sas: 
 outbound esp sas: 
  spi: 0xF59A3FF6(4120526838) 
   transform: esp-aes esp-sha-hmac , 
   in use settings ={Tunnel, } 
   conn id: 4, flow_id: Motorola SEC 2.0:4, crypto map: Tunnel2-head-0 
   sa timing: remaining key lifetime (k/sec): (4387273/3492) 
   IV size: 16 bytes 
   replay detection support: Y replay window size: 128 
   Status: ACTIVE 
 outbound ah sas: 
 outbound pcp sas:
```
各トンネルインターフェイスに対して、インバウンドの esp sas とアウトバウンドの esp sas がいずれも表示されます。これは、SA が示され (例: spi: 0x48B456A6)、ステータスが ACTIVE で、IPsec が正しく設定されていることを前提としています。

さらにトラブルシューティングする場合は、次のコマンドを使用してデバッグを有効にします。

router# **debug crypto ipsec**

デバッグを無効にするには、次のコマンドを使用します。

router# **no debug crypto ipsec**

トンネル

最初に、必要なファイアウォールルールがあることを確認します。詳細については、「[インターネッ](#page-66-0) [トとカスタマーゲートウェイデバイス間のファイアウォールの設定](#page-66-0)」を参照してください。

ファイアウォールルールが正しくセットアップされた場合は、次のコマンドでトラブルシューティン グを継続します。

router# **show interfaces tun1**

```
Tunnel1 is up, line protocol is up 
   Hardware is Tunnel 
   Internet address is 169.254.249.18/30 
   MTU 17867 bytes, BW 100 Kbit/sec, DLY 50000 usec, 
     reliability 255/255, txload 2/255, rxload 1/255 
   Encapsulation TUNNEL, loopback not set 
   Keepalive not set 
   Tunnel source 174.78.144.73, destination 205.251.233.121 
   Tunnel protocol/transport IPSEC/IP 
   Tunnel TTL 255 
   Tunnel transport MTU 1427 bytes 
   Tunnel transmit bandwidth 8000 (kbps) 
   Tunnel receive bandwidth 8000 (kbps) 
   Tunnel protection via IPSec (profile "ipsec-vpn-92df3bfb-0") 
   Last input never, output never, output hang never 
   Last clearing of "show interface" counters never 
   Input queue: 0/75/0/0 (size/max/drops/flushes); Total output drops: 0 
   Queueing strategy: fifo 
   Output queue: 0/0 (size/max) 
   5 minute input rate 0 bits/sec, 1 packets/sec 
   5 minute output rate 1000 bits/sec, 1 packets/sec 
     407 packets input, 30010 bytes, 0 no buffer 
     Received 0 broadcasts, 0 runts, 0 giants, 0 throttles
```
line protocol が実行されていることを確認します。トンネルのソース IP アドレス、ソースインター フェイス、および宛先がそれぞれ、IP アドレス外部のカスタマーゲートウェイデバイス、インター フェイス、および IP アドレス外部の仮想プライベートゲートウェイのトンネル設定に対応すること を確認します。Tunnel protection through IPSec が存在することを確認します。両方のトン ネルインターフェイスでコマンドを実行します。問題を解決するには、設定を確認し、カスタマー ゲートウェイデバイスへの物理的な接続を確認します。

また、次のコマンドを使用して、169.254.249.18 を仮想プライベートゲートウェイの内部 IP ア ドレスで置き換えます。

router# **ping** *169.254.249.18* **df-bit size 1410**

Type escape sequence to abort. Sending 5, 1410-byte ICMP Echos to 169.254.249.18, timeout is 2 seconds: Packet sent with the DF bit set !!!!!

5 個の感嘆符が表示されます。

ルーティング

静的ルートテーブルを表示するには、次のコマンドを使用します。

router# **sh ip route static**

 1.0.0.0/8 is variably subnetted S 10.0.0.0/16 is directly connected, Tunnel1 is directly connected, Tunnel2

両方のトンネルを経由した VPC CIDR の静的ルートが存在していることを確認します。存在しない 場合は、次に示すように静的ルートを追加します。

router# **ip route 10.0.0.0 255.255.0.0 Tunnel1 track 100** router# **ip route 10.0.0.0 255.255.0.0 Tunnel2 track 200**

SLA モニターの確認

router# **show ip sla statistics 100**

IPSLAs Latest Operation Statistics IPSLA operation id: 100 Latest RTT: 128 milliseconds Latest operation start time: \*18:08:02.155 UTC Wed Jul 15 2012 Latest operation return code: OK Number of successes: 3 Number of failures: 0 Operation time to live: Forever

router# **show ip sla statistics 200**

IPSLAs Latest Operation Statistics

IPSLA operation id: 200 Latest RTT: 128 milliseconds Latest operation start time: \*18:08:02.155 UTC Wed Jul 15 2012 Latest operation return code: OK Number of successes: 3 Number of failures: 0 Operation time to live: Forever

Number of successes の値は、SLA モニターが正常にセットアップされたかどうかを示します。 さらにトラブルシューティングする場合は、設定を確認します。

<span id="page-134-0"></span>Juniper JunOS カスタマーゲートウェイデバイスの接続のトラブルシュー ティング

Juniper のカスタマーゲートウェイデバイスの接続をトラブルシューティングする場合 は、IKE、IPsec、トンネル、BGP の 4 つの要素を考慮します。これらの領域を任意の順序でトラブ ルシューティングできますが、IKE から (ネットワークスタックの下から) 開始して上に進むことを お勧めします。

IKE

以下のコマンドを使用します。このレスポンスは、IKE が正しく設定されたカスタマーゲートウェイ デバイスを示しています。

user@router> **show security ike security-associations**

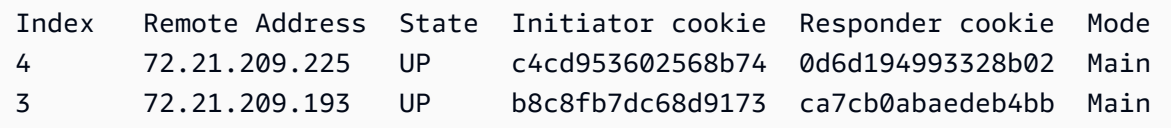

トンネル内で指定されたリモートゲートウェイのリモートアドレスを含む 1 つ以上の行が表示され ます。State は UP になっている必要があります。エントリがない場合、またはエントリが別の状 態になっている場合 (DOWN など) は、IKE が正しく設定されていないことを示しています。

さらにトラブルシューティングする場合は、設定ファイルの例で推奨されているように、IKE トレー スオプションを有効にします。次に、以下のコマンドを実行すると、さまざまなデバッグメッセージ が画面に表示されます。

user@router> **monitor start kmd**

外部ホストから、次のコマンドでログファイル全体を取得できます。

**scp username@router.hostname:/var/log/kmd**

IPsec

以下のコマンドを使用します。このレスポンスは、IPsec が正しく設定されたカスタマーゲートウェ イデバイスを示しています。

user@router> **show security ipsec security-associations**

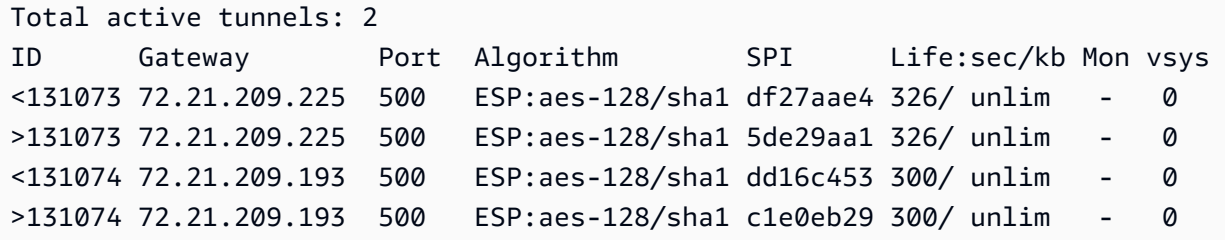

具体的には、(リモートゲートウェイに対応する) ゲートウェイアドレスごとに 2 行以上が表示さ れます。各行の先頭にあるキャレット (< >) は、特定のエントリのトラフィックの方向を示してい ます。出力には、インバウンドトラフィック (仮想プライベートゲートウェイからこのカスタマー ゲートウェイデバイスへのトラフィック、「<」で表されます) およびアウトバウンドトラフィック (「>」で表されます) が別々の行として含まれます。

さらにトラブルシューティングする場合は、IKE のトレースオプションを有効にします (詳細につい ては、IKE に関する前のセクションを参照してください)。

トンネル

最初に、必要なファイアウォールルールがあることをもう一度確認します。ルールのリストについて は、「[インターネットとカスタマーゲートウェイデバイス間のファイアウォールの設定](#page-66-0)」を参照して ください。

ファイアウォールルールが正しくセットアップされた場合は、次のコマンドでトラブルシューティン グを継続します。

user@router> **show interfaces st0.1**

 Logical interface st0.1 (Index 70) (SNMP ifIndex 126) Flags: Point-To-Point SNMP-Traps Encapsulation: Secure-Tunnel Input packets : 8719 Output packets: 41841 Security: Zone: Trust Allowed host-inbound traffic : bgp ping ssh traceroute Protocol inet, MTU: 9192 Flags: None Addresses, Flags: Is-Preferred Is-Primary Destination: 169.254.255.0/30, Local: 169.254.255.2

Security: Zone が正しいことを確認し、Local のアドレスがカスタマーゲートウェイデバイスの トンネル内部のアドレスと一致することを確認します。

次に、以下のコマンドを使用して、169.254.255.1 を仮想プライベートゲートウェイの内部 IP ア ドレスで置き換えます。次に示すようなレスポンスが結果として返されます。

user@router> **ping** *169.254.255.1* **size 1382 do-not-fragment**

PING 169.254.255.1 (169.254.255.1): 1410 data bytes 64 bytes from 169.254.255.1: icmp\_seq=0 ttl=64 time=71.080 ms 64 bytes from 169.254.255.1: icmp\_seq=1 ttl=64 time=70.585 ms

さらにトラブルシューティングする場合は、設定を確認します。

### BGP

以下のコマンドを実行します。

user@router> **show bgp summary**

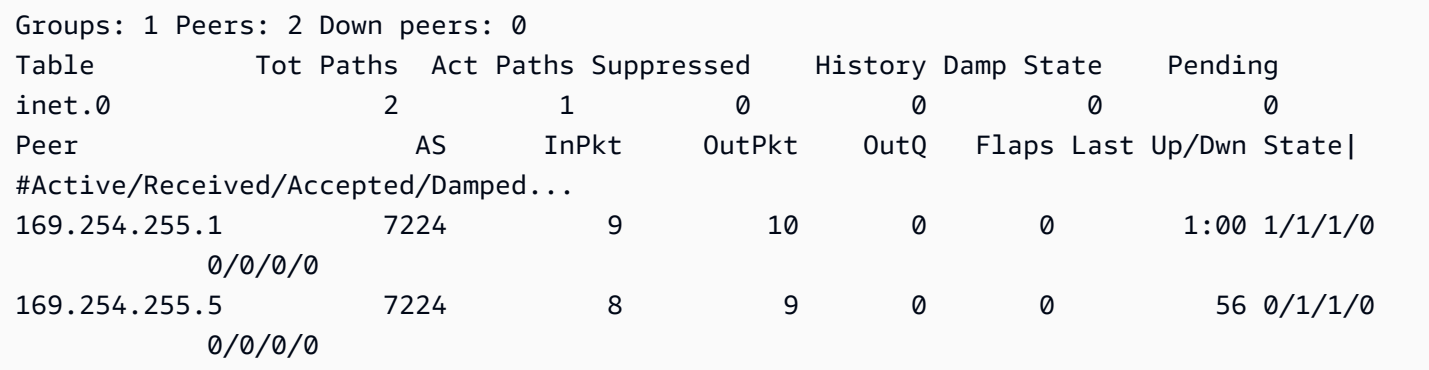

さらにトラブルシューティングする場合は、次のコマンドを使用して、169.254.255.1 を仮想プ ライベートゲートウェイの内部 IP アドレスで置き換えます。

user@router> **show bgp neighbor** *169.254.255.1*

```
Peer: 169.254.255.1+179 AS 7224 Local: 169.254.255.2+57175 AS 65000 
   Type: External State: Established Flags: <ImportEval Sync> 
   Last State: OpenConfirm Last Event: RecvKeepAlive 
   Last Error: None 
   Export: [ EXPORT-DEFAULT ] 
   Options: <Preference HoldTime PeerAS LocalAS Refresh> 
   Holdtime: 30 Preference: 170 Local AS: 65000 Local System AS: 0 
   Number of flaps: 0 
  Peer ID: 169.254.255.1    Local ID: 10.50.0.10    Active Holdtime: 30
  Keepalive Interval: 10 Peer index: 0
   BFD: disabled, down 
   Local Interface: st0.1 
   NLRI for restart configured on peer: inet-unicast 
   NLRI advertised by peer: inet-unicast 
   NLRI for this session: inet-unicast 
   Peer supports Refresh capability (2) 
   Restart time configured on the peer: 120 
   Stale routes from peer are kept for: 300 
   Restart time requested by this peer: 120 
   NLRI that peer supports restart for: inet-unicast
```

```
 NLRI that restart is negotiated for: inet-unicast 
  NLRI of received end-of-rib markers: inet-unicast 
  NLRI of all end-of-rib markers sent: inet-unicast 
  Peer supports 4 byte AS extension (peer-as 7224) 
  Table inet.0 Bit: 10000 
    RIB State: BGP restart is complete 
    Send state: in sync 
   Active prefixes: 1
   Received prefixes: 1
   Accepted prefixes: 1
   Suppressed due to damping: 0
   Advertised prefixes: 1
Last traffic (seconds): Received 4 Sent 8 Checked 4
Input messages: Total 24 Updates 2 Refreshes 0 Octets 505
Output messages: Total 26 Updates 1 Refreshes 0 Octets 582
Output Queue[0]: 0
```
ここでは、Received prefixes および Advertised prefixes がそれぞれ 1 になっています。 これは、Table inet.0 セクション内にあります。

State が Established でない場合は、Last State および Last Error を確認し、問題の修正 に必要なことを詳しく確認します。

BGP ピアリングが起動している場合は、カスタマーゲートウェイデバイスが VPC へのデフォルト ルート (0.0.0.0/0) をアドバタイズしていることを確認します。

user@router> **show route advertising-protocol bgp** *169.254.255.1*

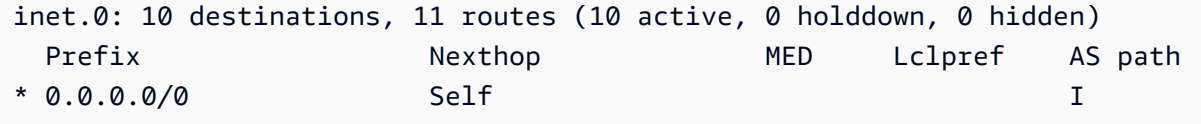

さらに、VPC に対応するプレフィックスを仮想プライベートゲートウェイから受け取っていること を確認します。

user@router> **show route receive-protocol bgp** *169.254.255.1*

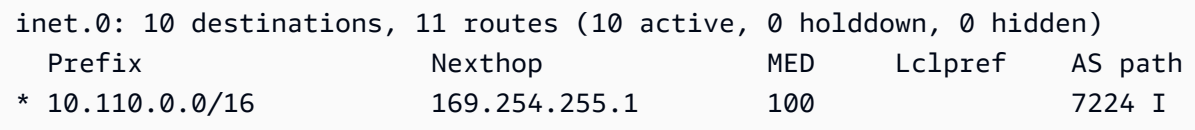

# <span id="page-139-0"></span>Juniper ScreenOS カスタマーゲートウェイデバイスの接続のトラブル シューティング

Juniper ScreenOS ベースのカスタマーゲートウェイデバイスの接続をトラブルシューティングする 場合は、IKE、IPsec、トンネル、BGP の 4 つの要素を考慮します。これらの領域を任意の順序でト ラブルシューティングできますが、IKE から (ネットワークスタックの下から) 開始して上に進むこ とをお勧めします。

IKE と IPsec

以下のコマンドを使用します。このレスポンスは、IKE が正しく設定されたカスタマーゲートウェイ デバイスを示しています。

ssg5-serial-> **get sa**

```
total configured sa: 2
HEX ID Gateway Port Algorithm SPI Life:sec kb Sta PID vsys
00000002< 72.21.209.225 500 esp:a128/sha1 80041ca4 3385 unlim A/- -1 0
00000002> 72.21.209.225 500 esp:a128/sha1 8cdd274a 3385 unlim A/- -1 0
00000001< 72.21.209.193 500 esp:a128/sha1 ecf0bec7 3580 unlim A/- -1 0
00000001> 72.21.209.193 500 esp:a128/sha1 14bf7894 3580 unlim A/- -1 0
```
トンネル内で指定されたリモートゲートウェイのリモートアドレスを含む 1 つ以上の行が表示され ます。Sta 値は A/-、SPI は 00000000 以外の 16 進数になっている必要があります。その他の状 態のエントリは、IKE が正しく設定されていないことを示しています。

さらにトラブルシューティングする場合は、設定ファイルの例で推奨されているように、IKE トレー スオプションを有効にします。

トンネル

最初に、必要なファイアウォールルールがあることをもう一度確認します。ルールのリストについて は、「[インターネットとカスタマーゲートウェイデバイス間のファイアウォールの設定](#page-66-0)」を参照して ください。

ファイアウォールルールが正しくセットアップされた場合は、次のコマンドでトラブルシューティン グを継続します。

ssg5-serial-> **get interface tunnel.1**

Juniper ScreenOS 133

 Interface tunnel.1: description tunnel.1 number 20, if\_info 1768, if\_index 1, mode route link ready vsys Root, zone Trust, vr trust-vr admin mtu 1500, operating mtu 1500, default mtu 1500 \*ip 169.254.255.2/30 \*manage ip 169.254.255.2 route-deny disable bound vpn: IPSEC-1 Next-Hop Tunnel Binding table Flag Status Next-Hop(IP) tunnel-id VPN pmtu-v4 disabled ping disabled, telnet disabled, SSH disabled, SNMP disabled web disabled, ident-reset disabled, SSL disabled OSPF disabled BGP enabled RIP disabled RIPng disabled mtrace disabled PIM: not configured IGMP not configured NHRP disabled bandwidth: physical 0kbps, configured egress [gbw 0kbps mbw 0kbps] configured ingress mbw 0kbps, current bw 0kbps total allocated gbw 0kbps

link:ready が表示され、IP アドレスがカスタマーゲートウェイデバイスのトンネルの内部のアド レスと一致することを確認します。

次に、以下のコマンドを使用して、169.254.255.1 を仮想プライベートゲートウェイの内部 IP ア ドレスで置き換えます。次に示すようなレスポンスが結果として返されます。

ssg5-serial-> **ping** *169.254.255.1*

Type escape sequence to abort

Sending 5, 100-byte ICMP Echos to 169.254.255.1, timeout is 1 seconds !!!!! Success Rate is 100 percent (5/5), round-trip time min/avg/max=32/32/33 ms

さらにトラブルシューティングする場合は、設定を確認します。

#### BGP

以下のコマンドを実行します。

ssg5-serial-> **get vrouter trust-vr protocol bgp neighbor**

Peer AS Remote IP Local IP Wt Status State ConnID Up/Down -------------------------------------------------------------------------------- 7224 169.254.255.1 169.254.255.2 100 Enabled ESTABLISH 10 00:01:01 7224 169.254.255.5 169.254.255.6 100 Enabled ESTABLISH 11 00:00:59

両方の BGP ピアの状態が ESTABLISH である必要があります。これは、仮想プライベートゲート ウェイへの BGP 接続がアクティブであることを示します。

さらにトラブルシューティングする場合は、次のコマンドを使用して、169.254.255.1 を仮想プ ライベートゲートウェイの内部 IP アドレスで置き換えます。

ssg5-serial-> **get vr trust-vr prot bgp neigh** *169.254.255.1*

peer: 169.254.255.1, remote AS: 7224, admin status: enable type: EBGP, multihop: 0(disable), MED: node default(0) connection state: ESTABLISH, connection id: 18 retry interval: node default(120s), cur retry time 15s configured hold time: node default(90s), configured keepalive: node default(30s) configured adv-interval: default(30s) designated local IP: n/a local IP address/port: 169.254.255.2/13946, remote IP address/port: 169.254.255.1/179 router ID of peer: 169.254.255.1, remote AS: 7224 negotiated hold time: 30s, negotiated keepalive interval: 10s route map in name: , route map out name: weight: 100 (default) self as next hop: disable send default route to peer: disable ignore default route from peer: disable send community path attribute: no reflector client: no Neighbor Capabilities: Route refresh: advertised and received Address family IPv4 Unicast: advertised and received force reconnect is disable total messages to peer: 106, from peer: 106

update messages to peer: 6, from peer: 4 Tx queue length 0, Tx queue HWM: 1 route-refresh messages to peer: 0, from peer: 0 last reset 00:05:33 ago, due to BGP send Notification(Hold Timer Expired)(code 4 : subcode 0) number of total successful connections: 4 connected: 2 minutes 6 seconds Elapsed time since last update: 2 minutes 6 seconds

BGP ピアリングが起動している場合は、カスタマーゲートウェイデバイスが VPC へのデフォルト ルート (0.0.0.0/0) をアドバタイズしていることを確認します。このコマンドは、ScreenOS バージョ ン 6.2.0 以降に適用されます。

ssg5-serial-> **get vr trust-vr protocol bgp rib neighbor** *169.254.255.1* **advertised**

i: IBGP route, e: EBGP route, >: best route, \*: valid route Prefix Nexthop Wt Pref Med Orig AS-Path -------------------------------------------------------------------------------------- >i 0.0.0.0/0 0.0.0.0 32768 100 0 IGP Total IPv4 routes advertised: 1

さらに、VPC に対応するプレフィックスを仮想プライベートゲートウェイから受け取っていること を確認します。このコマンドは、ScreenOS バージョン 6.2.0 以降に適用されます。

ssg5-serial-> **get vr trust-vr protocol bgp rib neighbor** *169.254.255.1* **received**

i: IBGP route, e: EBGP route, >: best route, \*: valid route Prefix Nexthop Wt Pref Med Orig AS-Path -------------------------------------------------------------------------------------- >e\* 10.0.0.0/16 169.254.255.1 100 100 100 IGP 7224 Total IPv4 routes received: 1

<span id="page-142-0"></span>Yamaha 製カスタマーゲートウェイデバイスの接続のトラブルシューティ ング

Yamaha のカスタマーゲートウェイデバイスの接続をトラブルシューティングする場合 は、IKE、IPsec、トンネル、BGP の 4 つの要素を考慮します。これらの領域を任意の順序でトラブ ルシューティングできますが、IKE から (ネットワークスタックの下から) 開始して上に進むことを お勧めします。

#### **a** Note

IKE のフェーズ 2 で使用される proxy ID 設定は、Yamaha ルーターではデフォルトで無 効になっています。これにより、Site-to-Site VPN への接続で問題が発生する可能性があり ます。がルーターで設定されていない場合proxy IDは、Yamaha が正しく設定するために AWSが提供する設定ファイルの例を参照してください。

IKE

以下のコマンドを実行します。このレスポンスは、IKE が正しく設定されたカスタマーゲートウェイ デバイスを示しています。

# **show ipsec sa gateway 1**

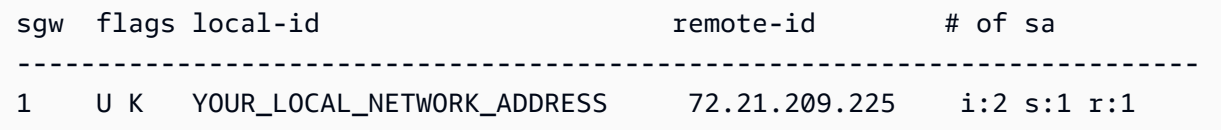

トンネル内で指定されたリモートゲートウェイの remote-id 値を含む行が表示されます。トンネル 番号を省略すると、すべての Security Association (SA) を表示できます。

さらにトラブルシューティングする場合は、次のコマンドを実行して、診断情報を提供する DEBUG レベルログメッセージを有効にします。

```
# syslog debug on
# ipsec ike log message-info payload-info key-info
```
ログに記録された項目をキャンセルするには、次のコマンドを実行します。

# **no ipsec ike log** # **no syslog debug on**

IPsec

以下のコマンドを実行します。このレスポンスは、IPsec が正しく設定されたカスタマーゲートウェ イデバイスを示しています。

# **show ipsec sa gateway 1 detail**
```
SA[1] Duration: 10675s
Local ID: YOUR_LOCAL_NETWORK_ADDRESS
Remote ID: 72.21.209.225
Protocol: IKE
Algorithm: AES-CBC, SHA-1, MODP 1024bit
SPI: 6b ce fd 8a d5 30 9b 02 0c f3 87 52 4a 87 6e 77 
Key: ** ** ** ** ** (confidential) ** ** ** ** **
                         ----------------------------------------------------
SA[2] Duration: 1719s
Local ID: YOUR_LOCAL_NETWORK_ADDRESS
Remote ID: 72.21.209.225
Direction: send
Protocol: ESP (Mode: tunnel)
Algorithm: AES-CBC (for Auth.: HMAC-SHA)
SPI: a6 67 47 47 
Key: ** ** ** ** ** (confidential) ** ** ** ** **
----------------------------------------------------
SA[3] Duration: 1719s
Local ID: YOUR_LOCAL_NETWORK_ADDRESS
Remote ID: 72.21.209.225
Direction: receive
Protocol: ESP (Mode: tunnel)
Algorithm: AES-CBC (for Auth.: HMAC-SHA)
SPI: 6b 98 69 2b 
Key: ** ** ** ** ** (confidential) ** ** ** ** **
   ----------------------------------------------------
SA[4] Duration: 10681s
Local ID: YOUR_LOCAL_NETWORK_ADDRESS
Remote ID: 72.21.209.225
Protocol: IKE
Algorithm: AES-CBC, SHA-1, MODP 1024bit
SPI: e8 45 55 38 90 45 3f 67 a8 74 ca 71 ba bb 75 ee 
Key: ** ** ** ** ** (confidential) ** ** ** ** **
           ----------------------------------------------------
```
各トンネルインターフェイスに対して、receive sas と send sas がいずれも表示されます。

さらにトラブルシューティングする場合は、次のコマンドを使用してデバッグを有効にします。

```
# syslog debug on
# ipsec ike log message-info payload-info key-info
```
次のコマンドを実行して、デバッグを無効にします。

# **no ipsec ike log** # **no syslog debug on**

トンネル

最初に、必要なファイアウォールルールがあることを確認します。ルールのリストについては、「[イ](#page-66-0) [ンターネットとカスタマーゲートウェイデバイス間のファイアウォールの設定](#page-66-0)」を参照してくださ い。

ファイアウォールルールが正しくセットアップされた場合は、次のコマンドでトラブルシューティン グを継続します。

# **show status tunnel 1**

TUNNEL[1]: Description: Interface type: IPsec Current status is Online. from 2011/08/15 18:19:45. 5 hours 7 minutes 58 seconds connection. Received: (IPv4) 3933 packets [244941 octets] (IPv6) 0 packet [0 octet] Transmitted: (IPv4) 3933 packets [241407 octets] (IPv6) 0 packet [0 octet]

current status 値がオンラインで Interface type が IPsec になっていることを確認します。 両方のトンネルインターフェイスでコマンドを実行することを確認します。ここですべての問題を解 決するには、設定を確認します。

BGP

以下のコマンドを実行します。

# **show status bgp neighbor**

BGP neighbor is 169.254.255.1, remote AS 7224, local AS 65000, external link BGP version 0, remote router ID 0.0.0.0

```
 BGP state = Active 
   Last read 00:00:00, hold time is 0, keepalive interval is 0 seconds 
   Received 0 messages, 0 notifications, 0 in queue 
  Sent 0 messages, 0 notifications, 0 in queue
   Connection established 0; dropped 0 
   Last reset never
Local host: unspecified
Foreign host: 169.254.255.1, Foreign port: 0
BGP neighbor is 169.254.255.5, remote AS 7224, local AS 65000, external link 
   BGP version 0, remote router ID 0.0.0.0 
   BGP state = Active 
   Last read 00:00:00, hold time is 0, keepalive interval is 0 seconds 
   Received 0 messages, 0 notifications, 0 in queue 
  Sent 0 messages, 0 notifications, 0 in queue
   Connection established 0; dropped 0 
   Last reset never
Local host: unspecified
Foreign host: 169.254.255.5, Foreign port:
```
両方のネイバーが表示されます。それぞれに対して、Active の BGP state 値が表示されます。

BGP ピアリングが起動している場合は、カスタマーゲートウェイデバイスが VPC へのデフォルト ルート (0.0.0.0/0) をアドバタイズしていることを確認します。

# **show status bgp neighbor** *169.254.255.1* **advertised-routes** 

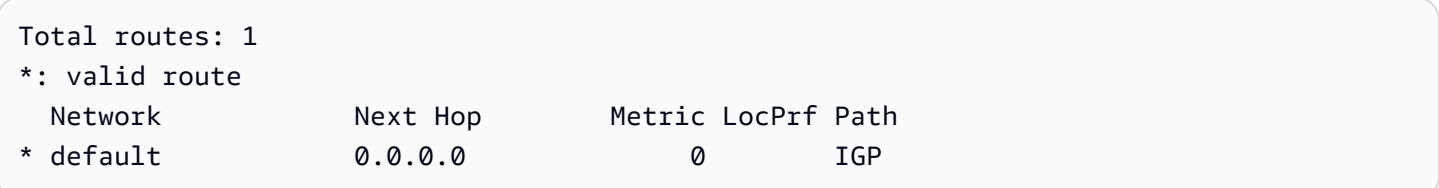

さらに、VPC に対応するプレフィックスを仮想プライベートゲートウェイから受け取っていること を確認します。

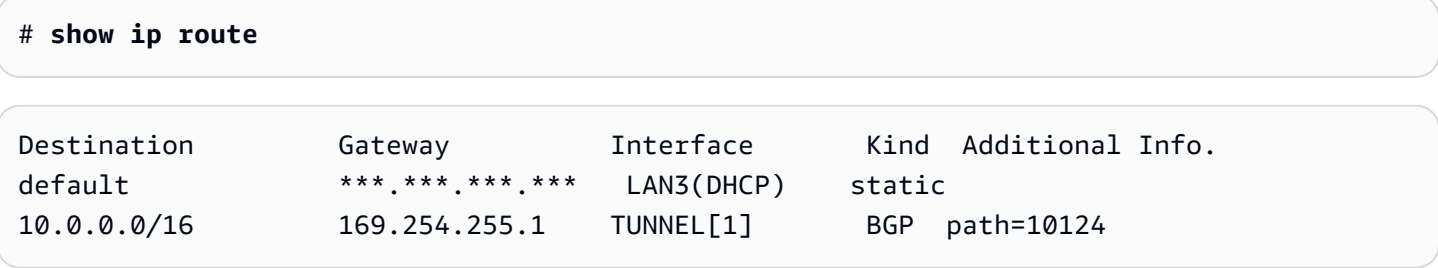

# Site-to-Site VPN を使用する

Amazon VPC コンソールまたは AWS CLI を使用して、Site-to-Site VPN リソースを操作できます。

### 内容

- [AWS Cloud WAN 用の Site-to-Site VPN アタッチメントを作成する](#page-147-0)
- [トランジットゲートウェイ VPN アタッチメントを作成する](#page-149-0)
- [Site-to-Site VPN 接続をテストする](#page-151-0)
- [Site-to-Site VPN 接続を削除する](#page-152-0)
- [Site-to-Site VPN 接続のターゲットゲートウェイを変更する](#page-155-0)
- [Site-to-Site VPN 接続オプションを変更する](#page-159-0)
- [Site-to-Site VPN トンネルオプションを変更する](#page-160-0)
- [Site-to-Site VPN 接続の静的ルートを編集する](#page-161-0)
- [Site-to-Site VPN 接続のカスタマーゲートウェイを変更する](#page-162-0)
- [Site-to-Site VPN 接続の漏洩した認証情報を置き換える](#page-162-1)
- [Site-to-Site VPN トンネルエンドポイント証明書をローテーションする](#page-163-0)
- [を使用したプライベート IP VPN AWS Direct Connect](#page-164-0)

# <span id="page-147-0"></span>AWS Cloud WAN 用の Site-to-Site VPN アタッチメントを作成する

AWS Cloud WAN 用の Site-to-Site VPN アタッチメントを作成するには、次の手順に従います。

コンソールを使用して AWS Cloud WAN の VPN アタッチメントを作成するには

- 1. Amazon VPC コンソール ([https://console.aws.amazon.com/vpc/\)](https://console.aws.amazon.com/vpc/) を開きます。
- 2. ナビゲーションペインで、[Site-to-Site VPN 接続] を選択します。
- 3. [Create VPN connection] (VPN 接続の作成) を選択します。
- 4. (オプション) [名前タグ] には、接続の名前を入力します。これにより、Name というキーと指定 した値を含むタグが作成されます。
- 5. [ターゲットゲートウェイタイプ] で、[Not associated] (関連付けられていません) を選択しま す。
- 6. [カスタマーゲートウェイ] で、以下のいずれかを実行します。
- 既存のカスタマーゲートウェイを使用するには、[既存] を選択してから、カスタマーゲート ウェイを選択します。
- カスタマーゲートウェイを作成するには、[New (新規)] を選択します。[IP address] (IP アド レス) に、静的パブリック IP アドレスを入力します。[Certificate ARN (証明書 ARN)] で、 プライベート証明書の ARN を選択します (証明書ベースの認証を使用している場合)。[BGP ASN] に、カスタマーゲートウェイのボーダーゲートウェイプロトコル (BGP) 自律システム 番号 (ASN) を入力します。詳細については、[「カスタマーゲートウェイのオプション](#page-28-0)」を 参照してください。
- 7. [ルーティングオプション] で、[動的] と [静的] のどちらを使用するかを選択します。
- 8. [トンネル内部の IP バージョン] で、[IPv4] または [IPv6] を選択します。
- 9. (オプション) [Enable acceleration] (アクセラレーションの有効化) で、チェックボックスをオン にしてアクセラレーションを有効にします。詳細については、「[高速 VPN 接続](#page-30-0)」を参照してく ださい。

アクセラレーションを有効にすると、VPN 接続で使用されるアクセラレーターが 2 つ作成され ます。別途 料金がかかります。

10. (オプション) [Local IPv4 network CIDR] (ローカル IPv4 ネットワーク CIDR) で、VPN トンネル を介した通信を許可するカスタマーゲートウェイ (オンプレミス) 側の IPv4 CIDR 範囲を指定し ます。デフォルト: 0.0.0.0/0。

リモート IPv4 ネットワーク CIDR には、VPN トンネルを介した通信が許可されている AWS 側 の IPv4 CIDR 範囲を指定します。デフォルトは 0.0.0.0/0 です。

IP バージョン 内で IPv6 for Tunnel を指定した場合は、VPN トンネルを介した通信が許可され ているカスタマーゲートウェイ側と AWS 側の IPv6 CIDR 範囲を指定します。 両方の範囲のデ フォルトは ::/0 です。

- 11. (オプション) [トンネルオプション] では、トンネルごとに次の情報を指定できます。
	- トンネル内部 IPv4 アドレスの 169.254.0.0/16 範囲からサイズ /30 の IPv4 CIDR ブロッ ク。
	- [トンネル内部 IP バージョン] で [IPv6] を指定した場合は、トンネル内部 IPv6 アドレスの fd00::/8 範囲から /126 の IPv6 CIDR ブロック。
	- IKE 事前共有キー (PSK)。IKEv1 または IKEv2 バージョンがサポートされています。
	- トンネルの詳細オプションを編集するには、[トンネルのオプションを編集する] を選択しま す。詳細については、「[VPN トンネルオプション」](#page-13-0)を参照してください。
- 12. [Create VPN connection] (VPN 接続の作成) を選択します。

コマンドラインまたは API を使用して Site-to-Site VPN 接続を作成するには

- [CreateVpn接続](https://docs.aws.amazon.com/AWSEC2/latest/APIReference/API_CreateVpnConnection.html) (Amazon EC2 クエリ API)
- [create-vpn-connection](https://awscli.amazonaws.com/v2/documentation/api/latest/reference/ec2/create-vpn-connection.html) (AWS CLI)

# <span id="page-149-0"></span>トランジットゲートウェイ VPN アタッチメントを作成する

トランジットゲートウェイで VPN アタッチメントを作成するには、トランジットゲートウェイとカ スタマーゲートウェイを指定する必要があります。この手順を実行する前に、トランジットゲート ウェイを作成する必要があります。Transit Gateway の作成の詳細については、Amazon VPC Transit Gatewayの[「Transit Gateway」](https://docs.aws.amazon.com/vpc/latest/tgw/tgw-transit-gateways.html)を参照してください。

コンソールを使用してトランジットゲートウェイで VPN アタッチメントを作成するには

- 1. Amazon VPC コンソール ([https://console.aws.amazon.com/vpc/\)](https://console.aws.amazon.com/vpc/) を開きます。
- 2. ナビゲーションペインで、[Site-to-Site VPN 接続] を選択します。
- 3. [Create VPN connection] (VPN 接続の作成) を選択します。
- 4. (オプション) [名前タグ] には、接続の名前を入力します。これにより、Name というキーと指定 した値を含むタグが作成されます。
- 5. [ターゲットゲートウェイタイプ] で、[トランジットゲートウェイ] を選択してから、トランジッ トゲートウェイを選択します。
- 6. [カスタマーゲートウェイ] で、以下のいずれかを実行します。
	- 既存のカスタマーゲートウェイを使用するには、[既存] を選択してから、カスタマーゲート ウェイを選択します。

カスタマーゲートウェイが NAT トラバーサル (NAT-T) が有効になっているネットワーク アドレス変換 (NAT) の内側にある場合は、NAT デバイスのパブリック IP アドレスを使用 し、UDP ポート 4500 をブロックしないようにファイアウォールルールを調整します。

- カスタマーゲートウェイを作成するには、[New (新規)] を選択します。[IP Address (IP アド レス)] に、静的パブリック IP アドレスを入力します。[Certificate ARN (証明書 ARN)] で、 プライベート証明書の ARN を選択します (証明書ベースの認証を使用している場合)。[BGP ASN] に、カスタマーゲートウェイのボーダーゲートウェイプロトコル (BGP) 自律システム 番号 (ASN) を入力します。詳細については、[「カスタマーゲートウェイのオプション](#page-28-0)」を 参照してください。
- 7. [ルーティングオプション] で、[動的] と [静的] のどちらを使用するかを選択します。
- 8. [トンネル内部 IP バージョン] で、VPN トンネルが IPv4 トラフィックをサポートするか、IPv6 トラフィックをサポートするかを指定します。IPv6 トラフィックは、Transit Gateway の VPN 接続でのみサポートされます。
- 9. (オプション) [Enable acceleration] (アクセラレーションの有効化) で、チェックボックスをオン にしてアクセラレーションを有効にします。詳細については、「[高速 VPN 接続](#page-30-0)」を参照してく ださい。

アクセラレーションを有効にすると、VPN 接続で使用されるアクセラレーターが 2 つ作成され ます。別途 料金がかかります。

10. (オプション) [Local IPv4 network CIDR] (ローカル IPv4 ネットワーク CIDR) で、VPN トンネル を介した通信を許可するカスタマーゲートウェイ (オンプレミス) 側の IPv4 CIDR 範囲を指定し ます。デフォルトは 0.0.0.0/0 です。

[リモート IPv4 ネットワーク CIDR] で、VPN トンネルを介した通信を許可する AWS 側の IPv4 CIDR 範囲を指定します。デフォルトは 0.0.0.0/0 です。

[トンネル内部 IP バージョン] で [IPv6] を指定した場合は、カスタマーゲートウェイ側と AWS 側で、VPN トンネルを介した通信を許可する IPv6 CIDR 範囲を指定します。両方の範囲のデ フォルトは ::/0 です。

- 11. (オプション) [トンネルオプション] では、トンネルごとに次の情報を指定できます。
	- トンネル内部 IPv4 アドレスの 169.254.0.0/16 範囲からサイズ /30 の IPv4 CIDR ブロッ ク。
	- [トンネル内部 IP バージョン] で [IPv6] を指定した場合は、トンネル内部 IPv6 アドレスの fd00::/8 範囲から /126 の IPv6 CIDR ブロック。
	- IKE 事前共有キー (PSK)。IKEv1 または IKEv2 バージョンがサポートされています。
	- トンネルの詳細オプションを編集するには、[トンネルのオプションを編集する] を選択しま す。詳細については、「[VPN トンネルオプション」](#page-13-0)を参照してください。
- 12. [Create VPN connection] (VPN 接続の作成) を選択します。

AWS CLI を使用して VPN アタッチメントを作成するには

[create-vpn-connection](https://awscli.amazonaws.com/v2/documentation/api/latest/reference/ec2/create-vpn-connection.html) コマンドを使用して、--transit-gateway-id オプションのトランジット ゲートウェイ ID を指定します。

# <span id="page-151-0"></span>Site-to-Site VPN 接続をテストする

AWS Site-to-Site VPN 接続を作成してカスタマーゲートウェイを設定したら、インスタンスを起動 し、インスタンスに ping を送信して接続をテストできます。

開始する前に、以下を確認してください。

- ping リクエストに応答する AMI を使用します。Amazon Linux AMI のいずれかを使用することを お勧めします。
- インバウンドおよびアウトバウンドの ICMP トラフィックを許可するために、インスタンスへの トラフィックをフィルタリングするセキュリティグループまたはネットワーク ACL を VPC 内に 設定します。これにより、インスタンスは ping リクエストを受信できるようになります。
- ご使用のインスタンスで Windows Server を実行している場合、インスタンスへの ping を実行す るには、インスタンスに接続し、Windows ファイアウォールでインバウンド ICMPv4 を有効にす る必要があります。
- (静的ルーティング) カスタマーゲートウェイデバイスに VPC への静的ルートがあり、VPN 接続に 静的ルートがあり、トラフィックがカスタマーゲートウェイデバイスに戻れることを確認します。
- (動的ルーティング) カスタマーゲートウェイデバイスの BGP ステータスが確立されていることを 確認します。BGP ピアセッションが確立されるまでに約 30 秒かかります。トラフィックがカス タマーゲートウェイに戻ることができるように、ルートが BGP を使用して正しくアドバタイズさ れ、サブネットルートテーブルに表示されることを確認します。両方のトンネルが BGP ルーティ ングを使用して設定されていることを確認します。
- VPN 接続のサブネットルートテーブルでルーティングが設定されていることを確認します。

### 接続をテストするには

- 1. Amazon EC2 コンソール [\(https://console.aws.amazon.com/ec2/](https://console.aws.amazon.com/ec2/)) を開きます。
- 2. ダッシュボードで、[Launch Instance (インスタンスの起動)] を選択します。
- 3. (オプション) [名前] に、インスタンスのわかりやすい名前を入力します。
- 4. [アプリケーションおよび OS イメージ (Amazon マシンイメージ)] で、[クイックスタート] を選 択し、インスタンスのオペレーティングシステムを選択します。
- 5. [キーペア名] で、既存のキーペアを使用するか、新しいキーペアを作成するかを選択します。
- 6. [ネットワーク設定] で [既存のセキュリティグループの選択] を選択してから、設定済みのセキュ リティグループを選択します。
- 7. [Summary] (サマリー) パネルで、[Launch instance] (インスタンスの起動) を選択します。
- 8. インスタンスが実行中になった後、そのプライベート IP アドレス (たとえば 10.0.0.4) を取得し ます。Amazon EC2 コンソールにインスタンスの詳細の一部としてアドレスが表示されます。
- 9. ネットワークでカスタマーゲートウェイデバイスの背後にあるコンピュータから、インスタンス のプライベート IP アドレスを指定して ping コマンドを実行します。

ping *10.0.0.4*

正常な応答は次のようになります。

```
Pinging 10.0.0.4 with 32 bytes of data:
Reply from 10.0.0.4: bytes=32 time<1ms TTL=128
Reply from 10.0.0.4: bytes=32 time<1ms TTL=128
Reply from 10.0.0.4: bytes=32 time<1ms TTL=128
Ping statistics for 10.0.0.4:
Packets: Sent = 3, Received = 3, Lost = 0 (0% loss),
Approximate round trip times in milliseconds:
Minimum = 0ms, Maximum = 0ms, Average = 0ms
```
トンネルフェイルオーバーをテストするため、カスタマーゲートウェイデバイスのトンネルの 1 つを一時的に無効化し、このステップを繰り返すことができます。VPN 接続の AWS 側のトン ネルを無効化することはできません。

10. からオンプレミスネットワーク AWS への接続をテストするには、SSH または RDP を使用して ネットワークからインスタンスに接続できます。次に、ネットワーク内の別のコンピュータのプ ライベート IP アドレスを使用して ping コマンドを実行し、接続の両側でリクエストを開始お よび受信できることを検証します。

Linux インスタンスに接続する方法の詳細については、「Amazon EC2 [ユーザーガイド」の](https://docs.aws.amazon.com/AWSEC2/latest/UserGuide/connect-to-linux-instance.html) [「Linux インスタンスに接続する](https://docs.aws.amazon.com/AWSEC2/latest/UserGuide/connect-to-linux-instance.html)」を参照してください。 Amazon EC2 Windows インスタンス に接続する方法の詳細については、「Amazon EC2 [ユーザーガイド」の「Windows インスタン](https://docs.aws.amazon.com/AWSEC2/latest/WindowsGuide/connecting_to_windows_instance.html) [スに接続する](https://docs.aws.amazon.com/AWSEC2/latest/WindowsGuide/connecting_to_windows_instance.html)」を参照してください。 Amazon EC2

## <span id="page-152-0"></span>Site-to-Site VPN 接続を削除する

AWS Site-to-Site VPN 接続が不要になった場合は、削除できます。Site-to-Site VPN 接続を削除した 場合、Site-to-Site VPN 接続に関連付けられていたカスタマーゲートウェイや仮想プライベートゲー トウェイは削除されません。カスタマーゲートウェイと仮想プライベートゲートウェイが不要になっ た場合は、それらを削除できます。

### **A** Warning

Site-to-Site VPN 接続を削除してから新しい VPN 接続を作成する場合は、新しい設定ファイ ルをダウンロードして、カスタマーゲートウェイデバイスを再設定する必要があります。

### タスク

- [VPN 接続を削除する](#page-153-0)
- [カスタマーゲートウェイを削除する](#page-153-1)
- [仮想プライベートゲートウェイをデタッチおよび削除する](#page-154-0)

### <span id="page-153-0"></span>VPN 接続を削除する

Site-to-Site VPN 接続を削除すると、しばらくの間、deleted の状態が表示されたままになり、そ の後、エントリは自動的に削除されます。

コンソールを使用して VPN 接続を削除するには

- 1. Amazon VPC コンソール ([https://console.aws.amazon.com/vpc/\)](https://console.aws.amazon.com/vpc/) を開きます。
- 2. ナビゲーションペインで、[Site-to-Site VPN 接続] を選択します。
- 3. VPN 接続を選択し、[アクション]、[VPN 接続を削除] の順に選択します。
- 4. 確認を求められたら、**delete**と入力し、[削除] を選択します。

コマンドラインまたは API を使用して VPN 接続を削除するには

- [DeleteVpn接続](https://docs.aws.amazon.com/AWSEC2/latest/APIReference/API_DeleteVpnConnection.html) (Amazon EC2 クエリ API)
- [delete-vpn-connection](https://awscli.amazonaws.com/v2/documentation/api/latest/reference/ec2/delete-vpn-connection.html) (AWS CLI)
- [Remove-EC2VpnConnection](https://docs.aws.amazon.com/powershell/latest/reference/items/Remove-EC2VpnConnection.html) (AWS Tools for Windows PowerShell)

### <span id="page-153-1"></span>カスタマーゲートウェイを削除する

不要になったカスタマーゲートウェイは削除できます。Site-to-Site VPN 接続で使用されているカス タマーゲートウェイを削除することはできません。

コンソールを使用してカスタマーゲートウェイを削除するには

- 1. ナビゲーションペインで、[カスタマーゲートウェイ] を選択します。
- 2. 削除するカスタマーゲートウェイを選択し、[アクション]、[カスタマーゲートウェイを削除] を選 択します。
- 3. 確認を求められたら、**delete**と入力し、[削除] を選択します。

コマンドラインまたは API を使用してカスタマーゲートウェイを削除するには

- [DeleteCustomerゲートウェイ](https://docs.aws.amazon.com/AWSEC2/latest/APIReference/API_DeleteCustomerGateway.html) (Amazon EC2 クエリ API)
- [delete-customer-gateway](https://awscli.amazonaws.com/v2/documentation/api/latest/reference/ec2/delete-customer-gateway.html) (AWS CLI)
- [Remove-EC2CustomerGateway](https://docs.aws.amazon.com/powershell/latest/reference/items/Remove-EC2CustomerGateway.html) (AWS Tools for Windows PowerShell)

### <span id="page-154-0"></span>仮想プライベートゲートウェイをデタッチおよび削除する

VPC 用の仮想プライベートゲートウェイが不要になった場合には、VPC からそれをデタッチできま す。

コンソールを使用して仮想プライベートゲートウェイをデタッチするには

- 1. ナビゲーションペインで [仮想プライベートゲートウェイ] を選択します。
- 2. 仮想プライベートゲートウェイを選択し、[Actions]、[Detach from VPC] を選択します。
- 3. [仮想プライベートゲートウェイのデタッチ] を選択します。

デタッチした仮想プライベートゲートウェイが不要になった場合は、削除することができま す。VPC にアタッチされている仮想プライベートゲートウェイを削除することはできません。仮想 プライベートゲートウェイを削除すると、しばらくの間、deleted の状態が表示されたままとなり ます。クリックすると、エントリは自動的に削除されます。

コンソールを使用して仮想プライベートゲートウェイを削除するには

- 1. ナビゲーションペインで [仮想プライベートゲートウェイ] を選択します。
- 2. 削除する仮想プライベートゲートウェイを選択し、[アクション]、[仮想プライベートゲートウェ イの削除] を選択します。
- 3. 確認を求められたら、**delete**と入力し、[削除] を選択します。

コマンドラインまたは API を使用して仮想プライベートゲートウェイをデタッチするには

- [DetachVpnゲートウェイ](https://docs.aws.amazon.com/AWSEC2/latest/APIReference/API_DetachVpnGateway.html) (Amazon EC2 クエリ API)
- [detach-vpn-gateway](https://awscli.amazonaws.com/v2/documentation/api/latest/reference/ec2/detach-vpn-gateway.html) (AWS CLI)
- [Dismount-EC2VpnGateway](https://docs.aws.amazon.com/powershell/latest/reference/items/Dismount-EC2VpnGateway.html) (AWS Tools for Windows PowerShell)

コマンドラインまたは API を使用して仮想プライベートゲートウェイを削除するには

- [DeleteVpnゲートウェイ](https://docs.aws.amazon.com/AWSEC2/latest/APIReference/API_DeleteVpnGateway.html) (Amazon EC2 クエリ API)
- [delete-vpn-gateway](https://awscli.amazonaws.com/v2/documentation/api/latest/reference/ec2/delete-vpn-gateway.html) (AWS CLI)
- [Remove-EC2VpnGateway](https://docs.aws.amazon.com/powershell/latest/reference/items/Remove-EC2VpnGateway.html) (AWS Tools for Windows PowerShell)

# <span id="page-155-0"></span>Site-to-Site VPN 接続のターゲットゲートウェイを変更する

AWS Site-to-Site VPN 接続のターゲットゲートウェイを変更できます。以下の移行オプションを使 用できます。

- トランジットゲートウェイへの既存の仮想プライベートゲートウェイ
- 別の仮想プライベートゲートウェイへの既存の仮想プライベートゲートウェイ
- 別のトランジットゲートウェイへの既存のトランジットゲートウェイ
- 仮想プライベートゲートウェイへの既存のトランジットゲートウェイ

ターゲットゲートウェイの変更後、新しいエンドポイントのプロビジョニング中に短時間、Site-to-Site VPN 接続が一時的に利用できなくなります。

以下のタスクは、新しいゲートウェイへの移行を完了するのに役立ちます。

タスク

- [ステップ 1: 新しいターゲットゲートウェイを作成する](#page-156-0)
- [ステップ 2: 静的ルートを削除する \(条件付き\)](#page-156-1)
- [ステップ 3: 新しいゲートウェイに移行する](#page-157-0)
- [ステップ 4: VPC ルートテーブルを更新する](#page-157-1)
- [ステップ 5: ターゲットゲートウェイのルーティングを更新する \(条件付き\)](#page-159-1)
- [ステップ 6: カスタマーゲートウェイ ASN を更新する \(条件付き\)](#page-159-2)

## <span id="page-156-0"></span>ステップ 1: 新しいターゲットゲートウェイを作成する

新しいターゲットゲートウェイへの移行を実行する前に、まず新しいゲートウェイを設定する必要が あります。仮想プライベートゲートウェイを追加する方法については、「[the section called "仮想プ](#page-40-0) [ライベートゲートウェイの作成"」](#page-40-0)を参照してください。トランジットゲートウェイの追加の詳細に ついては、Amazon VPC トランジットゲートウェイの[「トランジットゲートウェイを作成する](https://docs.aws.amazon.com/vpc/latest/tgw/tgw-transit-gateways.html#create-tgw)」を 参照してください。

新しいターゲットゲートウェイがトランジットゲートウェイの場合は、VPC をトランジットゲート ウェイにアタッチします。VPC アタッチメントの詳細については、Amazon VPC トランジットゲー トウェイの「[VPC へのトランジットゲートウェイアタッチメント」](https://docs.aws.amazon.com/vpc/latest/tgw/tgw-vpc-attachments.html)を参照してください。

仮想プライベートゲートウェイからトランジットゲートウェイにターゲットを変更する場合、オプ ションでトランジットゲートウェイ ASN を仮想プライベートゲートウェイ ASN と同じ値に設定 できます。別の ASN を使用する場合は、カスタマーゲートウェイデバイスの ASN をトランジット ゲートウェイ ASN に設定する必要があります。詳細については、[「the section called "ステップ 6:](#page-159-2)  [カスタマーゲートウェイ ASN を更新する \(条件付き\)"」](#page-159-2)を参照してください。

<span id="page-156-1"></span>ステップ 2: 静的ルートを削除する (条件付き)

このステップは、静的ルートを持つ仮想プライベートゲートウェイからトランジットゲートウェイに 移行する際に必要になります。

新しいゲートウェイに移行する前に静的ルートを削除する必要があります。

**a** Tip

静的ルートを削除する前に、必ずコピーを取ってください。VPN 接続の移行が完了した後、 これらのルートをトランジットゲートウェイに再度追加する必要が出てきます。

ルートをルートテーブルから削除するには

- 1. Amazon VPC コンソール ([https://console.aws.amazon.com/vpc/\)](https://console.aws.amazon.com/vpc/) を開きます。
- 2. ナビゲーションペインで [ルートテーブル] (Route tables) を選択して、ルートテーブルを選択し ます。
- 3. [Routes] タブで、[Edit routes] を選択します。
- 4. 仮想プライベートゲートウェイへの静的ルートで [削除] を選択します。
- 5. [Save changes] (変更の保存) をクリックします。

## <span id="page-157-0"></span>ステップ 3: 新しいゲートウェイに移行する

### ターゲットゲートウェイを変更するには

- 1. Amazon VPC コンソール ([https://console.aws.amazon.com/vpc/\)](https://console.aws.amazon.com/vpc/) を開きます。
- 2. ナビゲーションペインで、[Site-to-Site VPN 接続] を選択します。
- 3. VPN 接続を選択して、[アクション]、[VPN 接続を変更] の順に選択します。
- 4. [ターゲットタイプ] でゲートウェイタイプを選択します。
	- a. 新しいターゲットゲートウェイが仮想プライベートゲートウェイの場合は、[VPN ゲート ウェイ] を選択します。
	- b. 新しいターゲットゲートウェイがトランジットゲートウェイの場合は、[トランジットゲー トウェイ] を選択します。
- 5. [Save changes] (変更の保存) をクリックします。

コマンドラインまたは API を使用して Site-to-Site VPN 接続を変更するには

- [ModifyVpnConnection](https://docs.aws.amazon.com/AWSEC2/latest/APIReference/API_ModifyVpnConnection.html) (Amazon EC2 Query API)
- [modify-vpn-connection](https://awscli.amazonaws.com/v2/documentation/api/latest/reference/ec2/modify-vpn-connection.html) (AWS CLI)

### <span id="page-157-1"></span>ステップ 4: VPC ルートテーブルを更新する

新しいゲートウェイに移行した後、VPC のルートテーブルを変更する必要がある場合があります。 詳細については、Amazon VPC ユーザーガイドの[「ルートテーブル](https://docs.aws.amazon.com/vpc/latest/userguide/VPC_Route_Tables.html)」を参照してください。

次の表に、VPN ゲートウェイターゲットを変更した後に実行する VPC ルートテーブルの更新に関す る情報を示します。

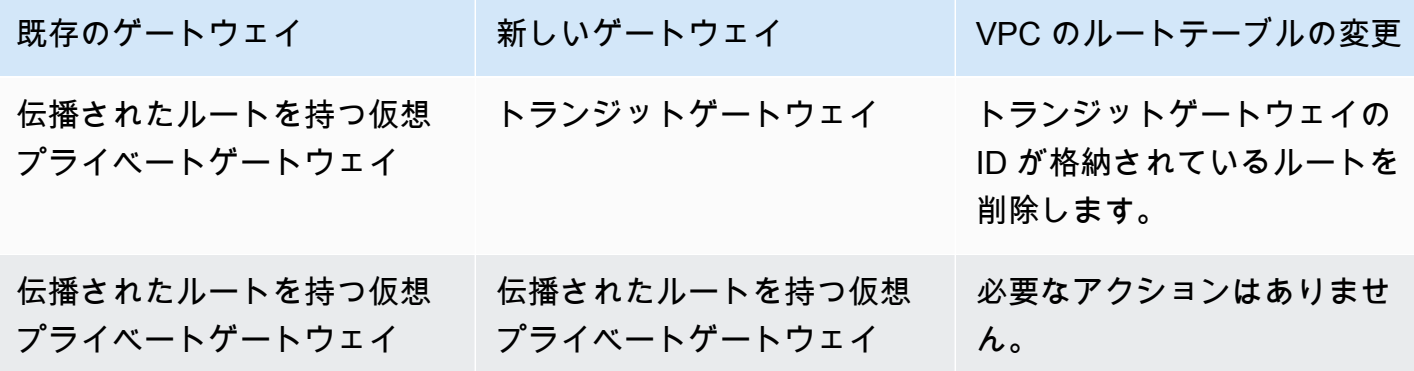

ステップ 4: VPC ルートテーブルを更新する 152

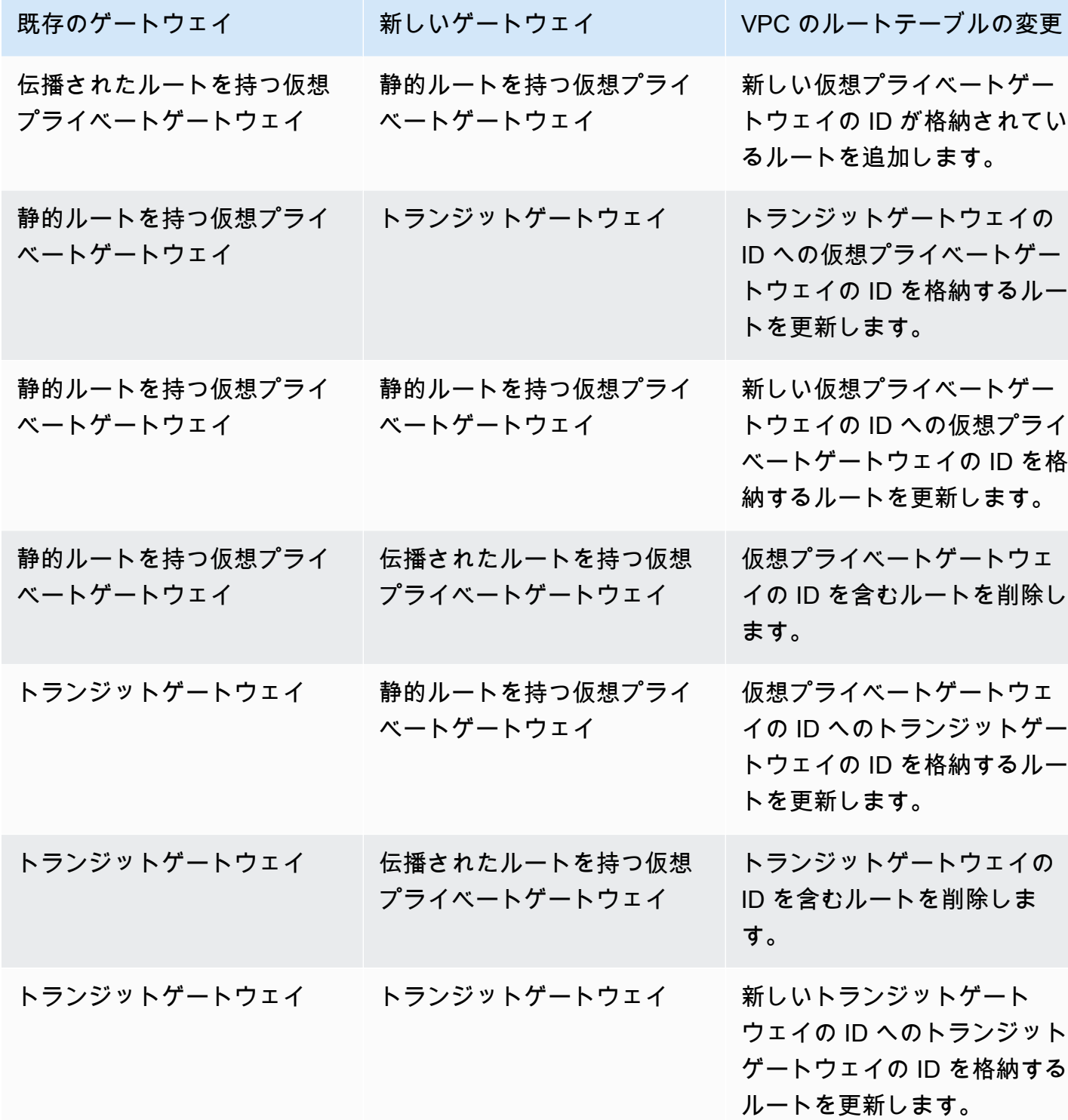

# <span id="page-159-1"></span>ステップ 5: ターゲットゲートウェイのルーティングを更新する (条件付き)

新しいゲートウェイがトランジットゲートウェイである場合、トランジットゲートウェイのルート テーブルを変更して VPC と Site-to-Site VPN 間のトラフィックを許可します。詳細については、 「Amazon VPC Transit Gateway」の「[Transit Gateway ルートテーブル](https://docs.aws.amazon.com/vpc/latest/tgw/tgw-route-tables.html)」を参照してください。

VPN 静的ルートを削除した場合、トランジットゲートウェイルートテーブルに静的ルートを追加す る必要があります。

仮想プライベートゲートウェイとは異なり、トランジットゲートウェイは VPN 添付のすべてのトン ネルでマルチエグジット識別子(MED)に同じ値を設定します。仮想プライベートゲートウェイか らトランジットゲートウェイに移行し、トンネル選択の MED 値に依存している場合は、接続の問題 を回避するためにルーティングを変更することをお勧めします。例えば、トランジットゲートウェイ で特定のルートをアドバタイズできます。詳細については、「[ルートテーブルと VPN ルーティング](#page-33-0) [の優先度](#page-33-0)」を参照してください。

### <span id="page-159-2"></span>ステップ 6: カスタマーゲートウェイ ASN を更新する (条件付き)

新しいゲートウェイに古いゲートウェイとは異なる ASN がある場合は、新しい ASN を指すように カスタマーゲートウェイデバイスの ASN を更新する必要があります。詳細については、[「Site-to-](#page-28-0)[Site VPN 接続のカスタマーゲートウェイオプション」](#page-28-0)を参照してください。

## <span id="page-159-0"></span>Site-to-Site VPN 接続オプションを変更する

Site-to-Site VPN 接続の接続オプションを変更できます。以下のオプションを変更できます。

- VPN トンネルを介して通信できる VPN 接続のローカル (カスタマーゲートウェイ) 側とリモート (AWS) 側の IPv4 CIDR 範囲。両方の範囲のデフォルトは 0.0.0.0/0 です。
- VPN トンネルを介して通信できる VPN 接続のローカル (カスタマーゲートウェイ) 側とリモート (AWS) 側の IPv6 CIDR 範囲。両方の範囲のデフォルトは ::/0 です。

VPN 接続オプションを変更しても、AWS 側の VPN エンドポイント IP アドレスは変更されず、トン ネルオプションも変更されません。VPN 接続が更新されている間、VPN 接続は一時的に利用できな くなります。

コンソールを使用して VPN 接続オプションを変更するには

1. Amazon VPC コンソール ([https://console.aws.amazon.com/vpc/\)](https://console.aws.amazon.com/vpc/) を開きます。

- 2. ナビゲーションペインで、[Site-to-Site VPN 接続] を選択します。
- 3. VPN 接続を選択し、[アクション]、[VPN 接続オプションを変更] の順に選択します。
- 4. 必要に応じて、新しい CIDR 範囲を入力します。
- 5. [Save changes] (変更の保存) をクリックします。

コマンドラインまたは API を使用して VPN 接続オプションを変更するには

- [modify-vpn-connection-options](https://awscli.amazonaws.com/v2/documentation/api/latest/reference/ec2/modify-vpn-connection-options.html) (AWS CLI)
- [ModifyVpnConnectionOptions](https://docs.aws.amazon.com/AWSEC2/latest/APIReference/API_ModifyVpnConnectionOptions.html) (Amazon EC2 Query API)

# <span id="page-160-0"></span>Site-to-Site VPN トンネルオプションを変更する

Site-to-Site VPN 接続の VPN トンネルのトンネルオプションを変更できます。一度に 1 つの VPN ト ンネルを変更できます。

**A** Important

VPN トンネルを変更すると、トンネル経由の接続が最大数分間中断されます。予期されるダ ウンタイムのために必ず計画を立ててください。

コンソールを使用して VPN トンネルオプションを変更するには

- 1. Amazon VPC コンソール ([https://console.aws.amazon.com/vpc/\)](https://console.aws.amazon.com/vpc/) を開きます。
- 2. ナビゲーションペインで、[Site-to-Site VPN 接続] を選択します。
- 3. Site-to-Site VPN 接続を選択して、[アクション]、[VPN トンネルオプションを変更] の順に選択 します。
- 4. [VPN トンネル外部 IP アドレス] で、VPN トンネルのトンネルエンドポイント IP を選択しま す。
- 5. 必要に応じて、トンネルオプションの新しい値を選択または入力します。詳細については、 「[VPN トンネルオプション」](#page-13-0)を参照してください。
- 6. [Save changes] (変更の保存) をクリックします。

コマンドラインまたは API を使用して VPN トンネルオプションを変更するには

- (AWS CLI) 現在のトンネルオプションを表示するには [describe-vpn-connections](https://awscli.amazonaws.com/v2/documentation/api/latest/reference/ec2/describe-vpn-connections.html) を使用し、トンネ ルオプションを変更するには [modify-vpn-tunnel-options](https://awscli.amazonaws.com/v2/documentation/api/latest/reference/ec2/modify-vpn-tunnel-options.html) を使用します。
- (Amazon EC2 Query API) 現在のトンネルオプションを表示するには [DescribeVpnConnections](https://docs.aws.amazon.com/AWSEC2/latest/APIReference/API_DescribeVpnConnections.html) を 使用し、トンネルオプションを変更するには [ModifyVpnTunnelOptions](https://docs.aws.amazon.com/AWSEC2/latest/APIReference/API_ModifyVpnTunnelOptions.html) を使用します。

## <span id="page-161-0"></span>Site-to-Site VPN 接続の静的ルートを編集する

静的ルーティング用に設定された仮想プライベートゲートウェイ上の Site-to-Site VPN 接続の場合 は、VPN 設定の静的ルートを追加、変更、または削除できます。

コンソールを使用して静的ルートを追加または削除するには

- 1. Amazon VPC コンソール ([https://console.aws.amazon.com/vpc/\)](https://console.aws.amazon.com/vpc/) を開きます。
- 2. ナビゲーションペインで、[Site-to-Site VPN 接続] を選択します。
- 3. VPN 接続を選択します。
- 4. [静的ルートの編集] を選択します。
- 5. 必要に応じて、ルートを追加または削除します。
- 6. [変更の保存] を選択します。
- 7. ルートテーブルでルート伝播を有効にしていない場合、ルートテーブルで手動でルートを更新 し、更新された静的 IP プレフィックスを VPN 接続に反映する必要があります。詳細について は、「[\(仮想プライベートゲートウェイ\) ルートテーブルでルート伝播を有効にする](#page-41-0)」を参照して ください。
- 8. トランジットゲートウェイ上の VPN 接続の場合は、トランジットゲートウェイルートテーブ ルで静的ルートを追加、変更、または削除します。詳細については、「Amazon VPC Transit Gateway」の[「Transit Gateway ルートテーブル」](https://docs.aws.amazon.com/vpc/latest/tgw/tgw-route-tables.html)を参照してください。

コマンドラインまたは API を使用して静的ルートを追加するには

- [CreateVpnConnectionRoute](https://docs.aws.amazon.com/AWSEC2/latest/APIReference/API_CreateVpnConnectionRoute.html) (Amazon EC2 クエリ API)
- [create-vpn-connection-route](https://awscli.amazonaws.com/v2/documentation/api/latest/reference/ec2/create-vpn-connection-route.html) (AWS CLI)
- [New-EC2VpnConnectionRoute](https://docs.aws.amazon.com/powershell/latest/reference/items/New-EC2VpnConnectionRoute.html) (AWS Tools for Windows PowerShell)

コマンドラインまたは API を使用して静的ルートを削除するには

- [DeleteVpnConnectionRoute](https://docs.aws.amazon.com/AWSEC2/latest/APIReference/API_DeleteVpnConnectionRoute.html) (Amazon EC2 クエリ API)
- [delete-vpn-connection-route](https://awscli.amazonaws.com/v2/documentation/api/latest/reference/ec2/delete-vpn-connection-route.html) (AWS CLI)
- [Remove-EC2VpnConnectionRoute](https://docs.aws.amazon.com/powershell/latest/reference/items/Remove-EC2VpnConnectionRoute.html) (AWS Tools for Windows PowerShell)

# <span id="page-162-0"></span>Site-to-Site VPN 接続のカスタマーゲートウェイを変更する

Amazon VPC コンソールまたはコマンドラインツールを使用して、Site-to-Site VPN 接続のカスタ マーゲートウェイを変更できます。

カスタマーゲートウェイの変更後、新しいエンドポイントのプロビジョニング中に短時間、VPN 接 続が一時的に利用できなくなります。

コンソールを使用してカスタマーゲートウェイを変更するには

- 1. Amazon VPC コンソール ([https://console.aws.amazon.com/vpc/\)](https://console.aws.amazon.com/vpc/) を開きます。
- 2. ナビゲーションペインで、[Site-to-Site VPN 接続] を選択します。
- 3. VPN 接続を選択します。
- 4. [アクション]、[VPN 接続を変更] を選択します。
- 5. [ターゲットタイプ] で、[カスタマーゲートウェイ] を選択します。
- 6. [ターゲットカスタマーゲートウェイ] では、新しいカスタマーゲートウェイを選択します。
- 7. [Save changes] (変更の保存) をクリックします。

コマンドラインまたは API を使用してカスタマーゲートウェイを変更するには

- [ModifyVpnConnection](https://docs.aws.amazon.com/AWSEC2/latest/APIReference/API_ModifyVpnConnection.html) (Amazon EC2 Query API)
- [modify-vpn-connection](https://awscli.amazonaws.com/v2/documentation/api/latest/reference/ec2/modify-vpn-connection.html) (AWS CLI)

## <span id="page-162-1"></span>Site-to-Site VPN 接続の漏洩した認証情報を置き換える

Site-to-Site VPN 接続のトンネル認証情報が漏洩したと思われる場合は、IKE 事前共有キーを変更す るか、ACM 証明書を変更できます。使用する方法は、VPN トンネルに使用した認証オプションに よって異なります。詳細については、「[Site-to-Site VPN トンネル認証オプション」](#page-19-0)を参照してくだ さい。

#### IKE 事前共有キーを変更するには

VPN 接続のトンネルオプションを変更し、トンネルごとに新しい IKE 事前共有キーを指定できま す。詳細については、「 [Site-to-Site VPN トンネルオプションを変更する」](#page-160-0)を参照してください。

または、VPN 接続を削除することもできます。詳細については、「[VPN 接続を削除する」](#page-152-0)を参照し てください。VPC または仮想プライベートゲートウェイを削除する必要はありません。次に、同じ 仮想プライベートゲートウェイを使用して新しい VPN 接続を作成し、カスタマーゲートウェイデバ イスに新しいキーを設定します。トンネルのための独自の事前共有キーを指定するか、AWS で新し い事前共有キーを生成します。VPN 接続の作成の詳細については、「[VPN 接続を作成する」](#page-44-0)を参照 してください。VPN 接続を再作成すると、トンネルの内部アドレスと外部アドレスが変更されるこ とがあります。

トンネルエンドポイントの AWS 側の証明書を変更するには

証明書を更新します。詳細については、「[VPN トンネルエンドポイント証明書をローテーションす](#page-163-0) [る](#page-163-0)」を参照してください。

カスタマーゲートウェイデバイスの証明書を変更するには

- 1. 新しい証明書を作成します。詳細については、AWS Certificate Manager ユーザーガイドの「[証](https://docs.aws.amazon.com/acm/latest/userguide/gs.html) [明書の発行と管理](https://docs.aws.amazon.com/acm/latest/userguide/gs.html)」を参照してください。
- 2. カスタマーゲートウェイデバイスに証明書を追加します。

# <span id="page-163-0"></span>Site-to-Site VPN トンネルエンドポイント証明書をローテーション する

Amazon VPC コンソールを使用して、AWS 側のトンネルエンドポイントの証明書を更新できます。 トンネルエンドポイントの証明書の有効期限が近づくと、AWS はサービスにリンクされたロールを 使用して証明書を自動的に更新します。詳細については、「[the section called "サービスリンクロー](#page-186-0) [ル"」](#page-186-0)を参照してください。

コンソールを使用して Site-to-Site VPN トンネルエンドポイント証明書を更新するには

- 1. Amazon VPC コンソール ([https://console.aws.amazon.com/vpc/\)](https://console.aws.amazon.com/vpc/) を開きます。
- 2. ナビゲーションペインで、[Site-to-Site VPN 接続] を選択します。
- 3. Site-to-Site VPN 接続を選択し、[アクション]、[VPN トンネル証明書を変更] を選択します。

4. トンネルエンドポイントを選択します。

5. [Save (保存)] を選択します。

AWS CLI を使用して Site-to-Site VPN トンネルエンドポイント証明書を更新するには

<span id="page-164-0"></span>[modify-vpn-tunnel-certificate](https://awscli.amazonaws.com/v2/documentation/api/latest/reference/ec2/modify-vpn-tunnel-certificate.html) コマンドを使用します。

# を使用したプライベート IP VPN AWS Direct Connect

プライベート IP VPN を使用すると、 経由で IPsec VPN をデプロイし AWS Direct Connect、パブ リック IP アドレスや追加のサードパーティー VPN 機器を使用せずに AWS、オンプレミスネット ワークと 間のトラフィックを暗号化できます。

を介したプライベート IP VPN の主なユースケースの 1 つは、金融、ヘルスケア、連邦業界のお客様 が規制およびコンプライアンスの目標を達成できるように支援 AWS Direct Connect することです。 を介したプライベート IP VPN により、 AWS とオンプレミスネットワーク間のトラフィックが安全 でプライベート AWS Direct Connect であることが保証され、お客様は規制とセキュリティの義務に 準拠できます。

内容

- [プライベート IP VPN の利点](#page-164-1)
- [プライベート IP VPN の仕組み](#page-165-0)
- [前提条件](#page-166-0)
- [カスタマーゲートウェイを作成する](#page-166-1)
- [トランジットゲートウェイの準備](#page-167-0)
- [AWS Direct Connect ゲートウェイを作成する](#page-167-1)
- [トランジットゲートウェイの関連付けの作成](#page-168-0)
- [VPN 接続の作成](#page-168-1)

## <span id="page-164-1"></span>プライベート IP VPN の利点

• ネットワーク管理と運用の簡素化: プライベート IP VPN を使用しない場合、お客様はサード パーティ VPN とルーターをデプロイして、 AWS Direct Connect ネットワーク経由でプライベー

ト VPNsを実装する必要があります。プライベート IP VPN 機能を使用すると、お客様は独自の VPN インフラストラクチャをデプロイして管理する必要はありません。これにより、ネットワー クオペレーションが簡素化され、コストが削減されます。

- セキュリティ体制の改善: 以前は、お客様は 経由でトラフィックを暗号化するためにパブリッ ク AWS Direct Connect 仮想インターフェイス (VIF) を使用する必要がありましたが AWS Direct Connect、これには VPN エンドポイントのパブリック IP アドレスが必要です。パブリック IP を 使用すると、外部 (DOS) 攻撃の可能性が高まり、その結果、お客様はネットワーク保護のため に追加のセキュリティギアをデプロイする必要があります。また、パブリック VIF は、すべての AWS パブリックサービスとお客様のオンプレミスネットワーク間のアクセスを開き、リスクの重 要度を高めます。プライベート IP VPN 機能を使用すると、プライベート IP を設定する機能と組 み合わせて、(パブリック VIFs の代わりに) AWS Direct Connect トランジット VIFs での暗号化 が可能になります。 IPs これにより、暗号化に加えて end-to-end プライベート接続が提供され、 全体的なセキュリティ体制が向上します。
- ルートスケールの向上: プライベート IP VPN 接続では、現在アウトバウンドルートが 200 個、 インバウンドルートが 100 個という制限 (アウトバウンドルートが 5,000 個、インバウンドルート が 1,000 個) が AWS Direct Connect 単独で比較して高いルート制限が設定されています。

### <span id="page-165-0"></span>プライベート IP VPN の仕組み

プライベート IP Site-to-Site VPN は、 AWS Direct Connect トランジット仮想インターフェイス (VIF) で動作します。 AWS Direct Connect ゲートウェイとトランジットゲートウェイを使用して、 オンプレミスネットワークと AWS VPC を相互接続します。プライベート IP VPN 接続には、 AWS 側のトランジットゲートウェイと、オンプレミス側のカスタマーゲートウェイデバイスに終了ポ イントがあります。IPsec トンネルのトランジットゲートウェイとカスタマーゲートウェイデバイ スの両方の端にプライベート IP アドレスを割り当てる必要があります。プライベート IP アドレス は、RFC1918 または RFC6598 のプライベート IPv4 アドレス範囲から使用できます。

トランジットゲートウェイにプライベート IP VPN 接続をアタッチします。そして、VPN アタッチ メントと、トランジットゲートウェイにアタッチされている VPC (または他のネットワーク) の間で トラフィックをルーティングします。これを行うには、ルートテーブルを VPN アタッチメントに関 連付けます。逆方向では、VPC に関連付けられているルートテーブルを使用して、VPC からプライ ベート IP VPN アタッチメントにトラフィックをルーティングできます。

VPN アタッチメントに関連付けられているルートテーブルは、基盤となる AWS Direct Connect ア タッチメントに関連付けられているルートテーブルと同じでも異なっていてもかまいません。これに より、VPC とオンプレミスのネットワーク間で、暗号化されたトラフィックと暗号化されていない トラフィックの両方を同時にルーティングできます。

VPN から出るトラフィックパスの詳細については、 ユーザーガイド[の「プライベート仮想インター](https://docs.aws.amazon.com/directconnect/latest/UserGuide/routing-and-bgp.html#private-routing-policies) [フェイスとトランジット仮想インターフェイスのルーティングポリシー](https://docs.aws.amazon.com/directconnect/latest/UserGuide/routing-and-bgp.html#private-routing-policies)AWS Direct Connect 」を参 照してください。

### <span id="page-166-0"></span>前提条件

AWS Direct Connect経由のプライベート IP VPN のセットアップを完了するには、次のリソースが必 要です。

- オンプレミスネットワークと 間の AWS Direct Connect 接続 AWS
- 適切なトランジット AWS Direct Connect ゲートウェイと関連付けられているゲートウェイ
- 使用可能なプライベート IP CIDR ブロックを持つトランジットゲートウェイ
- オンプレミスネットワーク内のカスタマーゲートウェイデバイスと対応する AWS カスタマーゲー トウェイ

### <span id="page-166-1"></span>カスタマーゲートウェイを作成する

カスタマーゲートウェイは、 で作成するリソースです AWS。オンプレミスネットワーク内のカスタ マーゲートウェイデバイスを表します。カスタマーゲートウェイを作成するときは、デバイスに関す る情報を に提供します AWS。詳細については、「[カスタマーゲートウェイ」](#page-12-0)を参照してください。

コンソールを使用してカスタマーゲートウェイを作成するには

- 1. Amazon VPC コンソール ([https://console.aws.amazon.com/vpc/\)](https://console.aws.amazon.com/vpc/) を開きます。
- 2. ナビゲーションペインで、[カスタマーゲートウェイ] を選択します。
- 3. [カスタマーゲートウェイの作成]] を選択します。
- 4. (オプション) [名前] には、カスタマーゲートウェイの名前を入力します。これにより、Name と いうキーと指定した値を含むタグが作成されます。
- 5. [BGP ASN] に、カスタマーゲートウェイのボーダーゲートウェイプロトコル (BGP) 自律システ ム番号 (ASN) を入力します。
- 6. IP アドレスで、カスタマーゲートウェイデバイスのプライベート IP アドレスを入力します。
- 7. (オプション) [デバイス] に、このカスタマーゲートウェイをホストするデバイスの名前を入力し ます。
- 8. [カスタマーゲートウェイの作成]] を選択します。

コマンドラインまたは API を使用してカスタマーゲートウェイを作成するには

- [CreateCustomerゲートウェイ](https://docs.aws.amazon.com/AWSEC2/latest/APIReference/API_CreateCustomerGateway.html) (Amazon EC2 クエリ API)
- [create-customer-gateway](https://awscli.amazonaws.com/v2/documentation/api/latest/reference/ec2/create-customer-gateway.html) (AWS CLI)

### <span id="page-167-0"></span>トランジットゲートウェイの準備

トランジットゲートウェイは、VPC とオンプレミスネットワークを相互接続するために使用できる ネットワークの中継ハブです。プライベート IP VPN 接続には、新しいトランジットゲートウェイを 作成するか、既存のトランジットゲートウェイを使用できます。トランジットゲートウェイを作成す るとき、または既存のトランジットゲートウェイを変更する場合は、接続のためのプライベート IP CIDR ブロックを指定します。

**a** Note

プライベート IP VPN に関連付けるトランジットゲートウェイ CIDR ブロックを指定する場 合は、CIDR ブロックがトランジットゲートウェイ上の他のネットワークアタッチメントの IP アドレスと重複しないようにしてください。IP CIDR ブロックが重複している場合は、カ スタマーゲートウェイデバイスで設定上の問題が発生する可能性があります。

プライベート IP VPN に使用するトランジットゲートウェイを作成または変更する特定の AWS コン ソール手順については、[「Amazon VPC Transit Gateways](https://docs.aws.amazon.com/vpc/latest/tgw/tgw-transit-gateways.html) Guide」の「Transit Gateways」を参照し てください。

コマンドラインまたは API を使用してカスタマーゲートウェイを作成するには

- [CreateTransitゲートウェイ](https://docs.aws.amazon.com/AWSEC2/latest/APIReference/API_CreateTransitGateway.html) (Amazon EC2 クエリ API)
- [create-transit-gateway](https://awscli.amazonaws.com/v2/documentation/api/latest/reference/ec2/create-transit-gateway.html) (AWS CLI)

### <span id="page-167-1"></span>AWS Direct Connect ゲートウェイを作成する

AWS Direct Connect 「 AWS Direct Connect ユーザーガイド[」の「Direct Connect ゲートウェイの](https://docs.aws.amazon.com/directconnect/latest/UserGuide/direct-connect-gateways-intro.html#create-direct-connect-gateway) [作成」手順に従って、 ゲートウェイ](https://docs.aws.amazon.com/directconnect/latest/UserGuide/direct-connect-gateways-intro.html#create-direct-connect-gateway)を作成します。

コマンドラインまたは API を使用して AWS Direct Connect ゲートウェイを作成するには

• [CreateDirectConnectGateway](https://docs.aws.amazon.com/directconnect/latest/APIReference/API_CreateDirectConnectGateway.html) (AWS Direct Connect クエリ API)

• [create-direct-connect-gateway](https://awscli.amazonaws.com/v2/documentation/api/latest/reference/directconnect/create-direct-connect-gateway.html) (AWS CLI)

# <span id="page-168-0"></span>トランジットゲートウェイの関連付けの作成

AWS Direct Connect ゲートウェイを作成したら、ゲートウェイのトランジット AWS Direct Connect ゲートウェイの関連付けを作成します。許可されたプレフィックスリストで以前に識別されたトラン ジットゲートウェイのプライベート IP CIDR を指定します。

詳細については、AWS Direct Connect ユーザーガイドの[「Transit Gateway の関連付け」](https://docs.aws.amazon.com/directconnect/latest/UserGuide/direct-connect-transit-gateways.html)を参照して ください。

コマンドラインまたは API を使用して AWS Direct Connect ゲートウェイの関連付けを作成するには

- [CreateDirectConnectGateway関連付け](https://docs.aws.amazon.com/directconnect/latest/APIReference/API_CreateDirectConnectGatewayAssociation.html) (AWS Direct Connect クエリ API)
- [create-direct-connect-gateway-association](https://awscli.amazonaws.com/v2/documentation/api/latest/reference/directconnect/create-direct-connect-gateway-association.html) (AWS CLI)

## <span id="page-168-1"></span>VPN 接続の作成

プライベート IP アドレスを使用して VPN 接続を作成するには

- 1. Amazon VPC コンソール ([https://console.aws.amazon.com/vpc/\)](https://console.aws.amazon.com/vpc/) を開きます。
- 2. ナビゲーションペインで、[Site-to-Site VPN 接続] を選択します。
- 3. [Create VPN connection] (VPN 接続の作成) を選択します。
- 4. (オプション) [名前タグ] には、Site-to-Site VPN 接続の名前を入力します。これにより、Name と いうキーと指定した値を含むタグが作成されます。
- 5. [Target gateway type] (ターゲットゲートウェイタイプ) で、[Transit gateway] (転送ゲートウェ イ) を選択します。次に、以前に特定したトランジットゲートウェイを選択します。
- 6. [Customer gateway] (カスタマーゲートウェイ) で、[Existing] (既存) を選択します。次に、前の 手順で作成したカスタマーゲートウェイを選択します。
- 7. カスタマーゲートウェイデバイスがボーダーゲートウェイプロトコル (BGP) をサポートしてい るかどうかに基づいて、ルーティングオプションのいずれかを選択します。
	- カスタマーゲートウェイデバイスが BGP をサポートしている場合は、[動的 (BGP が必要)] を 選択します。
	- カスタマーゲートウェイデバイスが BGP をサポートしていない場合は、[静的] を選択しま す。
- 8. [トンネル内部 IP バージョン] で、VPN トンネルが IPv4 トラフィックをサポートするか、IPv6 トラフィックをサポートするかを指定します。
- 9. (オプション) IPv4 for Tunnel を指定した場合、オプションで、VPN トンネルを介した通信が 許可されているカスタマーゲートウェイと AWS サイドの IPv4 CIDR 範囲を指定できます。デ フォルトは 0.0.0.0/0 です。

IP バージョン 内で IPv6 for Tunnel を指定した場合は、オプションで、カスタマーゲートウェイ と VPN トンネルを介した通信が許可されている AWS 側の IPv6 CIDR 範囲を指定できます。 両 方の範囲のデフォルトは ::/0 です。

- 10. 外部 IP アドレスタイプ で、PrivateIpv4 を選択します。
- 11. トランスポートアタッチメント ID で、適切なゲートウェイのトランジット AWS Direct Connect ゲートウェイアタッチメントを選択します。
- 12. [Create VPN connection] (VPN 接続の作成) を選択します。

#### **a** Note

[Enable acceleration] (アクセラレーションを有効にする) オプションは、 AWS Direct Connect経由の VPN 接続には適用されません。

# AWS Site-to-Site VPN のセキュリティ

のクラウドセキュリティが最優先事項 AWS です。 AWS のお客様は、セキュリティを最も重視する 組織の要件を満たすように構築されたデータセンターとネットワークアーキテクチャからメリットを 得られます。

セキュリティは、 AWS とユーザーの間で共有される責任です。[責任共有モデルで](https://aws.amazon.com/compliance/shared-responsibility-model/)は、これをクラウ ドのセキュリティおよびクラウド内のセキュリティと説明しています。

- クラウドのセキュリティ AWS は、 で AWS サービスを実行するインフラストラクチャを保護 する責任を担います AWS クラウド。また、 は、お客様が安全に使用できるサービス AWS も提 供します。コンプライアンス[AWS プログラムコ](https://aws.amazon.com/compliance/programs/)ンプライアンスプログラム の一環として、サー ドパーティーの監査者は定期的にセキュリティの有効性をテストおよび検証。 AWS Site-to-Site VPN に適用されるコンプライアンスプログラムの詳細については、「コンプライアンスプログラ ム[AWS による対象範囲内のサービスコンプライアンスプログラム」](https://aws.amazon.com/compliance/services-in-scope/)を参照してください。
- クラウドのセキュリティ お客様の責任は、使用する AWS サービスによって決まります。ま た、お客様は、データの機密性、会社の要件、適用される法律や規制など、その他の要因について も責任を負います。

このドキュメントは、Site-to-Site VPN を使用する際の責任共有モデルの適用方法を理解するのに 役立ちます。以下のトピックでは、セキュリティおよびコンプライアンスの目的を達成するように Site-to-Site VPN を設定する方法について説明します。また、Site-to-Site VPN リソースのモニタリ ングや保護に役立つ他の AWS のサービスの使用方法についても説明します。

#### 内容

- [AWS Site-to-Site VPN でのデータ保護](#page-170-0)
- [AWS Site-to-Site VPN の Identity and Access Management](#page-172-0)
- [の耐障害性 AWS Site-to-Site VPN](#page-194-0)
- [AWS Site-to-Site VPN のインフラストラクチャセキュリティ](#page-195-0)

## <span id="page-170-0"></span>AWS Site-to-Site VPN でのデータ保護

責任 AWS [共有モデル、](https://aws.amazon.com/compliance/shared-responsibility-model/) AWS Site-to-Site VPN でのデータ保護に適用されます。このモデルで説明 されているように、 AWS はすべての を実行するグローバルインフラストラクチャを保護する責任 があります AWS クラウド。お客様は、このインフラストラクチャでホストされているコンテンツに 対する管理を維持する責任があります。また、使用する AWS のサービス のセキュリティ設定と管 理タスクもユーザーの責任となります。データプライバシーの詳細については、「[データプライバ](https://aws.amazon.com/compliance/data-privacy-faq) [シーのよくある質問](https://aws.amazon.com/compliance/data-privacy-faq)」を参照してください。欧州でのデータ保護の詳細については、AWS セキュリ ティブログに投稿された「[AWS 責任共有モデルおよび GDPR」](https://aws.amazon.com/blogs/security/the-aws-shared-responsibility-model-and-gdpr/)のブログ記事を参照してください。

データ保護の目的で、 認証情報を保護し AWS アカウント 、 AWS IAM Identity Center または AWS Identity and Access Management (IAM) を使用して個々のユーザーを設定することをお勧めします。 この方法により、それぞれのジョブを遂行するために必要な権限のみが各ユーザーに付与されます。 また、次の方法でデータを保護することもお勧めします:

- 各アカウントで多要素認証 (MFA) を使用します。
- SSL/TLS を使用して AWS リソースと通信します。TLS 1.2 は必須であり TLS 1.3 がお勧めです。
- を使用して API とユーザーアクティビティのログ記録を設定します AWS CloudTrail。
- AWS 暗号化ソリューションと、 内のすべてのデフォルトのセキュリティコントロールを使用しま す AWS のサービス。
- Amazon Macie などの高度なマネージドセキュリティサービスを使用します。これらは、Amazon S3 に保存されている機密データの検出と保護を支援します。
- コマンドラインインターフェイスまたは API AWS を介して にアクセスするときに FIPS 140-2 検 証済みの暗号化モジュールが必要な場合は、FIPS エンドポイントを使用します。利用可能な FIPS エンドポイントの詳細については、「[連邦情報処理規格 \(FIPS\) 140-2」](https://aws.amazon.com/compliance/fips/)を参照してください。

お客様の E メールアドレスなどの極秘または機密情報は、タグ、または名前フィールドなどの自由 形式のテキストフィールドに配置しないことを強くお勧めします。これは、コンソール、API、また は AWS CLI SDK を使用して Site-to-Site VPN または他の AWS のサービス を使用する場合も同様で す。 AWS SDKs 名前に使用する自由記述のテキストフィールドやタグに入力したデータは、課金や 診断ログに使用される場合があります。外部サーバーへの URL を提供する場合は、そのサーバーへ のリクエストを検証するための認証情報を URL に含めないように強くお勧めします。

### インターネットトラフィックのプライバシー

Site-to-Site VPN 接続は、VPC をオンプレミスネットワークにプライベートに接続します。お客様 の VPC とネットワーク間で転送されるデータは、転送中データの機密性と整合性を維持するため に、暗号化された VPN 接続を介してルーティングします。Amazon は、インターネットプロトコル セキュリティ (IPsec) VPN 接続をサポートしています。IPsec は、データストリームの各 IP パケッ トを認証して暗号化することによって、安全に IP 通信を行うためのプロトコルです。

各 Site-to-Site VPN 接続は、 AWS とネットワークをリンクする 2 つの暗号化された IPsec VPN ト ンネルで構成されます。各トンネルのトラフィックでは、暗号化に AES128 あるいは AES256 を、 キー交換に Diffie-Hellman グループを使用することで、Perfect Forward Secrecy を提供していま す。 AWS は SHA1 または SHA2 ハッシュ関数で認証します。

VPC のインスタンスでは、Site-to-Site VPN 接続の反対側のリソースに接続するためのパブリック IP アドレスは必要ありません。インスタンスは、Site-to-Site VPN 接続を介してインターネットトラ フィックをオンプレミスネットワークにルーティングできます。その後、既存のアウトバウンドトラ フィックポイントとネットワークセキュリティおよびモニタリングデバイスを介してインターネット にアクセスできます。

詳細については、以下のトピックを参照してください:

- [Site-to-Site VPN 接続のトンネルオプション:](#page-13-0) 各トンネルで使用できる IPsec および Internet Key Exchange (IKE) オプションに関する情報を提供します。
- [Site-to-Site VPN トンネル認証オプション:](#page-19-0) VPN トンネルエンドポイントの認証オプションに関す る情報を提供します。
- [カスタマーゲートウェイデバイスの要件](#page-60-0): VPN 接続のユーザー側のカスタマーゲートウェイデバイ スの要件に関する情報を提供します。
- [VPN CloudHub を使用して安全なサイト間通信を提供する:](#page-53-0) 複数の Site-to-Site VPN 接続がある場 合は、 AWS VPN を使用してオンプレミスサイト間の安全な通信を提供できます CloudHub。

## <span id="page-172-0"></span>AWS Site-to-Site VPN の Identity and Access Management

AWS Identity and Access Management (IAM) は、管理者が AWS リソースへのアクセスを安全に制 御 AWS のサービス するのに役立つ です。IAM 管理者は、誰を認証 (サインイン) し、誰に Site-to-Site VPN リソースの使用を許可する (アクセス許可を持たせる) かを制御します。IAM は、追加料金 なしで AWS のサービス 使用できる です。

#### トピック

- [対象者](#page-173-0)
- [アイデンティティを使用した認証](#page-173-1)
- [ポリシーを使用したアクセスの管理](#page-177-0)
- [AWS Site-to-Site VPN と IAM の連携方法](#page-180-0)
- [AWS Site-to-Site VPN のアイデンティティベースのポリシーの例](#page-187-0)
- [AWS Site-to-Site VPN アイデンティティとアクセスのトラブルシューティング](#page-190-0)
- [Site-to-Site VPN のサービスにリンクされたロールの使用](#page-192-0)

## <span id="page-173-0"></span>対象者

AWS Identity and Access Management (IAM) の使用方法は、Site-to-Site VPN で行う作業によって異 なります。

サービスユーザー - Site-to-Site VPN サービスを使用してジョブを実行する場合は、必要なアクセス 許可と認証情報を管理者が用意します。作業を実行するためにさらに多くの Site-to-Site VPN の機能 を使用するとき、追加の許可が必要になる場合があります。アクセスの管理方法を理解しておくと、 管理者に適切な許可をリクエストするうえで役立ちます。Site-to-Site VPN の機能にアクセスできな い場合は、「[AWS Site-to-Site VPN アイデンティティとアクセスのトラブルシューティング](#page-190-0)」を参 照してください。

サービス管理者 - 社内の Site-to-Site VPN リソースを担当している場合は、通常、Site-to-Site VPN へのフルアクセスがあります。サービスのユーザーがどの Site-to-Site VPN 機能やリソースにアク セスするかを決めるのは管理者の仕事です。その後、IAM 管理者にリクエストを送信して、サービ スユーザーの権限を変更する必要があります。このページの情報を点検して、IAM の基本概念を理 解してください。お客様の会社で Site-to-Site VPN で IAM を利用する方法の詳細については、[AWS](#page-180-0) [Site-to-Site VPN と IAM の連携方法](#page-180-0) をご参照ください。

IAM 管理者 - IAM 管理者は、Site-to-Site VPN へのアクセスを管理するポリシーの作成方法の詳細に ついて確認する場合があります。IAM で使用できる Site-to-Site VPN アイデンティティベースのポリ シーの例を表示するには、[AWS Site-to-Site VPN のアイデンティティベースのポリシーの例](#page-187-0) を参照 してください。

### <span id="page-173-1"></span>アイデンティティを使用した認証

認証とは、ID 認証情報 AWS を使用して にサインインする方法です。として、IAM ユーザーとして AWS アカウントのルートユーザー、または IAM ロールを引き受けて認証 ( にサインイン AWS) さ れる必要があります。

ID ソースを介して提供された認証情報を使用して、フェデレーティッド ID AWS として にサイン インできます。 AWS IAM Identity Center (IAM Identity Center) ユーザー、会社のシングルサイン オン認証、Google または Facebook の認証情報は、フェデレーティッド ID の例です。フェデレー ティッド ID としてサインインする場合、IAM ロールを使用して、前もって管理者により ID フェデ レーションが設定されています。フェデレーション AWS を使用して にアクセスすると、間接的に ロールを引き受けることになります。

ユーザーのタイプに応じて、 AWS Management Console または AWS アクセスポータルにサイン インできます。へのサインインの詳細については AWS、「 ユーザーガイド」の「 [へのサインイン](https://docs.aws.amazon.com/signin/latest/userguide/how-to-sign-in.html) [AWS アカウント方](https://docs.aws.amazon.com/signin/latest/userguide/how-to-sign-in.html)法AWS サインイン 」を参照してください。

AWS プログラムで にアクセスする場合、 は Software Development Kit (SDK) とコマンドラインイ ンターフェイス (CLI) AWS を提供し、認証情報を使用してリクエストに暗号で署名します。 AWS ツールを使用しない場合は、リクエストに自分で署名する必要があります。推奨される方法を使用 してリクエストを自分で署名する方法の詳細については、IAM [ユーザーガイドの API AWS リクエス](https://docs.aws.amazon.com/IAM/latest/UserGuide/reference_aws-signing.html) [ト](https://docs.aws.amazon.com/IAM/latest/UserGuide/reference_aws-signing.html)の署名を参照してください。

使用する認証方法を問わず、追加セキュリティ情報の提供をリクエストされる場合もあります。例え ば、 AWS では、アカウントのセキュリティを強化するために多要素認証 (MFA) を使用することを お勧めします。詳細については、「AWS IAM Identity Center ユーザーガイド」の「[多要素認証」](https://docs.aws.amazon.com/singlesignon/latest/userguide/enable-mfa.html)お よび「IAM ユーザーガイド」の「[AWSでの多要素認証 \(MFA\) の使用」](https://docs.aws.amazon.com/IAM/latest/UserGuide/id_credentials_mfa.html)を参照してください。

AWS アカウント ルートユーザー

を作成するときは AWS アカウント、アカウント内のすべての AWS のサービス およびリソースへの 完全なアクセス権を持つ 1 つのサインインアイデンティティから始めます。この ID は AWS アカウ ント ルートユーザーと呼ばれ、アカウントの作成に使用した E メールアドレスとパスワードでサイ ンインすることでアクセスできます。日常的なタスクには、ルートユーザーを使用しないことを強く お勧めします。ルートユーザーの認証情報は保護し、ルートユーザーでしか実行できないタスクを実 行するときに使用します。ルートユーザーとしてサインインする必要があるタスクの完全なリストに ついては、「IAM ユーザーガイド」の「[ルートユーザー認証情報が必要なタスク」](https://docs.aws.amazon.com/IAM/latest/UserGuide/root-user-tasks.html)を参照してくだ さい。

フェデレーティッドアイデンティティ

ベストプラクティスとして、管理者アクセスを必要とするユーザーを含む人間のユーザーに、一時 的な認証情報を使用して にアクセスするための ID プロバイダーとのフェデレーションの使用を要求 AWS のサービス します。

フェデレーティッド ID は、エンタープライズユーザーディレクトリ、ウェブ ID プロバイダー、 AWS Directory Service、アイデンティティセンターディレクトリのユーザー、または ID ソースを 通じて提供された認証情報 AWS のサービス を使用して にアクセスするユーザーです。フェデレー ティッド ID が にアクセスすると AWS アカウント、ロールを引き受け、ロールは一時的な認証情報 を提供します。

アクセスを一元管理する場合は、 AWS IAM Identity Centerを使用することをお勧めします。IAM Identity Center でユーザーとグループを作成することも、独自の ID ソース内のユーザーとグルー プのセットに接続して同期して、すべての AWS アカウント とアプリケーションで使用することも できます。IAM Identity Center の詳細については、「AWS IAM Identity Center ユーザーガイド」の 「[IAM Identity Center とは」](https://docs.aws.amazon.com/singlesignon/latest/userguide/what-is.html)を参照してください。

IAM ユーザーとグループ

[IAM ユーザーは、](https://docs.aws.amazon.com/IAM/latest/UserGuide/id_users.html)単一のユーザーまたはアプリケーションに対して特定のアクセス許可 AWS アカウ ント を持つ 内のアイデンティティです。可能であれば、パスワードやアクセスキーなどの長期的な 認証情報を保有する IAM ユーザーを作成する代わりに、一時認証情報を使用することをお勧めしま す。ただし、IAM ユーザーでの長期的な認証情報が必要な特定のユースケースがある場合は、アク セスキーをローテーションすることをお勧めします。詳細については、IAM ユーザーガイド の「[長](https://docs.aws.amazon.com/IAM/latest/UserGuide/best-practices.html#rotate-credentials) [期的な認証情報を必要とするユースケースのためにアクセスキーを定期的にローテーションする](https://docs.aws.amazon.com/IAM/latest/UserGuide/best-practices.html#rotate-credentials)」を 参照してください。

[IAM グループは](https://docs.aws.amazon.com/IAM/latest/UserGuide/id_groups.html)、IAM ユーザーの集団を指定するアイデンティティです。グループとしてサインイ ンすることはできません。グループを使用して、複数のユーザーに対して一度に権限を指定できま す。多数のユーザーグループがある場合、グループを使用することで権限の管理が容易になります。 例えば、IAMAdmins という名前のグループを設定して、そのグループに IAM リソースを管理する許 可を与えることができます。

ユーザーは、ロールとは異なります。ユーザーは 1 人の人または 1 つのアプリケーションに一意に 関連付けられますが、ロールはそれを必要とする任意の人が引き受けるようになっています。ユー ザーには永続的な長期の認証情報がありますが、ロールでは一時的な認証情報が提供されます。詳 細については、「IAM ユーザーガイド」の「[IAM ユーザー \(ロールではなく\) の作成が適している場](https://docs.aws.amazon.com/IAM/latest/UserGuide/id.html#id_which-to-choose) [合](https://docs.aws.amazon.com/IAM/latest/UserGuide/id.html#id_which-to-choose)」を参照してください。

IAM ロール

[IAM ロールは](https://docs.aws.amazon.com/IAM/latest/UserGuide/id_roles.html)、特定のアクセス許可 AWS アカウント を持つ 内のアイデンティティです。これは IAM ユーザーに似ていますが、特定のユーザーには関連付けられていません。ロール を切り替える AWS Management Console こと[で、 で IAM ロールを](https://docs.aws.amazon.com/IAM/latest/UserGuide/id_roles_use_switch-role-console.html)一時的に引き受けることができます。ロール を引き受けるには、 または AWS API AWS CLI オペレーションを呼び出すか、カスタム URL を使 用します。ロールを使用する方法の詳細については、「IAM ユーザーガイド」の「[IAM ロールの使](https://docs.aws.amazon.com/IAM/latest/UserGuide/id_roles_use.html) [用](https://docs.aws.amazon.com/IAM/latest/UserGuide/id_roles_use.html)」を参照してください。

IAM ロールと一時的な認証情報は、次の状況で役立ちます:

• フェデレーションユーザーアクセス – フェデレーティッド ID に許可を割り当てるには、ロール を作成してそのロールの許可を定義します。フェデレーティッド ID が認証されると、その ID は

ロールに関連付けられ、ロールで定義されている許可が付与されます。フェデレーションの詳細 については、「IAM ユーザーガイド」の「[Creating a role for a third-party Identity Provider」](https://docs.aws.amazon.com/IAM/latest/UserGuide/id_roles_create_for-idp.html)(サー ドパーティーアイデンティティプロバイダー向けロールの作成) を参照してください。IAM Identity Center を使用する場合は、許可セットを設定します。アイデンティティが認証後にアクセスでき るものを制御するため、IAM Identity Center は、権限セットを IAM のロールに関連付けます。ア クセス許可セットの詳細については、「AWS IAM Identity Center ユーザーガイド」の「[アクセス](https://docs.aws.amazon.com/singlesignon/latest/userguide/permissionsetsconcept.html) [許可セット](https://docs.aws.amazon.com/singlesignon/latest/userguide/permissionsetsconcept.html)」を参照してください。

- 一時的な IAM ユーザー権限 IAM ユーザーまたはロールは、特定のタスクに対して複数の異なる 権限を一時的に IAM ロールで引き受けることができます。
- クロスアカウントアクセス IAM ロールを使用して、自分のアカウントのリソースにアクセスする ことを、別のアカウントの人物 (信頼済みプリンシパル) に許可できます。クロスアカウントアク セス権を付与する主な方法は、ロールを使用することです。ただし、一部の では AWS のサービ ス、 (ロールをプロキシとして使用する代わりに) ポリシーをリソースに直接アタッチできます。 クロスアカウントアクセスのロールとリソースベースのポリシーの違いについては、[「IAM ユー](https://docs.aws.amazon.com/IAM/latest/UserGuide/access_policies-cross-account-resource-access.html) [ザーガイド」の「IAM でのクロスアカウントリソースアクセス」](https://docs.aws.amazon.com/IAM/latest/UserGuide/access_policies-cross-account-resource-access.html)を参照してください。
- クロスサービスアクセス 一部の は、他の の機能 AWS のサービス を使用します AWS のサー ビス。例えば、あるサービスで呼び出しを行うと、通常そのサービスによって Amazon EC2 でア プリケーションが実行されたり、Amazon S3 にオブジェクトが保存されたりします。サービスで は、呼び出し元プリンシパルの許可、サービスロール、またはサービスリンクロールを使用してこ れを行う場合があります。
	- 転送アクセスセッション (FAS) IAM ユーザーまたはロールを使用して でアクションを実行 する場合 AWS、ユーザーはプリンシパルと見なされます。一部のサービスを使用する際に、 アクションを実行することで、別のサービスの別のアクションがトリガーされることがありま す。FAS は、 を呼び出すプリンシパルのアクセス許可を AWS のサービス、ダウンストリーム サービス AWS のサービス へのリクエストのリクエストと組み合わせて使用します。FAS リク エストは、サービスが他の AWS のサービス またはリソースとのやり取りを完了する必要があ るリクエストを受け取った場合にのみ行われます。この場合、両方のアクションを実行するため のアクセス許可が必要です。FAS リクエストを行う際のポリシーの詳細については、「[転送ア](https://docs.aws.amazon.com/IAM/latest/UserGuide/access_forward_access_sessions.html) [クセスセッション](https://docs.aws.amazon.com/IAM/latest/UserGuide/access_forward_access_sessions.html)」を参照してください。
	- サービスロール サービスがユーザーに代わってアクションを実行するために引き受ける [IAM](https://docs.aws.amazon.com/IAM/latest/UserGuide/id_roles.html) [ロール](https://docs.aws.amazon.com/IAM/latest/UserGuide/id_roles.html)です。IAM 管理者は、IAM 内からサービスロールを作成、変更、削除できます。詳細に ついては、「IAM ユーザーガイド」の「[AWS のサービスにアクセス許可を委任するロールの作](https://docs.aws.amazon.com/IAM/latest/UserGuide/id_roles_create_for-service.html) [成](https://docs.aws.amazon.com/IAM/latest/UserGuide/id_roles_create_for-service.html)」を参照してください。
	- サービスにリンクされたロール サービスにリンクされたロールは、 にリンクされたサービス ロールの一種です AWS のサービス。サービスは、ユーザーに代わってアクションを実行する

ロールを引き受けることができます。サービスにリンクされたロールは に表示され AWS アカ ウント 、サービスによって所有されます。IAM 管理者は、サービスリンクロールの許可を表示 できますが、編集することはできません。

• Amazon EC2 で実行されているアプリケーション – IAM ロールを使用して、EC2 インスタンス で実行され、 AWS CLI または AWS API リクエストを行うアプリケーションの一時的な認証情報 を管理できます。これは、EC2 インスタンス内でのアクセスキーの保存に推奨されます。 AWS ロールを EC2 インスタンスに割り当て、そのすべてのアプリケーションで使用できるようにする には、インスタンスにアタッチされたインスタンスプロファイルを作成します。インスタンスプロ ファイルにはロールが含まれ、EC2 インスタンスで実行されるプログラムは一時的な認証情報を 取得できます。詳細については、「IAM ユーザーガイド」の「[Amazon EC2 インスタンスで実行](https://docs.aws.amazon.com/IAM/latest/UserGuide/id_roles_use_switch-role-ec2.html) [されるアプリケーションに IAM ロールを使用して許可を付与する」](https://docs.aws.amazon.com/IAM/latest/UserGuide/id_roles_use_switch-role-ec2.html)を参照してください。

IAM ロールと IAM ユーザーのどちらを使用するかについては、「IAM ユーザーガイド」の[「\(IAM](https://docs.aws.amazon.com/IAM/latest/UserGuide/id.html#id_which-to-choose_role)  [ユーザーではなく\) IAM ロールをいつ作成したら良いのか?」](https://docs.aws.amazon.com/IAM/latest/UserGuide/id.html#id_which-to-choose_role)を参照してください。

### <span id="page-177-0"></span>ポリシーを使用したアクセスの管理

でアクセスを制御する AWS には、ポリシーを作成し、 AWS ID またはリソースにアタッチします。 ポリシーは AWS 、アイデンティティまたはリソースに関連付けられているときにアクセス許可を 定義する のオブジェクトです。 は、プリンシパル (ユーザー、ルートユーザー、またはロールセッ ション) がリクエストを行うときに、これらのポリシー AWS を評価します。ポリシーでの権限によ り、リクエストが許可されるか拒否されるかが決まります。ほとんどのポリシーは JSON ドキュメ ント AWS として に保存されます。JSON ポリシードキュメントの構造と内容の詳細については、 「IAM ユーザーガイド」の「[JSON ポリシー概要」](https://docs.aws.amazon.com/IAM/latest/UserGuide/access_policies.html#access_policies-json)を参照してください。

管理者は AWS JSON ポリシーを使用して、誰が何にアクセスできるかを指定できます。つまり、ど のプリンシパルがどんなリソースにどんな条件でアクションを実行できるかということです。

デフォルトでは、ユーザーやロールに権限はありません。IAM 管理者は、リソースで必要なアク ションを実行するための権限をユーザーに付与する IAM ポリシーを作成できます。その後、管理者 はロールに IAM ポリシーを追加し、ユーザーはロールを引き継ぐことができます。

IAM ポリシーは、オペレーションの実行方法を問わず、アクションの許可を定義します。例え ば、iam:GetRole アクションを許可するポリシーがあるとします。そのポリシーを持つユーザー は、 AWS Management Console、、 AWS CLIまたは AWS API からロール情報を取得できます。

アイデンティティベースのポリシー

アイデンティティベースポリシーは、IAM ユーザー、ユーザーのグループ、ロールなど、アイデン ティティにアタッチできる JSON 権限ポリシードキュメントです。これらのポリシーは、ユーザー とロールが実行できるアクション、リソース、および条件をコントロールします。アイデンティティ ベースのポリシーを作成する方法については、「IAM ユーザーガイド」の「[IAM ポリシーの作成](https://docs.aws.amazon.com/IAM/latest/UserGuide/access_policies_create.html)」 を参照してください。

アイデンティティベースのポリシーは、さらにインラインポリシーまたはマネージドポリシーに分類 できます。インラインポリシーは、単一のユーザー、グループ、またはロールに直接埋め込まれてい ます。管理ポリシーは、 内の複数のユーザー、グループ、ロールにアタッチできるスタンドアロン ポリシーです AWS アカウント。管理ポリシーには、 AWS 管理ポリシーとカスタマー管理ポリシー が含まれます。マネージドポリシーまたはインラインポリシーのいずれかを選択する方法について は、「IAM ユーザーガイド」の「[マネージドポリシーとインラインポリシーの比較」](https://docs.aws.amazon.com/IAM/latest/UserGuide/access_policies_managed-vs-inline.html#choosing-managed-or-inline)を参照してく ださい。

リソースベースのポリシー

リソースベースのポリシーは、リソースに添付する JSON ポリシードキュメントです。リソース ベースのポリシーには例として、IAM ロールの信頼ポリシー や Amazon S3 バケットポリシー があ げられます。リソースベースのポリシーをサポートするサービスでは、サービス管理者はポリシー を使用して特定のリソースへのアクセスを制御できます。ポリシーがアタッチされているリソースの 場合、指定されたプリンシパルがそのリソースに対して実行できるアクションと条件は、ポリシーに よって定義されます。リソースベースのポリシーでは、[プリンシパルを指定する](https://docs.aws.amazon.com/IAM/latest/UserGuide/reference_policies_elements_principal.html)必要があります。プ リンシパルには、アカウント、ユーザー、ロール、フェデレーティッドユーザー、または を含める ことができます AWS のサービス。

リソースベースのポリシーは、そのサービス内にあるインラインポリシーです。リソースベースのポ リシーでは、IAM の AWS マネージドポリシーを使用できません。

アクセスコントロールリスト (ACL)

アクセスコントロールリスト (ACL) は、どのプリンシパル (アカウントメンバー、ユーザー、または ロール) がリソースにアクセスするための許可を持つかを制御します。ACL はリソースベースのポリ シーに似ていますが、JSON ポリシードキュメント形式は使用しません。

Amazon S3、 AWS WAF、および Amazon VPC は、ACLs。ACL の詳細については、『Amazon Simple Storage Service デベロッパーガイド』の「[アクセスコントロールリスト \(ACL\) の概要」を](https://docs.aws.amazon.com/AmazonS3/latest/dev/acl-overview.html)参 照してください。

### その他のポリシータイプ

AWS は、一般的ではない追加のポリシータイプをサポートします。これらのポリシータイプでは、 より一般的なポリシータイプで付与された最大の権限を設定できます。

- アクセス許可の境界 アクセス許可の境界は、アイデンティティベースのポリシーによって IAM エンティティ (IAM ユーザーまたはロール) に付与できる権限の上限を設定する高度な機能です。 エンティティにアクセス許可の境界を設定できます。結果として得られる権限は、エンティティの アイデンティティベースポリシーとそのアクセス許可の境界の共通部分になります。Principal フィールドでユーザーまたはロールを指定するリソースベースのポリシーでは、アクセス許可の境 界は制限されません。これらのポリシーのいずれかを明示的に拒否した場合、権限は無効になりま す。アクセス許可の境界の詳細については、「IAM ユーザーガイド」の「[IAM エンティティのア](https://docs.aws.amazon.com/IAM/latest/UserGuide/access_policies_boundaries.html) [クセス許可の境界](https://docs.aws.amazon.com/IAM/latest/UserGuide/access_policies_boundaries.html)」を参照してください。
- サービスコントロールポリシー (SCPs) SCPs は、 の組織または組織単位 (OU) に対する最大ア クセス許可を指定する JSON ポリシーです AWS Organizations。 AWS Organizations は、 AWS アカウント ビジネスが所有する複数の をグループ化して一元管理するサービスです。組織内のす べての機能を有効にすると、サービスコントロールポリシー (SCP) を一部またはすべてのアカウ ントに適用できます。SCP は、各 を含むメンバーアカウントのエンティティのアクセス許可を 制限します AWS アカウントのルートユーザー。Organizations と SCP の詳細については、AWS Organizations ユーザーガイドの[「SCP の仕組み](https://docs.aws.amazon.com/organizations/latest/userguide/orgs_manage_policies_about-scps.html)」を参照してください。
- セッションポリシー セッションポリシーは、ロールまたはフェデレーションユーザーの一時的な セッションをプログラムで作成する際にパラメータとして渡す高度なポリシーです。結果として セッションの権限は、ユーザーまたはロールのアイデンティティベースポリシーとセッションポ リシーの共通部分になります。また、リソースベースのポリシーから権限が派生する場合もありま す。これらのポリシーのいずれかを明示的に拒否した場合、権限は無効になります。詳細について は、「IAM ユーザーガイド」の「[セッションポリシー」](https://docs.aws.amazon.com/IAM/latest/UserGuide/access_policies.html#policies_session)を参照してください。

複数のポリシータイプ

1 つのリクエストに複数のタイプのポリシーが適用されると、結果として作成される権限を理解する のがさらに難しくなります。複数のポリシータイプが関与する場合にリクエストを許可するかどうか AWS を決定する方法については、IAM ユーザーガイド[の「ポリシー評価ロジック](https://docs.aws.amazon.com/IAM/latest/UserGuide/reference_policies_evaluation-logic.html)」を参照してくだ さい。
## <span id="page-180-1"></span>AWS Site-to-Site VPN と IAM の連携方法

IAM を使用して Site-to-Site VPN へのアクセスを管理する前に、Site-to-Site VPN で利用できる IAM の機能について学びます。

AWS Site-to-Site VPN で使用できる IAM 機能

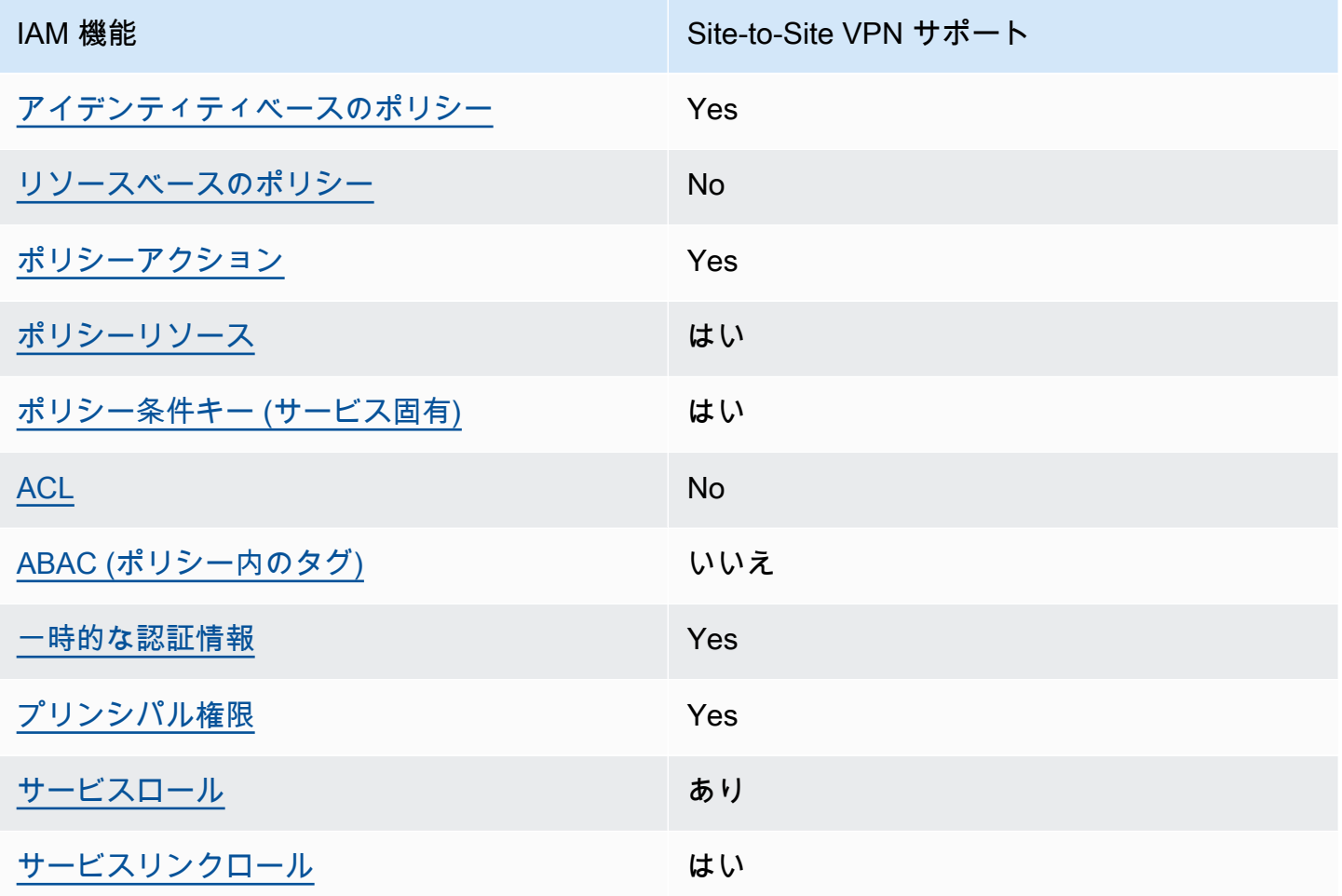

Site-to-Site VPN およびその他の AWS のサービスがほとんどの IAM 機能と連携する方法の概要を把 握するには、「IAM ユーザーガイド」の[AWS 「IAM と連携する のサービス](https://docs.aws.amazon.com/IAM/latest/UserGuide/reference_aws-services-that-work-with-iam.html)」を参照してください。

<span id="page-180-0"></span>Site-to-Site VPN のアイデンティティベースのポリシー

アイデンティティベースポリシーをサポートす る Yes アイデンティティベースポリシーは、IAM ユーザー、ユーザーのグループ、ロールなど、アイデン ティティにアタッチできる JSON 許可ポリシードキュメントです。これらのポリシーは、ユーザー とロールが実行できるアクション、リソース、および条件をコントロールします。アイデンティティ ベースのポリシーを作成する方法については、「IAM ユーザーガイド」の「[IAM ポリシーの作成](https://docs.aws.amazon.com/IAM/latest/UserGuide/access_policies_create.html)」 を参照してください。

IAM アイデンティティベースのポリシーでは、許可または拒否するアクションとリソース、およ びアクションを許可または拒否する条件を指定できます。プリンシパルは、それが添付されている ユーザーまたはロールに適用されるため、アイデンティティベースのポリシーでは指定できませ ん。JSON ポリシーで使用できるすべての要素については、「IAM ユーザーガイド」の「[IAM JSON](https://docs.aws.amazon.com/IAM/latest/UserGuide/reference_policies_elements.html)  [ポリシーの要素のリファレンス](https://docs.aws.amazon.com/IAM/latest/UserGuide/reference_policies_elements.html)」を参照してください。

Site-to-Site VPN のアイデンティティベースのポリシーの例

Site-to-Site VPN アイデンティティベースのポリシーの例を表示するには、「[AWS Site-to-Site VPN](#page-187-0) [のアイデンティティベースのポリシーの例](#page-187-0)」を参照してください。

<span id="page-181-0"></span>Site-to-Site VPN 内のリソースベースのポリシー

リソースベースのポリシーのサポート No

リソースベースのポリシーは、リソースに添付する JSON ポリシードキュメントです。リソース ベースのポリシーには例として、IAM ロールの信頼ポリシー や Amazon S3 バケットポリシー があ げられます。リソースベースのポリシーをサポートするサービスでは、サービス管理者はポリシー を使用して特定のリソースへのアクセスを制御できます。ポリシーがアタッチされているリソースの 場合、指定されたプリンシパルがそのリソースに対して実行できるアクションと条件は、ポリシーに よって定義されます。リソースベースのポリシーでは、[プリンシパルを指定する](https://docs.aws.amazon.com/IAM/latest/UserGuide/reference_policies_elements_principal.html)必要があります。プ リンシパルには、アカウント、ユーザー、ロール、フェデレーティッドユーザー、または を含める ことができます AWS のサービス。

クロスアカウントアクセスを有効にするには、アカウント全体、または別のアカウントの IAM エン ティティをリソースベースのポリシーのプリンシパルとして指定します。リソースベースのポリシー にクロスアカウントのプリンシパルを追加しても、信頼関係は半分しか確立されない点に注意してく ださい。プリンシパルとリソースが異なる にある場合 AWS アカウント、信頼されたアカウントの IAM 管理者は、プリンシパルエンティティ (ユーザーまたはロール) にリソースへのアクセス許可も 付与する必要があります。IAM 管理者は、アイデンティティベースのポリシーをエンティティにア タッチすることで権限を付与します。ただし、リソースベースのポリシーで、同じアカウントのプリ ンシパルへのアクセス権が付与されている場合は、アイデンティティベースのポリシーをさらに付与 する必要はありません。詳細については、[「IAM ユーザーガイド」の「IAM でのクロスアカウント](https://docs.aws.amazon.com/IAM/latest/UserGuide/access_policies-cross-account-resource-access.html) [リソースアクセス](https://docs.aws.amazon.com/IAM/latest/UserGuide/access_policies-cross-account-resource-access.html)」を参照してください。

<span id="page-182-0"></span>Site-to-Site VPN のポリシーアクション

ポリシーアクションに対するサポート はい

管理者は AWS JSON ポリシーを使用して、誰が何にアクセスできるかを指定できます。つまり、ど のプリンシパルがどんなリソースにどんな条件でアクションを実行できるかということです。

JSON ポリシーのAction要素には、ポリシー内のアクセスを許可または拒否するために使用できる アクションが記述されます。ポリシーアクションの名前は通常、関連付けられた AWS API オペレー ションと同じです。一致する API オペレーションのない許可のみのアクションなど、いくつかの例 外があります。また、ポリシーに複数のアクションが必要なオペレーションもあります。これらの追 加アクションは、依存アクションと呼ばれます。

このアクションは、関連付けられたオペレーションを実行するための権限を付与するポリシーで使用 されます。

Site-to-Site VPN アクションのリストを確認するには、「サービス認証リファレンス」の[AWS](https://docs.aws.amazon.com/service-authorization/latest/reference/list_amazonec2.html#your_service-actions-as-permissions)  [「Site-to-Site VPN で定義されるアクション」](https://docs.aws.amazon.com/service-authorization/latest/reference/list_amazonec2.html#your_service-actions-as-permissions)を参照してください。

Site-to-Site VPN のポリシーアクションは、アクションの前に以下のプレフィックス を使用します。

ec2

単一のステートメントで複数のアクションを指定するには、アクションをカンマで区切ります。

```
"Action": [ 
       "ec2:action1", 
       "ec2:action2" 
 ]
```
Site-to-Site VPN アイデンティティベースのポリシーの例を表示するには、「[AWS Site-to-Site VPN](#page-187-0) [のアイデンティティベースのポリシーの例](#page-187-0)」を参照してください。

### <span id="page-183-0"></span>Site-to-Site VPN のポリシーリソース

### ポリシーリソースに対するサポート はい

管理者は AWS JSON ポリシーを使用して、誰が何にアクセスできるかを指定できます。つまり、ど のプリンシパルがどのリソースにどのような条件でアクションを実行できるかということです。

Resource JSON ポリシー要素は、アクションが適用されるオブジェクトを指定します。ステート メントには、Resource または NotResource要素を含める必要があります。ベストプラクティスと して、[Amazon リソースネーム \(ARN\)](https://docs.aws.amazon.com/general/latest/gr/aws-arns-and-namespaces.html) を使用してリソースを指定します。これは、リソースレベル の許可と呼ばれる特定のリソースタイプをサポートするアクションに対して実行できます。

オペレーションのリスト化など、リソースレベルの権限をサポートしないアクションの場合は、ス テートメントがすべてのリソースに適用されることを示すために、ワイルドカード (\*) を使用しま す。

"Resource": "\*"

Site-to-Site VPN リソースタイプとその ARNs」[のAWS 「Site-to-Site VPN で定義されるリソー](https://docs.aws.amazon.com/service-authorization/latest/reference/list_amazonec2.html#your_service-resources-for-iam-policies) [ス](https://docs.aws.amazon.com/service-authorization/latest/reference/list_amazonec2.html#your_service-resources-for-iam-policies)」を参照してください。 どのアクションで各リソースの ARN を指定できるかについては[、AWS](https://docs.aws.amazon.com/service-authorization/latest/reference/list_amazonec2.html#your_service-actions-as-permissions)  [「Site-to-Site VPN で定義されるアクション」](https://docs.aws.amazon.com/service-authorization/latest/reference/list_amazonec2.html#your_service-actions-as-permissions)を参照してください。

Site-to-Site VPN アイデンティティベースのポリシーの例を表示するには、「[AWS Site-to-Site VPN](#page-187-0) [のアイデンティティベースのポリシーの例](#page-187-0)」を参照してください。

<span id="page-183-1"></span>Site-to-Site VPN のポリシー条件キー

サービス固有のポリシー条件キーのサポート はい

管理者は AWS JSON ポリシーを使用して、誰が何にアクセスできるかを指定できます。つまり、ど のプリンシパルがどんなリソースにどんな条件でアクションを実行できるかということです。

Condition 要素 (または Condition ブロック) を使用すると、ステートメントが有効な条件を指定 できます。Condition 要素はオプションです。イコールや未満などの [条件演算子](https://docs.aws.amazon.com/IAM/latest/UserGuide/reference_policies_elements_condition_operators.html) を使用して条件 式を作成することで、ポリシーの条件とリクエスト内の値を一致させることができます。

1 つのステートメントに複数の Condition 要素を指定するか、1 つの Condition 要素に複数の キーを指定すると、 AWS は AND 論理演算子を使用してそれらを評価します。1 つの条件キーに複 数の値を指定すると、 は論理ORオペレーションを使用して条件 AWS を評価します。ステートメン トの権限が付与される前にすべての条件が満たされる必要があります。

条件を指定する際にプレースホルダー変数も使用できます。例えば IAM ユーザーに、IAM ユーザー 名がタグ付けされている場合のみリソースにアクセスできる権限を付与することができます。詳細 については、「IAM ユーザーガイド」の「[IAM ポリシーの要素: 変数およびタグ」](https://docs.aws.amazon.com/IAM/latest/UserGuide/reference_policies_variables.html)を参照してくださ い。

AWS は、グローバル条件キーとサービス固有の条件キーをサポートします。すべての AWS グロー バル条件キーを確認するには、「IAM ユーザーガイド」の[AWS 「 グローバル条件コンテキスト](https://docs.aws.amazon.com/IAM/latest/UserGuide/reference_policies_condition-keys.html) [キー](https://docs.aws.amazon.com/IAM/latest/UserGuide/reference_policies_condition-keys.html)」を参照してください。

Site-to-Site VPN 条件キーのリストを確認するには、「サービス認証リファレンス[」の AWS 「Site](https://docs.aws.amazon.com/service-authorization/latest/reference/list_amazonec2.html#your_service-policy-keys)[to-Site VPN の条件キー」](https://docs.aws.amazon.com/service-authorization/latest/reference/list_amazonec2.html#your_service-policy-keys)を参照してください。条件キーを使用できるアクションとリソースについ ては、[AWS 「Site-to-Site VPN で定義されるアクション](https://docs.aws.amazon.com/service-authorization/latest/reference/list_amazonec2.html#your_service-actions-as-permissions)」を参照してください。

Site-to-Site VPN アイデンティティベースのポリシーの例を表示するには、「[AWS Site-to-Site VPN](#page-187-0) [のアイデンティティベースのポリシーの例](#page-187-0)」を参照してください。

<span id="page-184-0"></span>Site-to-Site VPN の ACL

ACL のサポート No

アクセスコントロールリスト (ACL) は、どのプリンシパル (アカウントメンバー、ユーザー、または ロール) がリソースにアクセスするための許可を持つかをコントロールします。ACL はリソースベー スのポリシーに似ていますが、JSON ポリシードキュメント形式は使用しません。

<span id="page-184-1"></span>Site-to-Site VPN による ABAC

ABAC (ポリシー内のタグ) のサポート いいえ

属性ベースのアクセス制御 (ABAC) は、属性に基づいて権限を定義する認可戦略です。では AWS、 これらの属性はタグ と呼ばれます。タグは、IAM エンティティ (ユーザーまたはロール) および多く の AWS リソースにアタッチできます。エンティティとリソースのタグ付けは、ABAC の最初の手順 です。その後、プリンシパルのタグがアクセスしようとしているリソースのタグと一致した場合にオ ペレーションを許可するように ABAC ポリシーをします。

ABAC は、急成長する環境やポリシー管理が煩雑になる状況で役立ちます。

タグに基づいてアクセスを管理するには、aws:ResourceTag/*keyname*、aws:RequestTag/*key-name*、または aws:TagKeys の条件キーを使用して、ポリシーの [条件要素](https://docs.aws.amazon.com/IAM/latest/UserGuide/reference_policies_elements_condition.html)でタグ情報を提供します。

サービスがすべてのリソースタイプに対して 3 つの条件キーすべてをサポートする場合、そのサー ビスの値ははいです。サービスが一部のリソースタイプに対してのみ 3 つの条件キーのすべてをサ ポートする場合、値は「部分的」になります。

ABAC の詳細については、IAM ユーザーガイド の「[ABAC とは?」](https://docs.aws.amazon.com/IAM/latest/UserGuide/introduction_attribute-based-access-control.html)を参照してください。ABAC を セットアップするステップを説明するチュートリアルについては、「IAM ユーザーガイド」の「[属](https://docs.aws.amazon.com/IAM/latest/UserGuide/tutorial_attribute-based-access-control.html) [性ベースのアクセス制御 \(ABAC\) を使用する](https://docs.aws.amazon.com/IAM/latest/UserGuide/tutorial_attribute-based-access-control.html)」を参照してください。

<span id="page-185-0"></span>Site-to-Site VPN での一時的な認証の使用

一時的な認証情報のサポート はいいちょう はい

一部の AWS のサービス は、一時的な認証情報を使用してサインインすると機能しません。一時的 な認証情報 AWS のサービス を使用する などの詳細については、IAM ユーザーガイド[のAWS のサー](https://docs.aws.amazon.com/IAM/latest/UserGuide/reference_aws-services-that-work-with-iam.html) [ビス 「IAM と連携する](https://docs.aws.amazon.com/IAM/latest/UserGuide/reference_aws-services-that-work-with-iam.html) 」を参照してください。

ユーザー名とパスワード以外の AWS Management Console 方法で にサインインする場合、一時的 な認証情報を使用します。例えば、会社の Single Sign-On (SSO) リンク AWS を使用して にアクセ スすると、そのプロセスによって一時的な認証情報が自動的に作成されます。また、ユーザーとして コンソールにサインインしてからロールを切り替える場合も、一時的な認証情報が自動的に作成され ます。ロールの切り替えに関する詳細については、「IAM ユーザーガイド」の「[ロールへの切り替](https://docs.aws.amazon.com/IAM/latest/UserGuide/id_roles_use_switch-role-console.html) [え \(コンソール\)](https://docs.aws.amazon.com/IAM/latest/UserGuide/id_roles_use_switch-role-console.html)」を参照してください。

一時的な認証情報は、 AWS CLI または AWS API を使用して手動で作成できます。その後、これら の一時的な認証情報を使用して . AWS recommends にアクセスできます AWS。この際、長期的なア クセスキーを使用する代わりに、一時的な認証情報を動的に生成することをお勧めします。詳細につ いては、「[IAM の一時的セキュリティ認証情報」](https://docs.aws.amazon.com/IAM/latest/UserGuide/id_credentials_temp.html)を参照してください。

### <span id="page-186-0"></span>Site-to-Site VPN のクロスサービスプリンシパル許可

フォワードアクセスセッション (FAS) をサポー はい ト

IAM ユーザーまたはロールを使用して でアクションを実行すると AWS、プリンシパルと見なされま す。一部のサービスを使用する際に、アクションを実行することで、別のサービスの別のアクショ ンがトリガーされることがあります。FAS は、 を呼び出すプリンシパルのアクセス許可を AWS の サービス、ダウンストリームサービス AWS のサービス へのリクエストのリクエストと組み合わせ て使用します。FAS リクエストは、サービスが他の AWS のサービス またはリソースとのやり取り を完了する必要があるリクエストを受け取った場合にのみ行われます。この場合、両方のアクショ ンを実行するためのアクセス許可が必要です。FAS リクエストを行う際のポリシーの詳細について は、「[転送アクセスセッション](https://docs.aws.amazon.com/IAM/latest/UserGuide/access_forward_access_sessions.html)」を参照してください。

<span id="page-186-1"></span>Site-to-Site VPN のサービスロール

サービスロールに対するサポート あり

サービスロールとは、サービスがユーザーに代わってアクションを実行するために引き受ける [IAM](https://docs.aws.amazon.com/IAM/latest/UserGuide/id_roles.html)  [ロール](https://docs.aws.amazon.com/IAM/latest/UserGuide/id_roles.html)です。IAM 管理者は、IAM 内からサービスロールを作成、変更、削除できます。詳細につい ては、「IAM ユーザーガイド」の「[AWS のサービスにアクセス許可を委任するロールの作成](https://docs.aws.amazon.com/IAM/latest/UserGuide/id_roles_create_for-service.html)」を参 照してください。

**A** Warning

サービスロールの許可を変更すると、Site-to-Site VPN の機能が破損する可能性がありま す。Site-to-Site VPN が指示する場合以外は、サービスロールを編集しないでください。

<span id="page-186-2"></span>Site-to-Site VPN のサービスにリンクされたロール

サービスリンクロールのサポート いいのはい

サービスにリンクされたロールは、 にリンクされたサービスロールの一種です AWS のサービス。 サービスは、ユーザーに代わってアクションを実行するロールを引き受けることができます。サービ

スにリンクされたロールは に表示され AWS アカウント 、サービスによって所有されます。IAM 管 理者は、サービスにリンクされたロールの権限を表示できますが、編集することはできません。

サービスにリンクされたロールの作成または管理の詳細については、「[IAM と提携するAWS のサー](https://docs.aws.amazon.com/IAM/latest/UserGuide/reference_aws-services-that-work-with-iam.html) [ビス](https://docs.aws.amazon.com/IAM/latest/UserGuide/reference_aws-services-that-work-with-iam.html)」を参照してください。表の中から、Service-linked role (サービスにリンクされたロール) 列に Yes と記載されたサービスを見つけます。サービスリンクロールに関するドキュメントをサービス で表示するには、はい リンクを選択します。

### <span id="page-187-0"></span>AWS Site-to-Site VPN のアイデンティティベースのポリシーの例

デフォルトでは、ユーザーおよびロールには Site-to-Site VPN リソースを作成または変更する許可は ありません。また、、 AWS Command Line Interface (AWS CLI) AWS Management Console、ま たは AWS API を使用してタスクを実行することはできません。IAM 管理者は、リソースで必要なア クションを実行するための権限をユーザーに付与する IAM ポリシーを作成できます。その後、管理 者はロールに IAM ポリシーを追加し、ユーザーはロールを引き受けることができます。

これらサンプルの JSON ポリシードキュメントを使用して、IAM アイデンティティベースのポリ シーを作成する方法については、「IAM ユーザーガイド」の「[IAM ポリシーの作成](https://docs.aws.amazon.com/IAM/latest/UserGuide/access_policies_create-console.html)」を参照してく ださい。

各リソースタイプの ARNs」の[AWS 「Site-to-Site VPN のアクション、リソース、および条件キー」](https://docs.aws.amazon.com/service-authorization/latest/reference/list_amazonec2.html) を参照してください。

#### トピック

- [ポリシーのベストプラクティス](#page-187-1)
- [Site-to-Site VPN コンソールの使用](#page-188-0)
- [特定の Site-to-Site VPN 接続の説明](#page-189-0)
- [AWS Site-to-Site VPN 接続に必要なリソースの作成と説明](#page-189-1)

### <span id="page-187-1"></span>ポリシーのベストプラクティス

アイデンティティベースのポリシーは、ユーザーのアカウントで誰かが Site-to-Site VPN リソースを 作成、アクセス、または削除できるどうかを決定します。これらのアクションを実行すると、 AWS アカウントに料金が発生する可能性があります。アイデンティティベースポリシーを作成したり編集 したりする際には、以下のガイドラインと推奨事項に従ってください:

• AWS 管理ポリシーを開始し、最小特権のアクセス許可に移行する – ユーザーとワークロードにア クセス許可を付与するには、多くの一般的なユースケースにアクセス許可を付与する AWS 管理ポ

リシーを使用します。これらは で使用できます AWS アカウント。ユースケースに固有の AWS カ スタマー管理ポリシーを定義して、アクセス許可をさらに減らすことをお勧めします。詳細につい ては、「IAM ユーザーガイド」の「[AWS マネージドポリシー](https://docs.aws.amazon.com/IAM/latest/UserGuide/access_policies_managed-vs-inline.html#aws-managed-policies)」または[「AWS ジョブ機能の管理](https://docs.aws.amazon.com/IAM/latest/UserGuide/access_policies_job-functions.html) [ポリシー](https://docs.aws.amazon.com/IAM/latest/UserGuide/access_policies_job-functions.html)」を参照してください。

- 最小特権を適用する IAM ポリシーで許可を設定する場合は、タスクの実行に必要な許可のみを 付与します。これを行うには、特定の条件下で特定のリソースに対して実行できるアクションを定 義します。これは、最小特権アクセス許可とも呼ばれています。IAM を使用して許可を適用する 方法の詳細については、「IAM ユーザーガイド」の「[IAM でのポリシーとアクセス許可](https://docs.aws.amazon.com/IAM/latest/UserGuide/access_policies.html)」を参照 してください。
- IAM ポリシーで条件を使用してアクセスをさらに制限する ポリシーに条件を追加して、アクショ ンやリソースへのアクセスを制限できます。例えば、ポリシー条件を記述して、すべてのリクエ ストを SSL を使用して送信するように指定できます。条件を使用して、 などの特定の を通じて サービスアクションが使用される場合に AWS のサービス、サービスアクションへのアクセスを許 可することもできます AWS CloudFormation。詳細については、「IAM ユーザーガイド」の [\[IAM](https://docs.aws.amazon.com/IAM/latest/UserGuide/reference_policies_elements_condition.html)  [JSON policy elements: Condition\]](https://docs.aws.amazon.com/IAM/latest/UserGuide/reference_policies_elements_condition.html) (IAM JSON ポリシー要素: 条件) を参照してください。
- IAM Access Analyzer を使用して IAM ポリシーを検証し、安全で機能的な権限を確保する IAM Access Analyzer は、新規および既存のポリシーを検証して、ポリシーが IAM ポリシー言語 (JSON) および IAM のベストプラクティスに準拠するようにします。IAM アクセスアナライザーは 100 を超えるポリシーチェックと実用的な推奨事項を提供し、安全で機能的なポリシーの作成をサ ポートします。詳細については、「IAM ユーザーガイド」の「[IAM Access Analyzer ポリシーの検](https://docs.aws.amazon.com/IAM/latest/UserGuide/access-analyzer-policy-validation.html) [証](https://docs.aws.amazon.com/IAM/latest/UserGuide/access-analyzer-policy-validation.html)」を参照してください。
- 多要素認証 (MFA) を要求する で IAM ユーザーまたはルートユーザーを必要とするシナリオがあ る場合は AWS アカウント、セキュリティを強化するために MFA を有効にします。API オペレー ションが呼び出されるときに MFA を必須にするには、ポリシーに MFA 条件を追加します。詳細 については、「IAM ユーザーガイド」の「[MFA 保護 API アクセスの設定](https://docs.aws.amazon.com/IAM/latest/UserGuide/id_credentials_mfa_configure-api-require.html)」を参照してください。

IAM でのベストプラクティスの詳細については、「IAM ユーザーガイド」の[「IAM でのセキュリ](https://docs.aws.amazon.com/IAM/latest/UserGuide/best-practices.html) [ティのベストプラクティス](https://docs.aws.amazon.com/IAM/latest/UserGuide/best-practices.html)」を参照してください。

<span id="page-188-0"></span>Site-to-Site VPN コンソールの使用

AWS Site-to-Site VPN コンソールにアクセスするには、最小限のアクセス許可が必要です。これら のアクセス許可により、 の Site-to-Site VPN リソースの詳細を一覧表示および表示できます AWS ア カウント。最小限必要な許可よりも制限が厳しいアイデンティティベースのポリシーを作成すると、 そのポリシーを持つエンティティ (ユーザーまたはロール) に対してコンソールが意図したとおりに 機能しません。

AWS CLI または AWS API のみを呼び出すユーザーには、最小限のコンソールアクセス許可を付与 する必要はありません。代わりに、実行しようとしている API オペレーションに一致するアクショ ンのみへのアクセスが許可されます。

ユーザーとロールが引き続き Site-to-Site VPN コンソールを使用できるようにするには、エンティ ティに Site-to-Site VPN AmazonVPCFullAccessまたは AmazonVPCReadOnlyAccess AWS 管理 ポリシーもアタッチします。詳細については、「IAM ユーザーガイド」の「[ユーザーへのアクセス](https://docs.aws.amazon.com/IAM/latest/UserGuide/id_users_change-permissions.html#users_change_permissions-add-console) [許可の追加](https://docs.aws.amazon.com/IAM/latest/UserGuide/id_users_change-permissions.html#users_change_permissions-add-console)」を参照してください。

<span id="page-189-0"></span>特定の Site-to-Site VPN 接続の説明

```
{ 
    "Version": "2012-10-17", 
    "Statement": [ 
       { 
           "Effect": "Allow", 
           "Action": [ 
               "ec2:DescribeVpnConnections" 
           ], 
           "Resource": [ 
           "arn:aws:ec2:us-west-2:123456789012:vpn-connection/vpn-04d5cc9b88example", 
           "arn:aws:ec2:us-west-2:123456789012:vpn-connection/vpn-903004f88example" 
          \mathbf{I} } 
    ]
}
```
<span id="page-189-1"></span>AWS Site-to-Site VPN 接続に必要なリソースの作成と説明

```
{ 
    "Version": "2012-10-17", 
    "Statement": [ 
       { 
           "Effect": "Allow", 
           "Action": [ 
           "ec2:DescribeVpnConnections", 
           "ec2:DescribeVpnGateways", 
           "ec2:DescribeCustomerGateways", 
           "ec2:CreateCustomerGateway", 
           "ec2:CreateVpnGateway", 
           "ec2:CreateVpnConnection" 
           ],
```

```
 "Resource": [ 
\mathbf{u} \star \mathbf{u} ] 
       }, 
   \sqrt{ } "Effect": "Allow", 
           "Action": "iam:CreateServiceLinkedRole", 
           "Resource": "arn:aws:iam::*:role/aws-service-role/s2svpn.amazonaws.com/
AWSServiceRoleForVPCS2SVPNInternal", 
           "Condition": { 
              "StringLike": { 
                 "iam:AWSServiceName":"s2svpn.amazonaws.com" 
 } 
 } 
       } 
   \mathbf{I}}
```
AWS Site-to-Site VPN アイデンティティとアクセスのトラブルシューティ ング

次の情報は、Site-to-Site VPN と IAM の使用に伴って発生する可能性がある一般的な問題の診断や修 復に役立ちます。

トピック

- [Site-to-Site VPN でアクションを実行する権限がない](#page-190-0)
- [iam を実行する権限がありません。PassRole](#page-191-0)
- [自分の 以外のユーザーに Site-to-Site VPN リソース AWS アカウント へのアクセスを許可したい](#page-191-1)

<span id="page-190-0"></span>Site-to-Site VPN でアクションを実行する権限がない

「I am not authorized to perform an action in Amazon Bedrock」というエラーが表示された場合、そ のアクションを実行できるようにポリシーを更新する必要があります。

次のエラー例は、mateojackson IAM ユーザーがコンソールを使用して、ある *my-examplewidget* リソースに関する詳細情報を表示しようとしたことを想定して、その際に必要 なec2:*GetWidget* アクセス許可を持っていない場合に発生するものです。

User: arn:aws:iam::123456789012:user/mateojackson is not authorized to perform: ec2:*GetWidget* on resource: *my-example-widget*

この場合、ec2:*GetWidget* アクションを使用して *my-example-widget*リソースへのアクセスを 許可するように、mateojackson ユーザーのポリシーを更新する必要があります。

サポートが必要な場合は、 AWS 管理者にお問い合わせください。サインイン認証情報を提供した担 当者が管理者です。

<span id="page-191-0"></span>iam を実行する権限がありません。PassRole

iam:PassRole アクションを実行する権限がないというエラーが表示された場合は、ポリシーを更 新して Site-to-Site VPN にロールを渡せるようにする必要があります。

一部の AWS のサービス では、新しいサービスロールまたはサービスにリンクされたロールを作成 する代わりに、そのサービスに既存のロールを渡すことができます。そのためには、サービスにロー ルを渡す権限が必要です。

以下のエラー例は、marymajor という名前の IAM ユーザーがコンソールを使用して Site-to-Site VPN でアクションを実行しようする場合に発生します。ただし、このアクションをサービスが実行 するには、サービスロールから付与された権限が必要です。メアリーには、ロールをサービスに渡す 許可がありません。

User: arn:aws:iam::123456789012:user/marymajor is not authorized to perform: iam:PassRole

この場合、Mary のポリシーを更新してメアリーに iam:PassRole アクションの実行を許可する必 要があります。

サポートが必要な場合は、 AWS 管理者にお問い合わせください。サインイン認証情報を提供した担 当者が管理者です。

<span id="page-191-1"></span>自分の 以外のユーザーに Site-to-Site VPN リソース AWS アカウント へのアクセスを 許可したい

他のアカウントのユーザーや組織外の人が、リソースにアクセスするために使用できるロールを作成 できます。ロールの引き受けを委託するユーザーを指定できます。リソースベースのポリシーまた はアクセスコントロールリスト (ACL) をサポートするサービスの場合、それらのポリシーを使用し て、リソースへのアクセスを付与できます。

- Site-to-Site VPN がこれらの機能をサポートするかどうかについては、「[AWS Site-to-Site VPN と](#page-180-1)  [IAM の連携方法」](#page-180-1)を参照してください。
- 所有 AWS アカウント している のリソースへのアクセスを提供する方法については、[IAM ユー](https://docs.aws.amazon.com/IAM/latest/UserGuide/id_roles_common-scenarios_aws-accounts.html) [ザーガイドの「所有 AWS アカウント している別の の IAM ユーザーへのアクセスを](https://docs.aws.amazon.com/IAM/latest/UserGuide/id_roles_common-scenarios_aws-accounts.html)提供する」を 参照してください。
- リソースへのアクセスをサードパーティー に提供する方法については AWS アカウント、IAM ユーザーガイドの[「サードパーティー AWS アカウント が所有する へのアクセスを](https://docs.aws.amazon.com/IAM/latest/UserGuide/id_roles_common-scenarios_third-party.html)提供する」を 参照してください。
- ID フェデレーションを介してアクセスを提供する方法については、IAM ユーザーガイドの[外部認](https://docs.aws.amazon.com/IAM/latest/UserGuide/id_roles_common-scenarios_federated-users.html) [証されたユーザーへのアクセスの提供 \(ID フェデレーション\)](https://docs.aws.amazon.com/IAM/latest/UserGuide/id_roles_common-scenarios_federated-users.html) を参照してください。
- クロスアカウントアクセスでのロールとリソースベースのポリシーの使用の違いについては、IAM ユーザーガイドの[「IAM でのクロスアカウントリソースアクセス」](https://docs.aws.amazon.com/IAM/latest/UserGuide/access_policies-cross-account-resource-access.html)を参照してください。

## Site-to-Site VPN のサービスにリンクされたロールの使用

AWS Site-to-Site VPN は AWS Identity and Access Management 、 (IAM[\) サービスにリンクされた](https://docs.aws.amazon.com/IAM/latest/UserGuide/id_roles_terms-and-concepts.html#iam-term-service-linked-role) [ロール](https://docs.aws.amazon.com/IAM/latest/UserGuide/id_roles_terms-and-concepts.html#iam-term-service-linked-role) を使用します。サービスにリンクされたロールは、Site-to-Site VPN に直接リンクされた一意 のタイプの IAM ロールです。サービスにリンクされたロールは Site-to-Site VPN によって事前定義 されており、ユーザーに代わってサービスから他の AWS のサービスを呼び出すために必要なすべて のアクセス許可が含まれています。

サービスにリンクされたロールを使用することで、必要なアクセス権限を手動で追加する必要がなく なるため、Site-to-Site VPN の設定が簡単になります。Site-to-Site VPN は、サービスにリンクされ たロールのアクセス許可を定義します。特に定義されている場合を除き、Site-to-Site VPN のみがそ のロールを引き受けることができます。定義したアクセス許可には、信頼ポリシーと許可ポリシーが 含まれます。この許可ポリシーを他の IAM エンティティにアタッチすることはできません。

サービスリンクロールは、まずその関連リソースを削除しなければ削除できません。これにより、リ ソースへの意図しないアクセスによる許可の削除が防止され、Site-to-Site VPN リソースは保護され ます。

サービスにリンクされたロールをサポートする他のサービスについては、「[IAM と連動するAWS の](https://docs.aws.amazon.com/IAM/latest/UserGuide/reference_aws-services-that-work-with-iam.html) [サービス](https://docs.aws.amazon.com/IAM/latest/UserGuide/reference_aws-services-that-work-with-iam.html)」を参照し、Service-linked roles (サービスにリンクされたロール) の列内で Yes (はい) と 表記されたサービスを確認してください。サービスにリンクされたロールに関するドキュメントを サービスで表示するには、[はい] リンクを選択します。

### Site-to-Site VPN のサービスにリンクされたロールのアクセス許可

Site-to-Site VPN は、 という名前のサービスにリンクされたロールを使用しま すAWSServiceRoleForVPCS2SVPN。これにより、Site-to-Site VPN は VPN 接続に関連するリソー スを作成および管理できます。

AWSServiceRoleForVPCS2SVPN サービスにリンクされたロールは、次のサービスを信頼してロー ルを引き受けます。

- AWS Certificate Manager
- AWS Private Certificate Authority

という名前のロール許可ポリシー AWSVPCS2SVpnServiceRolePolicy は、Site-to-Site VPN が指定 されたリソースに対して以下のアクションを実行することを許可します。

- アクション: Resource: "\*" 上で acm:ExportCertificate
- アクション: Resource: "\*" 上で acm:DescribeCertificate
- アクション: Resource: "\*" 上で acm:ListCertificates
- アクション: acm-pca:DescribeCertificateAuthority 上で Resource: "\*"

サービスにリンクされたロールの作成、編集、削除を IAM エンティティ (ユーザー、グループ、ロー ルなど) に許可するには、権限を設定する必要があります。詳細については、「IAM ユーザーガイ ド」の「[Service-linked role permissions」](https://docs.aws.amazon.com/IAM/latest/UserGuide/using-service-linked-roles.html#service-linked-role-permissions)を参照してください。

Site-to-Site VPN のサービスにリンクされたロールの作成

サービスリンクロールを手動で作成する必要はありません。 AWS Management Console、、 AWS CLIまたは AWS API で関連付けられた ACM プライベート証明書を持つカスタマーゲートウェイを 作成すると、Site-to-Site VPN によってサービスにリンクされたロールが作成されます。

このサービスリンクロールを削除した後で再度作成する必要が生じた場合は、同じ方法でアカウン トにロールを再作成できます。関連付けられた ACM プライベート証明書を使用してカスタマーゲー トウェイを作成すると、Site-to-Site VPN によってサービスにリンクされたロールが再度作成されま す。

### Site-to-Site VPN のサービスにリンクされたロールの編集

Site-to-Site VPN では、 AWSServiceRoleForVPCS2SVPN サービスにリンクされたロールを編集す ることはできません。サービスリンクロールを作成した後は、多くのエンティティによってロール が参照される可能性があるため、ロール名を変更することはできません。ただし、IAM を使用した ロールの説明の編集はできます。詳細については、IAM ユーザーガイドの「[サービスリンクロール](https://docs.aws.amazon.com/IAM/latest/UserGuide/using-service-linked-roles.html#edit-service-linked-role) [の編集](https://docs.aws.amazon.com/IAM/latest/UserGuide/using-service-linked-roles.html#edit-service-linked-role)」を参照してください。

Site-to-Site VPN のサービスにリンクされたロールの削除

サービスリンクロールが必要な機能またはサービスが不要になった場合には、そのロールを削除する ことをお勧めします。そうすることで、積極的にモニタリングまたは保守されていない未使用のエン ティティを排除できます。ただし、手動で削除する前に、サービスリンクロールのリソースをクリー ンアップする必要があります。

**a** Note

リソースを削除する際に、Site-to-Site VPN サービスでそのロールが使用されている場合、 削除は失敗することがあります。失敗した場合は、数分待ってから操作を再試行してくださ い。

が使用する Site-to-Site VPN リソースを削除するには AWSServiceRoleForVPCS2SVPN

このサービスにリンクされたロールは、関連付けられた ACM プライベート証明書を持つすべてのカ スタマーゲートウェイを削除した後にのみ削除できます。これにより、Site-to-Site VPN 接続で使用 されている ACM 証明書へのアクセス許可を誤って削除してしまうことがなくなります。

サービスにリンクされたロールを IAM で手動削除するには

IAM コンソール、、または AWS API を使用して AWS CLI、サービスにリンクされたロールを削除 します AWSServiceRoleForVPCS2SVPN。詳細については、IAM ユーザーガイドの[サービスにリン](https://docs.aws.amazon.com/IAM/latest/UserGuide/using-service-linked-roles.html#delete-service-linked-role) [クされたロールの削除](https://docs.aws.amazon.com/IAM/latest/UserGuide/using-service-linked-roles.html#delete-service-linked-role)を参照してください。

## の耐障害性 AWS Site-to-Site VPN

AWS グローバルインフラストラクチャは、 AWS リージョンとアベイラビリティーゾーンを中心に 構築されています。 AWS リージョンは、低レイテンシー、高スループット、および高度に冗長な ネットワークで接続された、物理的に分離された複数のアベイラビリティーゾーンを提供します。

アベイラビリティーゾーンでは、ゾーン間で中断することなく自動的にフェイルオーバーするアプリ ケーションとデータベースを設計および運用することができます。アベイラビリティーゾーンは、従 来の単一または複数のデータセンターインフラストラクチャよりも可用性が高く、フォールトトレラ ントで、スケーラブルです。

AWS リージョンとアベイラビリティーゾーンの詳細については、[AWS 「 グローバルインフラスト](https://aws.amazon.com/about-aws/global-infrastructure/) [ラクチャ](https://aws.amazon.com/about-aws/global-infrastructure/)」を参照してください。

Site-to-Site VPN は、 AWS グローバルインフラストラクチャに加えて、データの耐障害性とバック アップのニーズをサポートする機能を提供します。

### VPN 接続ごとに 2 つのトンネル

Site-to-Site VPN 接続は 2 つのトンネルで構成され、それぞれが異なるアベイラビリティーゾーンで 終端されるため、VPC の可用性が向上します。内でデバイス障害が発生した場合 AWS、VPN 接続 は自動的に 2 番目のトンネルにフェイルオーバーするため、アクセスが中断されることはありませ ん。は、VPN 接続の定期メンテナンス AWS も随時実行します。これにより、VPN 接続の 2 つのト ンネルのいずれかが一時的に無効になる場合があります。詳細については、「[Site-to-Site VPN トン](#page-22-0) [ネルエンドポイントの置換](#page-22-0)」を参照してください。したがって、カスタマーゲートウェイを設定する ときは、両方のトンネルを設定することが重要です。

## 冗長性

カスタマーゲートウェイが使用できなくなった場合に接続が失われるのを防ぐために、2 つ目の Site-to-Site VPN 接続をセットアップできます。詳細については、次のドキュメントを参照してくだ さい。

- [冗長な Site-to-Site VPN 接続を使用してフェイルオーバーを提供する](#page-55-0)
- [Amazon Virtual Private Cloud Connectivity Options](https://docs.aws.amazon.com/whitepapers/latest/aws-vpc-connectivity-options/welcome.html)
- [スケーラブルで安全なマルチ VPC AWS ネットワークインフラストラクチャの構築](https://docs.aws.amazon.com/whitepapers/latest/building-scalable-secure-multi-vpc-network-infrastructure/welcome.html)

# AWS Site-to-Site VPN のインフラストラクチャセキュリティ

マネージドサービスである AWS Site-to-Site VPN は、 AWS グローバルネットワークセキュリティ で保護されています。 AWS セキュリティサービスと がインフラストラクチャ AWS を保護する方 法については、[AWS 「 クラウドセキュリティ」](https://aws.amazon.com/security/)を参照してください。インフラストラクチャセキュ リティのベストプラクティスを使用して AWS 環境を設計するには、「 Security Pillar AWS Well‐ Architected Framework」[の「Infrastructure Protection](https://docs.aws.amazon.com/wellarchitected/latest/security-pillar/infrastructure-protection.html)」を参照してください。

AWS が公開した API コールを使用して、ネットワーク経由で Site-to-Site VPN にアクセスします。 クライアントは以下をサポートする必要があります:

- Transport Layer Security (TLS)。TLS 1.2 は必須で TLS 1.3 がお勧めです。
- DHE (楕円ディフィー・ヘルマン鍵共有) や ECDHE (楕円曲線ディフィー・ヘルマン鍵共有) など の完全前方秘匿性 (PFS) による暗号スイート。これらのモードは、Java 7 以降など、ほとんどの 最新システムでサポートされています。

また、リクエストには、アクセスキー ID と、IAM プリンシパルに関連付けられているシークレット アクセスキーを使用して署名する必要があります。または、[AWS Security Token ServiceA](https://docs.aws.amazon.com/STS/latest/APIReference/Welcome.html)WS STS を使用して、一時的なセキュリティ認証情報を生成し、リクエストに署名することもできます。

# Site-to-Site VPN 接続のモニタリング

モニタリングは、 AWS Site-to-Site VPN 接続の信頼性、可用性、パフォーマンスを維持する上で 重要な部分です。マルチポイント障害が発生した場合は、その障害をより簡単にデバッグできるよ うに、 ソリューションのすべての部分からモニタリングデータを収集する必要があります。ただ し、Site-to-Site VPN 接続のモニタリングを開始する前に、以下の質問に対する回答を反映したモニ タリング計画を作成する必要があります。

- どのような目的でモニタリングしますか?
- どのリソースをモニタリングしますか?
- どのくらいの頻度でこれらのリソースをモニタリングしますか?
- どのモニタリングツールを利用しますか?
- 誰がモニタリングタスクを実行しますか?
- 問題が発生したときに誰が通知を受け取りますか?

次のステップでは、さまざまなタイミングと負荷条件でパフォーマンスを測定することにより、お客 様の環境で通常の VPN パフォーマンスのベースラインを確定します。VPN のモニタリングでは、過 去のモニタリングデータを保存し、現在のパフォーマンスデータと比較することで、パフォーマンス の通常パターンと異常パターンを特定し、問題に対処する方法を考案できます。

ベースラインを確立するには、次の項目をモニタリングする必要があります。

- VPN トンネルの状態
- トンネルへのデータ
- トンネルからのデータ

#### 目次

- [モニタリングツール](#page-198-0)
- [AWS Site-to-Site VPN ログ](#page-199-0)
- [Amazon を使用した VPN トンネルのモニタリング CloudWatch](#page-208-0)
- [AWS Health イベントを使用した VPN 接続のモニタリング](#page-213-0)

# <span id="page-198-0"></span>モニタリングツール

AWS には、Site-to-Site VPN 接続のモニタリングに使用できるさまざまなツールが用意されていま す。これらのツールの一部はモニタリングを行うように設定できますが、一部のツールは手動による 介入が必要です。モニタリングタスクをできるだけ自動化することをお勧めします。

## 自動モニタリングツール

次に示す自動化されたモニタリングツールを使用すると、Site-to-Site VPN 接続の監視が行われ、問 題が検出されたときにレポートが返されます。

- Amazon CloudWatch アラーム 指定した期間にわたって 1 つのメトリクスを監視し、複数の期間 にわたって特定のしきい値に対するメトリクスの値に基づいて 1 つ以上のアクションを実行しま す。アクションは、Amazon SNS トピックに送信される通知です。 CloudWatch alarms は、単に 特定の状態にあるというだけではアクションを呼び出しません。状態が変更され、指定された期間 維持されている必要があります。詳細については、「[Amazon を使用した VPN トンネルのモニタ](#page-208-0) [リング CloudWatch」](#page-208-0)を参照してください。
- AWS CloudTrail ログモニタリング アカウント間でログファイルを共有し、 CloudTrail ログ ファイルを CloudWatch ログに送信してリアルタイムでモニタリングし、Java でログ処理アプ リケーションを書き込み、 による配信後にログファイルが変更されていないことを確認します CloudTrail。詳細については、Amazon EC2 [API リファレンス」の「 を使用した API コールのロ](https://docs.aws.amazon.com/AWSEC2/latest/APIReference/using-cloudtrail.html) [グ記録 AWS CloudTrail」](https://docs.aws.amazon.com/AWSEC2/latest/APIReference/using-cloudtrail.html)および[「 ユーザーガイド」の CloudTrail 「ログファイルの操作](https://docs.aws.amazon.com/awscloudtrail/latest/userguide/cloudtrail-working-with-log-files.html)」を参照 してください。 AWS CloudTrail
- AWS Health イベント Site-to-Site VPN トンネルの正常性の変化、ベストプラクティス設定 の推奨事項、またはスケーリング制限に近づいたときに関連するアラートと通知を受信しま す。[Personal Health Dashboard](https://docs.aws.amazon.com/health/latest/ug/what-is-aws-health.html) のイベントを使用して、自動フェイルオーバーをトリガーした り、トラブルシューティング時間を短縮したり、接続を最適化して高可用性を実現したりします。 詳細については、「[AWS Health イベントを使用した VPN 接続のモニタリング」](#page-213-0)を参照してくだ さい。

手動モニタリングツール

Site-to-Site VPN 接続のモニタリングでもう 1 つ重要な点は、 CloudWatch アラームでカバーされ ない項目を手動でモニタリングすることです。Amazon VPC と CloudWatch コンソールのダッシュ ボードには、 AWS 環境の状態 at-a-glance が表示されます。

**a** Note

Amazon VPC コンソールでは、「ステータス」や「最終ステータス変更」などの Site-to-Site VPN トンネル状態パラメータは、一時的な状態変更や一時的なトンネルのフラップを反映し ていない場合があります。詳細なトンネル状態変更の更新には、 CloudWatch メトリクスと ログを使用することをお勧めします。

- Amazon VPC ダッシュボードには、次の内容が表示されます。
	- リージョン別のサービス状態
	- Site-to-Site VPN 接続
	- VPN トンネルの状態 (ナビゲーションペインで、[Site-to-Site VPN Connections (Site-to-Site VPN 接続)]、サイト間 VPN 接続、[トンネル詳細] の順に選択します)
- CloudWatch ホームページには以下が表示されます。
	- 現在のアラームとステータス
	- アラームとリソースのグラフ
	- サービスのヘルスステータス

さらに、 CloudWatch を使用して次の操作を実行できます。

- 重視するサービスをモニタリングするための[カスタマイズしたダッシュボード](https://docs.aws.amazon.com/AmazonCloudWatch/latest/monitoring/CloudWatch_Dashboards.html)を作成します
- メトリクスデータをグラフ化して、問題のトラブルシューティングを行い、傾向を確認する
- すべての AWS リソースメトリクスを検索して参照する
- 問題があることを通知するアラームを作成/編集する

## <span id="page-199-0"></span>AWS Site-to-Site VPN ログ

AWS Site-to-Site VPN ログを使用すると、Site-to-Site VPN デプロイをより詳細に可視化できます。 この機能を使用すると、IP セキュリティ (IPsec)トンネル確立、インターネットキー交換 (IKE) ネゴ シエーション、およびデッドピア検出 (DPD) プロトコルメッセージの詳細を示す Site-to-Site VPN 接続ログにアクセスできます。

Site-to-Site VPN ログは Amazon CloudWatch Logs に発行できます。この機能により、単一の一貫し た方法で、すべての Site-to-Site VPN 接続の詳細なログにアクセスして分析できます。

#### 内容

- [Site-to-Site VPN ログの利点](#page-200-0)
- [Amazon CloudWatch Logs リソースポリシーのサイズ制限](#page-200-1)
- [Site-to-Site VPN ログの内容](#page-201-0)
- [Logs に発行するための IAM CloudWatch 要件](#page-204-0)
- [Site-to-Site VPN ログ設定を表示する](#page-205-0)
- [Site-to-Site VPN ログを有効にする](#page-206-0)
- [Site-to-Site VPN ログを無効にする](#page-207-0)

## <span id="page-200-0"></span>Site-to-Site VPN ログの利点

- VPN のトラブルシューティングの簡素化: Site-to-Site VPN ログは、 AWS とカスタマーゲー トウェイデバイス間の設定の不一致を特定し、初期の VPN 接続の問題に対処するのに役立ちま す。VPN 接続は、設定の誤り (不適切なタイムアウトの調整など) が原因で、時間の経過とともに 断続的にフラップすることがあります。また、基盤となるトランスポートネットワークに問題 (イ ンターネットの不安定など) が発生したり、ルーティングの変更やパスの障害によって VPN 経由 の接続が中断されたりすることがあります。この機能により、断続的な接続障害の原因を正確に診 断し、低レベルのトンネル設定を微調整して信頼性の高い動作を実現できます。
- 一元的な AWS Site-to-Site VPN 可視性: Site-to-Site VPN ログは、インターネットとトランス ポートの両方を使用して、Site-to-Site VPN が接続されているすべてのさまざまな方法のトンネル アクティビティログを提供できます。仮想ゲートウェイ CloudHub、トランジットゲートウェイ、 および AWS Direct Connect です。この機能により、単一の一貫した方法で、すべての Site-to-Site VPN 接続の詳細なログにアクセスして分析できます。
- セキュリティとコンプライアンス: Site-to-Site VPN ログを Amazon CloudWatch Logs に送信し て、VPN 接続のステータスとアクティビティを経時的に遡及的に分析できます。これはコンプラ イアンスおよび規制要件に準拠するのに役立ちます。

## <span id="page-200-1"></span>Amazon CloudWatch Logs リソースポリシーのサイズ制限

CloudWatch ログリソースポリシーは 5,120 文字に制限されています。 CloudWatch Logs は、ポ リシーがこのサイズ制限に近づいていることを検出すると、 で始まるロググループを自動的に有 効にします/aws/vendedlogs/。ログ記録を有効にすると、Site-to-Site VPN は指定したロググ ループで CloudWatch Logs リソースポリシーを更新する必要があります。 CloudWatch Logs リ ソースポリシーのサイズ制限に達しないようにするには、ロググループ名の前に を付けます/aws/ vendedlogs/。

# <span id="page-201-0"></span>Site-to-Site VPN ログの内容

Site-to-Site VPN トンネルのアクティビティログに含まれる情報は以下のとおりです。

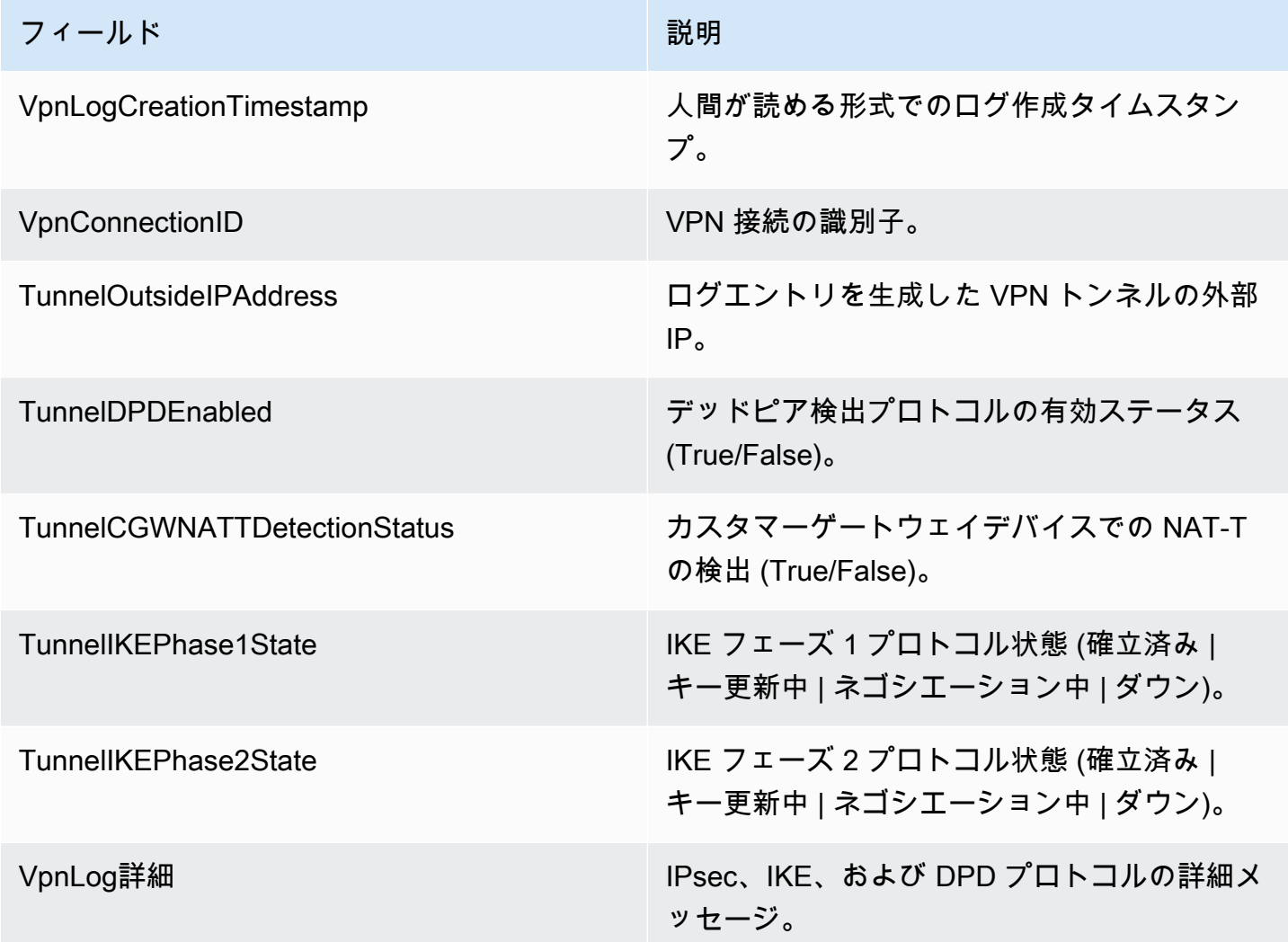

内容

- [IKEv1 エラーメッセージ](#page-202-0)
- [IKEv2 エラーメッセージ](#page-202-1)
- [IKEv2 ネゴシエーションメッセージ](#page-204-1)

# <span id="page-202-0"></span>IKEv1 エラーメッセージ

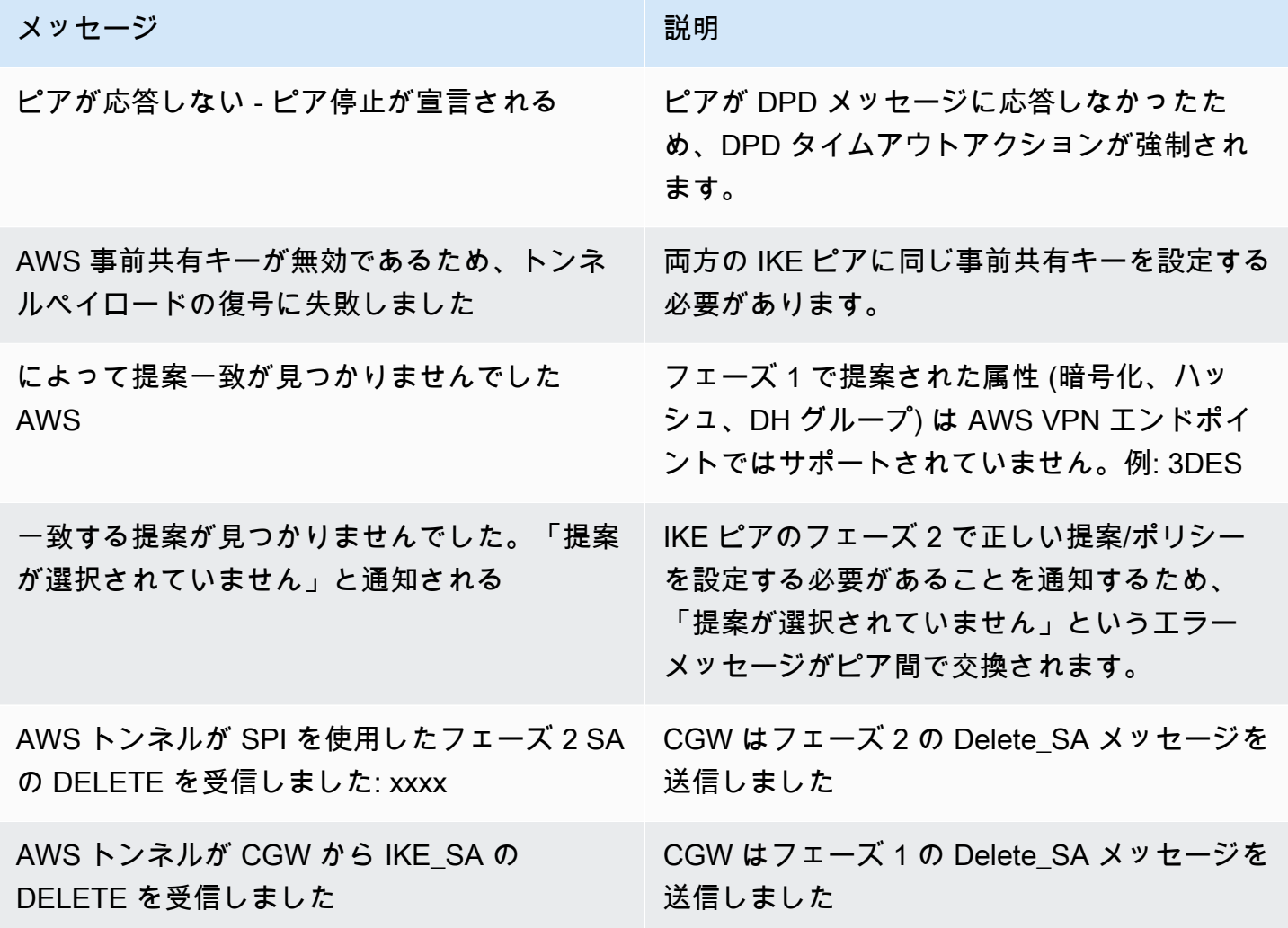

## <span id="page-202-1"></span>IKEv2 エラーメッセージ

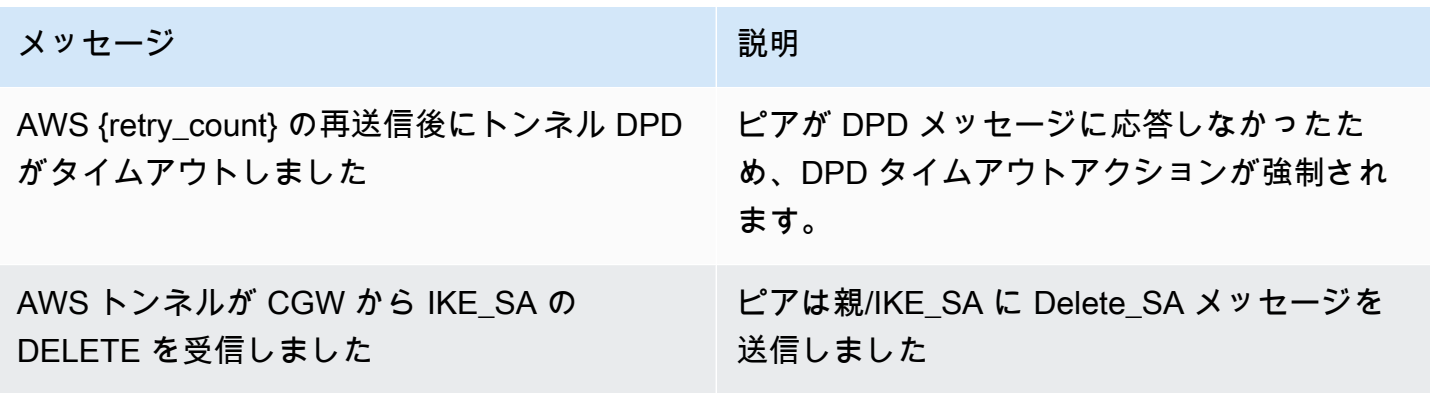

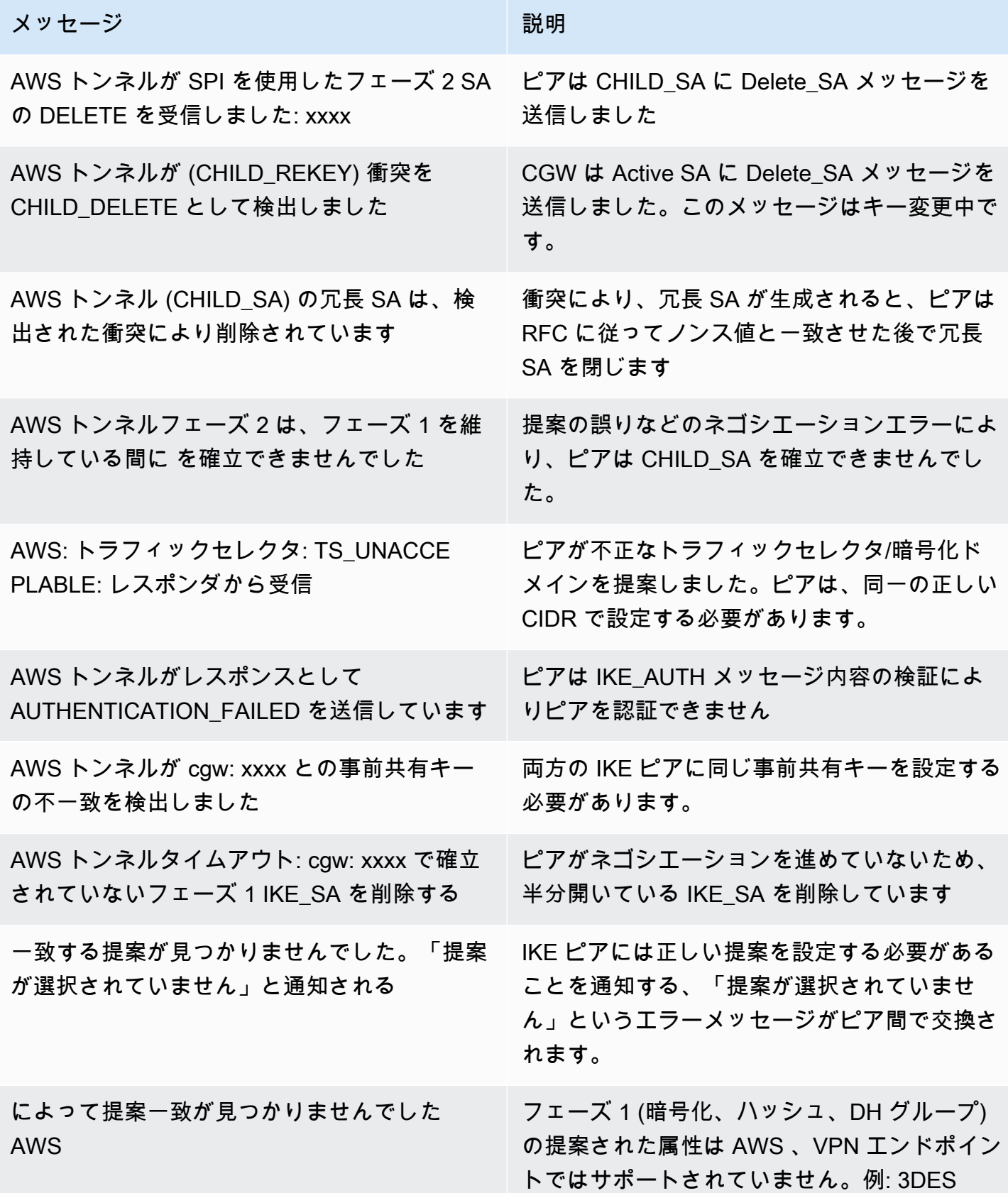

## <span id="page-204-1"></span>IKEv2 ネゴシエーションメッセージ

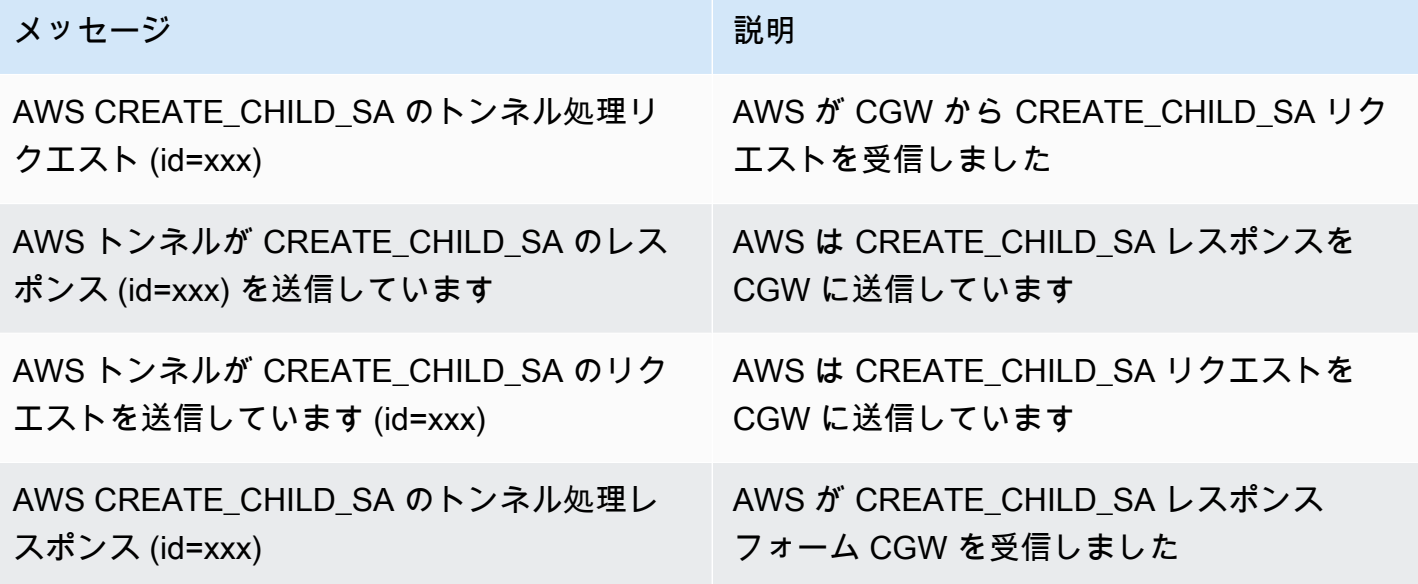

## <span id="page-204-0"></span>Logs に発行するための IAM CloudWatch 要件

ログ機能が正しく動作するためには、機能の設定に使用されている IAM プリンシパルにアタッチさ れた IAM ポリシーに、少なくとも以下のアクセス許可が含まれている必要があります。詳細につい ては、「Amazon Logs [ユーザーガイド」の「特定の AWS サービスからのログ記](https://docs.aws.amazon.com/AmazonCloudWatch/latest/logs/AWS-logs-and-resource-policy.html)録の有効化」セク ションにも記載されています。 CloudWatch

```
{ 
   "Version": "2012-10-17", 
   "Statement": [ 
     { 
        "Action": [ 
           "logs:CreateLogDelivery", 
           "logs:GetLogDelivery", 
           "logs:UpdateLogDelivery", 
           "logs:DeleteLogDelivery", 
          "logs:ListLogDeliveries" 
        ], 
        "Resource": [ 
         \mathbf{u} \star \mathbf{u} ], 
        "Effect": "Allow", 
        "Sid": "S2SVPNLogging"
```

```
 }, 
     { 
        "Sid": "S2SVPNLoggingCWL", 
        "Action": [ 
          "logs:PutResourcePolicy", 
          "logs:DescribeResourcePolicies", 
          "logs:DescribeLogGroups" 
        ], 
        "Resource": [ 
         " ], 
        "Effect": "Allow" 
     } 
   ]
}
```
## <span id="page-205-0"></span>Site-to-Site VPN ログ設定を表示する

現在のトンネルログ記録設定を表示するには

- 1. Amazon VPC コンソール ([https://console.aws.amazon.com/vpc/\)](https://console.aws.amazon.com/vpc/) を開きます。
- 2. ナビゲーションペインで、[Site-to-Site VPN Connections] (Site-to-Site VPN 接続) を選択しま す。
- 3. 表示する VPN 接続を [VPN connections] (VPN 接続) リストから選択します。
- 4. [Tunnel details] (トンネルの詳細) タブを選択します。
- 5. [Tunnel 1 options] (トンネル 1 オプション) セクションと [Tunnel 2 options] (トンネル 2 オプ ション) セクションを展開して、すべてのトンネル設定詳細を表示します。
- 6. ログ記録機能の現在のステータスは、トンネル VPN ログ で表示でき、ロググループ で現在設 定 CloudWatchされているCloudWatch ロググループ (存在する場合) を表示できます。

AWS コマンドラインまたは API を使用して Site-to-Site VPN 接続の現在のトンネルログ記録設定を 表示するには

- [DescribeVpn接続](https://docs.aws.amazon.com/AWSEC2/latest/APIReference/API_DescribeVpnConnections.html) (Amazon EC2 クエリ API)
- [describe-vpn-connections](https://awscli.amazonaws.com/v2/documentation/api/latest/reference/ec2/describe-vpn-connections.html) (AWS CLI)

## <span id="page-206-0"></span>Site-to-Site VPN ログを有効にする

**a** Note

既存の VPN 接続トンネルで Site-to-Site VPN ログを有効にする場合、そのトンネルを介し た接続が数分間中断される可能性があります。ただし、各 VPN 接続は高可用性を確保する ために 2 つのトンネルを提供しているため、一度に 1 つのトンネルでログ記録を有効にし、 変更していないトンネルを介して接続を維持できます。詳細については、「[Site-to-Site VPN](#page-22-0) [トンネルエンドポイントの置換](#page-22-0)」を参照してください。

新しい Site-to-Site VPN 接続の作成中に VPN ログ記録を有効にするには

「」の手順に従います。[ステップ 5: VPN 接続を作成するス](#page-44-0)テップ 9 の「トンネルオプション」で は、両方のトンネルで使用するすべてのオプション (VPN ログ記録オプションを含む) を指定できま す。これらのパラメータの詳細については、「[Site-to-Site VPN 接続のトンネルオプション」](#page-13-0)を参照 してください。

AWS コマンドラインまたは API を使用して新しい Site-to-Site VPN 接続でトンネルログ記録を有効 にするには

- [CreateVpn接続](https://docs.aws.amazon.com/AWSEC2/latest/APIReference/API_CreateVpnConnection.html) (Amazon EC2 クエリ API)
- [create-vpn-connection](https://awscli.amazonaws.com/v2/documentation/api/latest/reference/ec2/create-vpn-connection.html) (AWS CLI)

既存の Site-to-Site VPN 接続のトンネルログ記録を有効にするには

- 1. Amazon VPC コンソール ([https://console.aws.amazon.com/vpc/\)](https://console.aws.amazon.com/vpc/) を開きます。
- 2. ナビゲーションペインで、[Site-to-Site VPN Connections] (Site-to-Site VPN 接続) を選択しま す。
- 3. 変更する VPN 接続を [VPN connections] (VPN 接続) リストから選択します。
- 4. [Actions] (アクション)、[Modify VPN tunnel options] (VPN トンネルオプションを変更) の順に選 択します。
- 5. [VPN tunnel outside IP address] (IP アドレス外の VPN トンネル) リストから適切な IP アドレス を選択し、変更するトンネルを選択します。
- 6. [Tunnel activity log] (トンネルアクティビティログ) で、[Enable] (有効化) を選択します。
- 7. Amazon CloudWatch ロググループ で、 CloudWatch ログを送信する Amazon ロググループを 選択します。
- 8. (オプション) [Output format] (出力形式) で、希望するログ出力の形式 (json またはテキスト) を 選択します。
- 9. [Save Changes] (変更を保存) を選択します。
- 10. (オプション) 必要に応じて、他のトンネルに対してステップ 4〜9 を繰り返します。

AWS コマンドラインまたは API を使用して既存の Site-to-Site VPN 接続でトンネルログ記録を有効 にするには

- [ModifyVpnTunnelOptions](https://docs.aws.amazon.com/AWSEC2/latest/APIReference/API_ModifyVpnTunnelOptions.html) (Amazon EC2 クエリ API)
- [modify-vpn-tunnel-options](https://awscli.amazonaws.com/v2/documentation/api/latest/reference/ec2/modify-vpn-tunnel-options.html) (AWS CLI)

## <span id="page-207-0"></span>Site-to-Site VPN ログを無効にする

Site-to-Site VPN 接続のトンネルログ記録を無効にするには

- 1. Amazon VPC コンソール ([https://console.aws.amazon.com/vpc/\)](https://console.aws.amazon.com/vpc/) を開きます。
- 2. ナビゲーションペインで、[Site-to-Site VPN Connections] (Site-to-Site VPN 接続) を選択しま す。
- 3. 変更する VPN 接続を [VPN connections] (VPN 接続) リストから選択します。
- 4. [Actions] (アクション)、[Modify VPN tunnel options] (VPN トンネルオプションを変更) の順に選 択します。
- 5. [VPN tunnel outside IP address] (IP アドレス外の VPN トンネル) リストから適切な IP アドレス を選択し、変更するトンネルを選択します。
- 6. [Tunnel activity log] (トンネルアクティビティログ) で、[Enable] (有効化) を選択します。
- 7. [Save Changes] (変更を保存) を選択します。
- 8. (オプション) 必要に応じて、他のトンネルに対してステップ 4〜7 を繰り返します。

AWS コマンドラインまたは API を使用して Site-to-Site VPN 接続のトンネルログ記録を無効にする には

- [ModifyVpnTunnelOptions](https://docs.aws.amazon.com/AWSEC2/latest/APIReference/API_ModifyVpnTunnelOptions.html) (Amazon EC2 クエリ API)
- [modify-vpn-tunnel-options](https://awscli.amazonaws.com/v2/documentation/api/latest/reference/ec2/modify-vpn-tunnel-options.html) (AWS CLI)

# <span id="page-208-0"></span>Amazon を使用した VPN トンネルのモニタリング CloudWatch

を使用して VPN トンネルをモニタリングできます。これにより CloudWatch、VPN サービスから raw データを収集し、ほぼリアルタイムの読み取り可能なメトリクスに加工できます。これらの統計 は 15 か月間記録されるため、履歴情報にアクセスしてウェブアプリケーションやサービスの動作を より的確に把握できます。VPN メトリクスデータは、利用可能になると自動的に CloudWatch に送 信されます。

詳細については、[「Amazon ユーザーガイド CloudWatch](https://docs.aws.amazon.com/AmazonCloudWatch/latest/monitoring/) 」を参照してください。

#### 内容

- [VPN のメトリクスとディメンション](#page-208-1)
- [VPN CloudWatch メトリクスの表示](#page-209-0)
- [VPN トンネルをモニタリングする CloudWatch アラームの作成](#page-210-0)

## <span id="page-208-1"></span>VPN のメトリクスとディメンション

Site-to-Site VPN 接続では、次の CloudWatch メトリクスを使用できます。

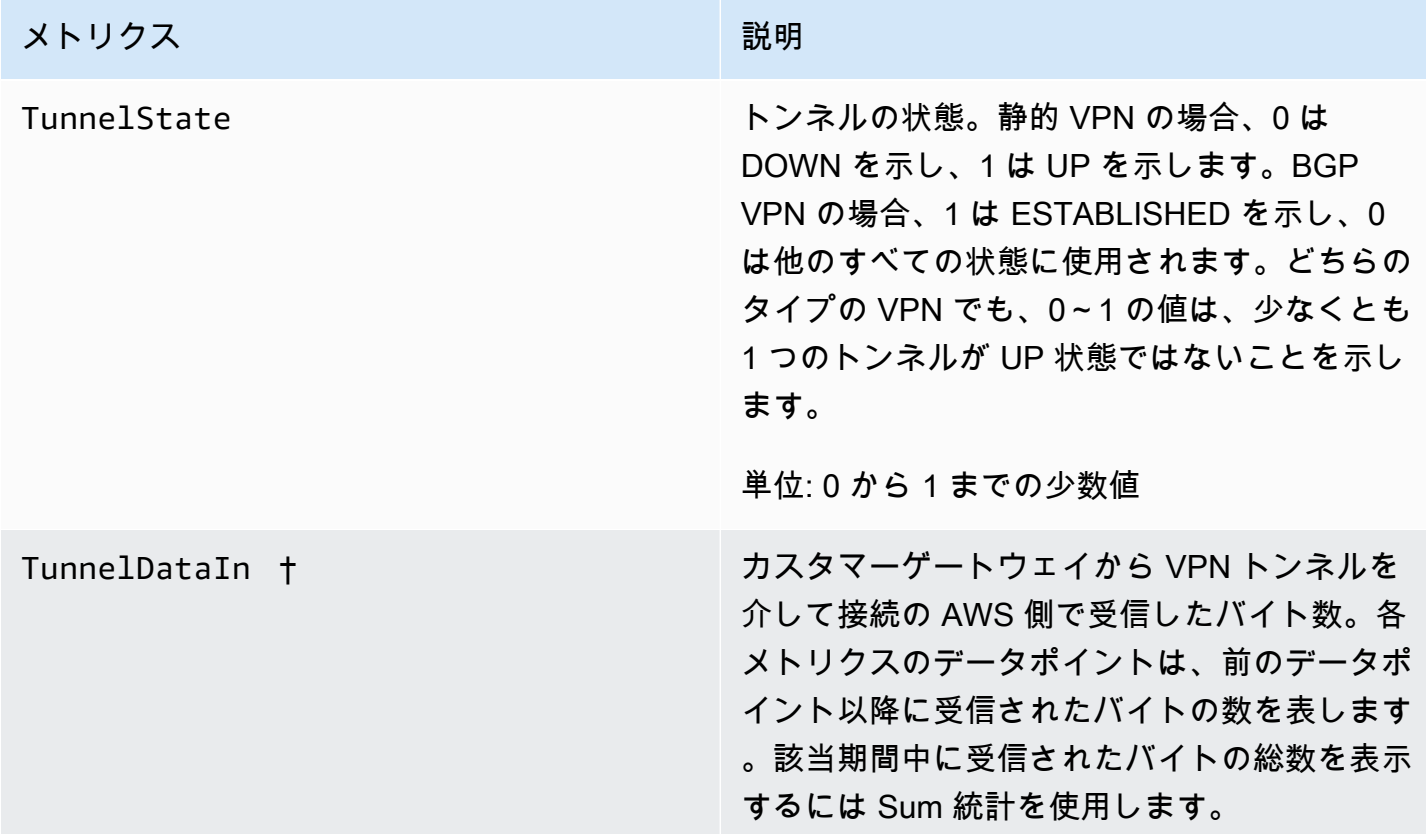

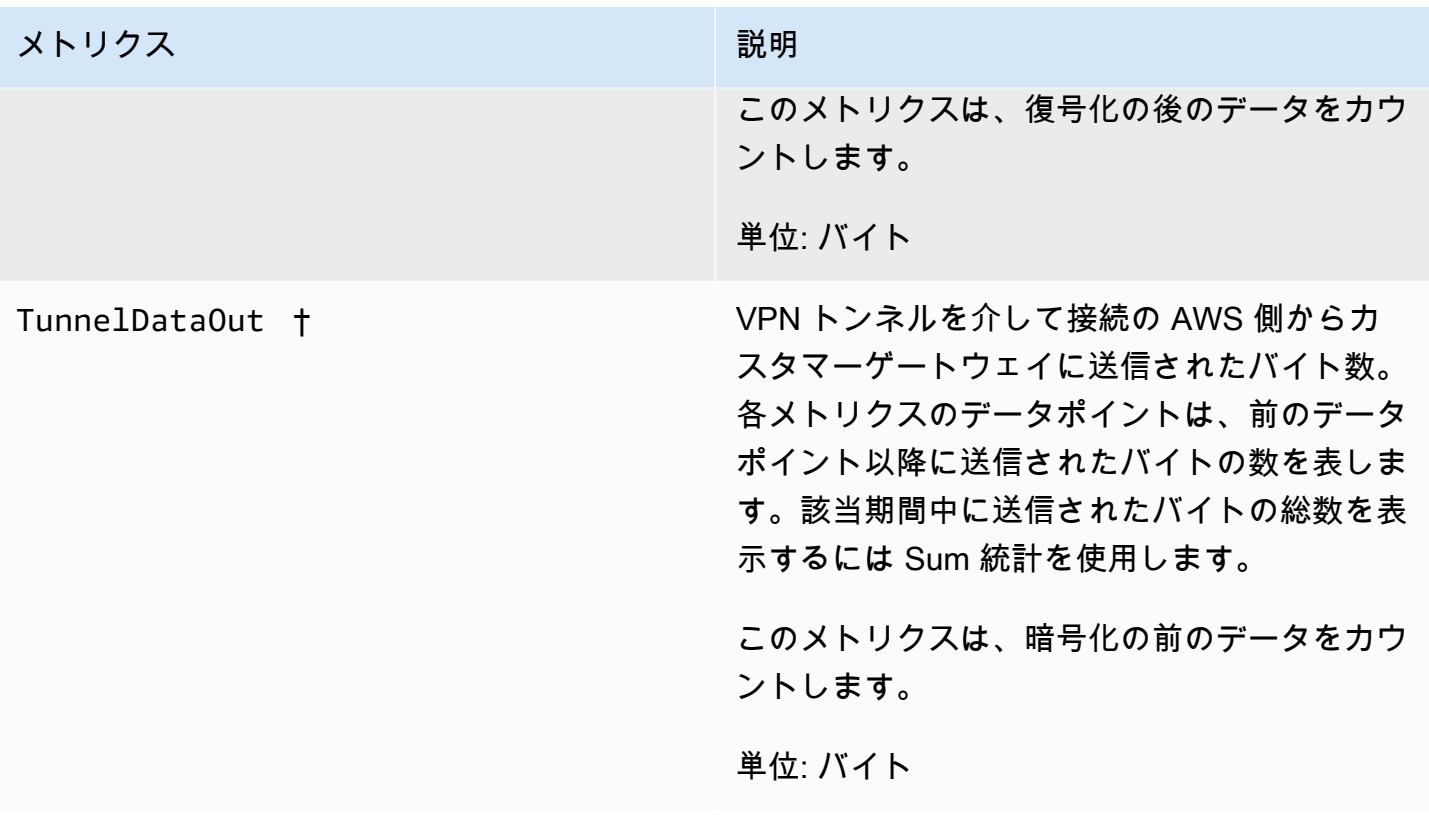

† これらのメトリクスは、トンネルがダウンしている場合でも、ネットワーク使用状況をレポートで きます。これは、トンネルで定期的なステータスチェックが実行され、バックグラウンド ARP およ び BGP リクエストのためです。

メトリクスデータをフィルタリングするために以下のディメンションを使用します。

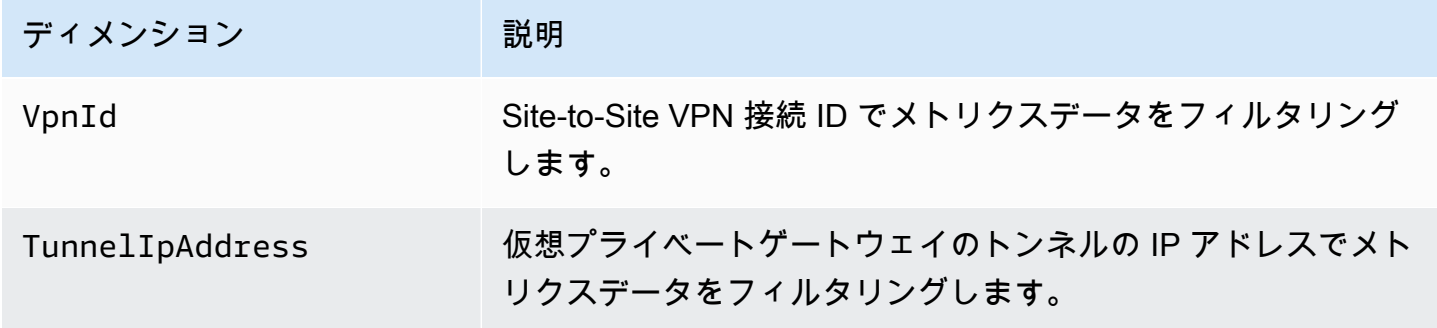

## <span id="page-209-0"></span>VPN CloudWatch メトリクスの表示

Site-to-Site VPN 接続を作成すると、VPN サービスは VPN 接続に関するメトリクスが利用可能に なったときに CloudWatchに送信します。次のように、VPN 接続のメトリクスを表示できます。

CloudWatch コンソールを使用してメトリクスを表示するには

メトリクスはまずサービスの名前空間ごとにグループ化され、次に各名前空間内のさまざまなディメ ンションの組み合わせごとにグループ化されます。

- 1. <https://console.aws.amazon.com/cloudwatch/>で CloudWatch コンソールを開きます。
- 2. ナビゲーションペインで [メトリクス]を選択します。
- 3. [All metrics] で、[VPN] メトリクス名前空間を選択します。
- 4. メトリクスを表示するメトリクスディメンション (VPN トンネルメトリクス など) を選択しま す。

#### **a** Note

VPN 名前空間は、表示している AWS リージョンで Site-to-Site VPN 接続が作成されるまで CloudWatch コンソールに表示されません。

を使用してメトリクスを表示するには AWS CLI

コマンドプロンプトで、次のコマンドを使用します。

**aws cloudwatch list-metrics --namespace "AWS/VPN"**

## <span id="page-210-0"></span>VPN トンネルをモニタリングする CloudWatch アラームの作成

CloudWatch アラームの状態が変更されたときに Amazon SNS メッセージを送信するアラームを作 成できます。アラームは指定された期間にわたって単一のメトリクスをモニタリングし、複数の期間 にわたり既定のしきい値に関連するメトリクス値に基づいて Amazon SNS トピックに通知を送信し ます。

例えば、1 つのVPN トンネルの状態をモニタリングし、15 分以内に 3 つのデータポイントでトンネ ルがダウン状態になったときに通知を送信するようなアラームを作成できます。

1 つのトンネル状態のアラームを作成するには

- 1. <https://console.aws.amazon.com/cloudwatch/>で CloudWatch コンソールを開きます。
- 2. ナビゲーションペインで、[アラーム] を展開し、[すべてのアラーム] を選択します。
- 3. [アラームの作成] を選択し、[メトリクスの選択] を選択します。
- 4. [VPN] を選択し、[VPN トンネルのメトリクス] を選択します。
- 5. TunnelState メトリクスと同じ行で、目的のトンネルの IP アドレスを選択します。[メトリクス の選択] を選択します。
- 6. Whenever TunnelState が... の場合は、「 を下げる」を選択し、入力フィールドに「1」と入力 します。
- 7. [追加設定] で、[アラーム対象のデータポイント] として「3 つのうち 3」と設定します。
- 8. [次へ] をクリックします。
- 9. [通知を以下の SNS トピックに送信] で、既存の通知リストを選択するか、新しいリストを作成 します。
- 10. [次へ] をクリックします。
- 11. アラームの名前を入力します。[次へ] をクリックします。
- 12. アラームの設定を確認し、[アラームの作成] をクリックします。

Site-to-Site VPN 接続の状態を監視するアラームを作成できます。例えば、1 つまたは両方のトンネ ルのダウン状態が 5 分間 (1 つの期間) 連続した場合に通知を送信するアラームを作成できます。

Site-to-Site VPN 接続状態のアラームを作成するには

- 1. <https://console.aws.amazon.com/cloudwatch/>で CloudWatch コンソールを開きます。
- 2. ナビゲーションペインで、[アラーム] を展開し、[すべてのアラーム] を選択します。
- 3. [アラームの作成] を選択し、[メトリクスの選択] を選択します。
- 4. [VPN] を選択し、[VPN 接続のメトリクス] を選択します。
- 5. Site-to-Site VPN 接続と TunnelStateメトリクスを選択します。[メトリクスの選択] を選択しま す。
- 6. [統計] で、[最大] を指定します。

または、両方のトンネルがアップとなるように Site-to-Site VPN 接続を設定している場合は、 [最小] の統計を指定し、少なくとも 1 つのトンネルがダウンとなったときに通知を送信すること ができます。

7. [Whenever] (次の時) で、[Lower/Equal (<=)] (以下 (<=)) を選択し、0 と入力します (または、 少なくとも 1 つのトンネルがダウンしている場合は 0.5 と入力します)。[次へ] をクリックしま す。

- 8. [SNS トピックの選択] で、既存の通知リストを選択するか、[新しいリスト] をクリックして新し いリストを作成します。[次へ] をクリックします。
- 9. アラームの名前と説明を入力します。[次へ] をクリックします。
- 10. アラームの設定を確認し、[アラームの作成] をクリックします。

VPN トンネルに出入りするトラフィックの量をモニタリングするアラームを作成することもできま す。たとえば、次のアラームはネットワークから VPN トンネルに入るトラフィックの量をモニタリ ングし、15 分の期間中にバイト数がしきい値の 5,000,000 に達したときに通知を送信します。

着信ネットワークトラフィック用のアラームを作成するには

- 1. <https://console.aws.amazon.com/cloudwatch/>で CloudWatch コンソールを開きます。
- 2. ナビゲーションペインで、[アラーム] を展開し、[すべてのアラーム] を選択します。
- 3. [アラームの作成] を選択し、[メトリクスの選択] を選択します。
- 4. [VPN] を選択し、[VPN トンネルのメトリクス] を選択します。
- 5. VPN トンネルの IP アドレスと TunnelDataIn メトリクスを選択します。[メトリクスの選択] を 選択します。
- 6. [統計] で、[合計] を指定します。
- 7. [期間] で、[15 分] を選択します。
- 8. [Whenever] (次の時) で、[Greater/Equal(>=)] (以上 (>=)) を選択し、5000000 と入力します。[次 へ] をクリックします。
- 9. [SNS トピックの選択] で、既存の通知リストを選択するか、[新しいリスト] をクリックして新し いリストを作成します。[次へ] をクリックします。
- 10. アラームの名前と説明を入力します。[次へ] をクリックします。
- 11. アラームの設定を確認し、[アラームの作成] をクリックします。

次のアラームは、VPN トンネルからネットワークに出るトラフィックの量をモニタリングし、15 分 の期間中にバイト数が 1,000,000 より少なくなると通知を送信します。

発信ネットワークトラフィック用のアラームを作成するには

- 1. <https://console.aws.amazon.com/cloudwatch/>で CloudWatch コンソールを開きます。
- 2. ナビゲーションペインで、[アラーム] を展開し、[すべてのアラーム] を選択します。
- 3. [アラームの作成] を選択し、[メトリクスの選択] を選択します。
- 4. [VPN] を選択し、[VPN トンネルのメトリクス] を選択します。
- 5. VPN トンネルの IP アドレスと TunnelDataOut メトリクスを選択します。[メトリクスの選択] を 選択します。
- 6. [統計] で、[合計] を指定します。
- 7. [期間] で、[15 分] を選択します。
- 8. [次の時] で、[以下 (<=)] を選択し、「1000000」と入力します。[次へ] をクリックします。
- 9. [SNS トピックの選択] で、既存の通知リストを選択するか、[新しいリスト] をクリックして新し いリストを作成します。[次へ] をクリックします。
- 10. アラームの名前と説明を入力します。[次へ] をクリックします。
- 11. アラームの設定を確認し、[アラームの作成] をクリックします。

アラーム作成のその他の例については、[「Amazon ユーザーガイド」の「Amazon CloudWatch ア](https://docs.aws.amazon.com/AmazonCloudWatch/latest/monitoring/AlarmThatSendsEmail.html) [ラーム](https://docs.aws.amazon.com/AmazonCloudWatch/latest/monitoring/AlarmThatSendsEmail.html)の作成」を参照してください。 CloudWatch

## <span id="page-213-0"></span>AWS Health イベントを使用した VPN 接続のモニタリング

AWS Site-to-Site VPN は、 AWS Health API AWS [AWS Health Dashboardを](https://phd.aws.amazon.com/phd/home#/)使用する (PHD) に通知 を自動的に送信します。このダッシュボードはセットアップを必要とせず、認証された AWS ユー ザーに使用できる状態です。 AWS Health Dashboardを使用して、イベント通知に対応して複数のア クションを設定できます

AWS Health Dashboard には、VPN 接続に関する次のタイプの通知が用意されています。

- [トンネルエンドポイント交換通知](#page-213-1)
- [単一トンネル VPN 通知](#page-214-0)

## <span id="page-213-1"></span>トンネルエンドポイント交換通知

VPN 接続の VPN トンネルエンドポイントの一方または両方が置き換えられると、トンネルエンドポ イントの置き換え通知が に届きます。 AWS Health Dashboard トンネルエンドポイントは、 AWS がトンネルの更新を実行するとき、または VPN 接続を変更したときに交換されます。詳細について は、「[Site-to-Site VPN トンネルエンドポイントの置換」](#page-22-0)を参照してください。

トンネルエンドポイントの置換が完了すると、 はイベントを通じてトンネルエンドポイントの置換 通知 AWS を送信します。 AWS Health Dashboard

## <span id="page-214-0"></span>単一トンネル VPN 通知

Site-to-Site VPN 接続は、冗長性のために 2 つのトンネルで構成されています。両方のトンネルの可 用性を高めるよう設定することを強くお勧めします。VPN 接続で 1 つのトンネルはアップしている が、もう 1 つが 1 日に 1 時間以上ダウンしている場合は、 AWS Health Dashboard イベントを通じ て 毎月、VPN 単一トンネル通知が送信されます。このイベントは、新しい VPN 接続が単一トンネ ルとして検出されると毎日更新され、通知は毎週送信されます。毎月新しいイベントが作成され、こ れによって単一トンネルとして検出されなくなった VPN 接続がすべてクリアされます。

# Site-to-Site VPN のクォータ

AWS アカウントには、Site-to-Site VPN に関連する、以前は制限と呼ばれていた以下のクォータが あります。特に明記されていない限り、クォータは地域固有です。一部のクォータについては引き上 げをリクエストできますが、その他のクォータについては引き上げることはできません。

調整可能なクォータについて、クォータの引き上げをリクエストするには、[Adjustable] (調整可能) 列で [Yes] (はい) を選択します。詳細については、「Service Quotas ユーザーガイド」の「[クォータ](https://docs.aws.amazon.com/servicequotas/latest/userguide/request-quota-increase.html) [の引き上げのリクエスト](https://docs.aws.amazon.com/servicequotas/latest/userguide/request-quota-increase.html)」を参照してください。

## Site-to-Site VPN リソース

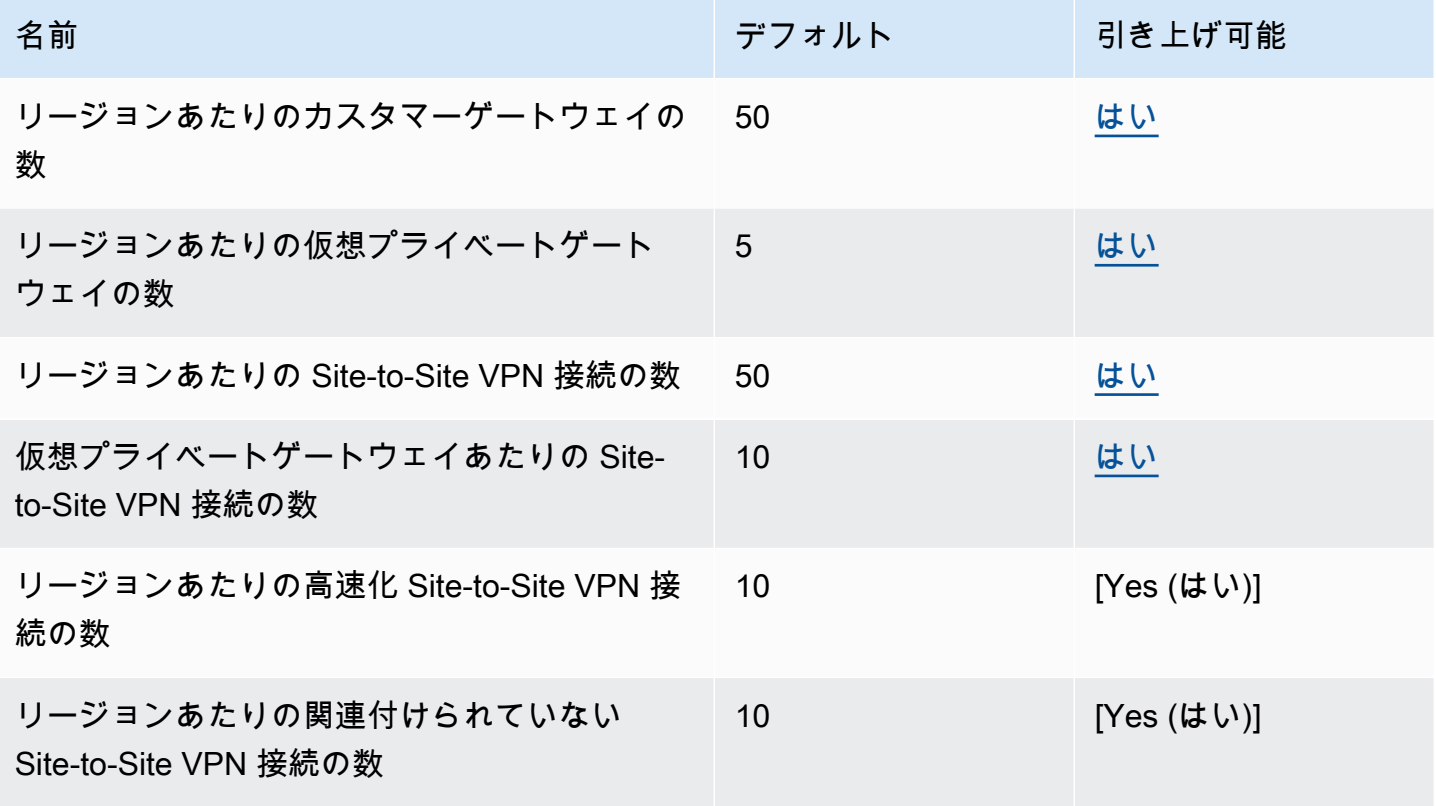

#### **a** Note

高速化接続と関連付けられていない接続の両方が、リージョンあたりの Site-to-Site VPN 接 続の合計数にカウントされます。
一度に VPC にアタッチできる仮想プライベートゲートウェイは 1 つです。同じ Site-to-Site VPN 接 続を複数の VPC に接続するには、代わりにトランジットゲートウェイを使用して調べることをお勧 めします。詳細については、Amazon VPC トランジットゲートウェイの[「トランジットゲートウェ](https://docs.aws.amazon.com/vpc/latest/tgw/tgw-transit-gateways.html) [イ](https://docs.aws.amazon.com/vpc/latest/tgw/tgw-transit-gateways.html)」を参照してください。

トランジットゲートウェイの Site-to-Site VPN 接続は、トランジットゲートウェイアタッチメント の合計制限の対象となります。詳細については、「[Transit Gateway のクォータ」](https://docs.aws.amazon.com/vpc/latest/tgw/transit-gateway-quotas.html)を参照してくださ い。

ルート

アドバタイズされたルートソースには、VPC ルート、他の VPN ルート、および AWS Direct Connect 仮想インターフェイスからのルートが含まれます。アドバタイズされたルートは、VPN ア タッチメントに関連付けられているルートテーブルから取得されます。

**a** Note

仮想プライベートゲートウェイを使用していて、VPC ルートテーブルでルート伝達が有効に なっている場合、動的ルートと静的ルートの両方が VPN 接続に自動的に追加されます (VPC のルートテーブルの上限まで)。詳細については、Amazon VPC ユーザーガイドの[「Amazon](https://docs.aws.amazon.com/vpc/latest/userguide/amazon-vpc-limits.html) [VPC クォータ」](https://docs.aws.amazon.com/vpc/latest/userguide/amazon-vpc-limits.html)を参照してください。

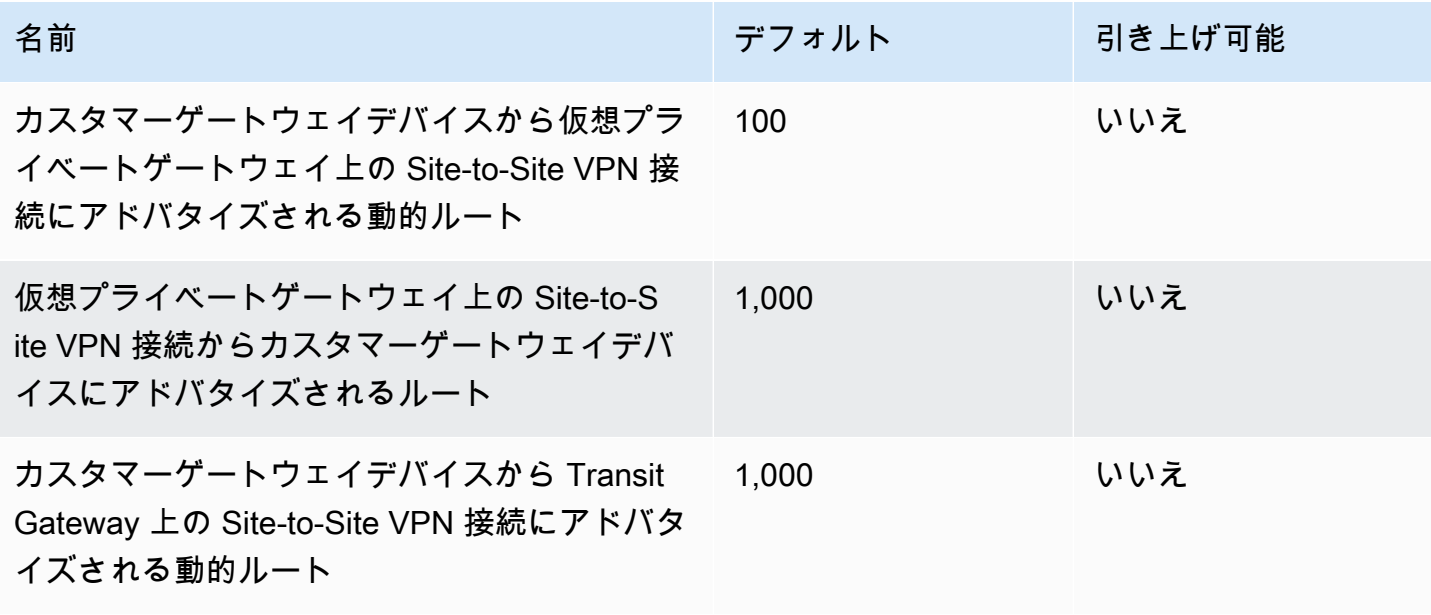

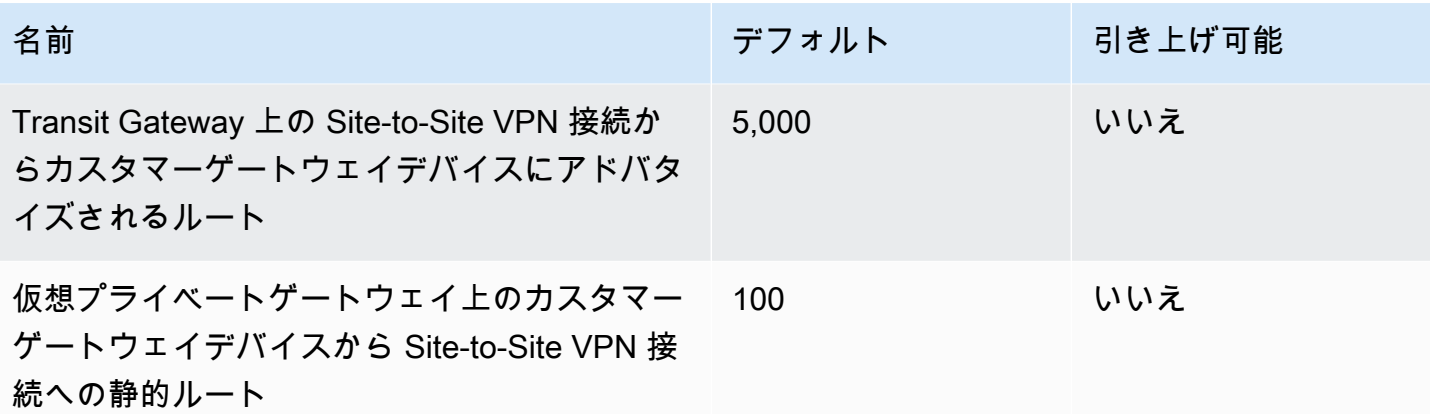

## 帯域幅とスループット

Site-to-Site VPN 接続を通じて実現される帯域幅に影響を与える要因には、パケットサイズ、トラ フィックミックス (TCP/UDP)、中間ネットワークのシェーピングまたはスロットリングポリシー、 インターネットの状況、特定のアプリケーション要件を始めとして多くのものがあります。

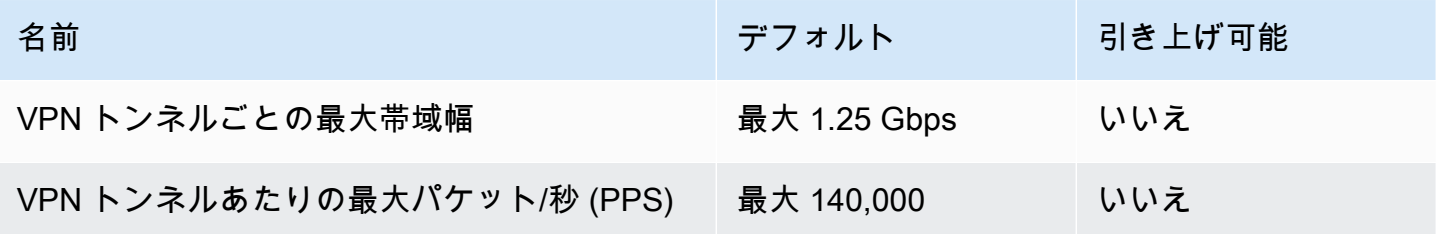

トランジットゲートウェイ上の Site-to-Site VPN 接続の場合、ECMP を使用すると、複数の VPN ト ンネルを集約して、より高い VPN 帯域幅を確保できます。ECMP を使用するには、VPN 接続を動 的ルーティング用に設定する必要があります。ECMP は、静的ルーティングを使用する VPN 接続で はサポートされません。詳細については、「[トランジットゲートウェイ](https://docs.aws.amazon.com/vpc/latest/tgw/tgw-transit-gateways.html)」を参照してください。

## 最大送信単位 (MTU)

Site-to-Site VPN は 1446 バイトの最大伝送ユニット(MTU)と 1406 バイトの対応する最大セグメ ントサイズ(MSS)をサポートします。ただし、大きな TCP ヘッダーを使用する特定のアルゴリズ ムでは、その最大値を効果的に減らすことができます。フラグメンテーションを回避するには、選択 したアルゴリズムに基づいて MTU と MSS を設定することをお勧めします。MTU、MSS、および最 適値の詳細については、[カスタマーゲートウェイデバイスのベストプラクティス](#page-63-0) を参照してくださ い。

ジャンボフレームはサポートされていません。詳細については、「Amazon EC2 ユーザーガイド[」](https://docs.aws.amazon.com/AWSEC2/latest/UserGuide/network_mtu.html#jumbo_frame_instances) [の「ジャンボフレーム](https://docs.aws.amazon.com/AWSEC2/latest/UserGuide/network_mtu.html#jumbo_frame_instances)」を参照してください。 Amazon EC2

Site-to-Site VPN 接続は、パス MTU 検出をサポートしていません。

## その他のクォータリソース

トランジットゲートウェイのアタッチメントの数など、トランジットゲートウェイに関連するクォー タについては、Amazon VPC トランジットゲートウェイガイドの[「トランジットゲートウェイの](https://docs.aws.amazon.com/vpc/latest/tgw/transit-gateway-quotas.html) [クォータ](https://docs.aws.amazon.com/vpc/latest/tgw/transit-gateway-quotas.html)」を参照してください。

VPC のその他のクォータについては、 Amazon VPC ユーザーガイドの「 [Amazon VPC のクォー](https://docs.aws.amazon.com/vpc/latest/userguide/amazon-vpc-limits.html) [タ](https://docs.aws.amazon.com/vpc/latest/userguide/amazon-vpc-limits.html)」を参照してください。

## <span id="page-219-0"></span>Site-to-Site VPN ユーザーガイドのドキュメント履歴

次の表は、AWS Site-to-Site VPN ユーザーガイドの更新について説明しています。

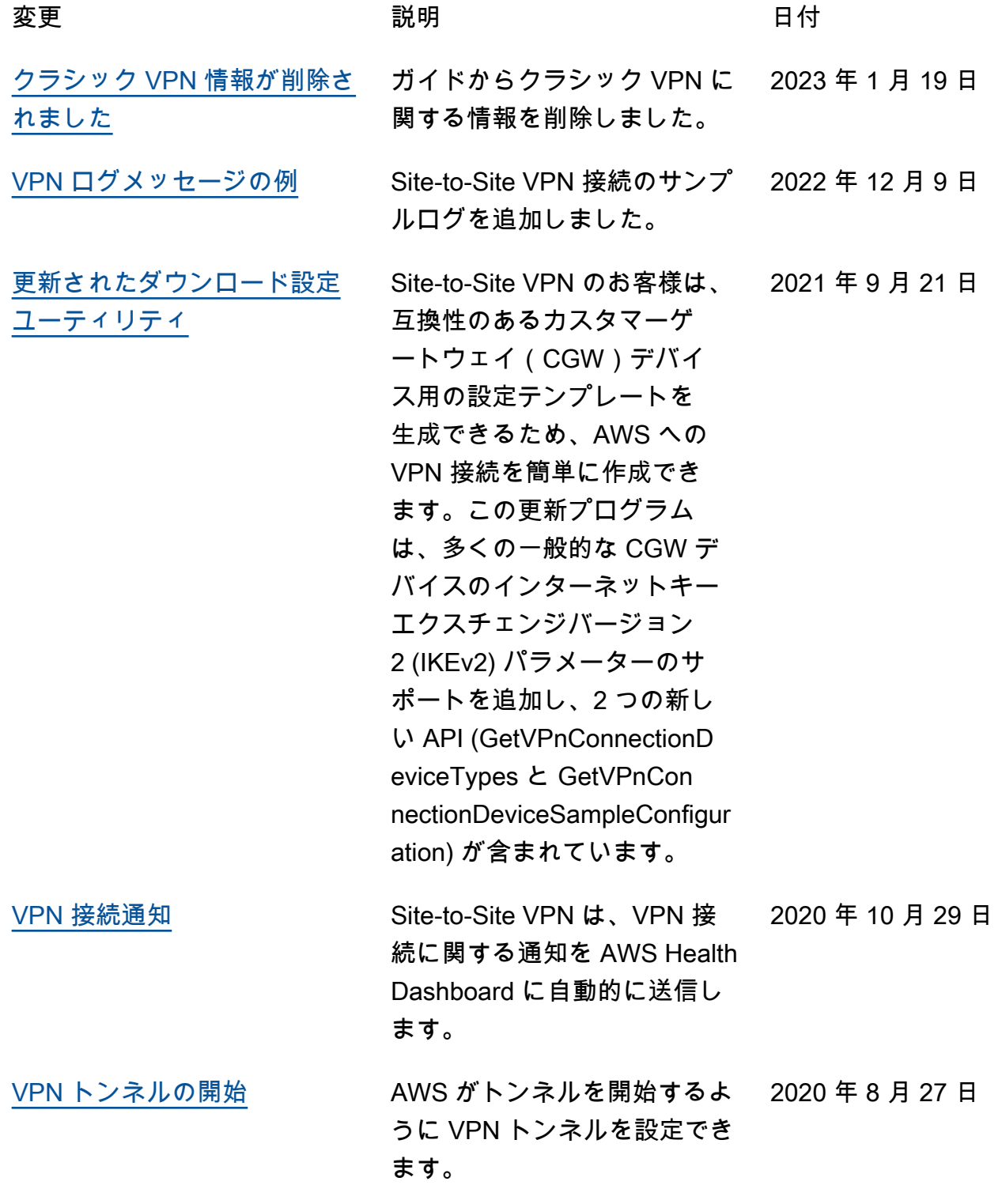

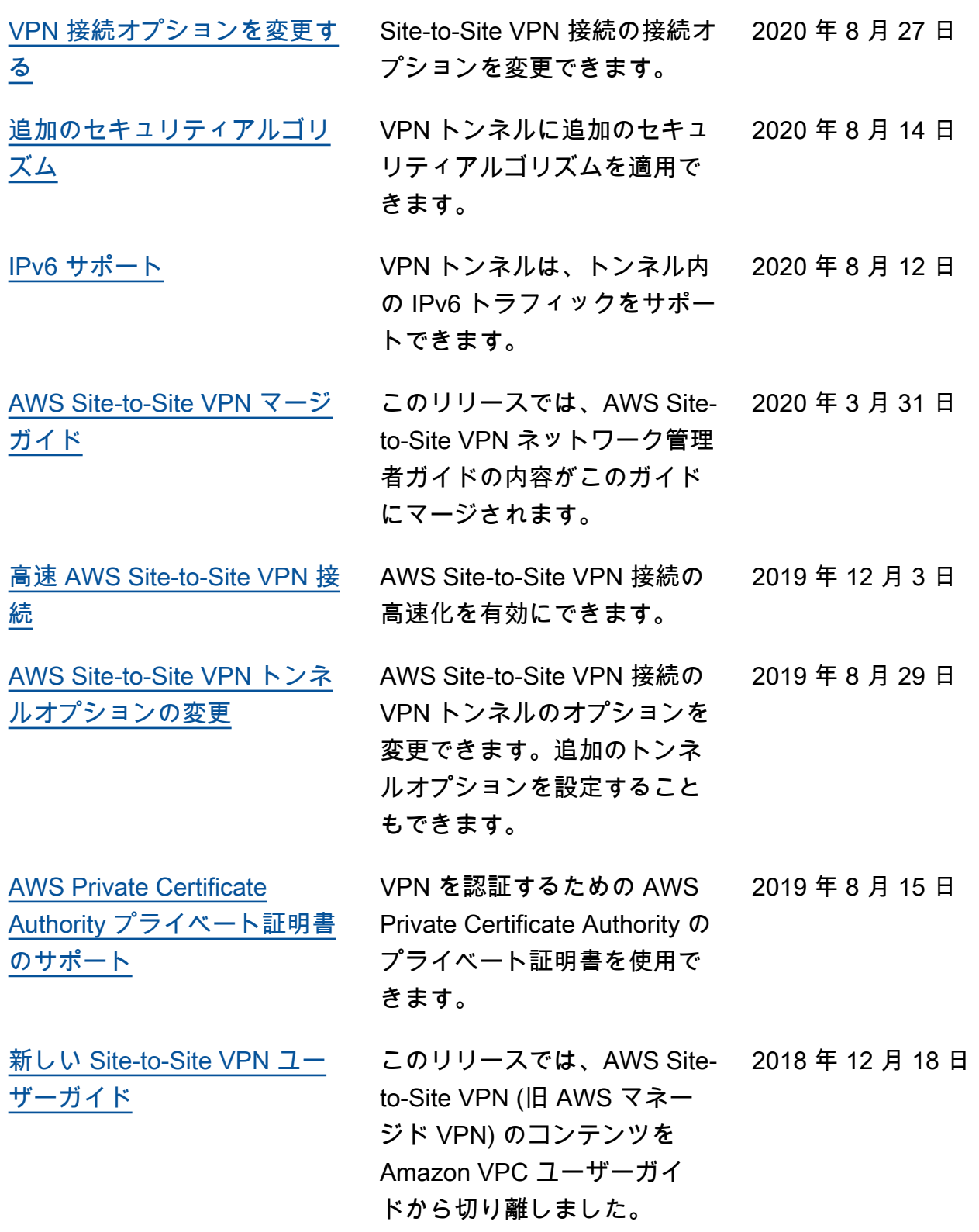

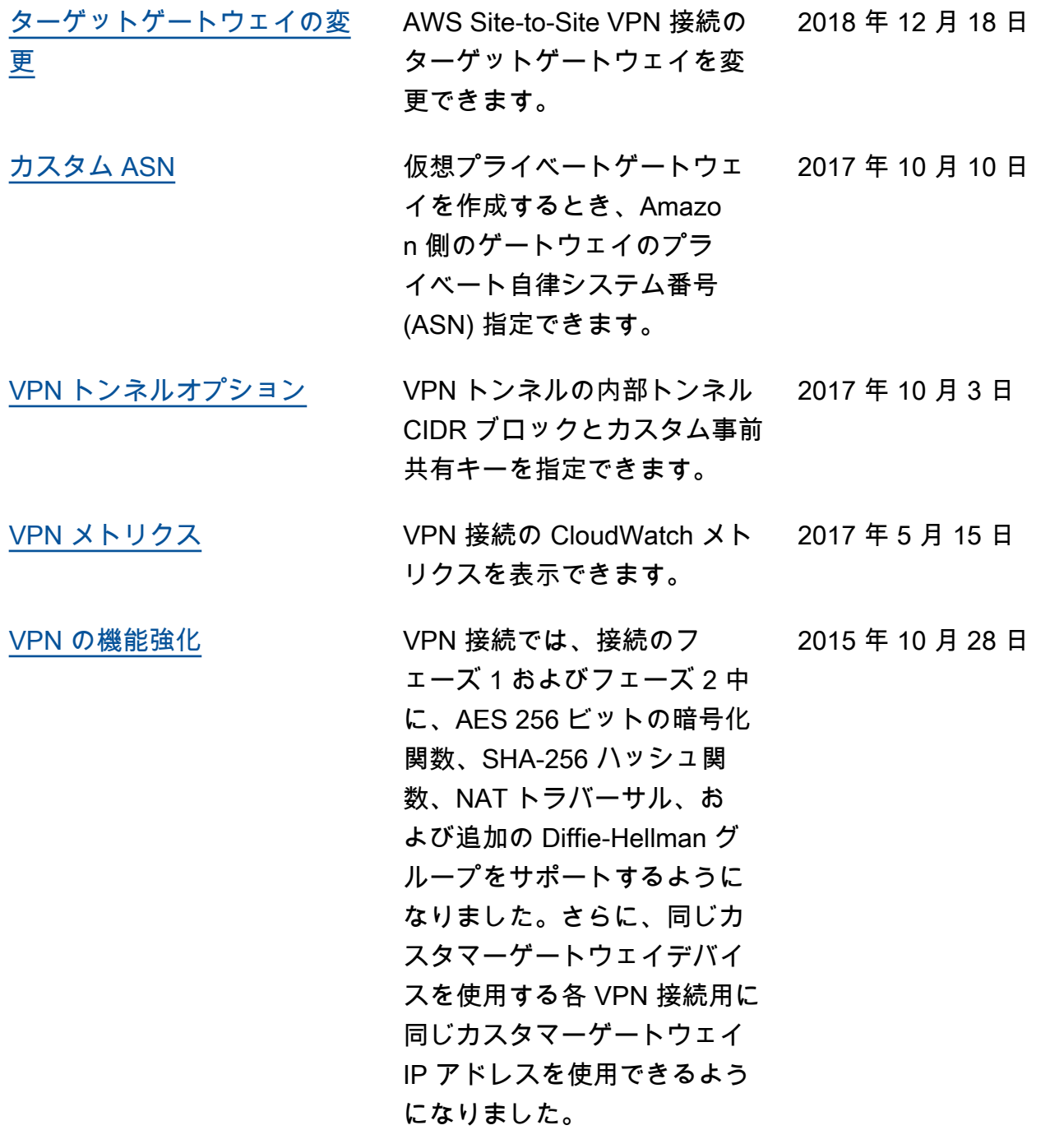

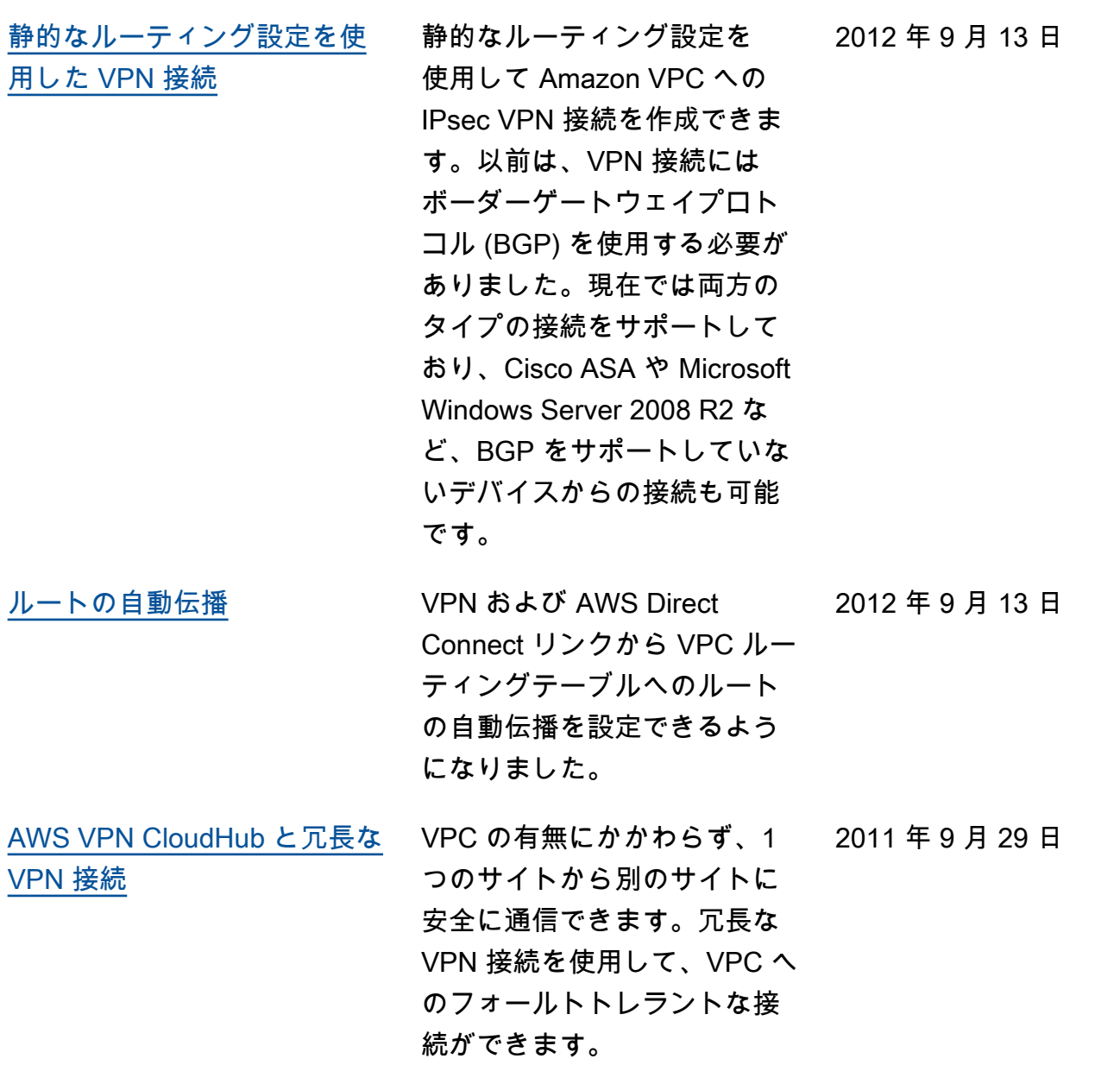

翻訳は機械翻訳により提供されています。提供された翻訳内容と英語版の間で齟齬、不一致または矛 盾がある場合、英語版が優先します。